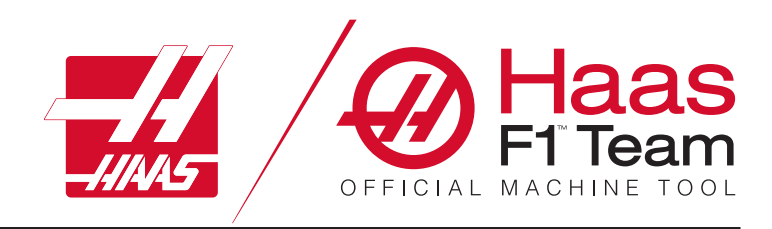

# **Ръководство за оператора на фрезата 2023 г.**

### **Характеристики и функции на фрезата с ЦПУ.**

- 1.1 Увод /**2**
- 2.1 Правна информация /**12**
- 3.1 Безопасност/**17**
- 4.1 Висящо командно табло /**31**
- 5.1 Контролен дисплей /**43**
- 6.1 Мениджър устройства /**61**
- 7.1 Функция сензорен екран /**70**
- 8.1 Настройка на детайл /**76**
- 9.1 Инструментален магазин от тип
	- "чадър"/**84**
- 10.1 SMTC /**87**
- 11.1 Работа /**95**
- 12.1 Програмиране /**102**
- 13.1 Макроси /**114**
- 14.1 Икони за управление /**141**
- 15.1 Дистанционно управление с ръчен импулсен генератор /**147**
- 16.1 Програмиране на опции /**155**
- 17.1 G-кодове /**163**
- 18.1 M-кодове /**177**
- 19.1 Настройки /**179**
- 20.1 Друго оборудване /**187**

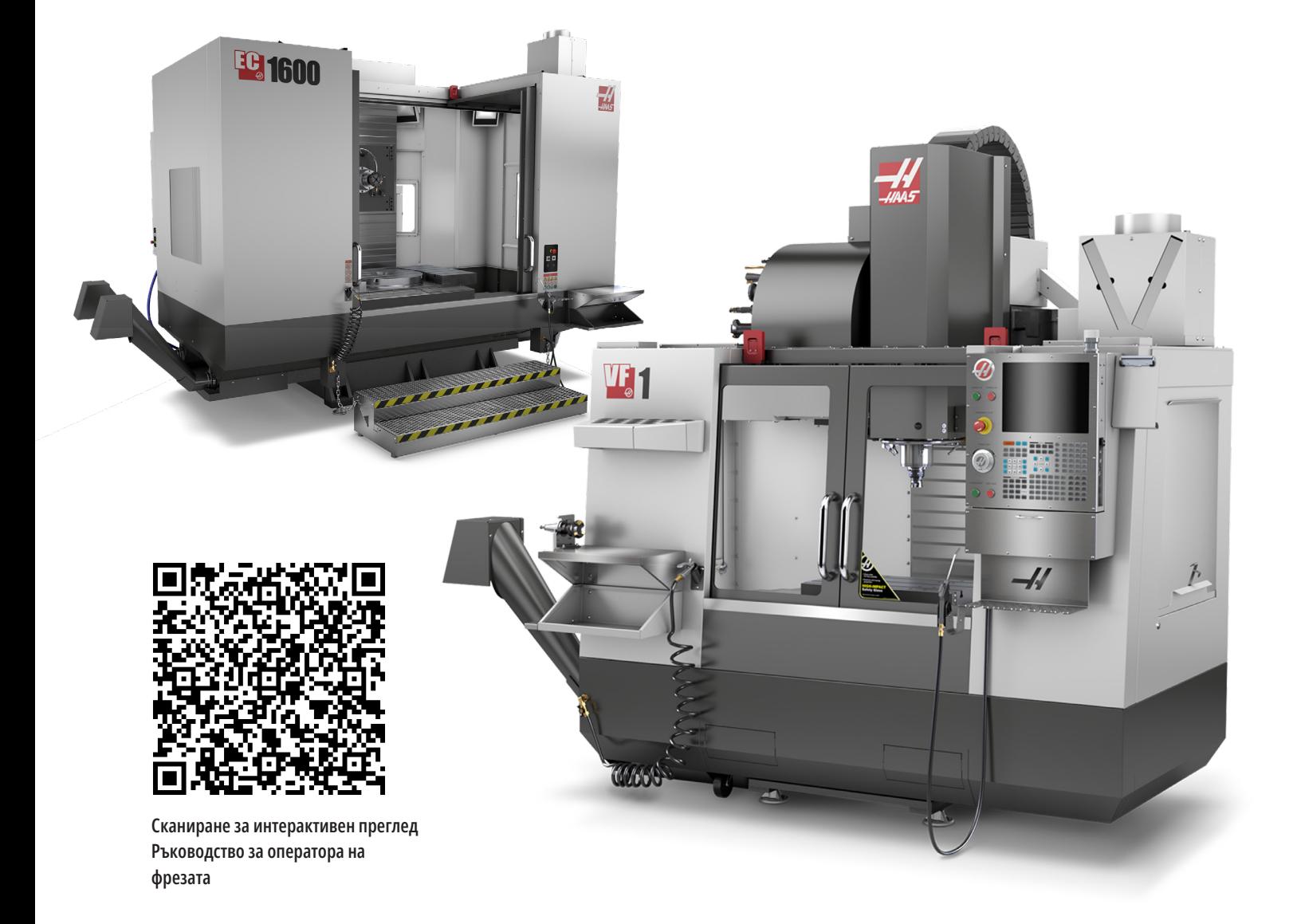

# **Характеристики - Вертикалната фреза (преден изглед)**

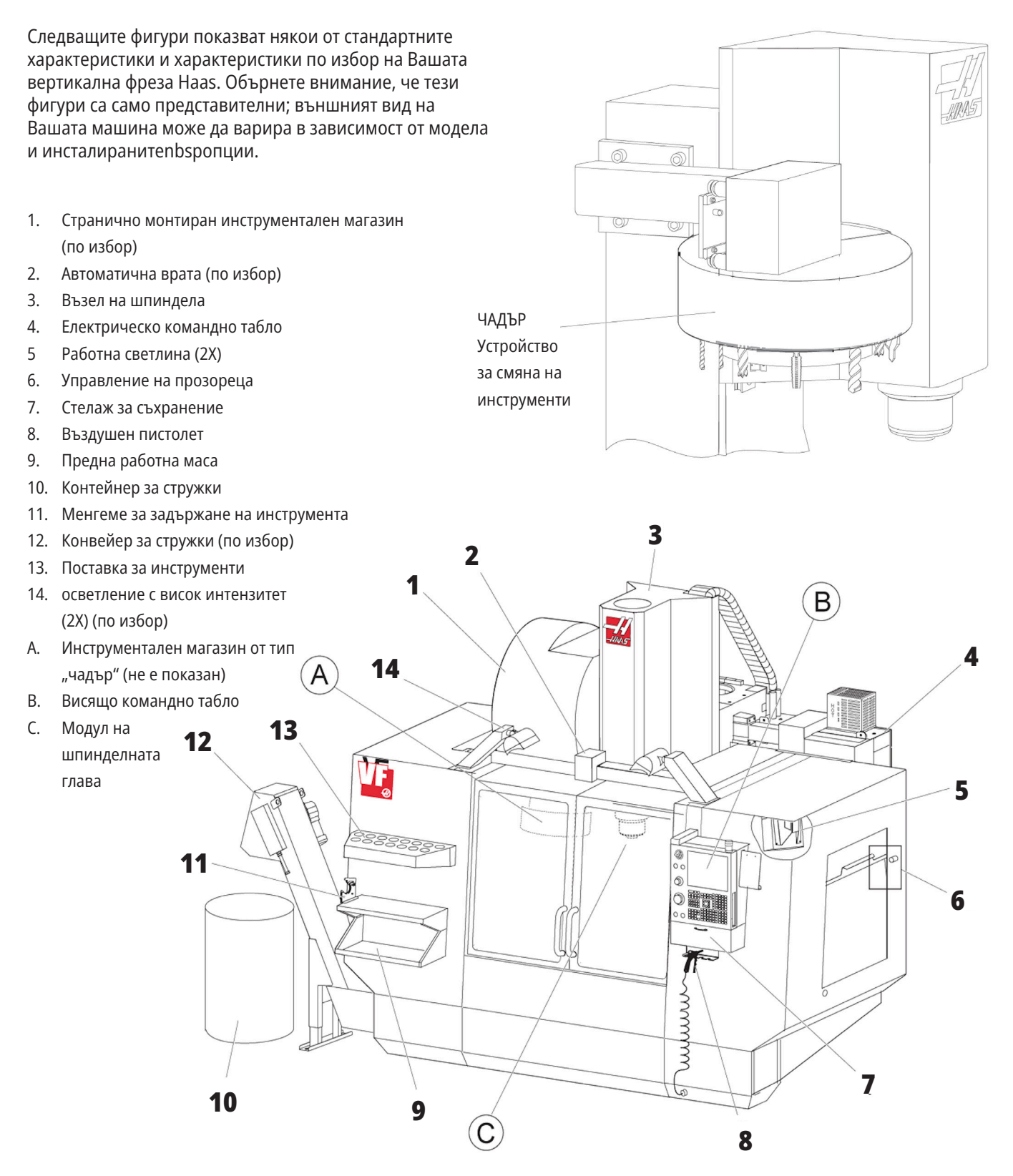

### **Висящо командно табло**

- 1. Буферна памет
- 2. Работен фар
- 3. Задръжте за пуск (където е оборудвано)
- 4. Държач на ръкохватката за затягане
- 5 Спускаща се врата за достъп до съхранението
- 6. Поставка за инструменти
- 7. Справочен списък на G и M кодовете
- 8. Ръководство на оператора и монтажни данни (съхранявано вътре)
- 9. Дистанционно управление с ръчен импулсен генератор

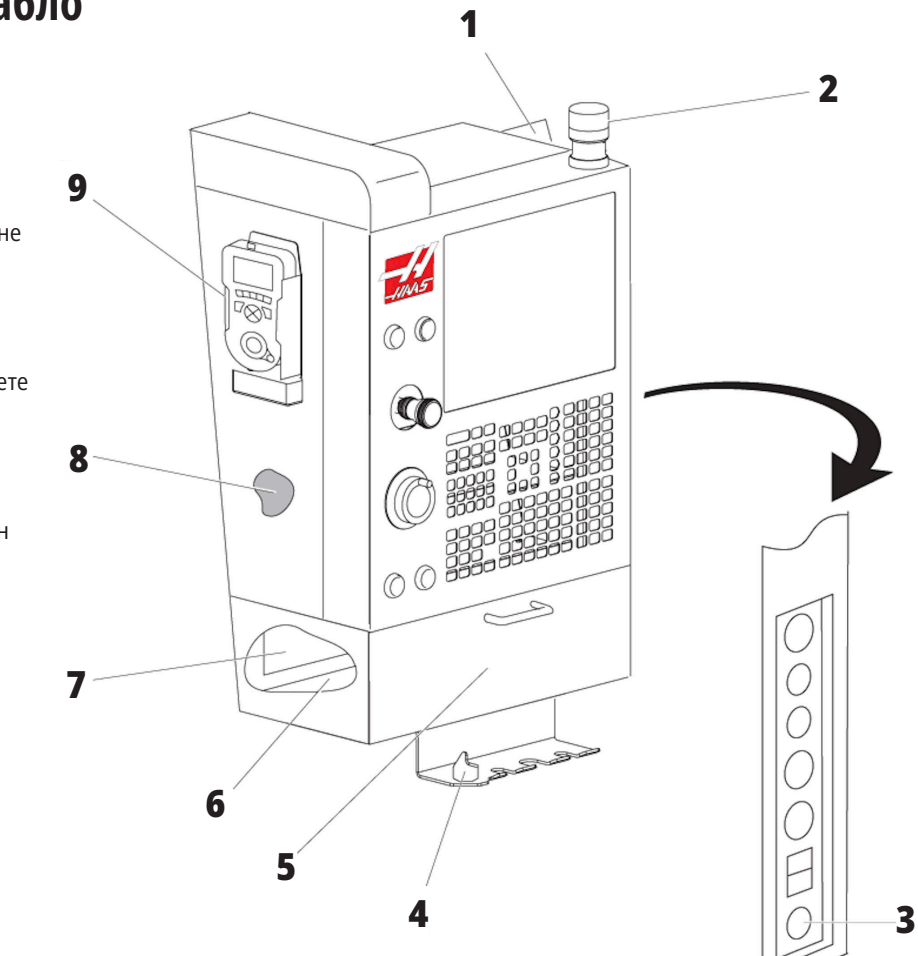

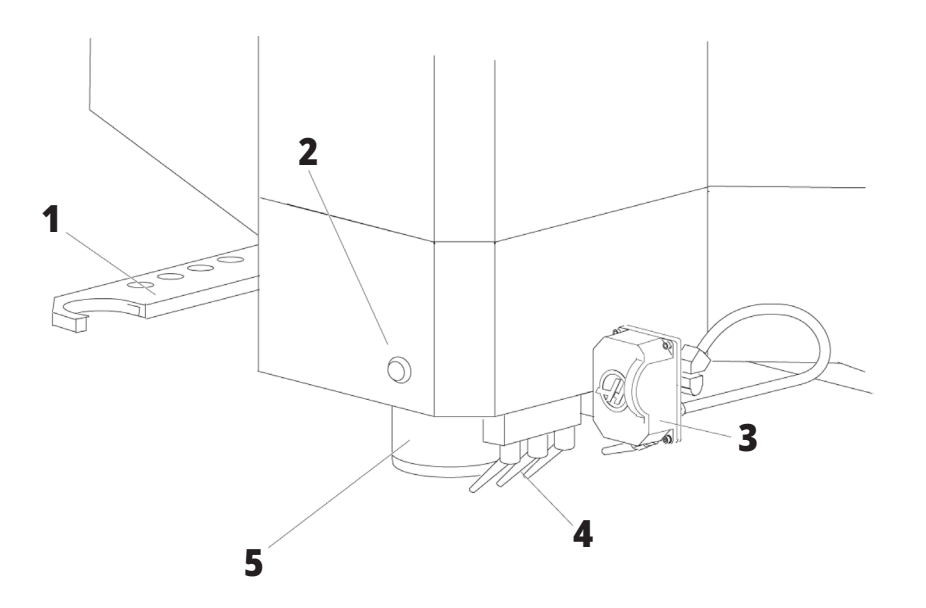

### **Шпинделна глава комплект**

- 1. SMTC Двойно рамо (ако е оборудвано)
- 2. Бутон за освобождаване на инструмента
- 3. Програмируема охлаждаща течност (по избор)
- 4. Дюзи за охлаждаща течност
- 5 Шпиндел

1. Табелка за данните

2. Главен автоматичен прекъсвач

# **Характеристики на вертикалната фреза (заден изглед)**

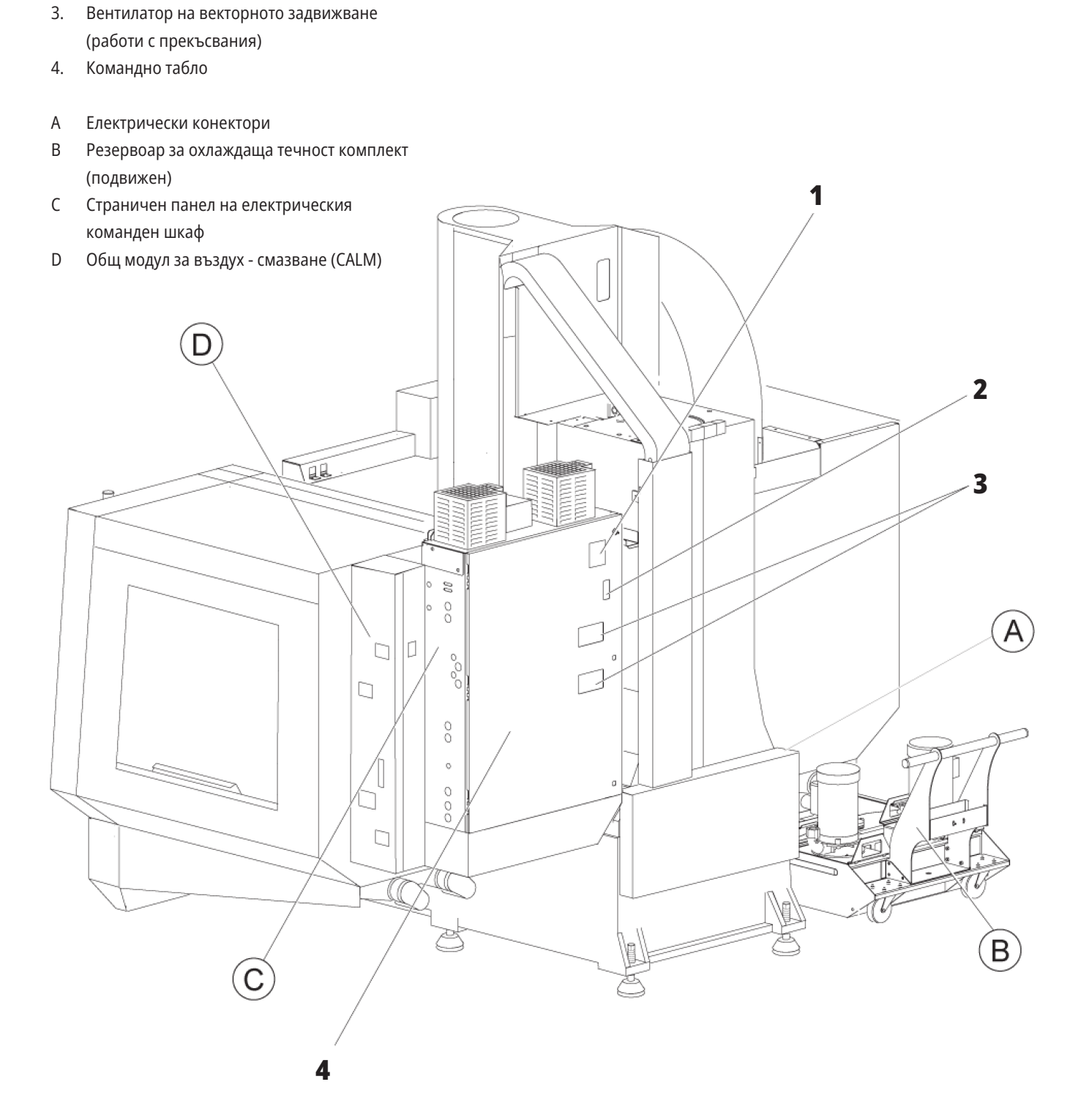

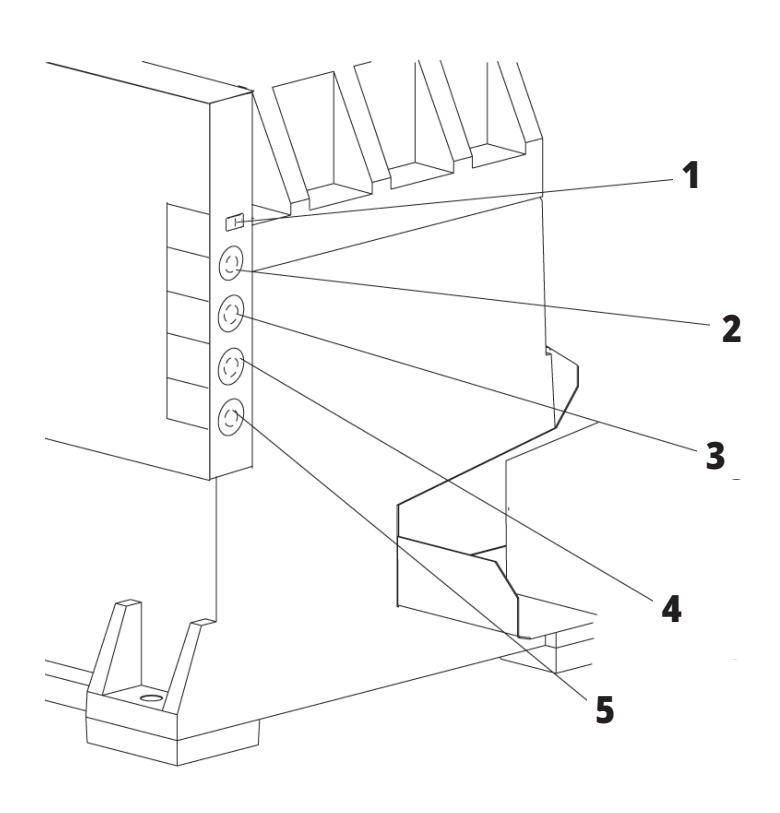

### **Електрически конектори**

- 1. Датчик за нивото на охлаждащата течност
- 2. Охлаждаща течност (по избор)
- 3. Спомагателна охлаждаща течност (по избор)
- 4. Измиване (по избор)
- 5 Конвейер (по избор)

 **1**

### **Резервоар за охлаждаща течност комплект**

**4**

**5**

- 1. Стандартна помпа за охлаждаща течност
- 2. Датчик за нивото на охлаждащата течност
- 3. Тава за стружки
- 4. Филтър
- **3** шпиндела5 Охладителна помпа на

**2**

### **Страничен панел на електрическия команден шкаф**

- 1. Етернет (по избор)
- 2. Скала на ос А (по избор)
- 3. Скала на ос В (по избор)
- 4. Мощност на ос A (по избор)
- 5 Енкодер на ос A (по избор)
- 6. Захранване на ос B (по избор)
- 7. Енкодер на ос B (по избор)
- 8. 115 VAC @ 0.5A

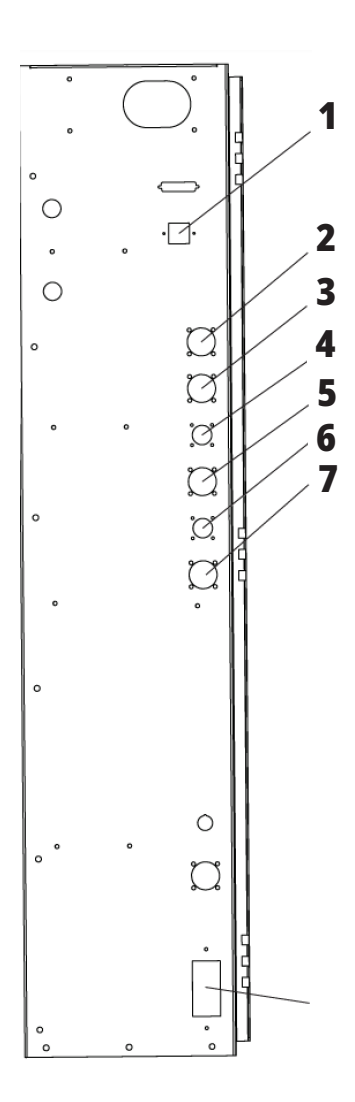

# **Общ модул за въздух смазване (CALM)**

- 1. Мин смазване смазка електромагнитен разпределител
- 2. Индикатор на манометър за въздух
- 3. Въздушен предпазен вентил
- 4. Въздушно подаване на въртяща маса
- 5 Сепаратор въздух/вода
- 6. Въздушен спирателен вентил
- 7. Прочистващ селеноид
- 8. Входящ порт за въздух
- 9. Резервоар за смазване на шпиндела
- 10. Стъкло за наблюдение на смазката за шпиндела (2)
- 11. Резервоар за смазка за смазване на ос
- 12. Индикатор на манометър за масло

**ЗАБЕЛЕЖКА:** Повече детайли са показани на стикерите от вътрешната страна на вратата за достъп.

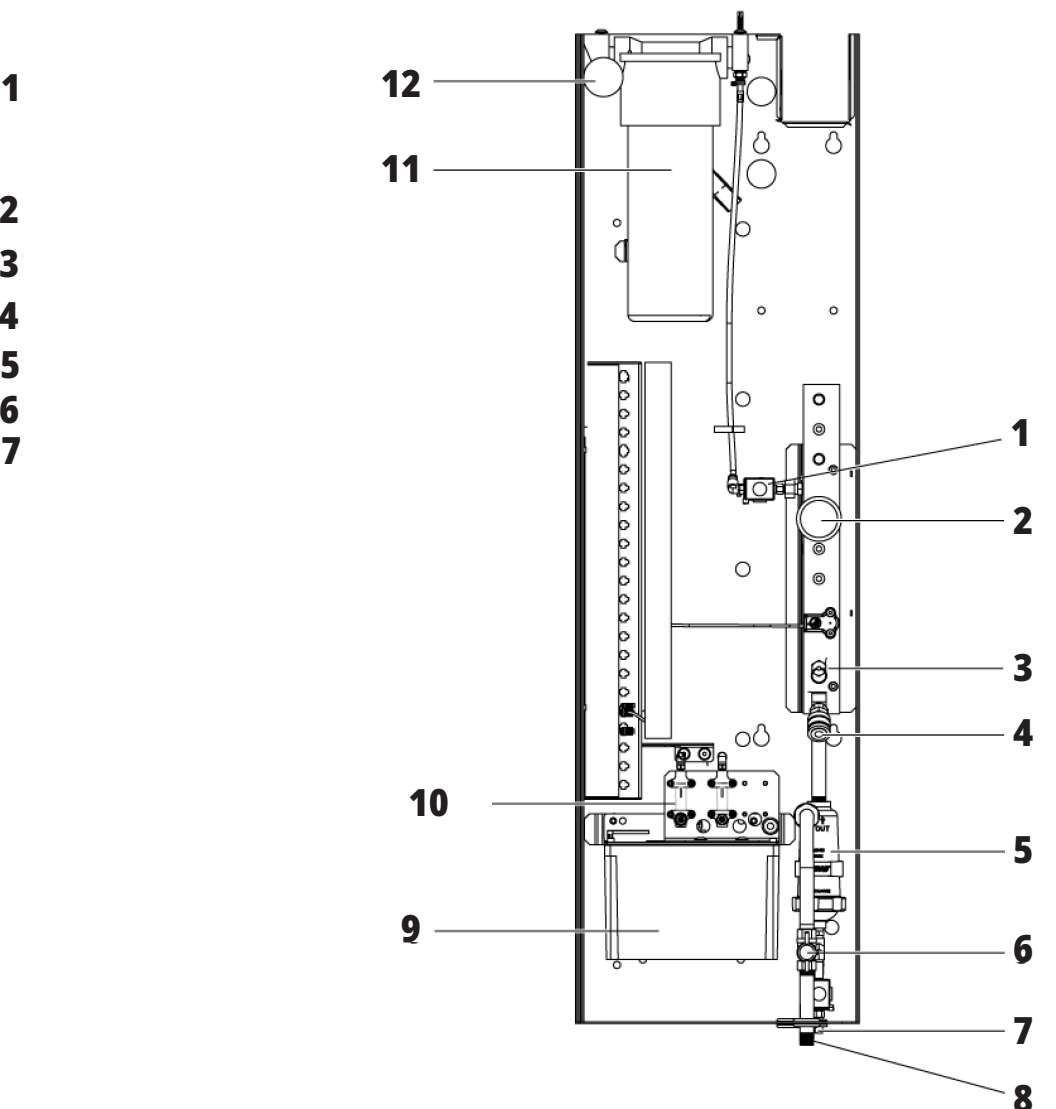

# **Преглед на EC-400, EC-500**

Следващите фигури показват някои от стандартните характеристики и характеристики по избор на Вашата хоризонтална фреза EC-400, EC-500. Някой характеристики са еднакви с вертикална фреза.

**ЗАБЕЛЕЖКА:** Тези фигури са само представителни; външният вид на Вашата машина може да варира в зависимост от модела и инсталираните опции.

 **1**

### **Характеристики на хоризонтална фреза**

#### **(EC-400/EC-500, преден изглед)**

- 1. Аварийно спиране на зареждащата станция
- 2. Въздушен пистолет
- 3. Менгеме за задържане на инструмента
- 4. Предна маса
- 5. Отделение за инструменти
- 6. Висящо командно табло
- 7. Електрическо табло
- **2** 8. Филтри на охлаждащата течност
- 9. Странично монтиран инструментален магазин

### **Характеристики на хоризонтална фреза**

### **(EC-400/EC-500, заден ляв изглед)**

- 1. Панел за смазване
- 2. Стружков транспортьор
- 3. Врата за достъп до устройството за смяна на инструменти

**1**

- 4. Аварийно спиране на устройството за смяна на инструменти
- 5. Доливане на хидравлично масло

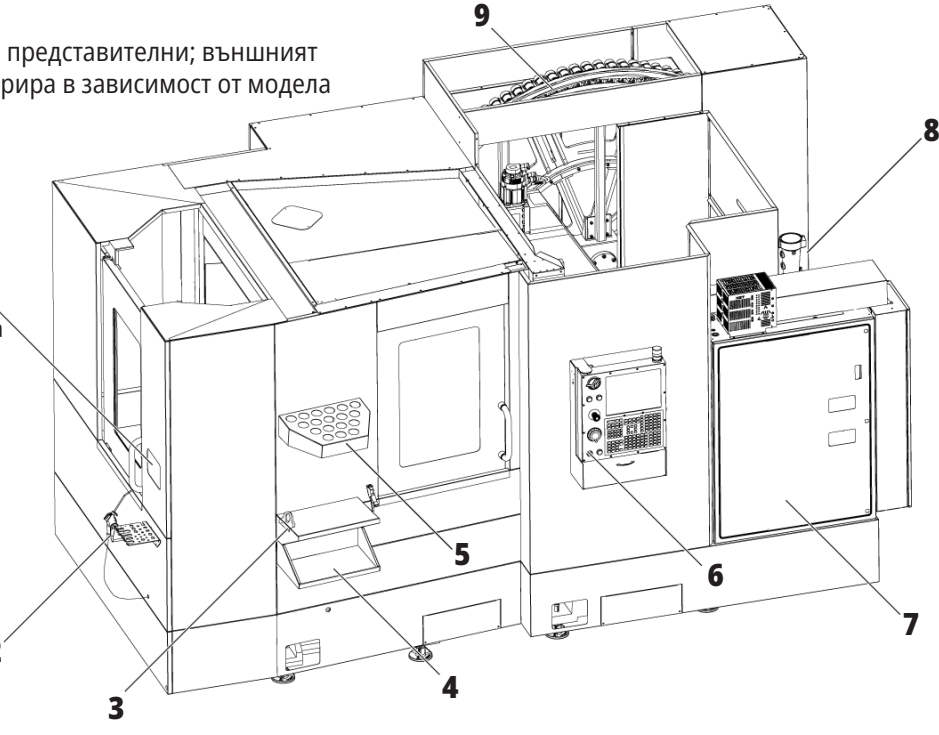

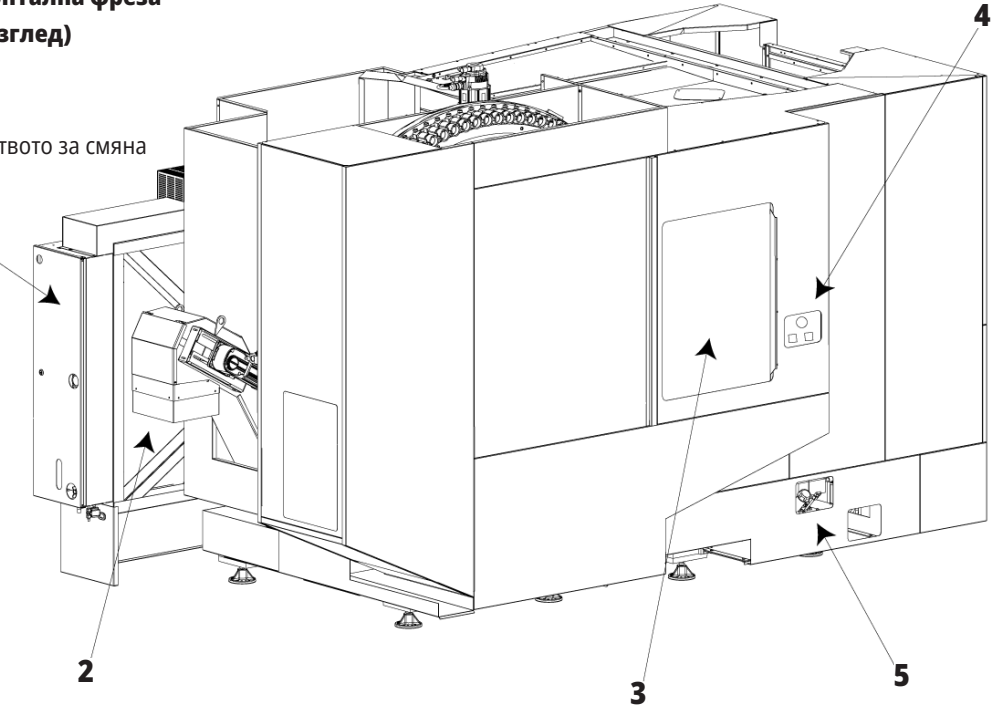

### **Преглед на EC-400PP**

Следващите фигури показват някои от стандартните характеристики и характеристики по избор на Вашата хоризонтална фреза EC-400PP. Някой характеристики са еднакви с вертикална фреза.

**ЗАБЕЛЕЖКА:** Тези фигури са само представителни; външният вид на Вашата машина може да варира в зависимост от модела и инсталираните опции. За повече информация относно машините палетни станции вижте ръководството за оператора на палетната станция.

- 1. Сглобяване на палетната станция
- 2. Аварийно спиране на палетната станция
- 3. Зареждаща станция на базата за палети
- 4. Въздушен пистолет
- 5. Предна маса
- 6. Отделение за инструменти
- 7. Висящо командно табло
- 8. Електрическо табло
- 9. Панел за смазване
- 10. Филтри на охлаждащата течност
- 11. Странично монтиран инструментален магазин
- 12. Аварийно спиране на устройството за смяна на инструменти
- 13. Доливане на хидравлично масло
- 14. Плъзгащ се блок на базата за палети

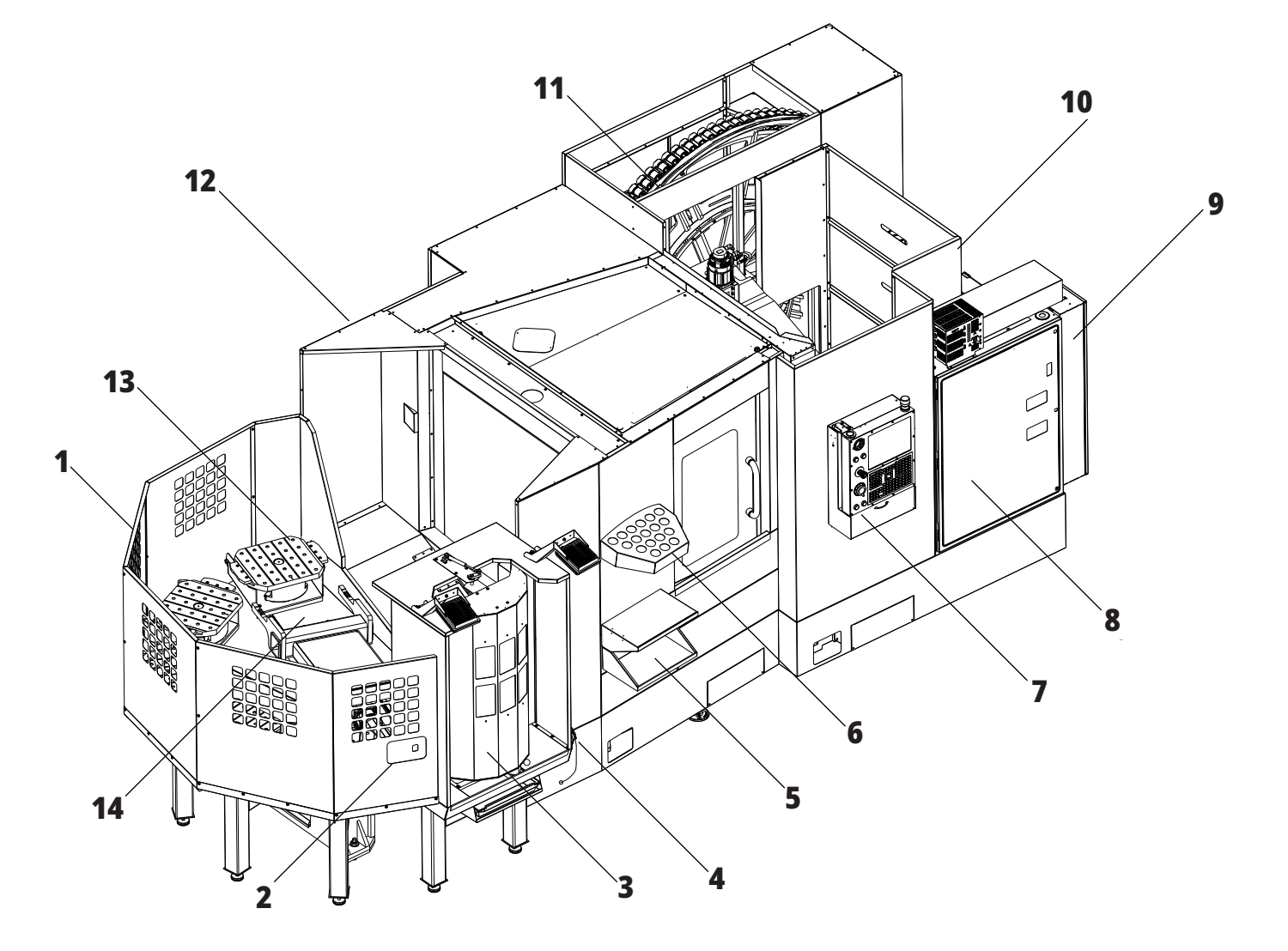

### **Преглед на EI-1600**

Следващите фигури показват някои от стандартните характеристики и характеристики по избор на Вашата хоризонтална фреза ЕС-1600. Някой характеристики са еднакви с вертикална фреза.

**ЗАБЕЛЕЖКА:** Тези фигури са само представителни; външният вид на Вашата машина може да варира в зависимост от модела и инсталираните опции.

- 1. Странично монтиран инструментален магазин SMTC
- 2. Висящо командно табло
- 3. Общ модул за въздух смазване (CALM)
- 4. Електрическо командно табло
- 5 Врата за оператора за достъп до шпиндела
- 6. Поставка за инструменти
- 7. Предна работна маса
- 8. Врати за достъп до детайла
- 9. Държач за въздушен пистолет
- 10. Резервоар за охлаждаща течност комплект (подвижен)
- 11. Двоен конвейер за стружки
- 12. Ограждение на изпускателна система (по избор)
- A Контрол на ротационна маса
- B Стъпки за достъп до детайла
- C Вторично ATC управление

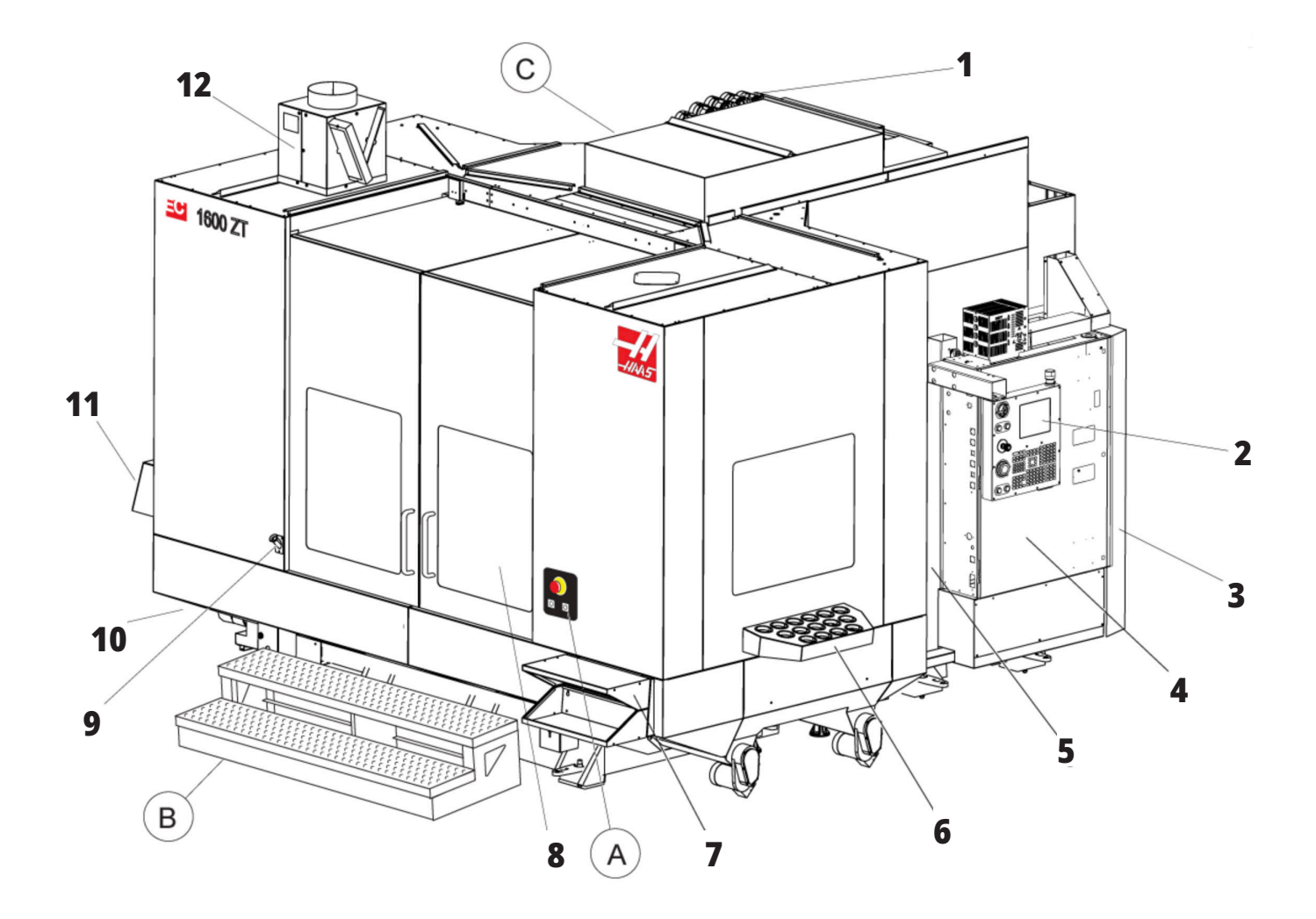

### **A) Контрол на въртящи маси**

- 1. Бутон за авариен стоп
- 2. (Опция)
- 3. (Опция)
- 4. (Опция)
- 5 Бутон за индексиране на въртящи маси

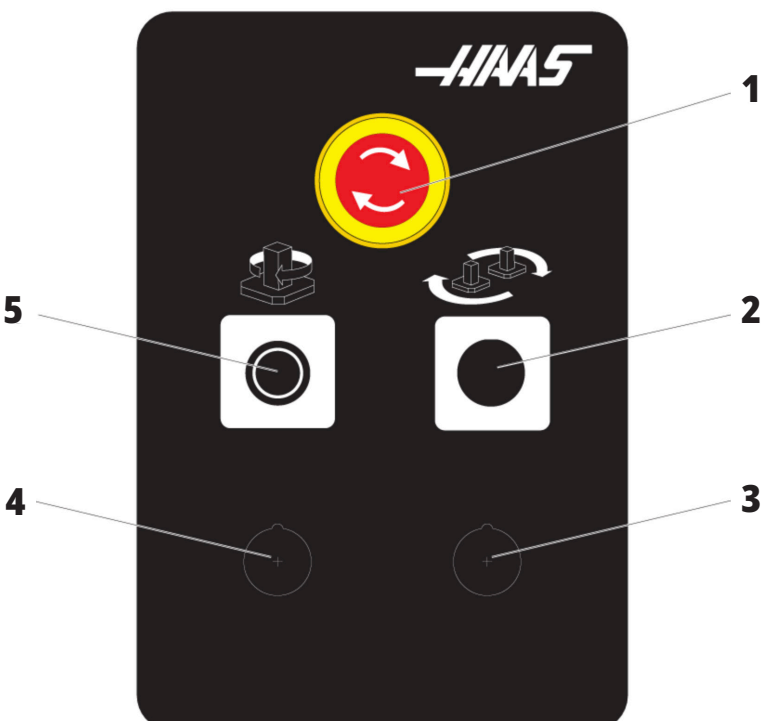

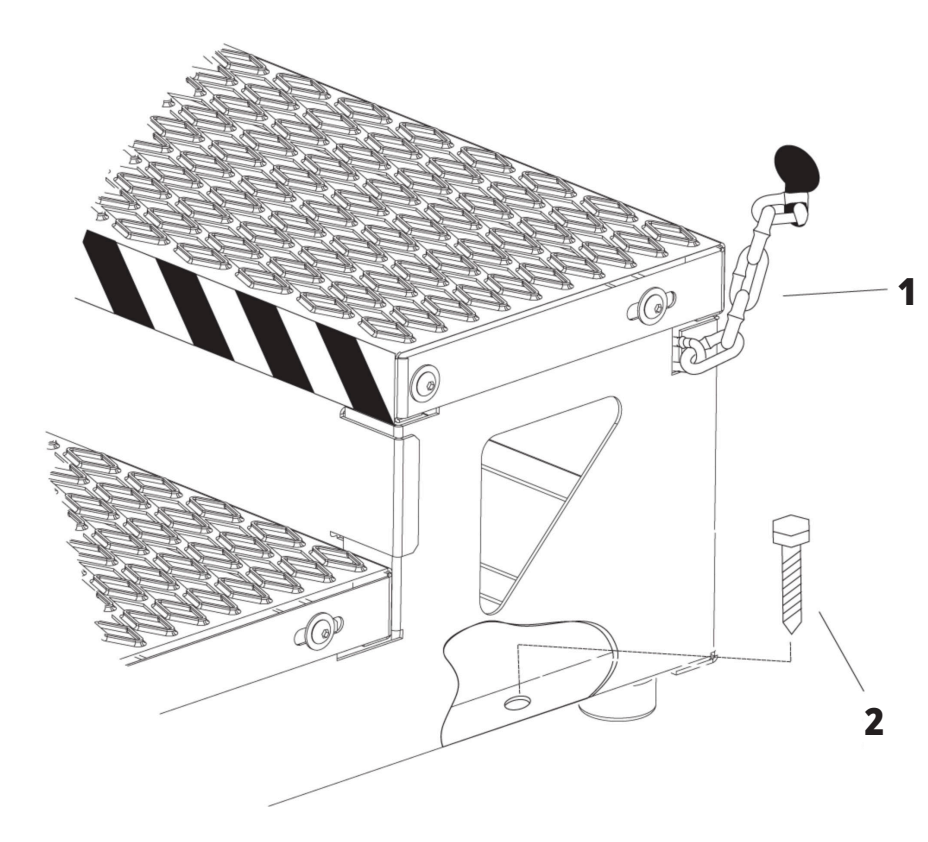

# **B) Стъпки за достъп до детайла**

- 1. Верига към ограждение
- 2. Анкер за захващане към пода
- 3. Осигурете работната платформа с вериги към ограждението или с болтове към пода.

### **C) Вторични ATC контроли**

- 1. Спомагателен бутон за устр. за смяна на инстр. напред
- 2. Ръчен/автоматичен ключ за смяна на инструмент (активира/деактивира [1] и [4] бутони)
- 3. Бутон за авариен стоп
- 4. Спомагателен бутон за устр. за смяна на инстр. назад

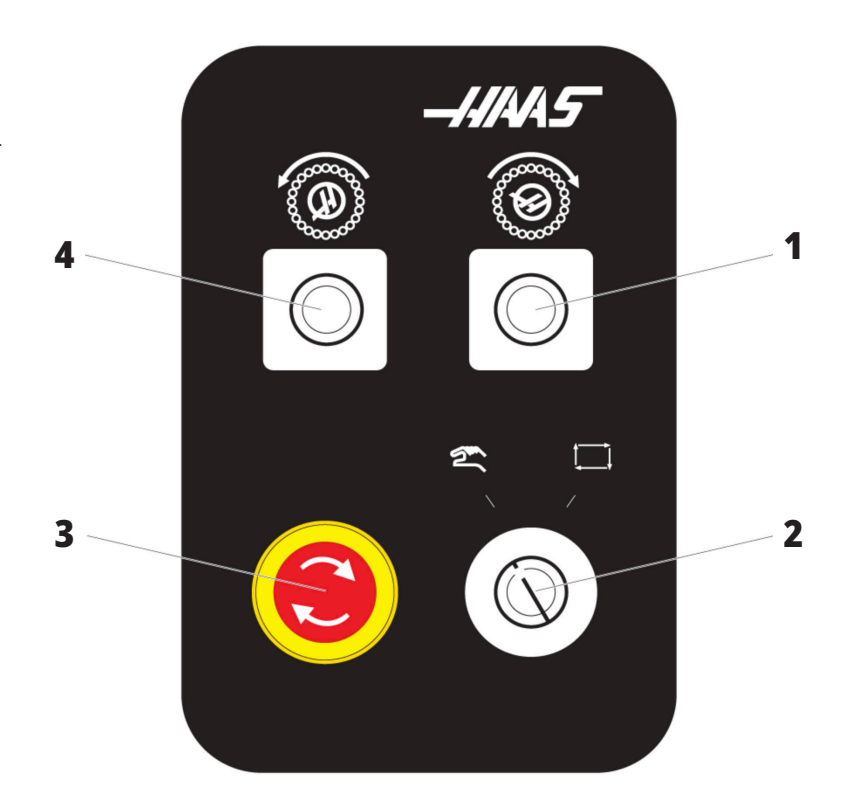

### **1.4 | СПЕЦИФИКАЦИИ НА ХОРИЗОНТАЛНАТА ФРЕЗА**

### **Спецификации на хоризонталната фреза**

За серията хоризонтални фрези – Технически спецификации, сканирайте QR кодовете преди инсталация.

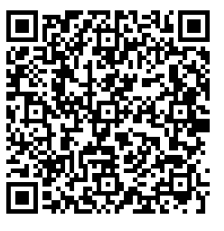

**EC-400/40T – ПРЕДИ ИНСТАЛАЦИЯ СПЕЦИФИКАЦИЯ**

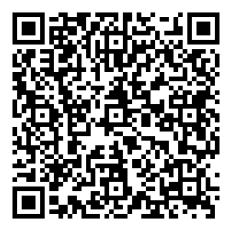

**EC-1600 – ПРЕДИ ИНСТАЛАЦИЯ СПЕЦИФИКАЦИЯ**

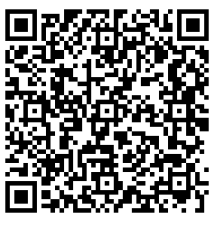

**EC-500/40T – ПРЕДИ ИНСТАЛАЦИЯ СПЕЦИФИКАЦИЯ**

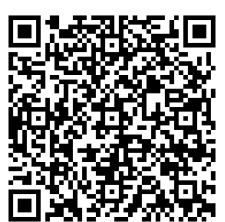

**EC-1600ZT – ПРЕДИ ИНСТАЛАЦИЯ СПЕЦИФИКАЦИЯ**

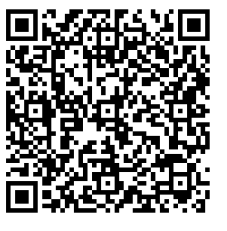

**EC-500/50T – ПРЕДИ ИНСТАЛАЦИЯ СПЕЦИФИКАЦИЯ**

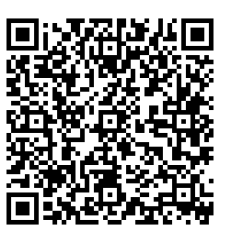

**EC-1600ZT-5AX – ПРЕДИ ИНСТАЛАЦИЯ СПЕЦИФИКАЦИЯ**

### **Информация за авторски права**

Всички права са запазени. Никоя част от тази публикация не може да бъде възпроизвеждана, съхранявана в система за извличане на данни или предавана под каквато и да е форма или с каквито и да е средства - механични, електронни, копиращи, записващи или други, без писменото съгласие на Haas Automation, Inc. Не се предполага търсене на патентни права по отношение на използване на информацията съдържаща се тук. В допълнение, поради фактът, че Haas Automation се стреми постоянно да подобрява своите висококачествени продукти, информацията съдържаща се в това ръководство е обект на промяна без предизвестие. Ние сме взели всички предпазни мерки при подготовката на това ръководство. Въпреки това, Haas Automation не поема отговорност за грешки или пропуски и не се предполага търсене на отговорност за щети, причинени от използването на информацията съдържаща се в тази публикация.

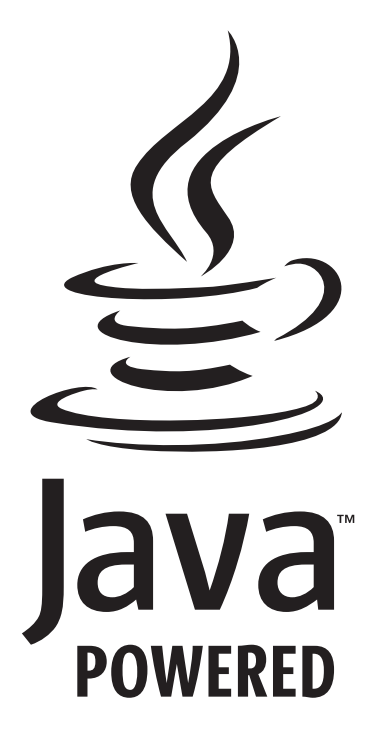

### **Работи с Java**

Този продукт използва Java Technology от Oracle Corporation и изискваме да сте запознати, че Oracle притежава запазената марка на Java и всички свързани с Java запазени марки, както и че се съгласявате да спазвате принципите на запазената марка на

### **WWW.ORACLE.COM/US/LEGAL/THIRD-PARTY-TRADEMARKS/INDEX.HTML.**

Всяко по нататъшно разпространение на Java програми (извън този уред/машина) е обект на юридическо обвързване със Споразумение за лиценз на краен потребител с Oracle. Всяка употреба на комерсиалните функции за цели на производството изисква отделен лиценз от Oracle.

### **Сертификат за ограничена гаранция**

**Haas Automation, Inc. Покриващ ЦПУ оборудването на Haas Automation, Inc.**

**В сила от 1 септември 2010 г.**

Haas Automation Inc. ("Haas" или "Производителят") предоставя ограничена гаранция за всички нови фрези, стругови центрове и ротационни машини (събирателно "Машини с ЦПУ") и за техните части (с изключение на посочените в "Ограничения и изключения на гаранцията") ("Части"), които са произведени от Haas и продадени от Haas или от неговите упълномощени дистрибутори посочени по-долу в този Сертификат. Гаранцията съгласно този Сертификат е ограничена гаранция, това е единствената гаранция предоставяна от Производителя и е предмет на сроковете и условията в този Сертификат.

#### **Покритие на ограничената гаранция**

Всяка машина с ЦПУ и нейните части (събирателно "Продуктите на Haas") са гарантирани от Производителя по отношение на дефекти на материалите и изработката. Тази гаранция се предоставя само на крайния потребител на машината с ЦПУ ("Клиент"). Периодът на тази ограничена гаранция е една (1) година. Гаранционният срок започва от датата на монтажа на машината с ЦПУ в предприятието на Клиента. Клиентът може да закупи продължение на гаранционния срок от упълномощен дистрибутор на Haas ("Продължение на гаранция"), по всяко време през първата година на собственост.

#### **Само ремонт или замяна**

Собствената отговорност на Производителя и изключителното овъзмездяване на клиента по тази гаранция, във връзка с всеки или на всички продукти на Haas ще бъде ограничена до ремонта или замяната, по усмотрение на производителя, на дефектните продукти на Haas.

#### **Отказ от отговорност по отношение на гаранцията**

Тази гаранция е единствената и изключителна гаранция на производителя и замества всички други гаранции от какъвто и да е вид или естество, изразени или загатнати, писмени или устни, включително, но не само, всяка приложена търговска гаранция, приложена гаранция за пригодност за определена цел или друга гаранция за качество или производителност, или патентна чистота. Всички такива други гаранции от какъвто и да било вид се отхвърлят с настоящето от производителя и отказват от клиента.

#### **Ограничения и изключения на гаранцията**

Части предмет на износване при нормална употреба с течение на времето, включително, но не само, боя, окончателна обработка и състояние на стъкла, крушки, уплътнения, четки, гарнитури, система за отстраняване на стружки (примерно свредла, улей за стружки), ремъци, филтри, ролки на врати, щифтове за устройството за смяна на инструменти и др. са изключени от тази гаранция. Указаните от производителя процедури за поддръжка трябва да бъдат спазвани и регистрирани за поддържането на тази гаранция. Тази гаранция отпада, ако Производителят определи, че (i) някой от продуктите на Haas е бил предмет на неправилно боравене, неправилна употреба, злоупотреба, небрежност, злополука, неправилно инсталиране, неправилна поддръжка, неправилно съхранение или неправилна работа или приложение, включително употребата на неподходящи охлаждащи течности или други течности (ii) някой от продуктите на Haas е бил неправилно ремонтиран или обслужен от Клиента, неупълномощен сервизен техник или друго неупълномощено лице, (iii) Клиентът или който и да било друг човек е направил или се е опитал да направи някаква модификация на някой продукт на Haas без предварителното писмено разрешение на Производителя и/или (iv) някой от продуктите на Haas е бил използван за каквато и да било некомерсиална употреба (като персонална или домакинска употреба). Тази гаранция не обхваща повреда или дефект, дължащи се на външно въздействие или действия извън разумния контрол на Производителя, включително, но не само, кражба, вандализъм, атмосферни условия (като дъжд, наводнение, вятър, мълния или земетресение) или военни действия или тероризъм.

Без ограничаване на обхвата на което и да било от изключенията и ограниченията описани в този Сертификат, тази гаранция не включва каквато и да било гаранция на продукти на Haas, че те ще удовлетворят производствената спецификация на клиент или други изисквания или, че работата на който и да било продукт на Haas ще бъде непрекъсваема или безпогрешна. Производителят не поема отговорност по отношение на употребата на който и да било продукт на Haas от което и да било лице, като Производителят няма да поеме каквато и да било отговорност към всяко лице относно всеки пропуск в конструирането, производството, изпълнението, производителността или по друг начин на който и да било продукт на Haas освен ремонта или замяната на същия, както е посочено по-горе в тази гаранция.

### **Сертификат за ограничена гаранция (продълж.)**

#### **Ограничаване на отговорността и повреди**

Производителят няма да бъде отговорен пред клиента или пред което и да било друго лице за всяка компенсаторна, инцидентна, следствена, наказателна, специална или друга щета или претенция, независимо дали е действие по договор, гражданско правонарушение, или друга юридическа или предоставяща компенсация теория, произтичаща от или свързана с продукт на Haas, други продукти или услуги предоставени от производителя или от упълномощен дистрибутор, сервизен техник или друг упълномощен представител на производителя (събирателно "упълномощен представител"), или за отказа на части или продукти произведени при употреба на продукт на Haas, даже ако производителят или всеки упълномощен представител е бил информиран за възможността от такива повреди, като повредите или претенциите включват, но не само, загуба на печалба, загуба на данни, загуба на продукти, загуба на доход, загуба на употреба, стойност на времето на престой, бизнес отношение и всяка повреда на оборудване, съоръжение или друга собственост на което и да било лице, или повреда, която може да произтича от неизправност на който и да било продукт на Haas. Всички такива повреди или претенции се отхвърлят от производителя и отказват от клиента. Собствената отговорност на Производителя и изключителното овъзмездяване на клиента за повреди и претенции по каквато и да било причина ще бъде ограничена до ремонта или замяната, по усмотрение на производителя, на дефектните продукти на Haas по тази гаранция.

Клиентът приема ограниченията и рестрикцията посочени в този Сертификат, включително, но не само, рестрикциите на неговото право да възстановява щети, като част от тази сделка с Производителя или с неговия Упълномощен представител. Клиентът осъзнава и признава, че цената на продуктите на Haas би била повисока, ако от Производителят се изисква да е отговорен за щети или претенции извън обсега на тази гаранция.

#### **Цялостно споразумение**

Този Сертификат е с приоритет пред всеки и всички други споразумения, обещания, представяния или гаранции, както устни така и писмени, между страните или от Производителя по отношение на предмета на този Сертификат и съдържа всички договорености и споразумения между страните или от Производителя по отношение на такива въпроси. Производителят изрично отхвърля с настоящето всички други споразумения, обещания, представяния или гаранции, както устни, така и писмени, които са в допълнение към или в несъответствие със сроковете или условията на този Сертификат. Никой срок или условие посочени в този Сертификат не може за бъде модифициран или променян, освен с писмено споразумение подписано както от Производителя, така и от Клиента. Без оглед на горепосоченото, Производителят ще предостави Продължение на гаранцията само до степен, която продължава приложимия гаранционен срок.

#### **Възможност за прехвърляне**

Тази гаранция може да бъде прехвърлена от първоначалния клиент на друга страна, ако Машината с ЦПУ е продадена като частна продажба преди края на гаранционния период при положение, че е изпратено писмено уведомяване на Производителя за това и гаранцията не е анулирана към момента на прехвърлянето. Правоприемникът на тази гаранция ще бъде предмет на всички срокове и условия на този Сертификат.

#### **Разни**

Тази гаранция ще бъде регулирана от законите на щата Калифорния без прилагане на правила за конфликт на закони. Всеки и всички спорове, произтичащи от тази гаранция, ще бъдат разрешавани в съда на компетентната юрисдикция със седалище в окръг Вентура, окръг Лос Анжелис или окръг Ориндж, Калифорния. Всяка точка или разпоредба на този Сертификат, която е невалидна или неприложима в която и да било ситуация на която и да било юрисдикция няма да повлияе върху валидността или приложимостта на останалите точки или разпоредби, или върху валидността или приложимостта на проблемни точки или разпоредби във всяка друга ситуация или на всяка друга юрисдикция.

### **Политика за потребителска удовлетвореност**

Уважаеми клиент на Haas,

Вашето пълно удовлетворение и благосклонност са от най-голямо значение, както за Haas Automation, Inc., така и за дистрибутора за Haas (HFO), от който сте закупили Вашето оборудване. Обикновено, Вашият дистрибутор (HFO) ще разреши бързо всички проблеми, които бихте могли да имате с осъществяването на продажбата или работата на вашето оборудване.

Ако обаче има проблеми, които не са напълно разрешени до Вашето пълно удовлетворение и Вие сте обсъдили вашите проблеми с член на управлението на представителството, генералния мениджър или собственика на представителството директно, моля направете следното:

Свържете се с Автоматичния специалист обслужване на клиенти на Haas на 805-988-6980. За да можем да разрешим вашите проблеми възможно най-бързо, моля подгответе следната информация, когато се обаждате:

- Името, адресът и телефонният номер на Вашата компания
- Моделът на машината и сериен номер
- Име на търговския представител и името на лицето от Вашия последен контакт с представителството
- Естеството на Вашия проблем

Ако искате да пишете до Haas Automation, моля използвайте този адрес:

**Haas Automation, Inc. U.S.A. 2800 Sturgis Road Oxnard CA 93030 Att: (На вниманието на:) Customer Satisfaction Manager (Мениджър на отдела за удовлетворяване на клиентите) имейл: customerservice@HaasCNC.com**

След като се свържете с Центъра за обслужване на клиенти на Haas Automation, ние ще положим всички усилия да работим директно с Вас и Вашия дистрибутор, за да разрешим бързо Вашите проблеми. В Haas Automation ние знаем, че добрите отношения потребител - дистрибутор - производител ще позволят за осигуряването на непрекъснатия успех на всички заинтересовани.

### **МЕЖДУНАРОДЕН:**

**Haas Automation, Европа Mercuriusstraat 28, B-1930 Завентем, Белгия имейл: customerservice@HaasCNC.com**

**Haas Automation, Азия No. 96 Yi Wei Road 67, Waigaoqiao FTZ Shanghai 200131 P.R.C. имейл: customerservice@HaasCNC.com**

### **Обратна връзка от клиента**

Ако имате някакви съображения или въпроси, отнасящи се до това Ръководство на оператора, моля свържете се с нас на нашия уеб сайт, www.HaasCNC.com. Използвайте линка "Contact Us" (Свържете се с нас) и изпратете вашите коментари до Специалиста по обслужване на клиенти.

### **Декларация за съответствие**

### **Продукт: Фреза (вертикална и хоризонтална)\***

\*Включително всички опции, инсталирани заводски или на място инсталирани от сертифицирано представителство на завода на Haas опции (HFO)

### **Изработен от:**

Haas Automation, Inc. 2800 Sturgis Road, Oxnard, CA 93030 805-278-1800

Декларираме на своя отговорност, че горепосочените продукти, за които се отнася тази декларация, съответстват на разпоредбите, посочени в СЕ директивата за обработващите центрове:

Директива 2006 /42/EC за машините Директива за електромагнитната съвместимост 2014/30/ EC Директива за ниско напрежение 2014/35/EC

#### **Допълнителни стандарти:**

EN 12417:2001+A2:2009 EN 60204-1:2018 EN ISO 13849-1:2015 ISO 10218:1-2:2011 (ако е включен робот) RoHS2: СЪОТВЕТСТВА (2011/65/EС) чрез изключване за документацията на производителя.

### **Изключване от:**

- Големи стационарни индустриални инструменти.
- Олово като легиращ елемент в стомана, алуминий или мед.
- Кадмий и неговите съединения в електрическите контакти.

### **Лице, упълномощено да компилира техническия файл:**

Kristine De Vriese (Кристин Де Вриз) Телефон: +32 (2) 4272151

**Адрес:**

Haas Automation Europe Mercuriusstraat 28 B-1930 Zaventem Белгия

КАНАДА: Като производител на оригинално оборудване ние декларираме, че посочените продукти съответстват на нормативните документи, посочени в прегледите за здравословност и безопасност преди стартиране в раздел 7 на разпоредба 851 от разпоредбите на Закона за здравословни условия на труд и безопасност за промишлени предприятия във връзка с разпоредбите и стандартите относно безпопасна работа с машини.

В допълнение, този документ удовлетворява забележката в писмените разпоредби за изключение от предпускова инспекция за посочените машини, съгласно указанията за здраве и безопасност в Онтарио, указанията PSR от ноември 2016 г. Указанията PSR позволяват тази писмена забележка от производителя на оригиналното оборудване декларираща съответствие с приложимите стандарти, да бъде приета за изключване от прегледите за здравословност и безопасност преди стартиране.

Всички инструменти за машини с ЦПУ Haas са със знак ETL, удостоверяващ че съответстват на електрическият стандарт за индустриални стандарти NFPA 79 и на канадския еквивалент CAN/CSA C22.2 №73. Символите за регистрация ETL и cETL се дават на продукти успешно преминали тестовете на Intertek Testing Services (ITS), алтернатива на Underwriters' Laboratories.

Haas Automation премина оценка за съответствие с разпоредбите на ISO 9001: 2015 г. Обхват на регистрацията: Разработване и производство на инструменти и аксесоари за машини с ЦПУ, листов метал, производство. Условията за поддържане на този сертификат са упоменати в политиките за регистрация по ISA 5.1. Тази регистрация се дава на организация поддържаща съответствие с посочения стандарт. Валидността на сертификата зависи от непрекъснатите одиторски наблюдения.

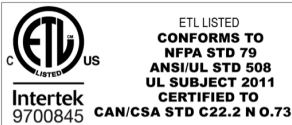

**ETL LISTED** CONFORMS TO<br>NFPA STD 79<br>ANSI/UL STD 508<br>UL SUBJECT 2011

**CERTIFIED TO** 

 $\bigcirc$  9001:2015

### **Бележки за безопасност**

**ВНИМАНИЕ: Само оторизиран и обучен персонал може да работи с това оборудване. Трябва винаги да действате в съответствие с ръководството на оператора, стикерите за безопасност, процедурите за безопасност и инструкциите за безопасна работа с машината. Необученият персонал представлява заплаха за самия себе си и за машината**

**ВАЖНО: Не работете с тази машина, докато не сте прочели всички предупреждения, знаци за внимание и инструкции**

**ВНИМАНИЕ:** Примерните програми в това ръководство са тествани за точност, но те са единствено с илюстративна цел. Програмите не определят инструментите, изместванията или материалите. Те не описват устройството за фиксиране на детайла или други фиксиращи приспособления. Ако изберете да пуснете примерна програма на вашата машина, извършете това в режим Графичен. Винаги следвайте безопасни практики на обработка, когато пускате непозната програма.

Всички машини с ЦПУ крият опасност от въртящи се режещи инструменти, ремъци и шайби, електричество с високо напрежение, шум и сгъстен въздух. Когато използвате машини с ЦПУ и техните части, трябва винаги да бъдат вземани основни предпазни мерки за намаляване на риска от нараняване на персонала и от механична повреда.

Работната зона трябва да е добре осветена, за да позволява ясно наблюдение и безопасна работа на машината. Това включва работната зона на оператора и всички зони на машината, до които може да се осъщестява достъп по време на поддръжка и почистване. Подходящото осветление е отговорност на потребителя.

Режещите инструменти, фиксирането на детайли, детайлите и охлаждащите течности са извън обхвата и контрола на Haas Automation, Inc. За всяка от тези потенциални опасности, свързани с тях (остри ъгли, повдигане на тежести, химически съединения и др.), е отговорност на потребителя да предприеме подходящите действия (ЛПС, обучение, др.).

Почистването на машината е задължително при нормална употреба и преди поддръжка или ремонт. На разположение е допълнително оборудване за почистване, като маркучи за измиване, конвейер за стружки и шнек за стружки. Безопасното използване на това оборудване изисква обучение и може да налага използване на подходящи ЛПС, и е отговорност на потребителя.

Ръководството за потребителя е предназначено като ръководство за справка, а не като единствен източник на обучение. Пълно обучение за операторите е на разположение от оторизираните дистрибутори на Haas.

### **Обобщение на типовете операции за машините за автоматизация Haas**

Фрезите Haas CNC са предназначени за рязане и оформяне на метали и други твърди материали. Те са с общо предназначение и списъкът на всички тези материали и видове рязане никога няма да бъде пълен. Почти цялото рязане и оформяне се извършва от въртящ се инструмент, монтиран в шпиндел. Не се изисква завъртане на фрезата. Някои операции за рязане изискват охлаждаща течност. Тази охлаждаща течност също е опция в зависимост от вида рязане.

Операциите на фрезите Haas са разделени в три зони. Те са: Операции, поддръжка и обслужване. Операциите и поддръжката трябва да се извършват от обучен и квалифициран машинен оператор. Това ръководство за оператора съдържа част от информацията, необходима за работа с машината. Всички други операции на машината трябва да се считат за Сервиз. Обслужването трябва да се извършва само от специално обучен сервизен персонал.

### **3.1 | ФРЕЗА – БЕЗОПАСНОСТ**

#### **Работата на тази машина се състои от следното:**

#### **1. Настройка на машината**

Настройката на машината се извършва за първоначално настройване на инструментите, компенсациите и приставките, необходими за извършване на повтаряща се функция, която по-късно се нарича операция на машината. Някои функции за настройка на машината могат да се извършват с отворена врата, но са ограничени до "задържане за изпълнение".

#### **2. Работа на машината в автоматичен режим** Автоматичната работа се стартира със стартиране на цикъл и може да се извърши само при затворени врати.

**3. Операторът зарежда и разтоварва материали (части)**

Зареждането и разтоварването на части е това, което предхожда и следва автоматичната работа. Това трябва да се направи, когато вратите се отворят и цялото автоматично движение на машината е спряно, когато вратата е отворена.

**4. Операторът зарежда и разтоварва режещи инструменти**

Зареждането и разтоварването на инструменти се извършва по-рядко от настройката. Често се изисква, когато един инструмент е износен да трябва да бъде заменен.

#### **Поддръжката се състои само от следното:**

**1. Добавяне на охлаждаща течност и поддържане на състоянието ѝ**

Добавянето на охлаждаща течност и поддържането на концентрацията на охлаждащата течност е необходимо на редовни интервали от време. Това е нормална функция на оператора и се извършва или от безопасно място извън работното ограждение, или при отворени врати и спряна машина.

#### **2. Добавяне на смазки**

Добавянето на смазки за шпиндела и осите е необходимо на редовни интервали от време. Това понякога може да месеци или години. Това е нормална функция на оператора и винаги се извършва от безопасно място извън работното ограждение.

**3. Почистване на стружките от машината** Почистването на стружките се изисква на интервали, определени от вида извършена машинна обработка. Това е нормална функция за оператора. Тя се изпълнява при отворени врати и спряна машина.

#### **Обслужването се състои само от:**

**1. Ремонт на машина, която не работи правилно** На всяка машина, която не работи правилно, трябва да бъде извършен ремонт от обучен от завода персонал. Това е нормална функция за оператора. Това не се счита за дейност по поддръжка. Инструкциите за инсталиране и обслужване се предоставят отделно от Ръководството за експлоатация.

### **2. Преместване, разопаковане и инсталиране на машината**

Машините Haas се изпращат до локацията на потребителя почти готови за работа. Но все пак е необходим обучен персонал, който да извърши инсталацията. Инструкциите за инсталиране и обслужване се предоставят отделно от Ръководството за експлоатация.

#### **3. Опаковане на машината**

За опаковането на машината за изпращане се изисква същия опаковъчен материал, доставен от Haas в оригиналната пратка. Условията за пакетиране изискват обучен персонал, който да извърши инсталацията. Инструкциите за доставка се предоставят отделно от Ръководството на оператора.

### **4. Извеждане от експлоатация, демонтиране и изхвърляне**

Не се очаква машината да бъде разглобявана за превоз; тя може да бъде преместена цяла и по същия начин, по който е била инсталирана. Машината може да бъде върната на дистрибутора на производителя за унищожаване; производителят приема всеки/всички компоненти за рециклирани съгласно Директива 2002/96/ЕО.

#### **5. Изхвърляне на машината в края на жизнения ѝ цикъл**

Изхвърлянето на машината в края на жизнения ѝ цикъл трябва да стане в съответствие със законите и разпоредбите на региона, в който се намира машината. Това е съвместна отговорност на собственика и на продавача на машината. Анализът на риска не се отнася за тази фаза.

# **ПРОЧЕТЕТЕ ПРЕДИ РАБОТА**

**ОПАСНОСТ: Не навлизайте в зоната на работа на машината, когато машината е в движение или когато е възможно движение на машината. Може да последва сериозно нараняване или смърт. Възможно е движение, когато захранването е включено и когато машината не е в [АВАРИЙНО СПИРАНЕ].**

#### **Основна безопасност:**

- Тази машина може да причини сериозно нараняване на тялото.
- Тази машина е с автоматично управление и може да се стартира по всяко време.
- Консултирайте се с вашите местни правила и разпоредби за техника на безопасност, преди да работите с машината. Свържете се с вашия дистрибутор, ако имате въпроси относно проблеми с безопасността.
- Отговорност на собственика на машината е да се увери, че всеки, който участва в инсталирането и управлението на машината, е напълно запознат с инструкциите за експлоатация и безопасност, предоставени с машината, ПРЕДИ работа с машината. Основната отговорност за безопасността пада върху собственика на машината и върху лицата, които работят с машината.
- Използвайте подходяща защита за очите и ушите, когато работите с машината.
- Използвайте подходящи ръкавици, за да премахнете обработения материал и да почистите машината.
- Подменете незабавно прозорците, ако са повредени или силно надраскани.
- Дръжте заключени страничните прозорци по време на работа (ако са налични).

#### **Електрическа безопасност:**

- Електрозахранването трябва да съответства на задължителните технически спецификации. Опитите за управление на машината от какъвто и да е друг източник могат да причинят сериозна повреда и ще доведат до отпадане на гаранцията.
- Електрическото табло трябва да бъде затворено, а ключът и резетата на командното табло трябва да бъдат заключени по всяко време, освен при инсталиране и сервизно обслужване. В такива случаи само квалифицирани електротехници трябва да имат достъп до таблото. Когато главният прекъсвач е включен, в цялото командно табло има високо

напрежение (включително в печатните платки и логическите вериги) и някои компоненти работят при високи температури; поради това е необходимо повишено внимание. След като машината бъде инсталирана, командният шкаф трябва да бъде заключен с ключа, който е на разположение само на квалифициран сервизен персонал.

- Не нулирайте автоматичния прекъсвач, освен ако не сте намерили и разбрали причината за отказа. Само обучен сервизен персонал на Haas трябва да установява неизправности и ремонтира оборудване на Haas.
- Не натискайте [POWER UP] (ПУСК) на висящото командно табло, преди машината да е напълно инсталирана.

#### **Безопасност на работа:**

**ОПАСНОСТ: За да избегнете нараняване, проверете дали шпинделът е спрял да се върти, преди да отворите вратите. В случай на загуба на захранване шпинделът ще се нуждае от повече време, за да спре.**

- Не работете с машината, ако вратите не са затворени и блокировките на вратите не функционират правилно.
- Проверете за повредени части и инструменти, преди да работите с машината. Всички части или инструменти, които са повредени, трябва съответно да бъдат ремонтирани или заменени от упълномощен персонал. Не работете с машината, ако изглежда, че някоя част не функционира правилно.
- Въртящите се режещи инструменти могат да причинят сериозно нараняване. При изпълнение на програма, масата на фрезата и главата на шпиндела могат да се движат бързо във всеки един момент.
- Неправилно затегнатите детайли обработвани при висока скорост/подаване могат да бъдат изхвърлени и да пробият ограждението. Това не е безопасно при машина с прекомерно големи размери или неправилно затегнати детайли.

**ВНИМАНИЕ: Ръчното или автоматичното затваряне на вратите на ограждението е потенциално място за прищипване. При автоматично отваряне на вратите вратата може да бъде програмирана да се затваря автоматично или чрез натискане на бутона за отваряне/затваряне на вратата на висящия пулт на оператора. Избягвайте да поставяте ръце или предмети във вратата, докато я затваряте ръчно или автоматично.**

### **3.2 | ФРЕЗА – ПРОЧЕТЕТЕ ПРЕДИ РАБОТА**

#### **Освобождаване на човек, захванат в машината:**

- По време на работа в машината не трябва да има човек.
- Макар и малко вероятно, в случай че човек бъде захванат в машината, незабавно трябва да се натисне бутонът за авариен стоп и човекът да бъде изваден.
- Ако човекът е притиснат или заплетен, машината трябва да бъде изключена от електрозахранването; след това осите на машината могат да бъдат преместени, като се използва голяма външна сила в желаната посока за освобождаване на човека.

#### **Възстановяване след захващане или блокаж:**

- На конвейера за стружки следвайте инструкциите за почистване на уебсайта на Haas Service (отидете на www.haascnc.com и кликнете върху раздел "Обслужване"). Ако е необходимо, затворете вратите и върнете на заден ход конвейера, така че захванатият детайл или материал да бъде достъпен и изваден.
- Използвайте повдигащо оборудване или поискайте помощ за повдигане на тежки и неудобни детайли.
- На инструмент и материал/детайл затворете вратите, натиснете [RESET], за да се изчистят и покажат алармите. Придвижете стъпково оста, така че инструментът и материалът да са чисти.
- На автоматичния инструментален магазин/инструмента и шпиндела – натиснете [RECOVER] и следвайте инструкциите на екрана.
- Ако алармите не се нулират или не можете да изчистите блокаж, свържете се с представителството на завода на Haas за съдействие.

#### **Следвайте тези указания, когато работите с машината:**

- Нормална работа дръжте вратата затворена и предпазителите на местата им, (за машини без заграждения) когато машината работи.
- Зареждане и разтоварване на детайли операторът отваря вратата, завършва задачата, затваря вратата и след това натиска [CYCLE START] (СТАРТИРАНЕ НА ПРОГРАМА) (стартиране на автоматично движение).
- Настройване на машинна работа когато настройката е завършена, завъртете ключа за настройване, за да заключите режима за настройване и извадете ключа.
- Поддръжка/почистване на машината натиснете бутоните на машината [EMERGENCY STOP] (АВАРИЕН СТОП) или [POWER OFF] (ИЗКЛ. НА ЗАХРАНВАНЕТО), преди да влезете в ограждението.

#### **Периодична проверка на функциите за безопасност на машината:**

- Проверете механизма на блокировката на вратата дали приляга и функционира правилно.
- Проверете прозорците и огражденията за безопасност за повреди или течове.
- Проверете дали всички панели с ограждения са на място.

#### **Преглед на защитна блокировка на вратата:**

• Проверете блокировката на вратата, уверете се, че ключът на блокировката на вратата не е изкривен или разместен и че всички закопчалки са инсталирани.

- Проверете самата блокировка на вратата за признаци на препятствия или размествания.
- Незабавно заменете компонентите от системата за защитна блокировка на вратата, които не отговарят на тези критерии.

#### **Проверка на защитна блокировка на вратата:**

• Когато машината е в работен режим, затворете вратата на машината, стартирайте шпиндела на 100 об/мин, дръпнете вратата и се уверете, че не се отваря.

#### **ПРЕГЛЕД И ТЕСТВАНЕ НА ОГРАЖДЕНИЕТО НА МАШИНАТА И ЗАЩИТНОТО СТЪКЛО: Рутинен преглед:**

- Проверете визуално ограждението и предпазното стъкло за признаци на изкривяване, счупване или други щети.
- Заменете стъклото Lexan след 7 години или ако е повредено или сериозно надраскано.
- Поддържайте чисти всички предпазни стъкла и прозорци на машината, за да позволите добра видимост на машината по време на работа.
- Трябва да се извършва всекидневна визуална проверка на ограждението на машината, за да проверите дали всички панели са на място.

#### **Тестване на ограждението на машината:**

• Не е необходимо тестване на ограждението на машината.

### **Ограничения за машинната работна среда**

В тази таблица са изброени ограниченията на работната среда, необходими за безопасна работа:

Ограничения на работната среда (Само за употреба на закрито)

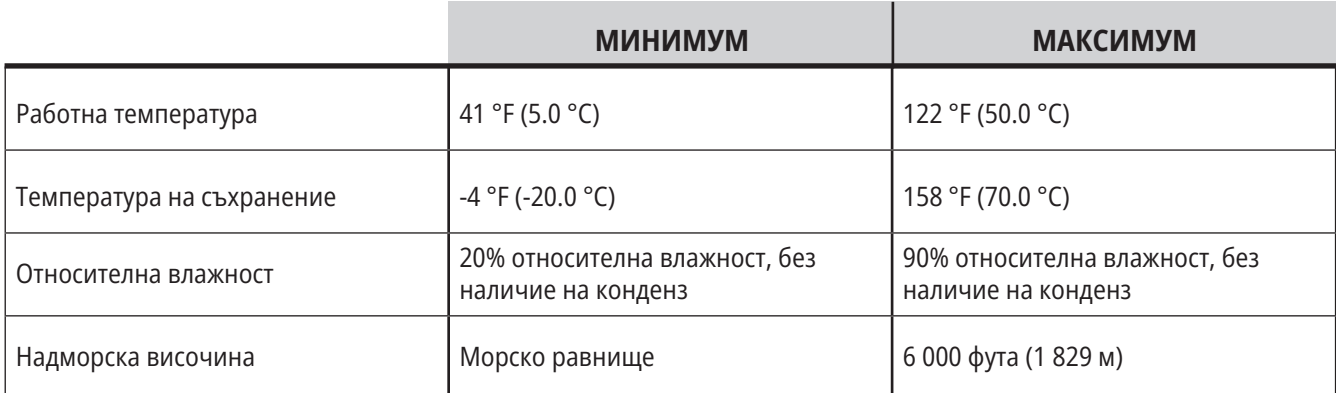

#### **ВНИМАНИЕ: Не работете с машината в експлозивна атмосфера (експлозивни изпарения и/или частици).**

#### **Машина с пакет Haas Robot**

Средата на машината и на робота е предназначена да бъде в машинно или промишлено помещение. Осветлението в помещението е отговорност на потребителите.

### **Ограничения на шума на машината**

**ВНИМАНИЕ: Вземете предпазни мерки за предотвратяване на увреждане на слуха от машината/шума от машината. Носете антифони, променяйте вашите параметри (инструменти, обороти на шпиндела, скорост на оста, фиксиращи приспособления, програмирана траектория) за намаляване на шума или ограничаване на достъпа до зоната на машината по време на рязане.**

Обичайните нива на шум на позицията на оператора по време на нормална работа са както следва:

- **• Ниво A** измереното ниво на шум ще бъде 69.4dB или по-ниско.
- **• Ниво C** нивата на непрекъснат шум ще бъдат 78.0dB или по-ниски.
- **• LwA** (ниво A на силата на звука) ще бъде 75.0dB или по-ниско.

**ЗАБЕЛЕЖКА:** Действителните нива на шум при рязане на материал са значително повлияни от избора на потребителя на материал, режещи инструменти, скорости и подавания, фиксиране на детайли и други фактори. Тези фактори са специфични според приложението и се управляват от потребителя, не от Haas Automation Inc

### **Работа без надзор**

Напълно затворените машини с програмно управление на Haas са предназначени за работа без надзор, въпреки това вашият процес на обработка може да не е безопасен, за да бъде оставен без надзор.

Тъй като е отговорност на собственика на цеха да настрои машината безопасно и да използва найдобрите техники на обработка, негова отговорност е и да направлява прогреса на тези методи. Трябва да наблюдавате процеса на обработка за да предотвратите щети, нараняване или смъртни случаи, ако настъпят опасни условия.

Например, ако има риск от пожар от обработвания материал, тогава вие трябва да инсталирате подходяща противопожарна система за намаляване на риска от щети за персонала, оборудването и сградата. Свържете се със специалист за инсталиране на инструменти за следене, преди машините да бъдат оставени да работят без надзор.

Особено важно е да изберете оборудване за наблюдение, което може незабавно да отчете проблем и да извърши съответните действия без човешка намеса.

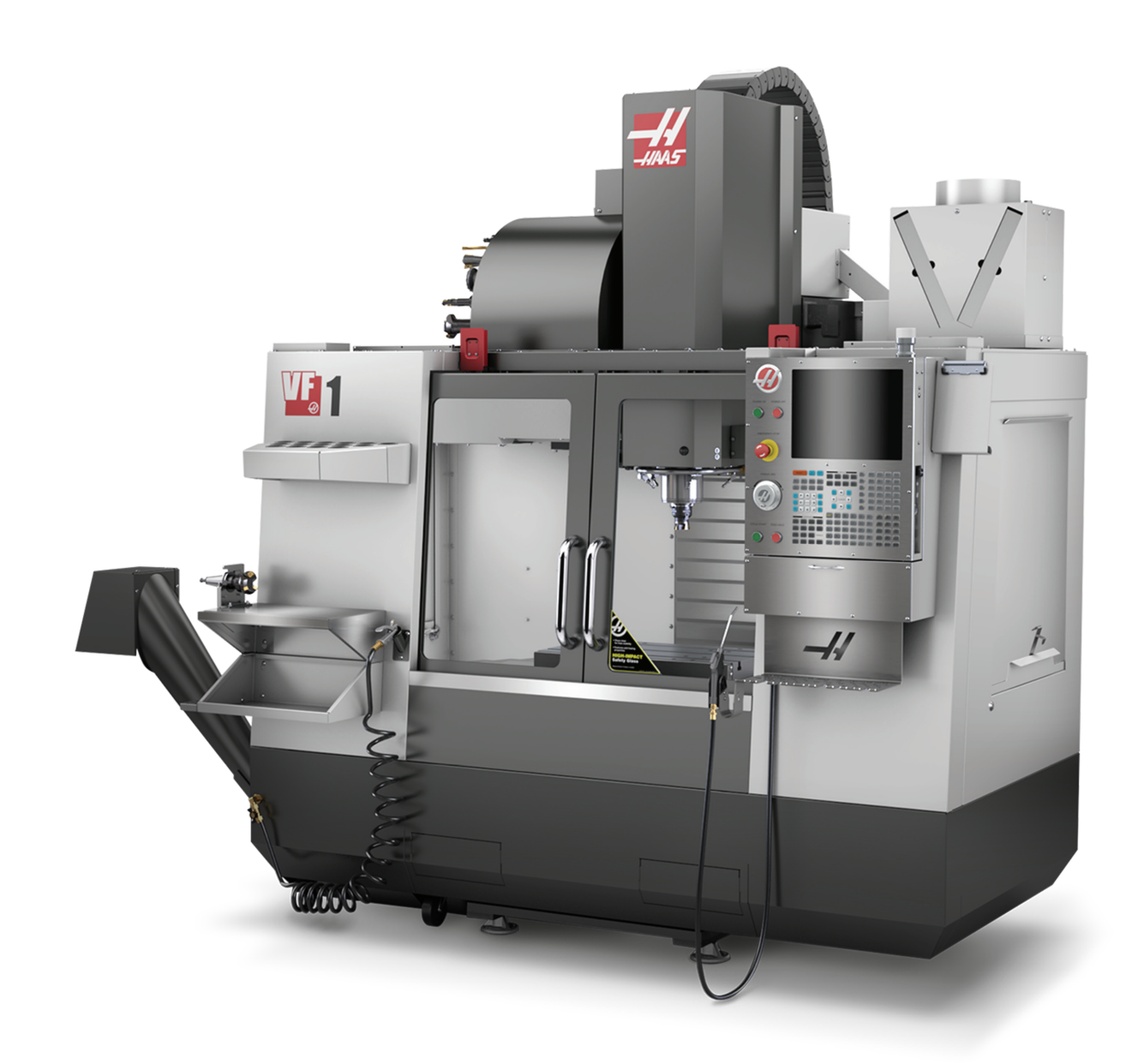

# **Ограничения за режим стартиране/настройка**

Всички машини с ЦПУ на Haas са оборудвани с ключалка на операторската врата и ключов превключвател отстрани на висящото командно табло за заключване и отключване на режима на настройка. По принцип, състоянието на режима на настройка (заключеното или отключеното) влияе на начина на работа на машината, когато вратите са отворени.

Режимът на настройка трябва да бъде заключен (ключалката във вертикална, заключена позиция) през повечето време. В режим на изпълнение и настройка, вратите на ограждението са заключени по време на изпълнението на програма за ЦПУ, въртене не шпиндела или движение на ос. Вратите се отключват автоматично, когато машината не изпълнява програма. Много функции на машината са недостъпни при отворена врата.

Когато е отключен, режимът на настройка позволява на един опитен оператор по-голям достъп, за да работи по настройката на машината. В този режим поведението на машината зависи от това, дали вратите са отворени или затворени. Следните графики обобщават режимите и позволените функции.

**ЗАБЕЛЕЖКА:** Всички тези условия следват, като се приеме, че вратата е отворена и остава отворена преди и по време на действията.

**ОПАСНОСТ:** Не се опитвайте да игнорирате предпазните функции. Това прави машината небезопасна и анулира гаранцията.

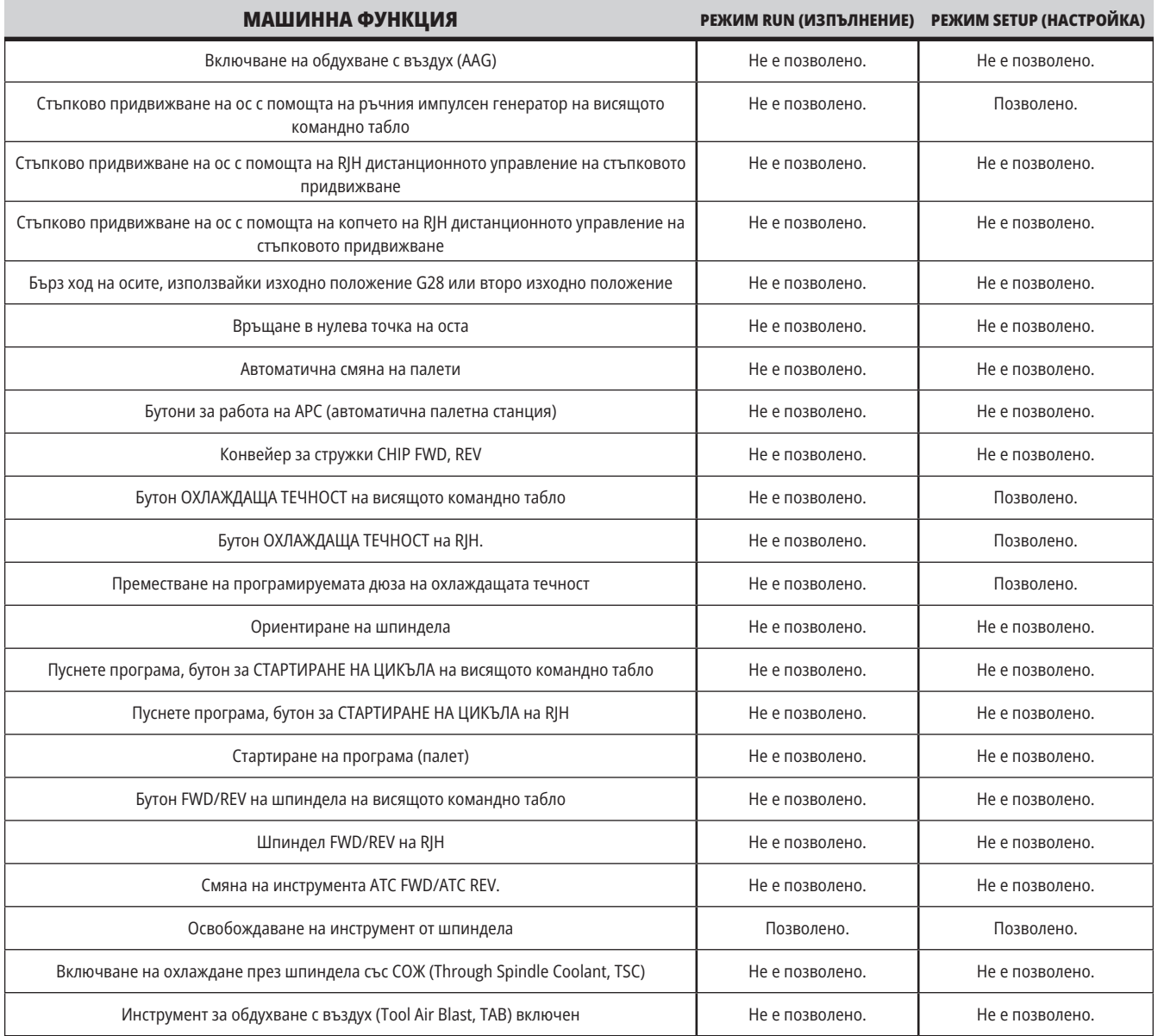

# **РОБОТИЗИРАНИ МОДУЛИ**

Машината в роботизирана клетка може да изпълнява програма, докато вратата е отворена, независимо от позицията на клавиша Run-Setup. Докато вратата е отворена, оборотите на шпиндела са ограничени до най-ниски фабрични обороти или до настройка 292 ограничения на оборотите на шпиндела при отворена врата. Ако вратата е отворена докато оборотите на шпиндела са над ограничението, шпинделът ще намали скоростта си до ограничението за обороти. Със затварянето на вратата ще се премахне ограничението и ще се възстановята програмираните обороти.

Това състояние на отворена врата е позволено само когато роботът е в комуникация с машината с ЦПУ. Обикновено, интерфейсът между робота и машината с ЦПУ е адресиран към безопасността на двете машини.

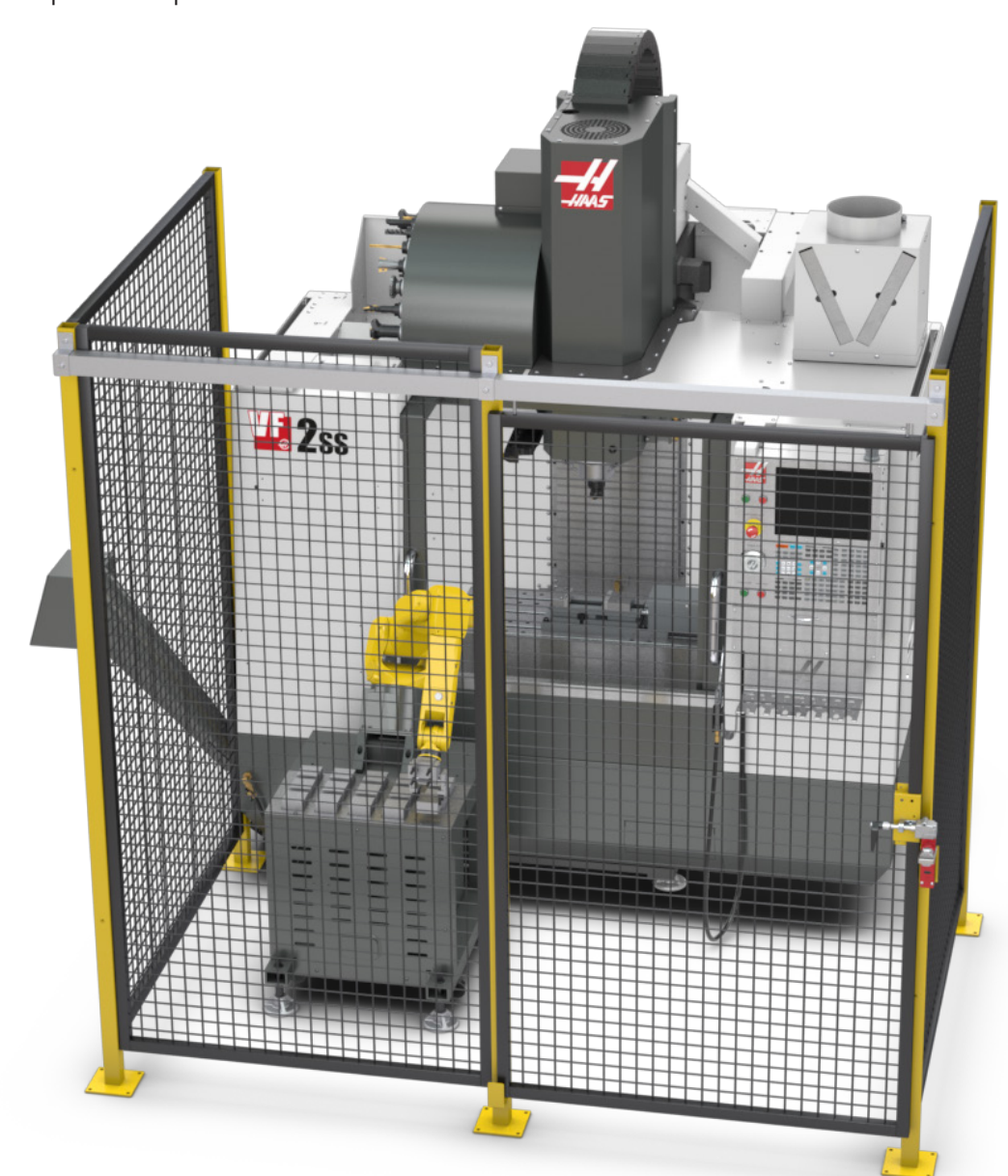

### **Екстракция на мъгла/Почистване на ограждение**

Някои модели имат монтирано оборудване, което ще позволи към машината да бъде прикачен екстрактор за мъгла.

Също така има налична опционална изпускателна система на огражденията, която спомага мъглата да се държи извън огражденията на машината. Определянето на най-подходящия за приложението вид екстрактор за мъгла зависи изцяло от собственика/ оператора.

Собственикът/Операторът поема цялата отговорност за монтирането на системата за екстракция на мъгла.

### **Ограничение за безопасност на шпиндела**

Започвайки от софтуерна версия 100.19.000.1100, към контрола е добавено ограничение за безопасност на шпиндела.

Тази функция ще покаже предупредително съобщение, когато се натисне бутон [FWD] или [REV] и предишната зададена стойност за обороти на шпиндела е над параметъра за ръчна настройка на максимални обороти на шпиндела. Натиснете [ENTER] за преминаване към предишните зададени обороти на шпиндела или натиснете [CANCEL] за анулиране на действието.

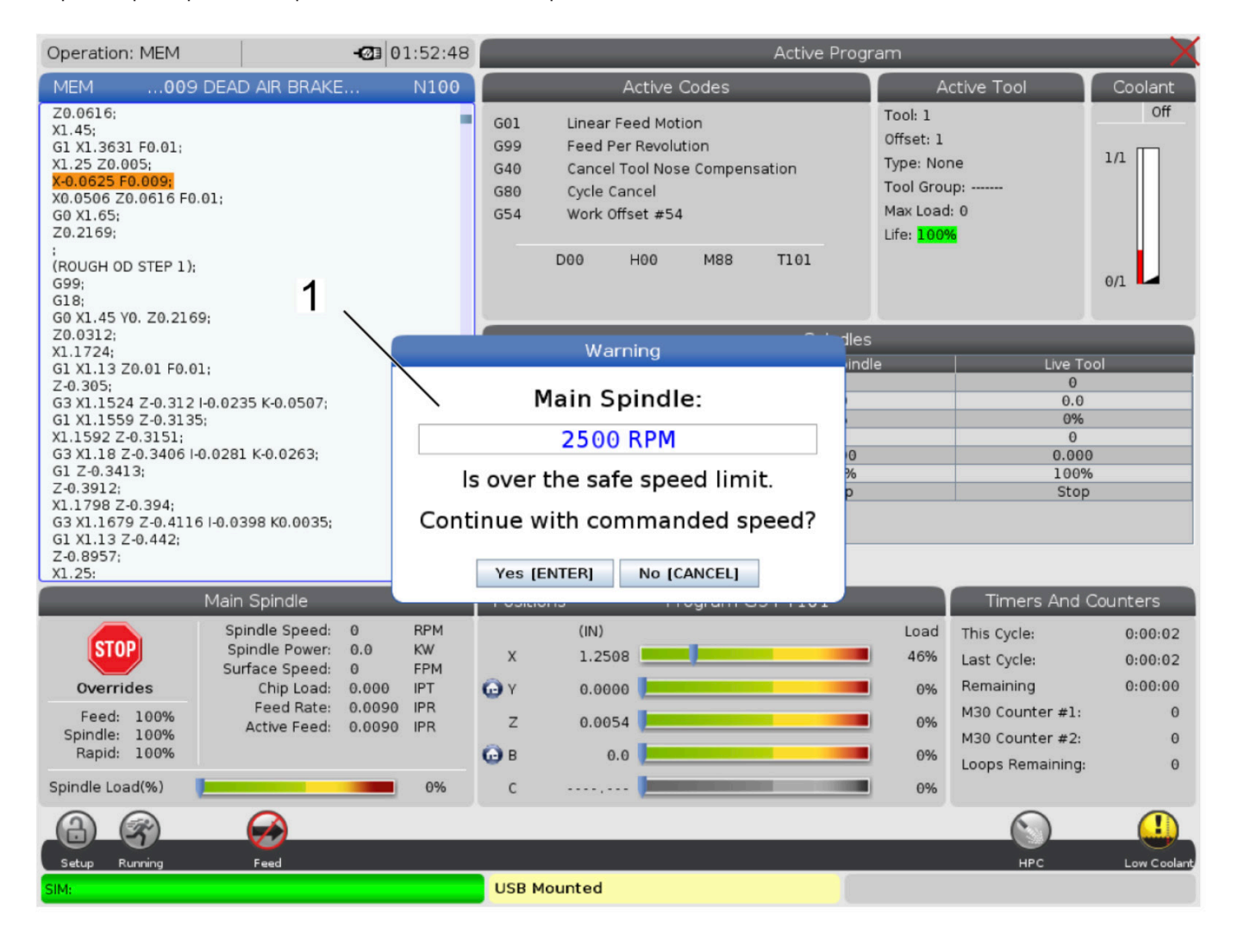

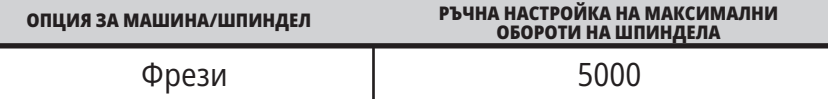

**ЗАБЕЛЕЖКА:** Тези стойности не могат да бъдат променени.

### **Модификации на машината**

Haas Automation, Inc. не е отговорен за повреди, причинени от извършени от вас модификации на вашата Haas машина/и, използвайки части или комплекти, които не са изработени или продавани от Haas Automation, Inc. Употребата на подобни части или комплекти може да анулира вашата гаранция.

Някой части или комплекти произведени или продавани от Haas Automation, Inc. се счита, че могат да бъдат инсталирани от потребителя. Ако изберете сам да инсталирате тези части или комплекти, уверете се, че сте прочел изцяло придружаващите инструкции за инсталация.

Уверете се, че сте разбрали процедурата и как да я изпълните безопасно, преди да започнете. Ако имате съмнения относно възможностите си да завършите процедурата, свържете се за помощ с вашето представителство на завода на Haas (HFO).

### **Неподходящи охлаждащи течности**

Охлаждащата течност е важна част от всяка дейност на машината. Когато е правилно използвана и поддържана охлаждащата течност може да подобри окончателната обработка на детайла, продължителността на живота на инструмента и да защити части на машината от ръжда или други повреди. Неправилната охлаждаща течност обаче може да причини значителни щети по вашата машина.

Такива повреди могат да анулират гаранцията, както и да причинят опасни условия във вашия цех. Примерно, изтичане на охлаждаща течност от повредено уплътнение може да причини опасност от подхлъзване.

**Неправилната употреба на охлаждаща течност включва, но не се ограничава до следните точки:**

- Не използвайте чиста вода. Това причинява ръжда на частите на машината.
- Не използвайте запалима охлаждаща течност.
- Не използвайте продукти от чисто или "леко" минерално масло. Тези продукти причиняват повреди на гумените уплътнения и тръбите по машината. Ако използвате система за смазване с минимално количество за почти суха обработка, използвайте единствено препоръчаните масла.

 Охлаждащата течност на машината трябва да бъде разтворима във вода, базирана върху синтетични масла или базирана върху синтетика охлаждаща течност или смазочно средство.

**ЗАБЕЛЕЖКА:** Уверете се, че проверявате сместа на охлаждащата течност, за да поддържате концентрацията на охлаждащата течност на допустимите нива. Неправилно обслужваните смеси на охлаждащата течност могат да причинят ръждясване на компонентите на машината. Повредите от ръжда не се покриват от гаранцията.

Питайте вашия търговски представител на Haas или дистрибутора на охлаждащата течност, ако имате въпроси относно конкретна охлаждаща течност, която възнамерявате да използвате.

### **3.11 | ФРЕЗА – СТИКЕРИ ЗА БЕЗОПАСНОСТ**

### **Стикери свързани с безопасността**

Фабриката Haas поставя стикери на вашата машина за бързо информиране за възможни опасности. Ако стикерите бъдат повредени или износени, или ако са необходими допълнителни стикери за обезопасяване на конкретна точка, свържете се с вашето представителство на завода на Haas (HFO).

**ЗАБЕЛЕЖКА:** Не променяйте и не отстранявайте никога стикер или символ за безопасност.

Уверете се, че сте се запознали със символите на стикерите за безопасност. Символите са проектирани бързо да ви кажат вида на информацията, която предоставят:

- **• Жълт триъгълник** описва опасност.
- **• Червен кръг с черта през него** описва забранено действие.
- **• Зелен кръг** описва препоръчително действие.
- **• Черен кръг** дават информация относно работата на машината или аксесоарите.

Пример със символи на стикери за безопасност:

#### **[1] Описание на опасност, [2] Забранено действие, [3] Препоръчително действие.**

Върху машината можете да намерите и други стикери в зависимост от модела и инсталираните опции. Не пропускайте да прочетете и разберете тези стикери.

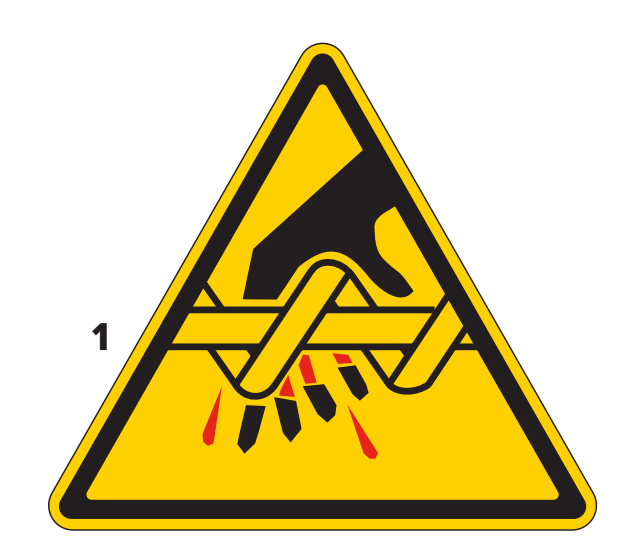

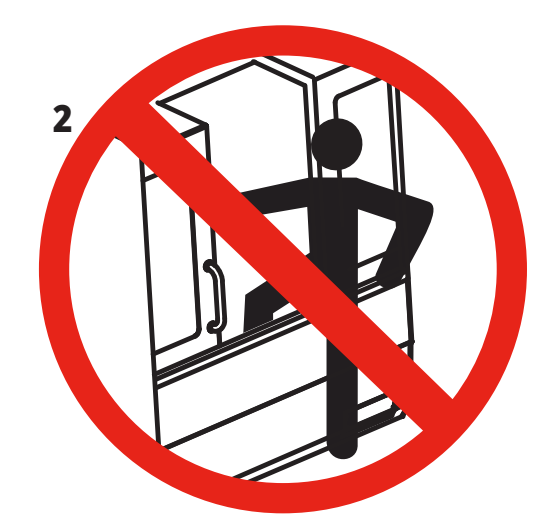

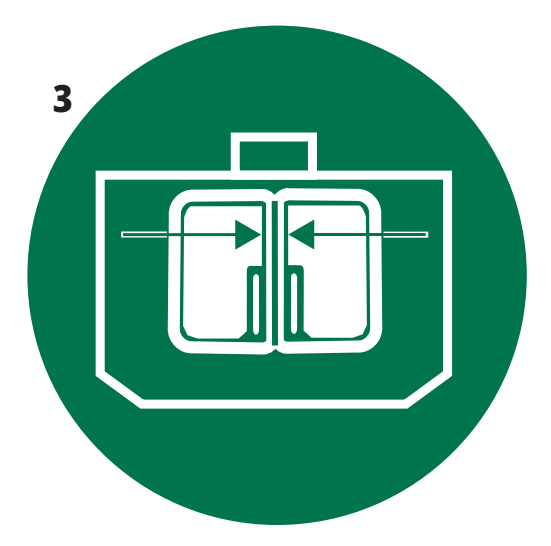

### **3.11 | ФРЕЗА – СТИКЕРИ ЗА БЕЗОПАСНОСТ**

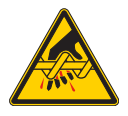

Движещите се части могат да оплетат, заклещят, смачкат и срежат. Дръжте всички части от тялото си далеч от частите на машината, когато те се движат или когато е възможно движение. Възможно е движение, когато захранването е включено и когато машината не е в **[EMERGENCY STOP] (АВАРИЕН СТОП).**

Обезопасете свободните дрехи, коса и т.н. Запомнете, че автоматично управляваните устройства могат да тръгнат по всяко време.

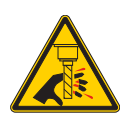

Не докосвайте въртящите се инструменти. Дръжте всички части от тялото си далеч от частите на машината,

когато те се движат или когато е възможно движение. Възможно е движение, когато захранването е включено и когато машината не е в **[EMERGENCY STOP] (АВАРИЕН СТОП).**

Острите инструменти и стружки, могат лесно да срежат кожата.

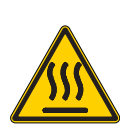

Regen се използва от задвижването на шпиндела, за да разсее прекомерната мощност и се нагрява. Винаги бъдете внимателни около Regen.

Има компоненти под високо напрежение в машината, които могат да причинят токов удар.

Винаги бъдете внимателни около компоненти под високо напрежение.

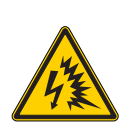

Има компоненти под високо напрежение в машината, които могат да причинят токов удар.

Избягвайте да отваряте електрическите ограждения, освен ако компонентите не са изключени или не са поставени подходящи лични предпазни средства. Категориите на предпазното облекло са посочени на фабричната табелка.

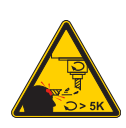

Дългите инструменти са опасни, особено при скорост на шпиндела по-висока от 5000 ОБ/МИН. Инструментите могат да се счупят и да изхвръкнат от машината.

Запомнете, че огражденията на машината са предназначени да спрат охлаждаща течност и стружки. Огражденията може да не спрат счупени инструменти или изхвърлени части.

Винаги проверявайте вашата настройка и инструменти, преди да започнете машинна обработка.

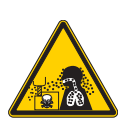

Машинните операции могат да създадат опасни стружки, прах или мъгла. Това е функция на материала, който ще се реже, течностите за металообработване, използваните режещи инструменти и машинните обороти/подаване.

Собственикът/операторът на машината трябва да определи дали са необходими лични предпазни средства като защитни очила или респираторна маска и също дали е необходима система за екстракция на мъгла.

Някои модели имат оборудване за свързване на система за екстракция на мъгла. Винаги четете и се запознавайте с информационният лист за безопасност (ИЛБ) за материалите за детайлите, режещите инструменти и течностите за металообработване.

#### **Друга информация за безопасност**

**ВАЖНО: Върху машината можете да намерите и други стикери в зависимост от модела и инсталираните опции. Не пропускайте да прочетете и разберете тези стикери.**

#### **Символи за опасност – жълт триъгълник Символи за забранено действие – червен кръг с черта през него**

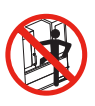

Не влизайте в ограждението на машината, когато машината е способна на автоматично движение.

Когато трябва да влезете в ограждението, за да извършите дейности, натиснете [EMERGENCY STOP] (АВАРИЕН СТОП) или изключете захранването на машината. Поставете табела за безопасност на пулта за управление, за да известите други хора, че сте вътре в машината и че те не трябва да включват или да работят с машината.

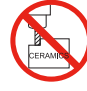

Не обработвайте керамика.

Не опитвайте да заредите инструменти, когато зъбите на шпиндела не са подравнени с изрезите на V-фланеца на инструменталния държач.

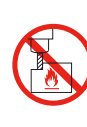

Не обработвайте запалими материали. Не използвайте запалима охлаждаща течност. Запалимите материали под формата на частици и изпарения могат да станат експлозивни. Ограждението на машината не е проектирано да задържи експлозия или да изгаси огън.

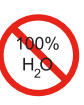

Не използвайте чиста вода като охлаждаща течност. Това ще причини ръжда на частите на машината. Винаги използвайте концентрат на охлаждаща течност, който забавя ръждата, смесен с вода.

#### **Символи за забранено действие – червен кръг с черта през него**

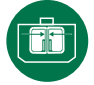

Дръжте затворени вратите на машината.

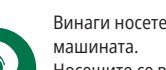

Винаги носете предпазни очила, когато сте в близост до

Носещите се във въздуха отпадъци могат да причинят поражения по очите.

Винаги когато сте близо до машината, носете антифони. Шумът от машините може да превиши 70 dBA.

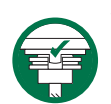

Уверете се, че зъбите на шпиндела са подравнени правилно с изрезите на V-фланеца на инструменталния държач.

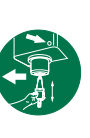

Отбележете позицията на бутона за освобождаване на инструмента. Натиснете този бутон единствено, когато държите инструмента.

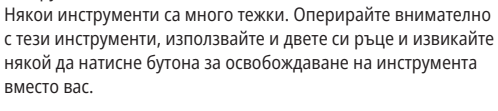

#### **Символи за информация - черни кръгове**

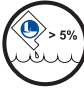

Поддържайте препоръчителната концентрация на охлаждащата течност.

"Слаба" смес на охлаждащата течност (по-малко концентрат от колкото е препоръчително) не може ефективно да предпази компонентите на машината от ръждясване. "Богата смес" на охлаждащата течност (повече концентрат

от колкото е препоръчително) изразходва концентрат от охлаждащата течност, без допълнителни изгоди в сравнение с препоръчителната концентрация.

### **4.1 | ФРЕЗА – ВИСЯЩО КОМАНДНО ТАБЛО**

### **Преглед на висящото командно табло**

Висящото командно табло е основния интерфейс на Вашата машина Haas. Това е мястото, където програмирате и задействате Вашите проекти за ЦПУ обработка. Този раздел за ориентиране относно висящото командно табло, описва различните раздели на таблото:

- **• Преден панел на висящото табло**
- **• Дясна страна, горна част и дъно на висящото табло**
- **• Клавиатура**
- **• Функционални / Курсорни клавиши**
- **• Клавиши за дисплей / режим**
- **• Цифрови / Буквени клавиши**
- **• Клавиши за стъпково придвижване / отмяна**

### **4.2 | ПРЕДЕН ПАНЕЛ НА ВИСЯЩОТО ТАБЛО**

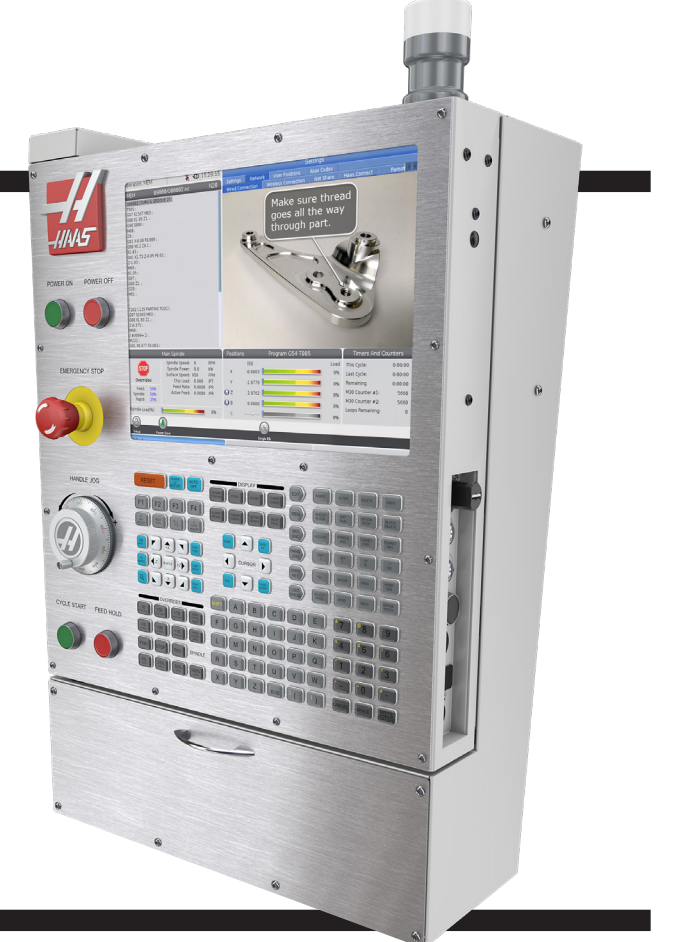

### **Средства за управление на предния панел**

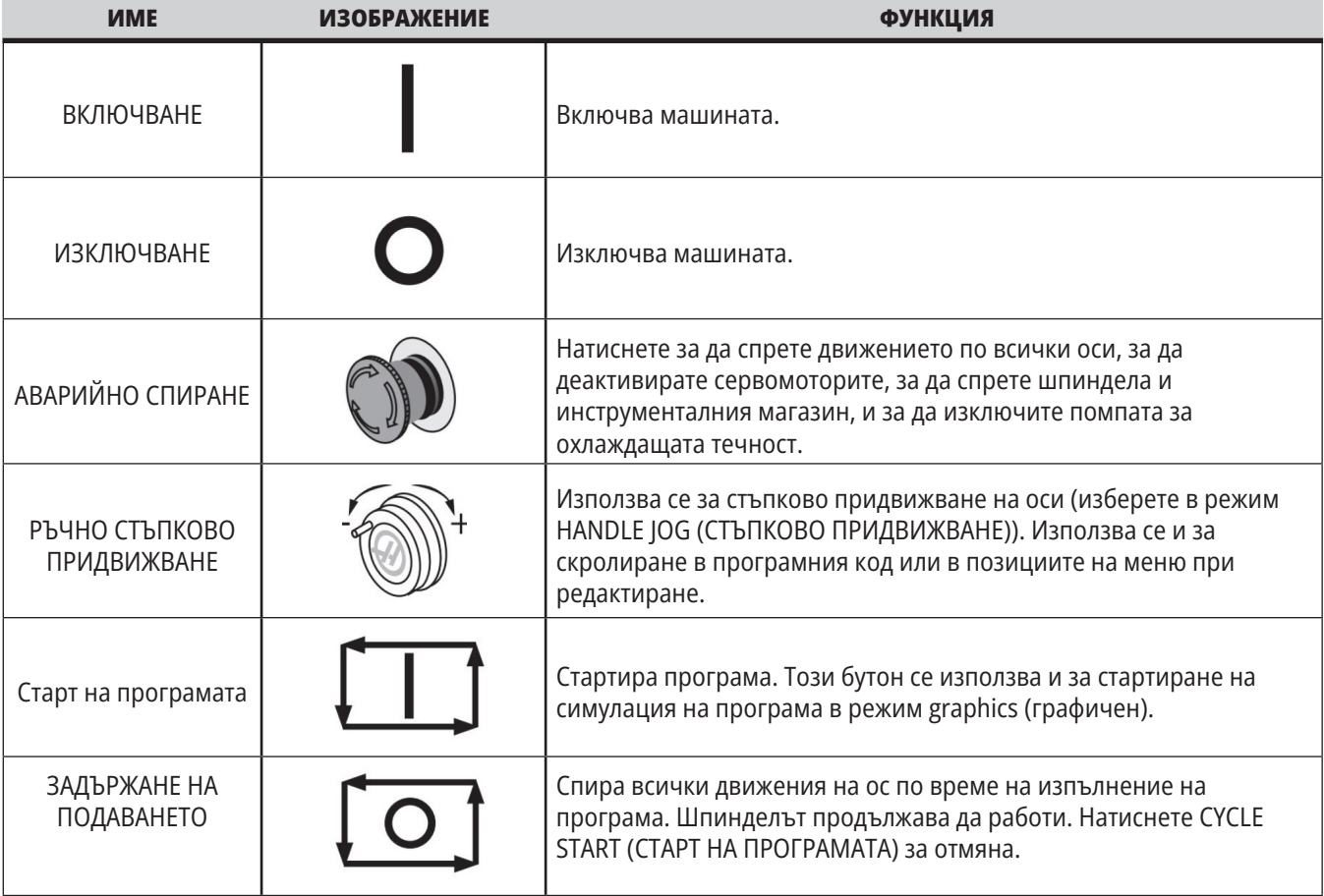

# **Висящо табло в дясно и горни панели**

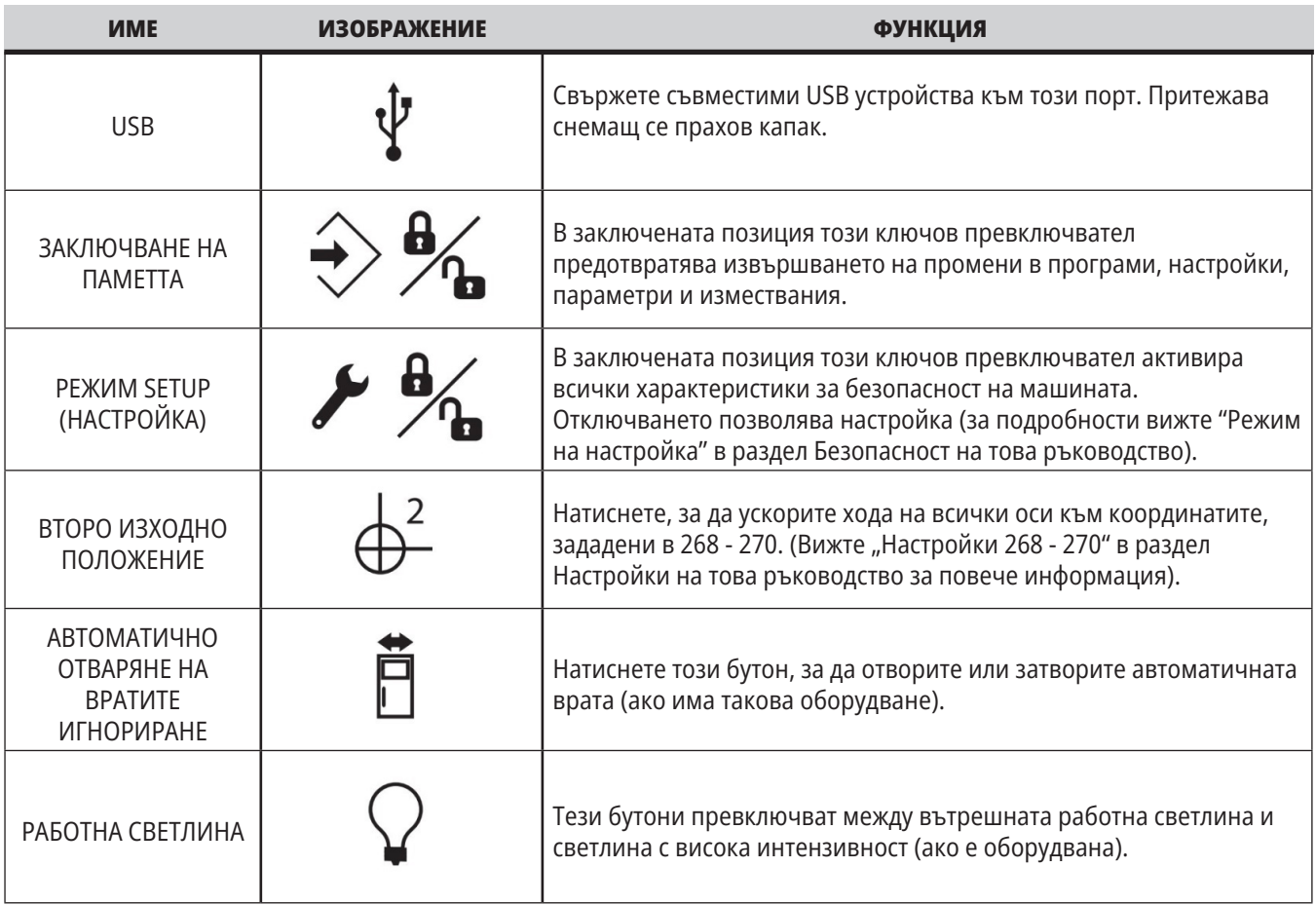

# **Горен панел на таблото**

### **СИГНАЛНА ЛАМПА**

Предоставя бързо визуално потвърждение на текущия статус на машината. Има пет различни състояния на сигналната лампа:

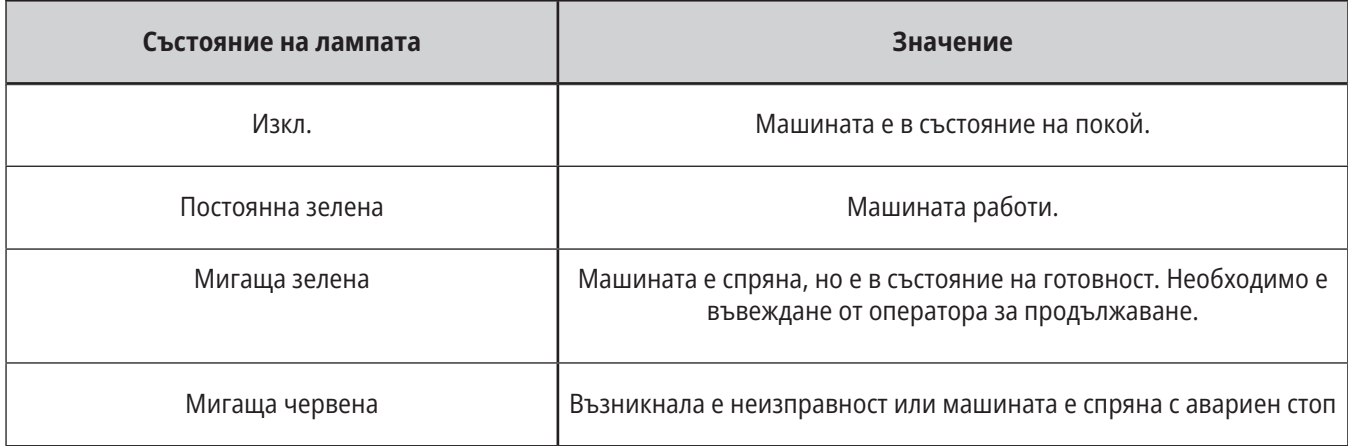

### **4.3 | ФРЕЗА – КЛАВИАТУРА**

### **Клавиатура**

Клавишите на клавиатурата са групирани в следните функционални области:

- **1. Функция**
- **2. Курсор**
- **3. Дисплей**
- **4. Режим**
- **5 Цифров**
- **6. Буквен**
- **7. Стъпково придвижване**
- **8. Заменя**

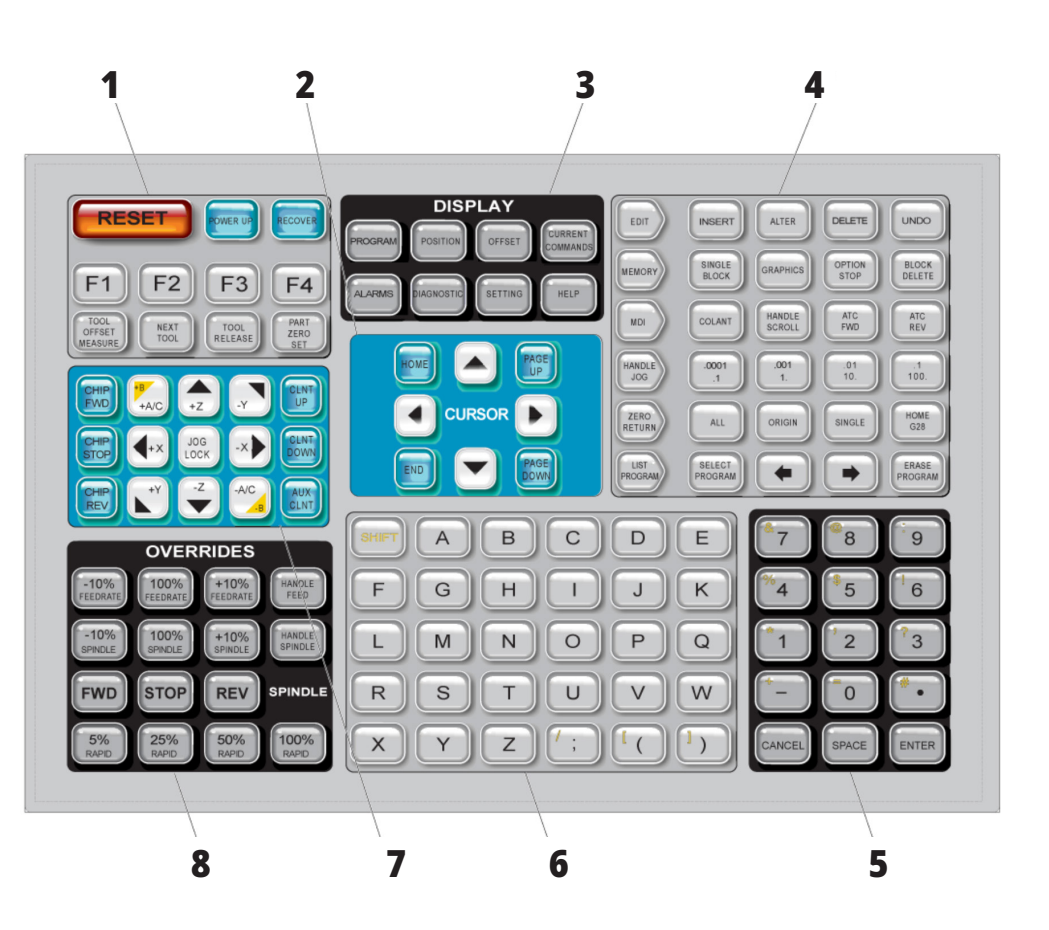

### **Въвеждане на специални символи**

Някои специални символи не са на клавиатурата.

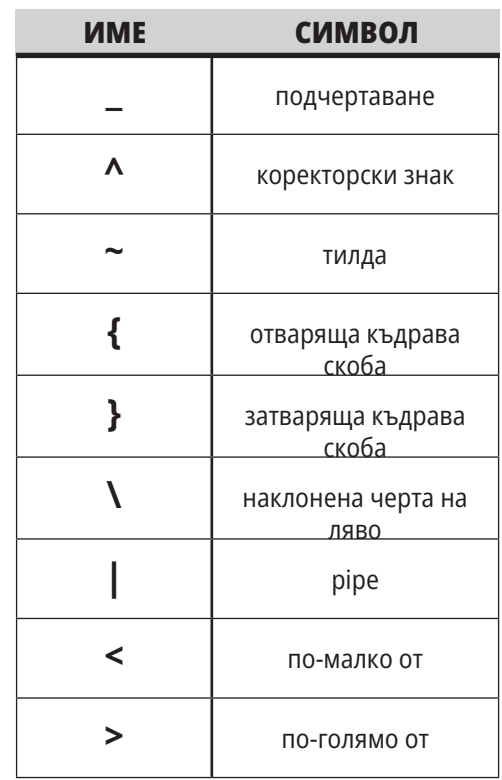

Извършете тези стъпки за да въведете специални символи:

- 1. Натиснете LIST PROGRAMS (СПИСЪК НА ПРОГРАМИ) и изберете устройство за съхранение.
- 2. Натиснете F3.
- 3. Изберете Специални символи и натиснете ENTER (ВЪВЕЖДАНЕ).
- 4. Въведете число, за да копирате съответния символ ВЪВЕЖДАНЕ: на лентата.
- Например, за да смените името на директорията на **MY\_DIRECTORY:**
- 1. Маркирайте директорията с името, която искате да промените.
- 2. Въведете МОЯТА.
- 3. Натиснете F3.
- 4. Изберете СПЕЦИАЛНИ СИМВОЛИ и натиснете ENTER (ВЪВЕЖДАНЕ).
- 5 Натиснете 1.
- 6. Въведете ДИРЕКТОРИЯ.
- 7. Натиснете F3.
- 8. Изберете ПРЕИМЕНУВАНЕ и натиснете ENTER (ВЪВЕЖДАНЕ).

### **Функционални клавиши**

Списък на функционалните клавиши и как работят

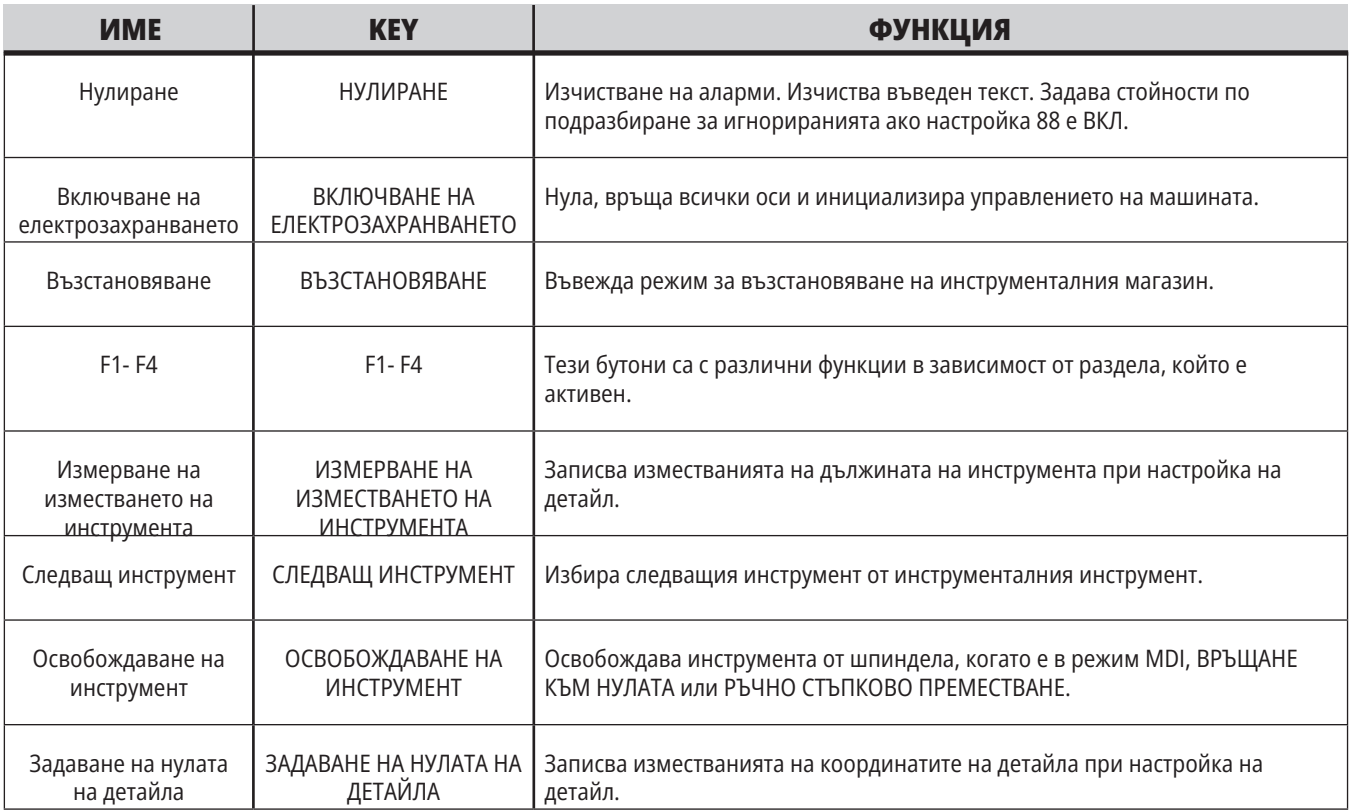

### **Курсорни клавиши**

Курсорните клавиши ви позволяват да се придвижвате между полетата с данни и да скролирате през програмите, да навигирате през менютата.

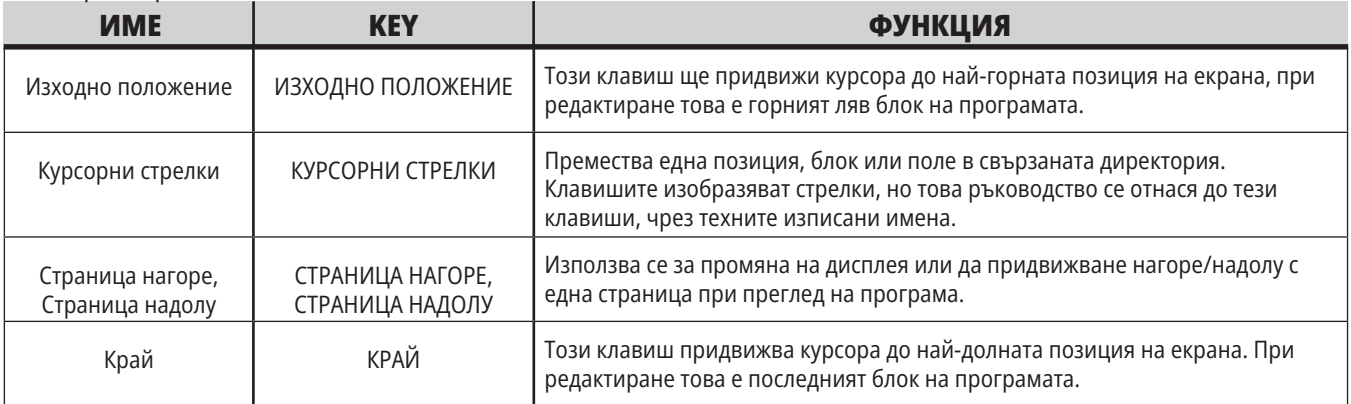

# **Дисплейни клавиши**

Използвате дисплейните клавиши за да видите машинните дисплеи, операционна информация и страниците за помощ.

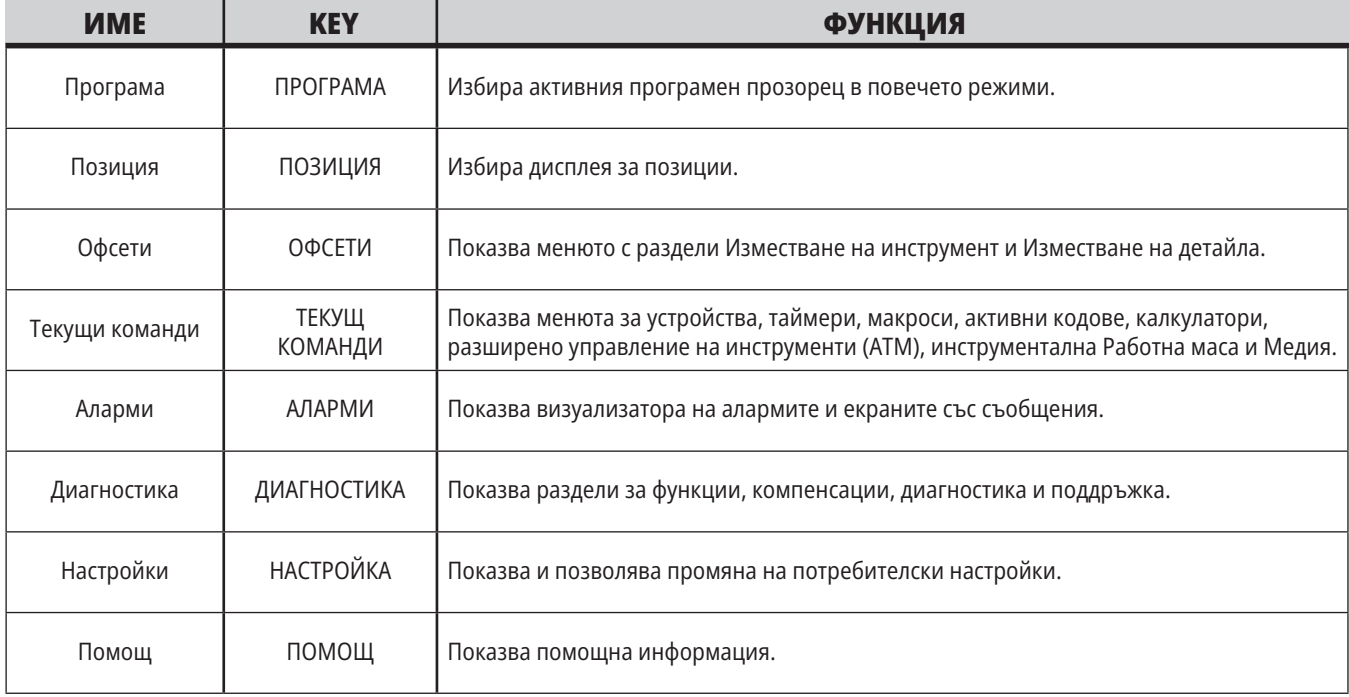

### **Клавиши за режима**

Клавишите за режима променят операционното състояние на машината. Всеки клавиш за режим е с формата на стрелка и сочи до реда с клавиши, които извършват функции, свързани с този клавиш за режим. Текущият режим винаги е показан в горната лява част на екрана, в екранната форма Режим:Клавиш.

**ЗАБЕЛЕЖКА:** EDIT (РЕДАКТИРАНЕ) и LIST PROGRAM (СПИСЪК НА ПРОГРАМИ) могат също да действат като дисплейни клавиши, където може да получите достъп до програмния редактор и до мениджъра на устройствата, без да променяте режима на машината. Например, докато машината изпълнява програма, може да използвате (LIST PROGRAM) (СПИСЪК НА ПРОГРАМИ) от мениджъра на устройства или (EDIT) (РЕДАКТИРАНЕ) от фоновия редактор, без да спирате програмата.

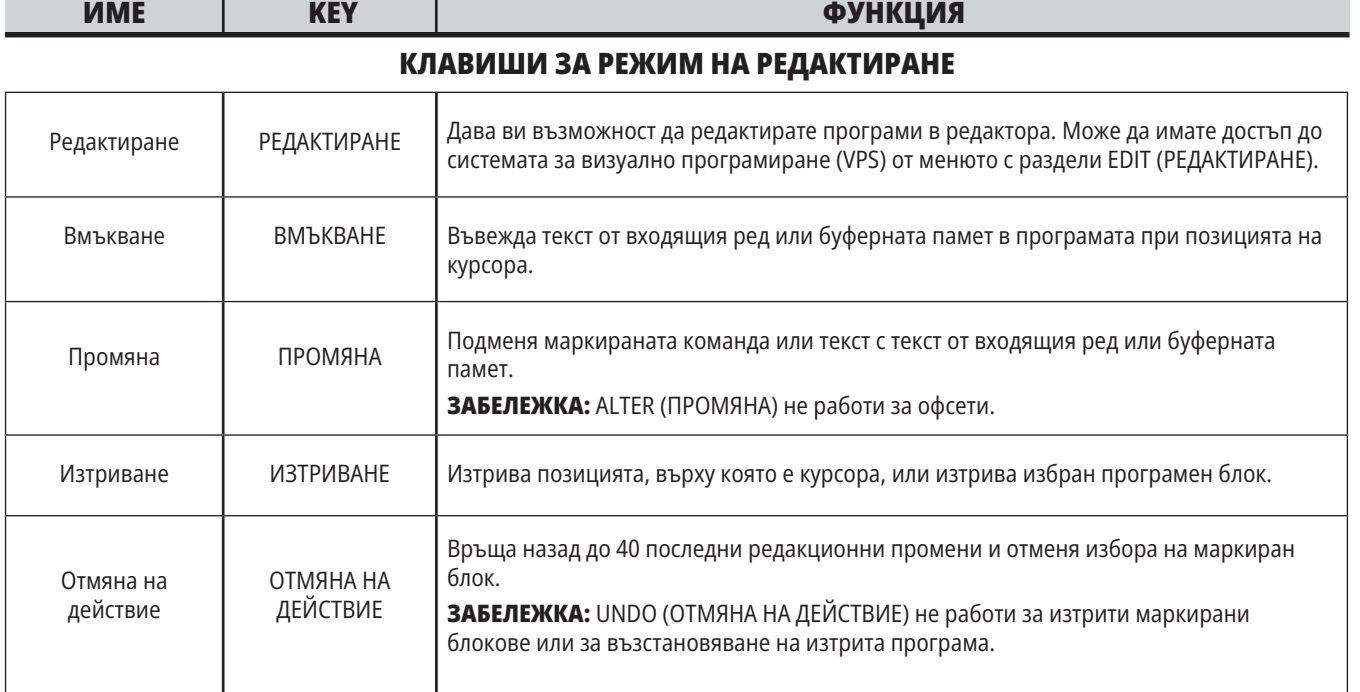

### **КЛАВИШИ ЗА РЕЖИМ НА ПАМЕТТА**

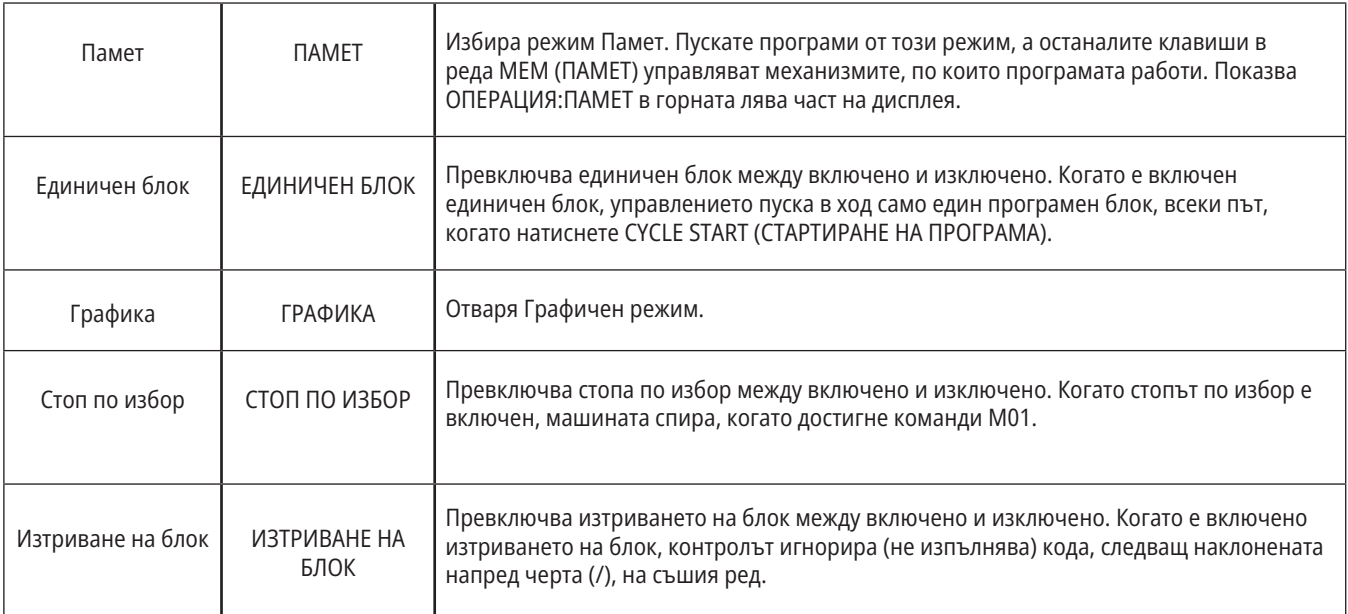
## **4.5 | ФРЕЗА – КЛАВИШИ ЗА ДИСПЛЕЙ/РЕЖИМ**

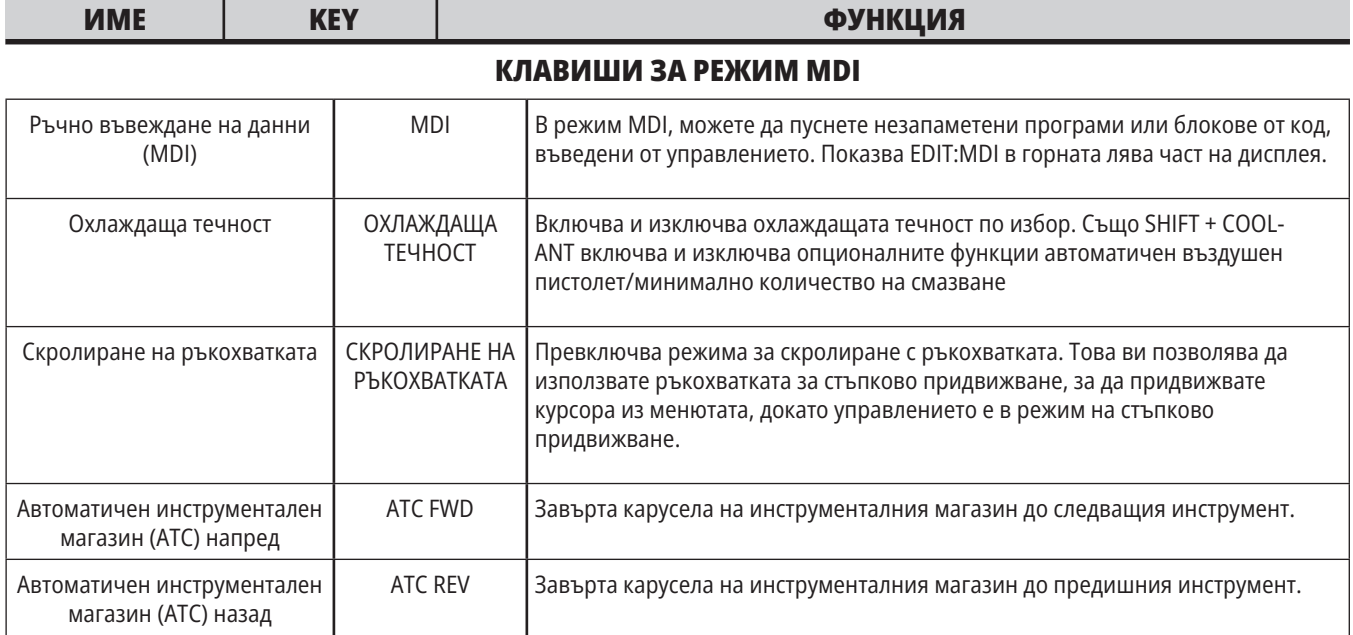

#### **КЛАВИШИ ЗА РЕЖИМ НА СТЪПКОВО ПРИДВИЖВАНЕ**

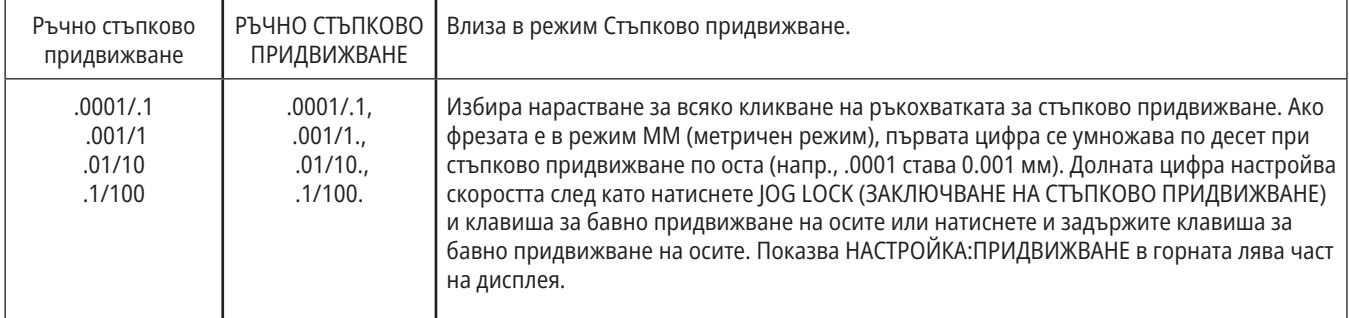

#### **КЛАВИШИ ЗА РЕЖИМ НА ВРЪЩАНЕ КЪМ НУЛА**

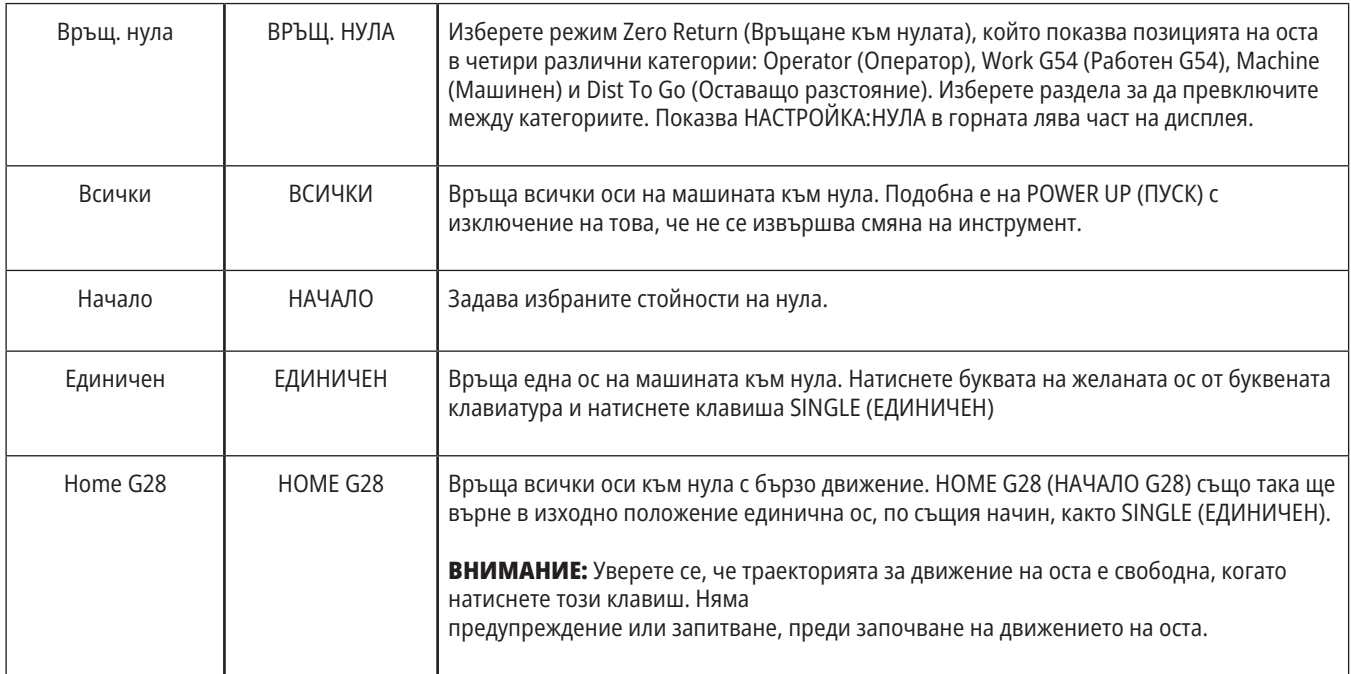

## **Клавиши за режим (продълж.)**

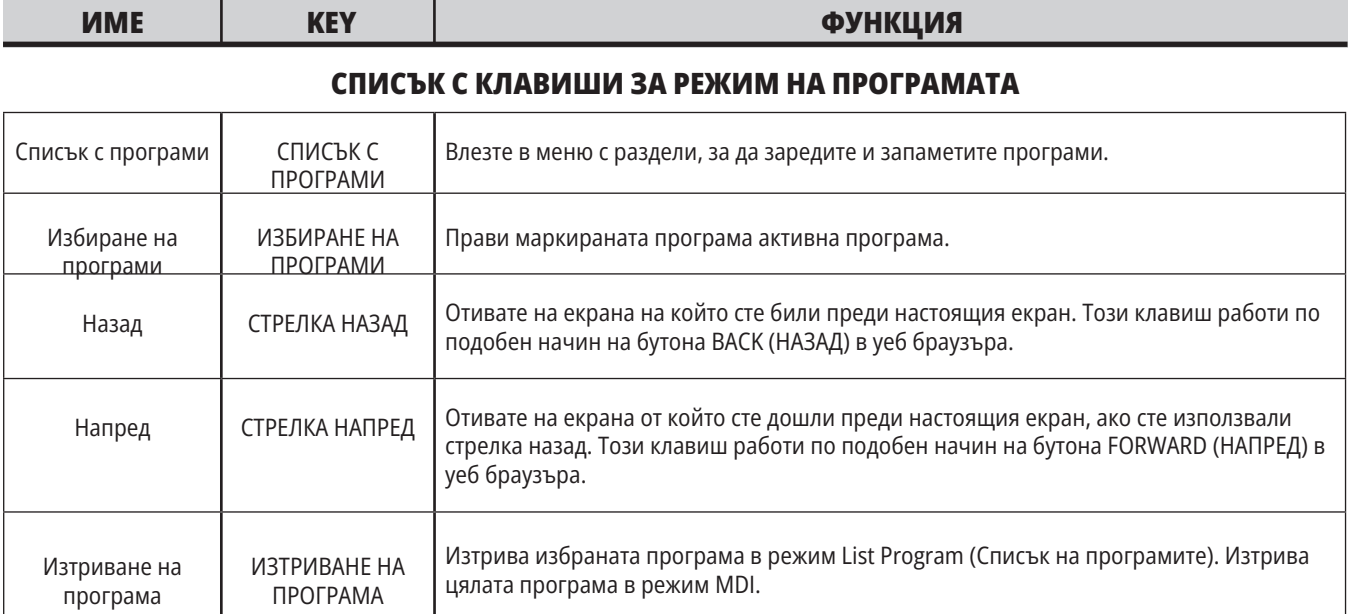

## **Цифрови клавиши**

Използвайте цифровите клавиши за да напишете номерата, заедно с няколко специални символа (принтирани в жълто на главния клавиш). Натиснете SHIFT за да въведете специалните знаци.

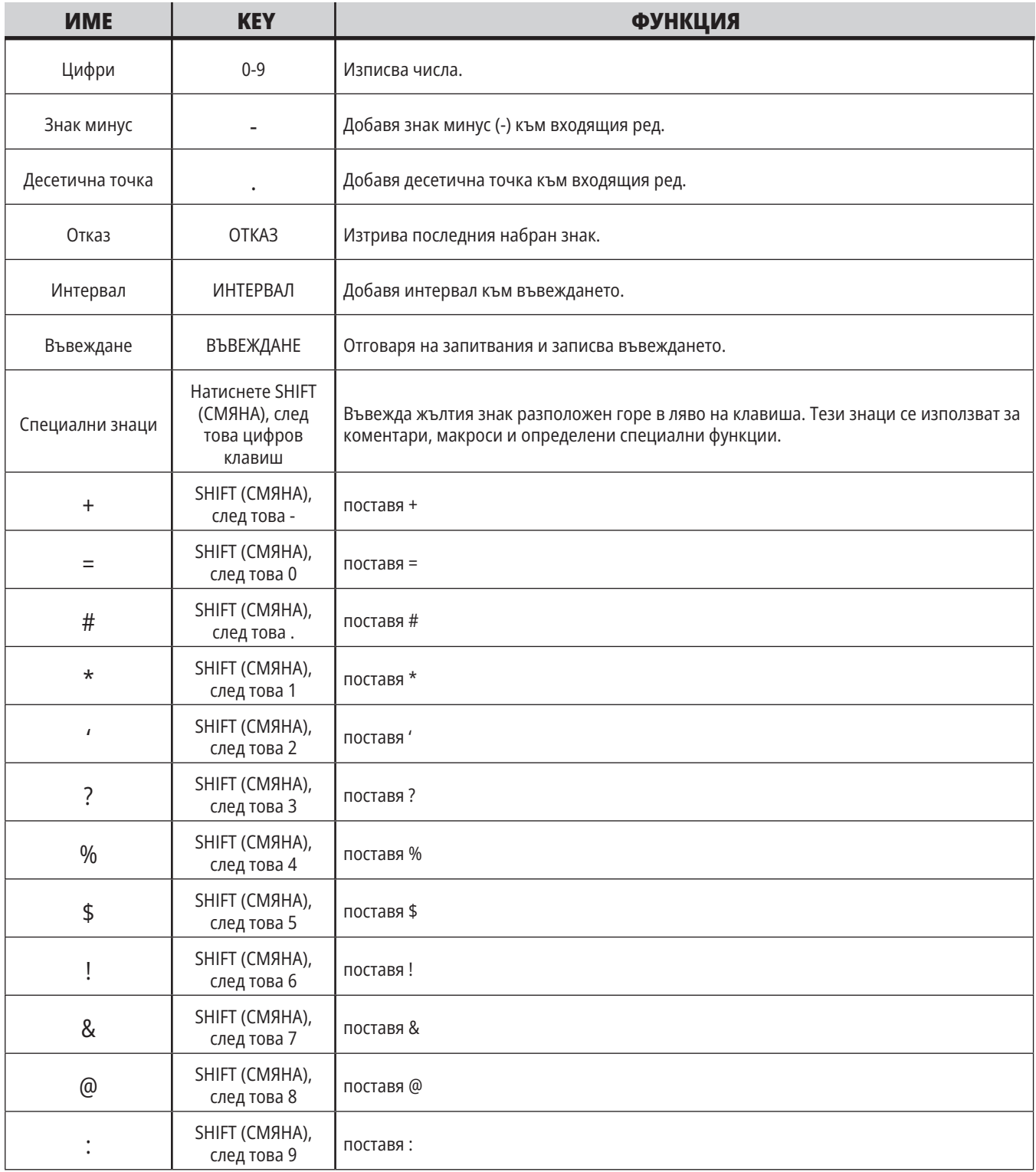

## **Буквени клавиши**

Използвайте буквените клавиши за да въведете букви от азбуката заедно с някои специални знаци (оцветени в жълто на основната клавиатура). Натиснете SHIFT за да въведете специалните знаци.

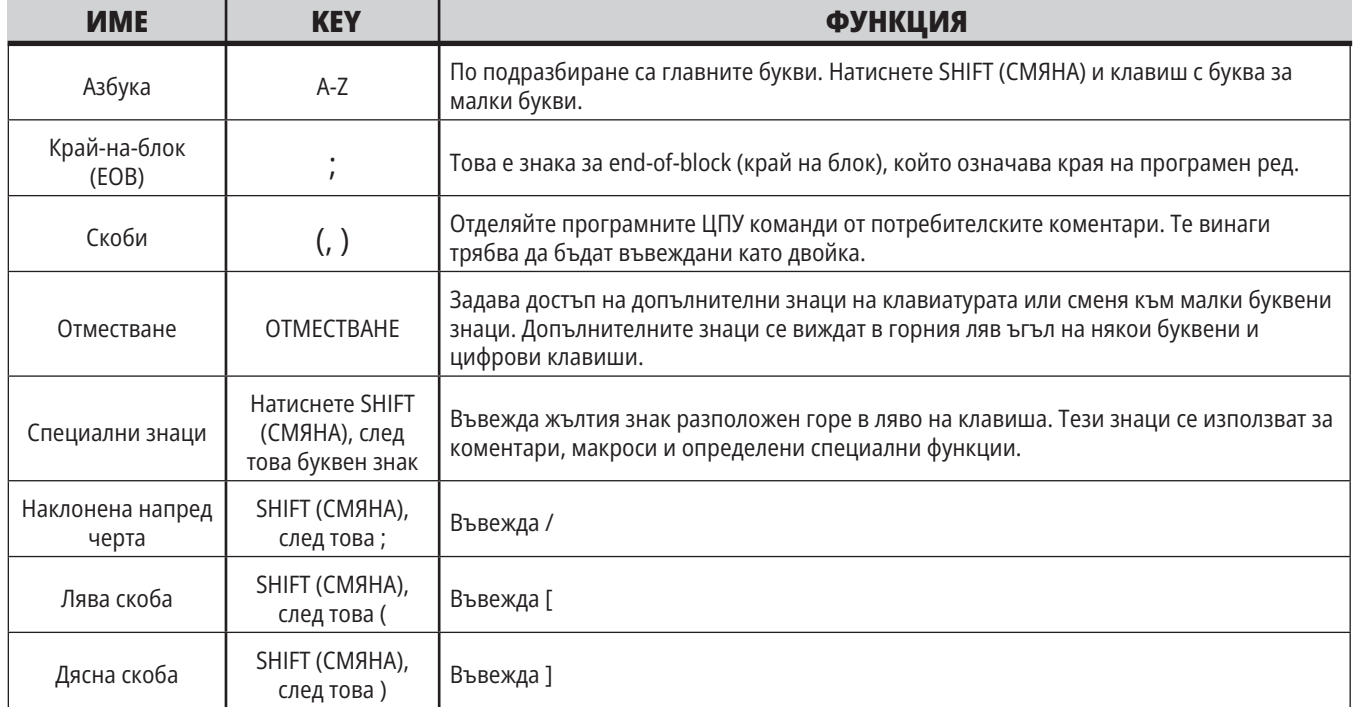

## **Клавиши за стъпково придвижване**

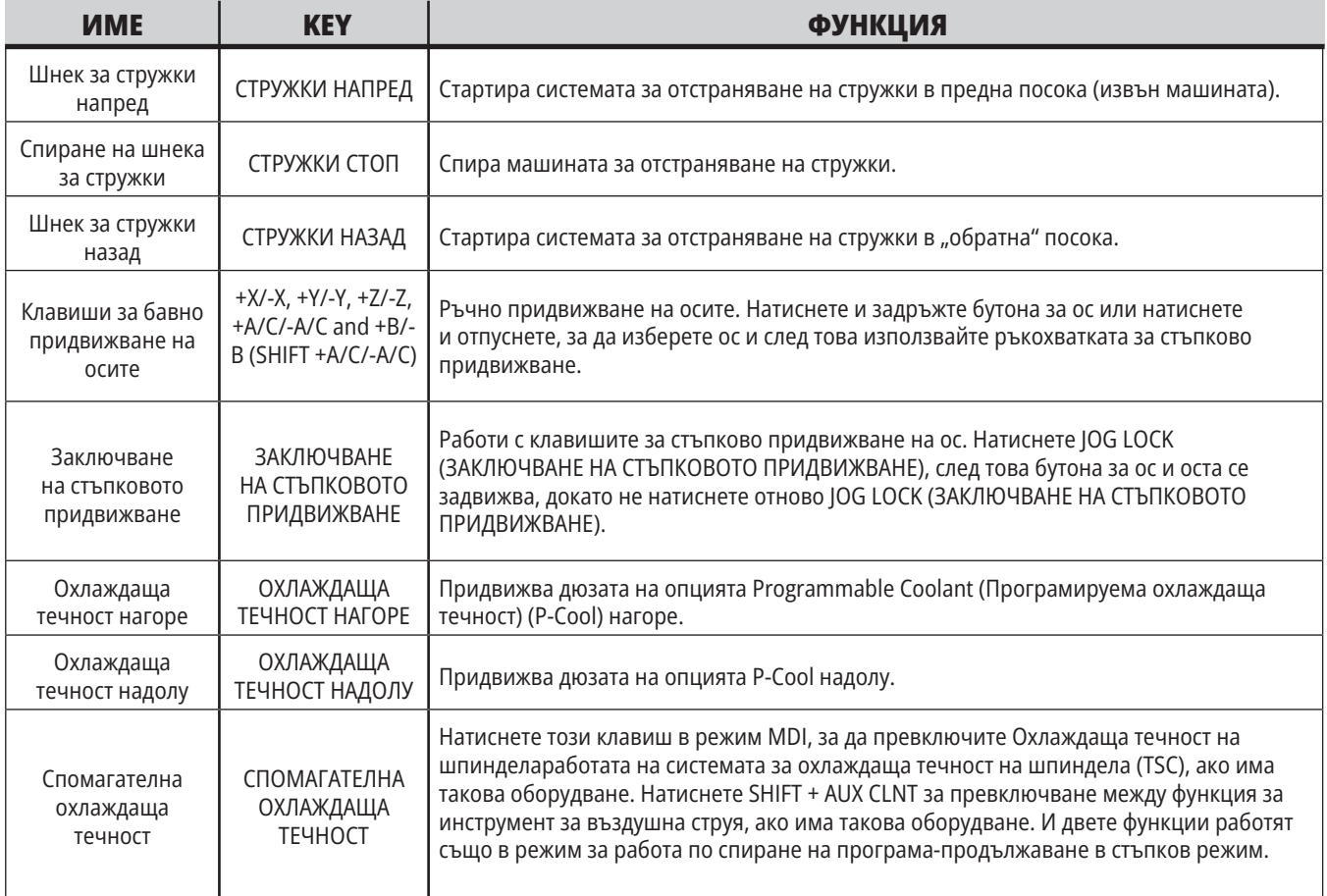

### **Клавиши за игнориране**

Игнорирането ви позволява временно да настроите скоростта и подаването във вашата програма. Например, може да забавите бързите движения, докато проверявате програма или настройвате скоростта на подаване, за да направите експеримент с нейния ефект върху завършващата обработка на детайла и т.н.

Може да използвате настройки 19, 20 и 21, за да деактивирате, съответно, подаването, шпиндела и игнорирането на бързите движения.

FEED HOLD (ЗАДЪРЖАНЕ НА ПОДАВАНЕТО) действа като игнориране, което спира бързите и подаващите движения, когато го натиснете. FEED HOLD (ЗАДЪРЖАНЕ НА ПОДАВАНЕТО) също спира смяната на инструменти и таймерите за детайла, но не и циклите за нарязване на резби или таймерите за пауза.

Натиснете CYCLE START (СТАРТИРАНЕ НА ПРОГРАМА) за да продължите след FEEDHOLD (ЗАДЪРЖАНЕ НА ПОДАВАНЕТО). Когато клавиша за режим Setup (Настройка) е отключен,

ключът на вратата на заграждението има също подобно действие, но показва Задържане на вратата, когато вратата бъде отворена. Когато вратата бъде затворена, управлението ще бъде в Feed Hold (Задържане на подаването) и отново трябва да се натисне CYCLE START (СТАРТИРАНЕ НА ПРОГРАМА) за да се продължи. Door Hold (Задържане заради вратата) и FEED HOLD (ЗАДЪРЖАНЕ НА ПОДАВАНЕТО) не спират спомагателнитеnbspоси.

Може да игнорирате стандартните настройки за охлаждащата течност чрез натискане на COOLANT (ОХЛАЖДАЩА ТЕЧНОСТ). Помпата за охлаждаща течност остава включена или изключена до следващия М-код или действие на оператора (вижте настройка 32).

Използвайте настройки 83, 87 и 88, така че команди M30 и M06 или съответно RESET (НУЛИРАНЕ), да променят игнорираните стойности обратно към техните стойности по подразбиране.

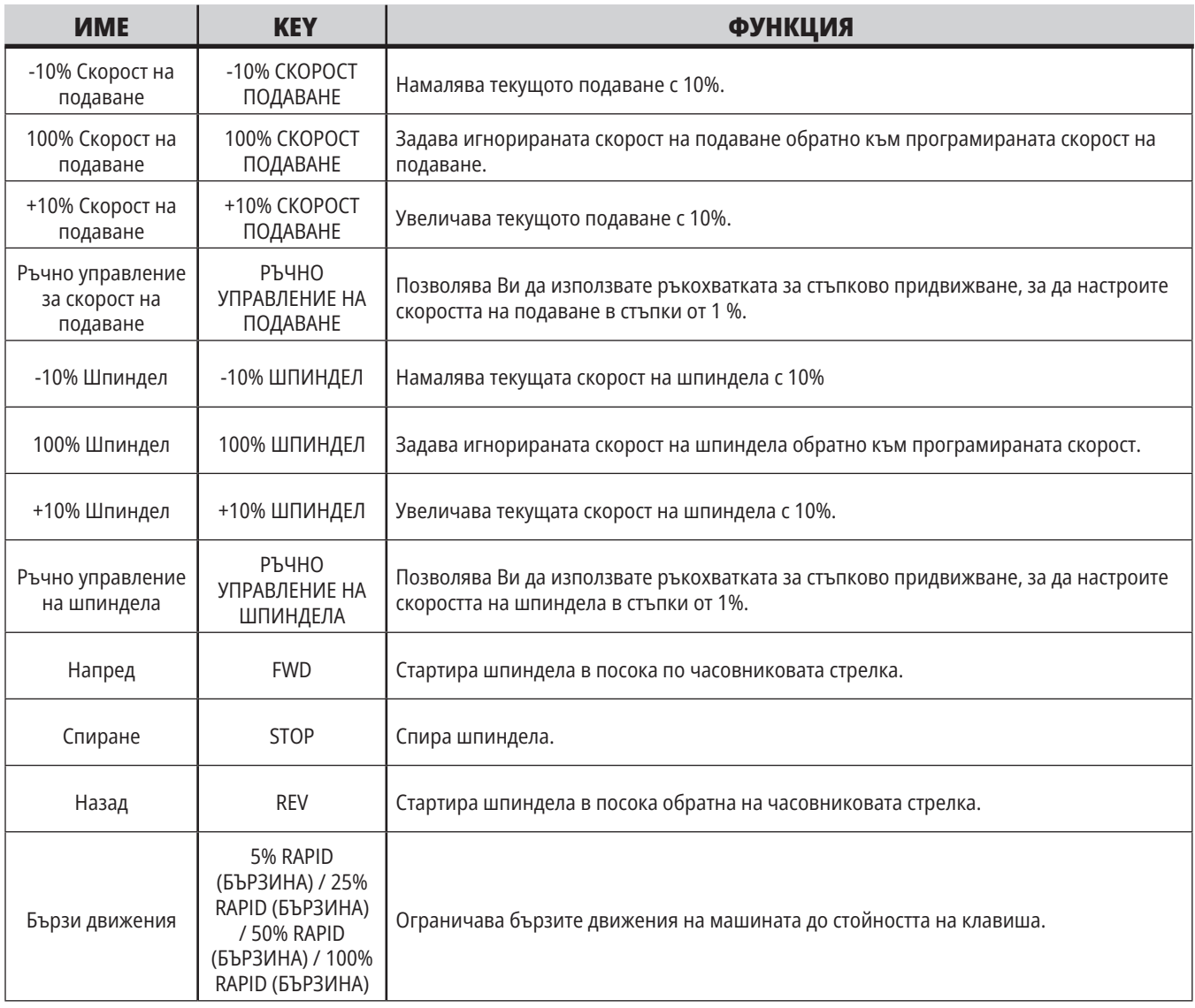

### **5.1 | ФРЕЗА – ОБЩ ПРЕГЛЕД НА КОНТРОЛНИЯ ДИСПЛЕЙ**

## **Контролен дисплей**

Дисплеят на управлението е организиран в панели, които се променят с различната машина и режимите на дисплея.

Разположение на базовия дисплей за управление, в режим Операция:памет (докато се изпълнява програма)

- 1. Режим, мрежа и лента за състоянието на времето
- 2. Програмен дисплей
- 3. Основен дисплей (размерът варира)/програми/измествания/ текущи команди/настройки/ графики/редактор/VPS/помощ
- 4. Активни кодове
- 5. Активен инструмент
- 6. Охлаждаща течност
- 7. Таймери, броячи / управление на инструментите
- 8. Статус на алармата
- 9. Индикатор на системен статус
- 10. Показване на позиция / Зареждане на ос
- 11. Входяща лента
- 12. Лента с икони
- 13. Статус на шпиндела

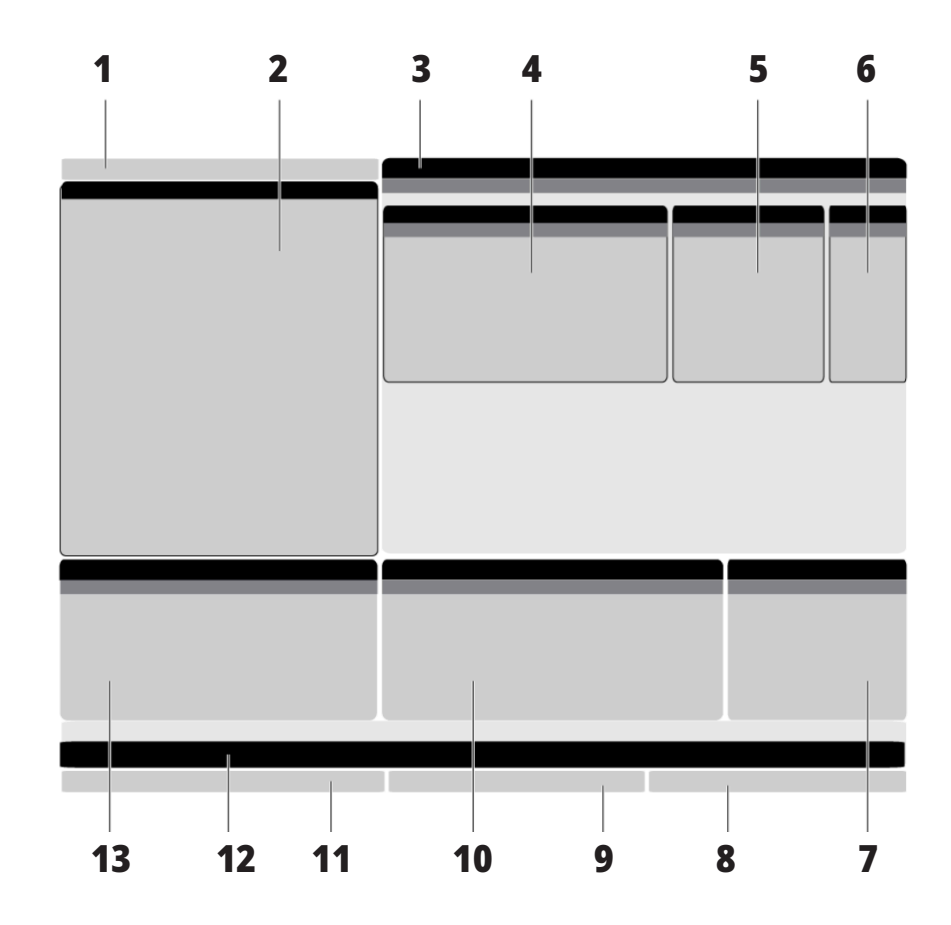

Активният панел притежава бял фон. Можете да работите с данни в панел, само когато панелът е активен, а само един панел е активен в дадено време. Примерно, когато изберете раздела Измествания на инструмент, фонът на таблицата за измествания става бял. След това може да извършите промени на данните. В повечето случаи, можете да промените активния панел с клавишите на дисплея.

### **Основна навигация в менюто с раздели**

Управлението на Haas използва менюта с раздели за няколко режима и дисплеи. Менютата с раздели съхраняват заедно свързани данни в лесен за използване формат. За навигация в тези менюта:

1. Натиснете клавиш дисплей или режим.

Първия път, когато влезете в меню с раздели, първия раздел или подраздел е активен. Маркиращият курсор е върху първата достъпна опция в раздела.

- 2. Използвайте курсорни клавиши или управлението HANDLE JOG (СТЪПКОВО ПРИДВИЖВАНЕ) за да преместите маркиращия курсор на активен раздел.
- 3. За да изберете различен раздел в рамките на същото меню с раздели, отново натиснете клавиша режим или дисплей.

**ЗАБЕЛЕЖКА:** Ако курсорът е от горната страна на екрана на менюто, може също да натиснете курсорен клавиш със стрелка UP (НАГОРЕ), за да изберете различен раздел.

Текущата Работна маса става неактивна.

4. Използвайте курсорните клавиши за да маркирате раздел или подраздел и натиснете курсорен клавиш със стрелка DOWN (НАДОЛУ) за да използвате раздела.

**ЗАБЕЛЕЖКА:** Не може да направите разделите активни в дисплея ПОЗИЦИИ.

5 Натиснете различен клавиш за дисплей или режим за да работите с различно меню с раздели.

## **Входяща лента**

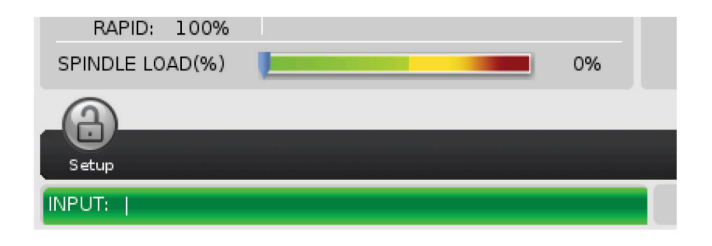

Входящата лента е раздела за въвеждане на данни разположен в долния, ляв ъгъл на екрана. Това е където се появява въведеното от Вас, когато го набирате.

#### **Режим, мрежа и лента за състоянието на времето**

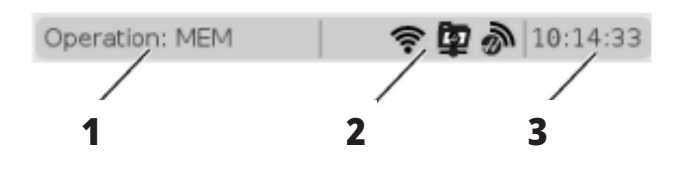

Тази лента за състоянието в горния ляв ъгъл на екрана е разделена на три секции: режим, мрежа и време.

Лентата за състояние на режима, мрежата и времето показва [1] текущия режим на машината, [2] иконите за състоянието на мрежата и [3] текущото време.

## **Режим, Клавиш за достъп и Дисплей на режима**

#### **РЕЖИМ [1]**

Управлението на Haas организира функциите на машината в три режима: Setup (Настройка), Edit (Редактиране) и Operation (Операция). Всеки режим показва на един екран цялата информация, от която се нуждаете за да извършвате задачи в този режим. Примерно, в режим настройка имате достъп до таблицата за изместване на детайла, таблицата

за изместване на инструмента и информация за позицията. Режим редактиране ви дава достъп до програмния редактор и опционални системи като Визуално програмиране (VPS) (което съдържа Безжичен интуитивен датчик (WIPS)) . Работният режим включва Памет (МЕМ), режима в който пускате програми.

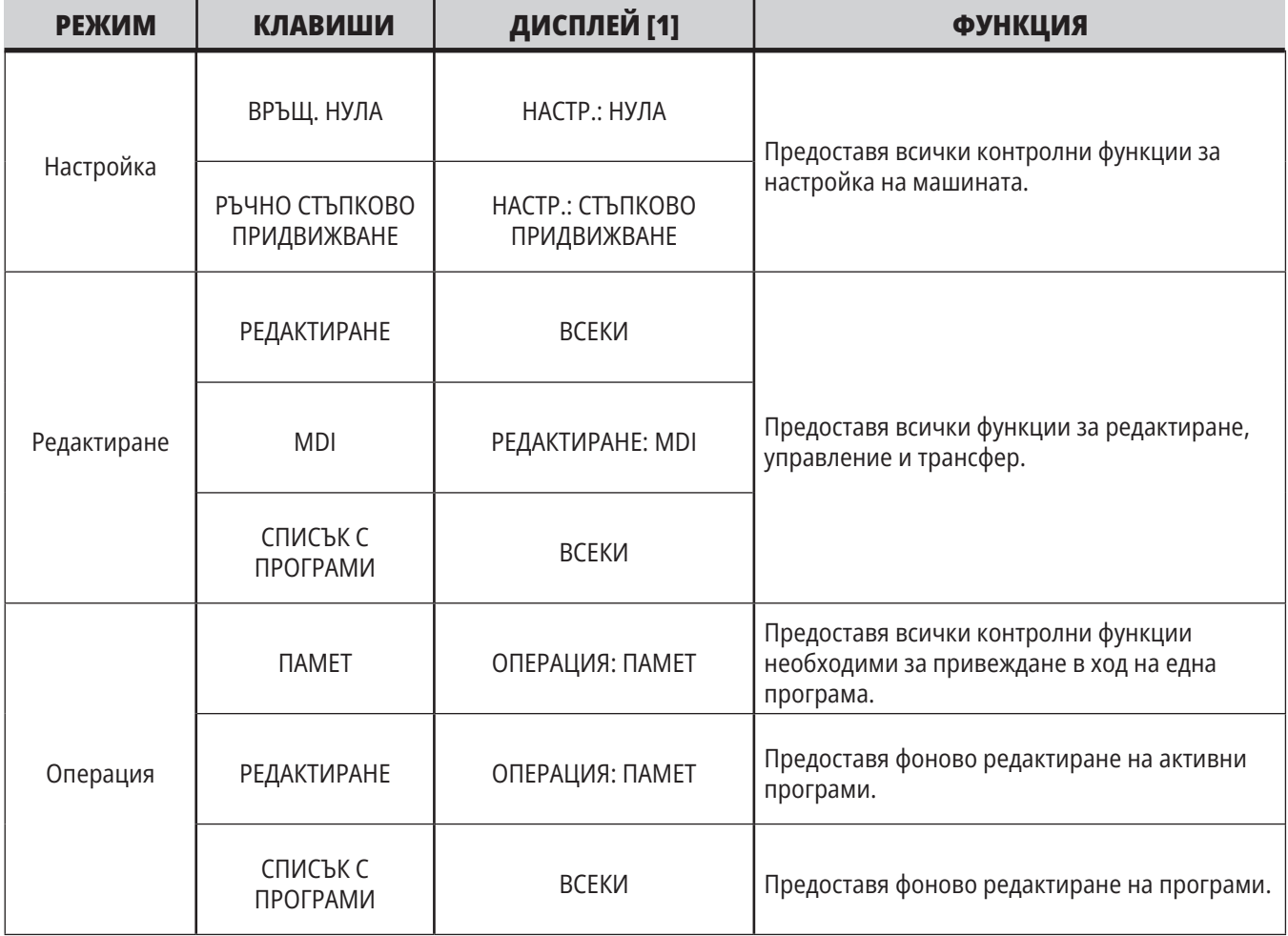

### **5.1 | ФРЕЗА – ОБЩ ПРЕГЛЕД НА КОНТРОЛНИЯ ДИСПЛЕЙ**

## **Мрежа**

Ако имате инсталирана мрежа на вашия контрол от следващо поколение, иконата в частта за център на мрежата на помощната лента ще ви показва състоянието на мрежата. Вижте таблицата за значенията на иконите на мрежата.

## **Дисплей настройки**

Натиснете SETTING (НАСТРОЙКИ), след това изберете раздел НАСТРОЙКИ. Настройките променят начина на поведение на машината. Вижте раздел "Настройки" за по-подробно описание.

## **Дисплей за охлаждаща течност**

Дисплеят за охлаждащата течност се показва в горния десен ъгъл на екрана в режим ОПЕРАЦИЯ:ПАМЕТ.

Първият ред показва дали охлаждащата течност е ВКЛ. или ИЗКЛ.

Следващият ред показва номера на позицията на опционалната програмируема дюза за охлаждаща течност (P-COOL). Позициите са от 1 до 34. Ако опцията не е инсталирана не се появява номер на позиция.

В индикатора на охлаждащата течност, черна стрелка показва нивото на течността. Пълна е 1/1 и празна е 0/1. За да избегнете проблеми с потока на охлаждащата течност дръжте нивото на течността над червената зона. Може също да видите този индикатор в режим ДИАГНОСТИКА в раздел ИНДИКАТОРИ.

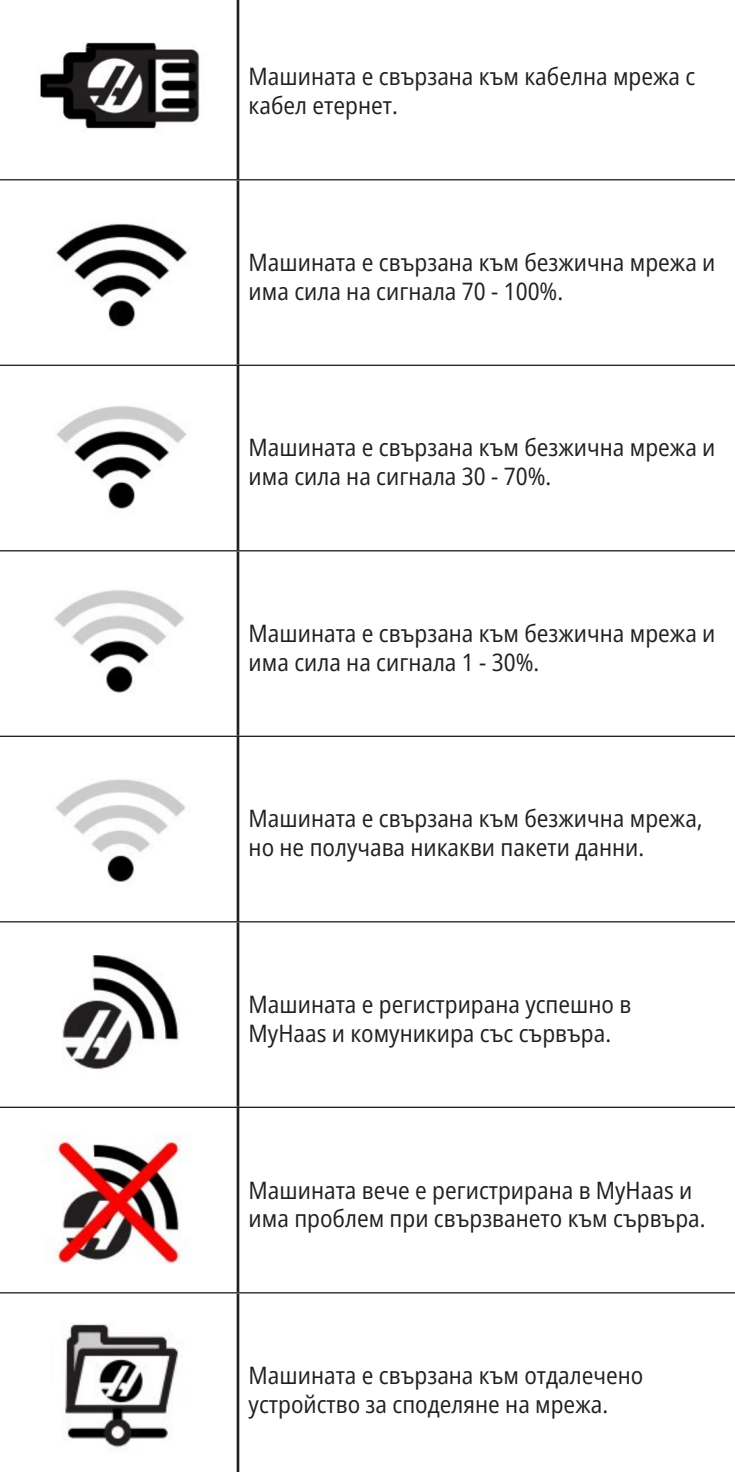

## **Дисплей за позиция**

Дисплеят за позиция показва текущата позиция на оста спрямо четирите базови точки (Детайл, Разстояние за изминаване, Машина и Оператор). Във всеки режим натиснете POSITION (ПОЗИЦИЯ) и използвайте

курсорните клавиши за достъп до различните отправни точки, показани в разделите. Последният раздел показва всички отправни точки на един и същ екран.

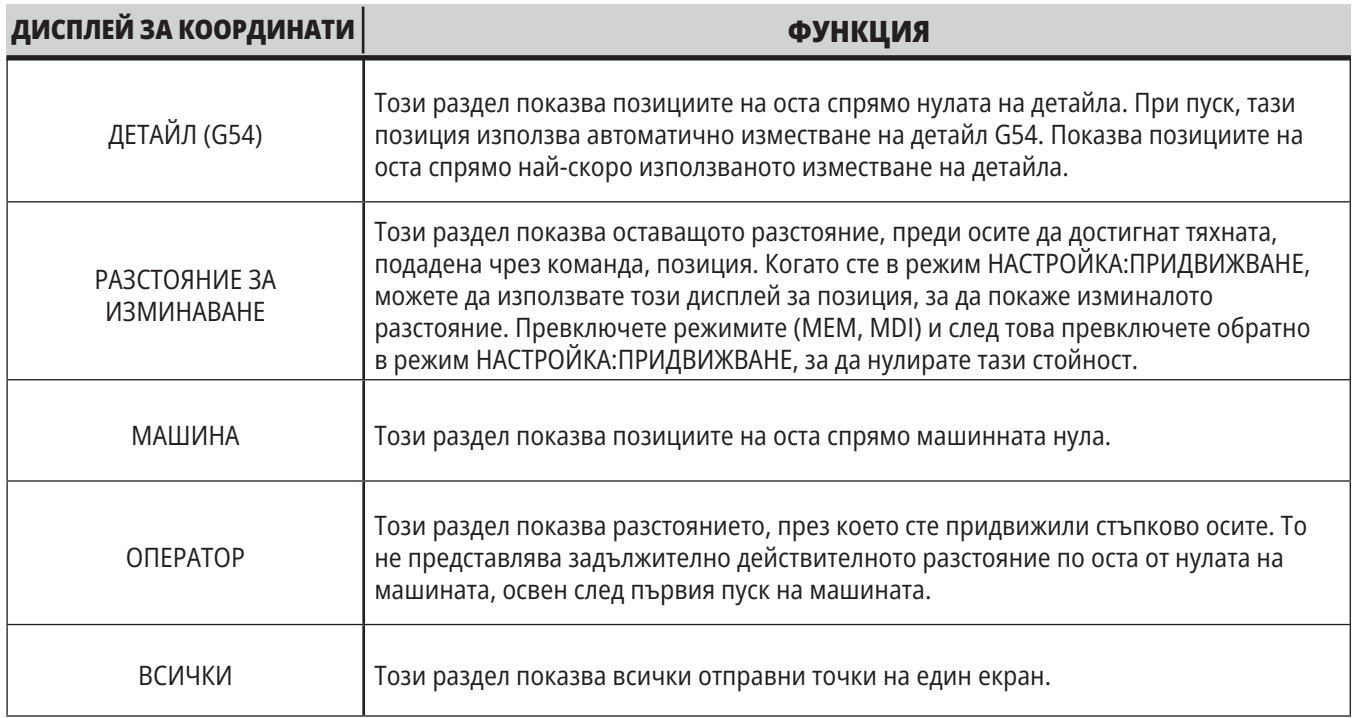

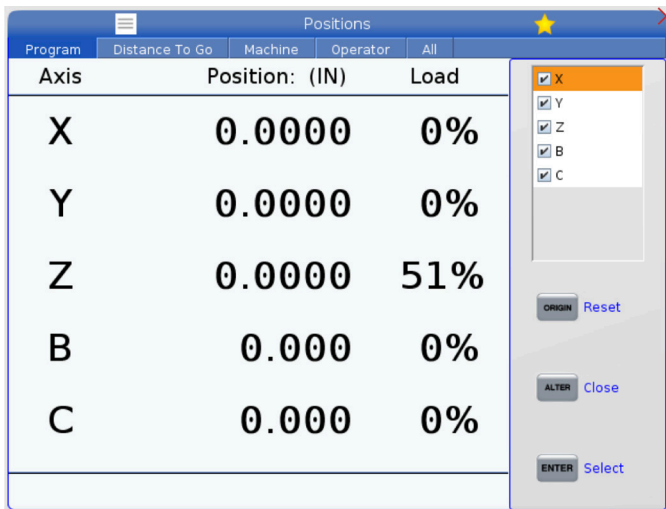

#### **Избор на дисплея на ос**

Можете да добавяте или да премахвате оси в дисплеите за позициониране. Докато е активен раздела на Позициониране, натиснете ALTER.

Прозорецът за избор на дисплея за ос се появява от дясната страна на екрана.

Използвайте курсорната стрелка за маркиране на оста и натиснете ENTER. Дисплеят за позициониране ще покаже осите, които имат отметка.

Натиснете ALTER, за да затворите механизма за избиране на дисплея на ос.

**ЗАБЕЛЕЖКА:** Можете да покажете на екрана максимум (5) оси.

# **Дисплей на офсети**

За достъп до таблиците с измествания натиснете OFFSET (ИЗМЕСТВАНЕ) и изберете раздел ИНСТРУМЕНТ или раздел ДЕТАЙЛ.

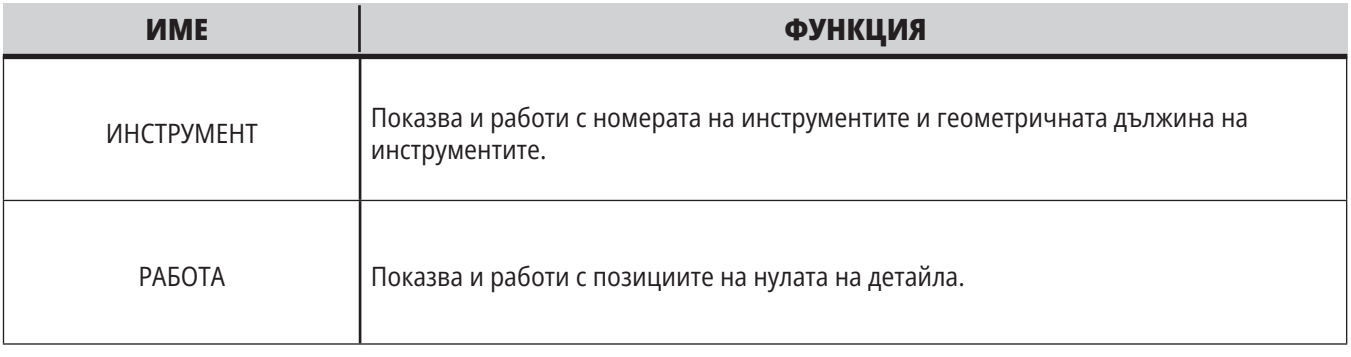

## **Текущи команди**

Този раздел описва страниците с текущи команди и видовете данни, които показват. Информацията от повечето от тези страници също се появява и в други режими.

Натиснете **CURRENT COMMANDS** (ТЕКУЩИ КОМАНДИ) за да имате достъп до менюто с разделите на достъпните екрани за текущи команди.

**Устройства –** Разделът на тази страница показва хардуерните устройства на машината, които можете да управлявате ръчно. Например, ръчно можете да разширите и свиете устройството за захващане на детайли или рамото на датчика. Също така ръчно можете да завъртите шпиндела по посока на часовниковата стрелка или по посока обратна на часовниковата стрелка до желаните об./мин.

**Дисплей на таймери** -Тази страница показва:

- Текущите дата и време.
- Общото време от пуска.
- Общото време от началото на програмата.
- Общото време на подаване.
- M30 броячи. Всеки път, когато програмата достигне команда M30, и двата от тези броячи се увеличават с единица.
- Макро променливи дисплеи.

Също може да видите тези таймери и броячи в долния десен раздел на дисплея в режими ОПЕРАЦИЯ:ПАМЕТ, НАСТРОЙКА:НУЛА, и РЕДАКТИРАНЕ:MDI.

**Показване на макроси –** Тази страница показва списък на макро променливите и техните стойности. Управлението обновява тези променливи докато програмите работят. Можете да променяте променливите на този дисплей.

**Активни кодове –** Тази страница изброява активните програмни кодове. По-малка версия на този дисплей е включена в екраните на режими РАБОТА:ПАМЕТ и РЕДАКТИРАНЕ:MDI. Също когато натиснете PROGRAM (ПРОГРАМА) във всеки работен режим, виждате активните програмни кодове.

**Разширено управление на инструменти –** Тази страница съдържа информация, която използва управлението, за да предскаже ресурса на инструмента. Тук е мястото където създавате и управлявате групи от инструменти и където въвеждате процента за максимално натоварване на инструмента, очакван за всеки инструмент.

За повече информация, вижте раздел "Разширено управление на инструменти" в глава "Операция" от това ръководство.

**Калкулатор –** Тази страница съдържа стандартен калкулатор и калкулатори за фрезоване/струговане и нарязване на резба с метчик.

**Медия –** Тази страница съдържа медия плейъра.

## **Устройства – Механизми**

Страницата Механизми показва възможните компоненти и опциите на вашата машина. За повече информация за тяхната работа и употреба, изберете изброените механизми с помощта на стрелките НАГОРЕ и НАДОЛУ. Страниците дават подробни инструкции за функциите на машината

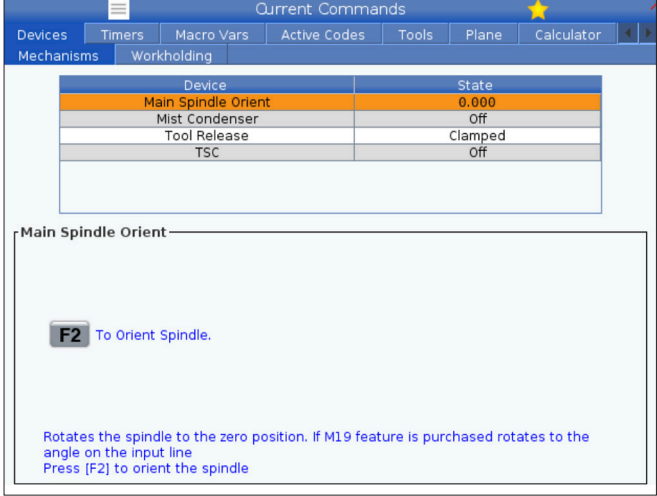

компоненти, бързи съвети, както и връзки към други страници, за да Ви помогнат да научите и използвате Вашата машина.

- Изберете раздела "Устройства" от менюто Настоящи команди.
- Изберете механизма, който искате да използвате.

Опцията Основен шпиндел в Устройства ви позволява да завъртате шпиндела по посока на часовниковата стрелка или по обратна на нея с избраните обороти. Максималните обороти са ограничени от настройките за максимални обороти на машината.

- Използвайте курсорните стрелки, за да преминете от поле в поле.
- Въведете оборотите, с които искате да се върти шпиндела, и натиснете F2.
- Задръжте натиснат F3, за да въртите по посока на часовниковата стрелка. Задръжте натиснат F4, за да въртите по посока, обратна на посоката на часовниковата стрелка. Когато бутонът е освободен, шпинделът спира.

## **Устройства – Закрепване на детайли**

От софтуерна версия **100.20.000.1110** нататък, към управлението е добавен раздел за закрепване на детайла, който да поддържа множество устройства за закрепване на детайла. Управлението ще поддържа е-менгеме [1], хидравлични [2] и пневматични [3] менгемета на Haas.

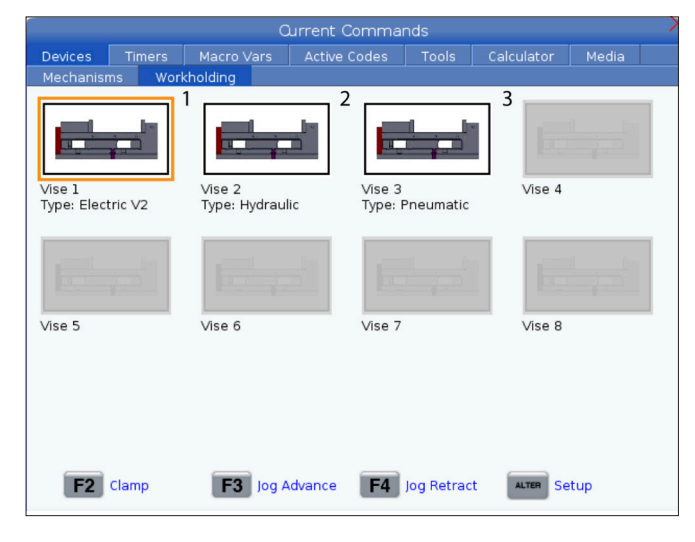

Машината поддържа до 3 педала, всеки от които превключва съответно Vise1 (Менгеме1), Vise2 (Менгеме2) и Vise3 (Менгеме3). Ако имате един педал, трябва да активирате Менгеме1 към менгемето, което искате да бъде задействано от педала.

**ЗАБЕЛЕЖКА:** E-менгемето се използва в системите APL и Robot на фрезата, но може да се използва и като самостоятелен продукт.

Можете да задействате до 8 устройства за закрепване на детайла.

За достъп до страницата за закрепване на детайла натиснете Current Commands (Текущи команди) и отидете в **Devices (Устройства) > Workholding (Закрепване на детайла).**

От раздела за показване на закрепването на детайла ще можете да:

- Настройвате устройствата за закрепване на детайла
- Активирате и деактивирате устройства за закрепване на детайла
- Извършвате затягане и разхлабване
- Извършвате стъпково придвижване напред/изтегляне (само за E-менгемета)

#### **5.4 | ФРЕЗА – ТЕКУЩИ КОМАНДИ**

### **Настройка на времето**

Следвайте тази процедура за да настроите датата или часа.

- 1. Изберете страница Таймери в Текущи команди.
- 2. Използвайте курсорните клавиши със стрелки за да маркирате полетата Дата:, Час: или Часова зона.
- 3. Натиснете **[EMERGENCY STOP].**
- 4. В полето "Дата": въведете новата дата във формат **MM-DD-YYYY (ММ-ДД-ГГГГ)**, включително с тиретата.
- 5 В полето за час: въведете новия час във формат

**HH:MM (ЧЧ:ММ)**, включително двоеточието. Натиснете **SHIFT (СМЯНА)** и след това 9, за да въведете двоеточие.

- 6. В полето за часова зона: натиснете **ENTER (ВЪВЕЖДАНЕ)**, за да изберете от списък с часови зони. Може да въведете термини за търсене в изскачащия прозорец за да ограничите списъка. Например, въведете PST, за да откриете Тихоокеанска стандартна часова зона. Маркирайте часовата зона, която искате да използвате.
- 7. Натиснете **[ENTER] (ВЪВЕЖДАНЕ)**.

### **Нулиране на таймер и брояч**

Може да нулирате таймерите за захранване, старт на програма и подаване за рязане. Може също да нулирате броячите М30.

- 1. Изберете страница Таймери в Текущи команди.
- 2. Използвайте клавишите на курсорните стрелки, за да маркирате името на таймера или брояча, който искате да нулирате.
- 3. Натиснете ORIGIN (НАЧАЛО), за да нулирате таймера или брояча.

**съвет:** Можете да нулирате броячите M30 независимо, за да следват завършени детайли по два различни начина; например, завършени детайли за една смяна и общо завършени детайли.

### **Текущи команди - Активни кодове**

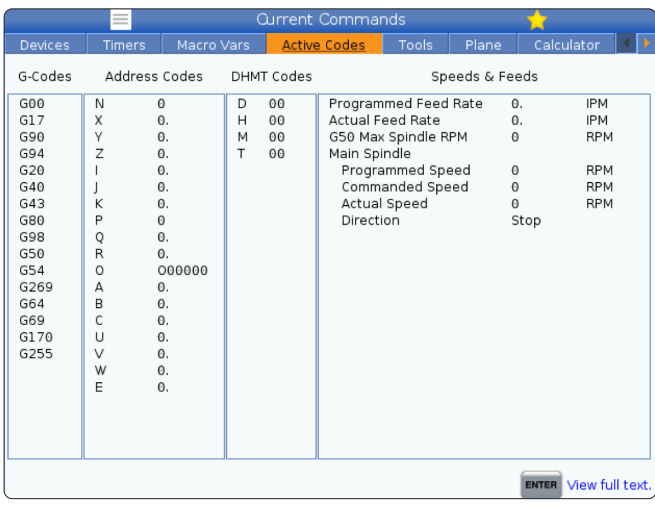

Този дисплей дава информация само за четене в реално време за кодовете, които в момента са активни в програмата; и по-специално,

- кодовете, които определят типа на текущото движение (бързо с/у линейно подаване с/у кръгово подаване)
- система за позициониране (абсолютно с/у инкрементално)
- компенсация на резеца (ляво, дясно или изключено)
- активен повтарящ се цикъл и офсет на детайла.

Този дисплей също подава активните Dnn, Hnn, Tnn и последния M-код. Ако алармата е активирана, това показва бърз екран на активната аларма, вместо активните кодове.

## **Инструменти – Таблица с инструменти**

Този раздел указва как да използвате таблицата с инструменти, предоставяйки Ви информация за управлението на Вашите инструменти.

За достъп до таблицата с инструментални гнезда натиснете CURRENT COMMANDS (ТЕКУЩИ КОМАНДИ) и изберете раздел "Таблица с инструменти".

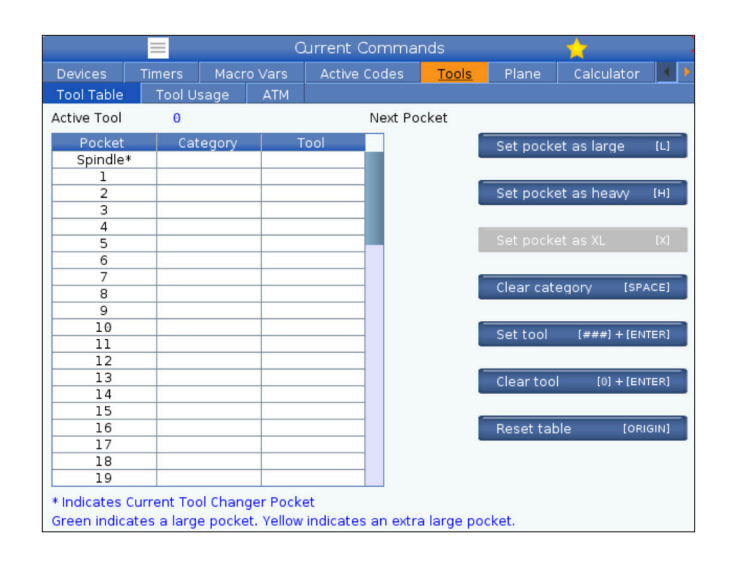

**Active Tool (Активен инструмент)**– Показва Ви номера на инструмента, който е инсталиран в шпиндела.

**Active Pocket (Активно гнездо)** – Показва Ви следващия номер на гнездо.

Задайте голям инструмент [L] за гнездото – Използвайте този флаг при голям инструмент с диаметър по-голям от 3 инча за машини с конус 40 и по-голям от 4 инча за машини с конус 50. Скролирайте до гнездото, което Ви интересува, и натиснете L, за да зададете флага.

**ВНИМАНИЕ:** Не можете да поставите голям инструмент в инструменталния магазин, ако едно или две от околните гнезда вече имат поставени инструменти. Извършването на това ще причини удар на устройството за смяна на инструменти. Около големите инструменти гнездата трябва да са празни. Големите инструменти обаче могат да споделят съседни празни гнезда.

Задайте **тежък инструмент [H] за гнездото –** Използвайте този флаг, когато в шпиндела е зареден тежък инструмент с малък диаметър с конус 40 (4 lb или по-тежък) или инструмент с конус 50 (12 lb или потежък). Скролирайте до гнездото, което Ви интересува, и натиснете H, за да зададете флага.

Задайте **XL [X] за гнездото –** Използвайте този флаг, когато са необходими две съседни гнезда от всяка страна на инструмента. Скролирайте до гнездото, което Ви интересува, и натиснете X, за да зададете флага.

**ЗАБЕЛЕЖКА:** Тази опция се появява само ако Вашата машина е с конус 50.

**Изчистете категория [Space]** – Маркирайте желания инструмент и натиснете SPACE (ИНТЕРВАЛ), за да изчистите флага.

**Задайте номер на инструмент [###] + [Enter]**– Маркирайте желаното гнездо и въведете номера на инструмента + Enter (Въвеждане), за да зададете номера на желания инструмент.

**ЗАБЕЛЕЖКА:** Може да зададете номер на инструмент за повече от едно гнездо. Ако въведете номер на инструмент, който вече е дефиниран в таблицата на инструменталните гнезда, виждате грешка за невалиден инструмент.

**Изчистете инструмента [0] + [Enter]**– Маркирайте желаното гнездо и натиснете 0 + Enter (Въвеждане), за да изчистите номера на инструмента.

**Нулиране на таблицата [Origin] –** Натиснете ORIGIN (НАЧАЛО) с курсора в централната колона и използвайте менюто НАЧАЛО. Това меню Ви позволява:

**Последователно номериране на всички гнезда** – Прави последователни всички номера на инструменти, базирайки се на разположението на техните гнезда, започвайки от 1.

**Зануляване на всички гнезда** – Премахва всички номера на инструменти от всички номера на гнезда.

#### **Изчистване на флаговете за категория** –

Отстранява всички обозначения за категория от всички инструменти.

**\*** Показва текущото гнездо на инструменталния магазин.

#### **Инструменти – Използване на инструмент**

Разделът **Tool Usage (Използване на инструмент)** съдържа информация за инструментите, използвани в програма. Този екран ще Ви информира за всеки използван инструмент в програма и статистика за всеки път, когато е бил използван. Тя започва да събира информация при стартиране на потребителска основна програма и изчиства информацията при активиране на кодове M99, M299, M199.

За да стигнете до екрана Tool Usage (Използване на инструмент), натиснете CURRENT COMMANDS (ТЕКУЩИ КОМАНДИ), след това отидете на Tools (Инструменти) и след това в раздел Tool Usage (Използване на инструмент).

**Start Time (Начален час)** – Когато инструментът е поставен в шпиндела.

**Total Time (Общо време)** – Общото време, през което инструментът е бил в шпиндела.

**Feed time (Време за подаване)** – Време на използване на инструмента.

**Load% (Натоварване%)** – Максималното натоварване на шпиндела по време на използване на инструмента.

**ЗАБЕЛЕЖКА:** Тази стойност се извлича всяка секунда. Действителното натоварване може да варира в сравнение със записания товар.

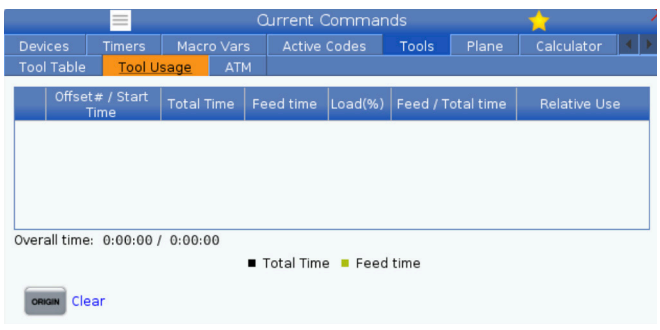

#### **Feed/Total time (Време на подаване/общо време)**

– Графично представяне на времето на подаване на инструмента към общото време.

#### **Включване:**

- Черна лента Използването на инструмента в съпоставка с други инструменти.
- Сива лента Тази лента показва колко дълго е бил използван инструментът за тази употреба спрямо други употреби.

**Интерфейс за макрос** Можете да използвате тези макроспроменливи за задаване и събиране на данни за използването на инструмента.

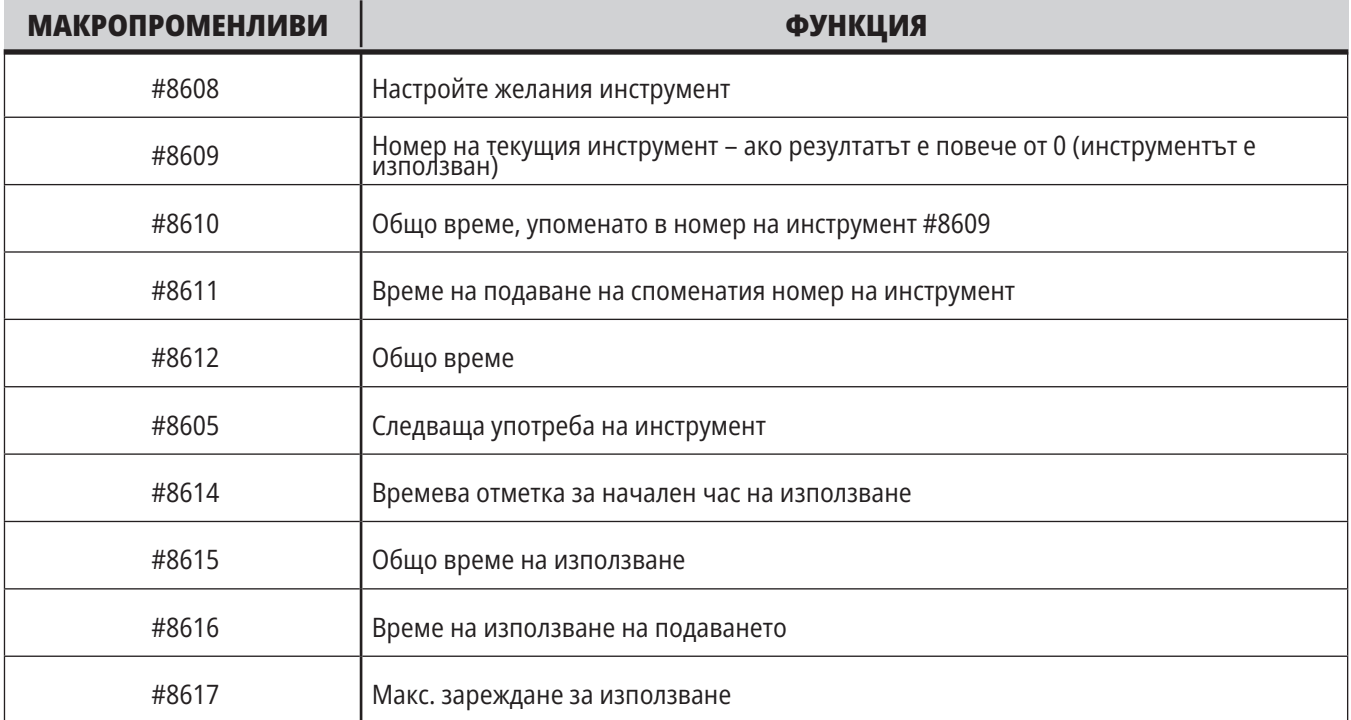

### **Инструменти – ATM**

**Разширеното управление на инструментите (ATM)** Ви позволява да настроите групи от дублирани инструменти за същата или серия от задачи.

ATM класифицира дублираните или резервните инструменти в конкретни групи. Във вашата програма, вие определяте група от инструменти, вместо единичен инструмент. ATM проследява употребата на инструменти във всяка инструментална група и ги сравнява с дефинираните от вас ограничения. Когато инструментът достигне ограничението, управлението го смята за "износен". Следващият път, когато Вашата програма потърси тази група с инструменти, управлението избира неизносен инструмент от групата.

- Когато се износи инструмент:
- Сигналната лампа ще премигва.
- АТМ поставя износения инструмент в EXP групата

Инструменталните групи, които съдържат инструмента, се появяват в червен фон.

#### **ДОПУСТИМИ ГРАНИЦИ**

Тази таблица дава информация за всички текущи групи инструменти, включително групите по подразбиране и групите, зададени от потребителя. ВСИЧКИ е групата по подразбиране, която описва всички инструменти в системата. ИЗН. е групата по подразбиране, която описва всички инструменти, които са износени. Последният ред в таблицата показва всички инструменти, които не са назначени в инструментална група. Използвайте курсорните клавиши със стрелка или END (КРАЙ), за да преместите курсора на реда и да видите тези инструменти.

За всяка инструментална група в таблицата ALLOWED LIMITS (ДОПУСТИМИ ГРАНИЦИ) задавате ограничения, които определят кога инструментът е износен. Ограниченията се прилагат за всички инструменти назначени към тази група. Тези ограничения влияят върху всеки инструмент в групата.

Колоните в таблицата ALLOWED LIMITS (ДОПУСТИМИ ГРАНИЦИ) са:

**ГРУПА –** Показва идентификационния номер на групата на инструмента. Това е номерът, който използвате за задаване на групата инструменти в програма.

**ИЗТЕКЛИ # –** Казва колко инструменти в групата са изтекли. Ако сте маркирали ВСИЧКИ редове, ще видите списък на всички износени инструменти във всички групи.

**РЕД –** Определя, кой инструмент се използва първи. Ако изберете ПОДРЕДБА, ATM използва инструментите подредени по номер на инструмент. Може също да зададете ATM автоматично да използва НАЙ-НОВИЯ или НАЙ-СТАРИЯ инструмент в групата.

**USAGE (УПОТРЕБА)** – Максималният брой пъти, които управлението може да използва инструмента, преди да бъде износен.

**HOLES (ОТВОРИ)** – Максималният брой отвори, които е позволено да пробие инструментът, преди да стане износен.

**WARN (ПРЕДУПРЕЖДЕНИЕ)** – Минималната стойност на оставащия живот на инструмента в групата, преди управлението да покаже предупредително съобщение.

**LOAD (НАТОВАРВАНЕ)** – Ограничение за позволено натоварване на инструментите в групата, преди управлението да предприеме ДЕЙСТВИЕТО, което се определя от следващата колона.

**ДЕЙСТВИЕ –** Автоматично действие, когато инструментът достигне своето максимално процентно натоварване. За да промените маркирайте кутийката за действието на инструмента и натиснете ENTER (ВЪВЕЖДАНЕ). Използвайте курсорните клавиши за UP (НАГОРЕ) и DOWN (НАДОЛУ), за да

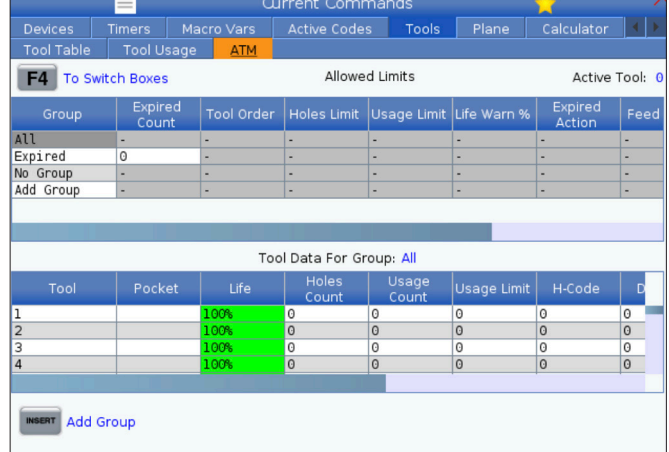

За да използвате АТМ, натиснете CURRENT COMMANDS (ТЕКУЩИ КОМАНДИ) и след това изберете АТМ от менюто с раздели. АТМ прозореца има две секции: Допустими граници и Данни за инструмента.

изберете автоматичното действие от падащото меню (АЛАРМА, ЗАДЪРЖАНЕ НА ПОДАВАНЕТО, ЗВУКОВ СИГНАЛ, АВТОМАТИЧНО ПОДАВАНЕ, СЛЕДВАЩ ИНСТРУМЕНТ).

**FEED (ПОДАВАНЕ)** – Общото времетраене в минути, през което инструментът може да бъде подаван.

**TOTAL TIME (ОБЩО ВРЕМЕ)** – Общото времетраене в минути, през което управлението може да използва инструмента.

#### **ДАННИ ЗА ИНСТРУМЕНТ**

Тази таблица дава информация относно всеки инструмент в групата инструменти. За да погледнете групата, маркирайте я в таблицата ALLOWED LIMITS (ДОПУСТИМИ ГРАНИЦИ) и натиснете F4.

**TOOL# (ИНСТРУМЕНТ №)** – Показва номерата на инструментите, използвани в групата.

**РЕСУРС –** Процентът от оставащия ресурс на инструмента. Изчислява се от управлението на ЦПУ при ползване на текущите данни на инструмента и допустимите граници, които операторът е въвел за групата.

**USAGE (УПОТРЕБА)** – Общият брой пъти, в които програмата е потърсила инструмента (брой смени на инструмента).

**HOLES (ОТВОРИ)** – Броят на отворите, които инструментът е пробил/ нарязал/разстъргал.

**LOAD (НАТОВАРВАНЕ)** – Максималното натоварване в проценти, упражнено върху инструмента.

**LIMIT (ОГРАНИЧЕНИЕ)** – Максималното натоварване, позволено за инструмента

**FEED (ПОДАВАНЕ)** – Продължителността в минути, през която инструментът е подаван.

**TOTAL (ОБЩО)** – Общата продължителност в минути, през която е използван инструментът.

**Н-КОД –** Кодът за дължина на инструмента, който да бъде използван за този инструмент. Може да редактирате това единствено ако настройка 15 е зададена на ИЗКЛ.

**D-CODE (D-КОД)** – Кодът за диаметъра, който да бъде използван за инструмента.

**ЗАБЕЛЕЖКА:** По подразбиране H и D кодовете в разширеното управление на инструментите са зададени равни на номера на инструмента, който е добавен към групата.

### **5.4 | ФРЕЗА – ТЕКУЩИ КОМАНДИ**

### **Равнина**

**Разделът Равнина** позволява машина със шпиндел Gimbal да дефинира персонализирани равнини за стъпково придвижване.

Разделът на равнината може да се използва заедно с G268, изпълняван в програма или от попълване на необходимите полета.

Всяко от задължителните полета има помощен текст в долната част на таблицата.

За да въведете типа на режима на стъпково придвижване на равнината в **PJ** последван от **[HAND JOG]**.

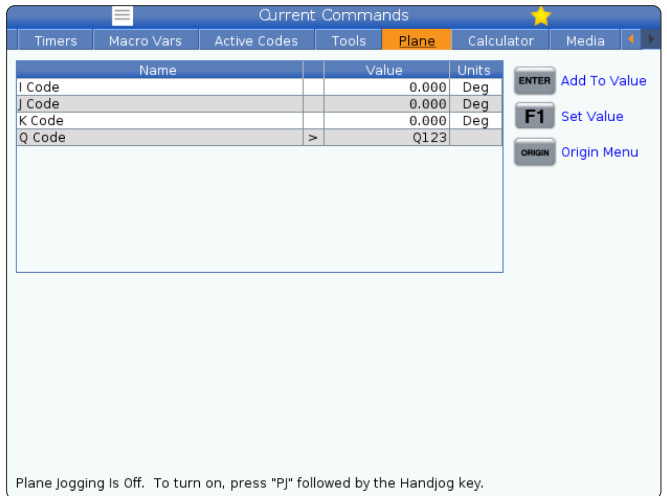

### **Калкулатор**

Разделът с калкулатора включва калкулатори за основни математически функции, фрезоване и нарязване на резба с метчик.

- Изберете калкулатора в меню Настоящи команди.
- Изберете раздела с калкулатора, който искате да използвате: Стандартен, фрезоване или нарязване на резба с метчик.

Стандартният калкулатор има функции като обикновен настолен калкулатор; с налични операции, като събиране, изваждане, умножение и разделяне, както и квадратен корен и процент. Калкулаторът ви позволява лесно да прехвърляте операциите и резултатите до входната линия, така че да можете да ги включите в програми. Можете също да прехвърляте резултатите от калкулаторите за фрезоване и нарязване на резба с метчик.

Използвайте цифровите клавиши за да въведете операнди в калкулатора.

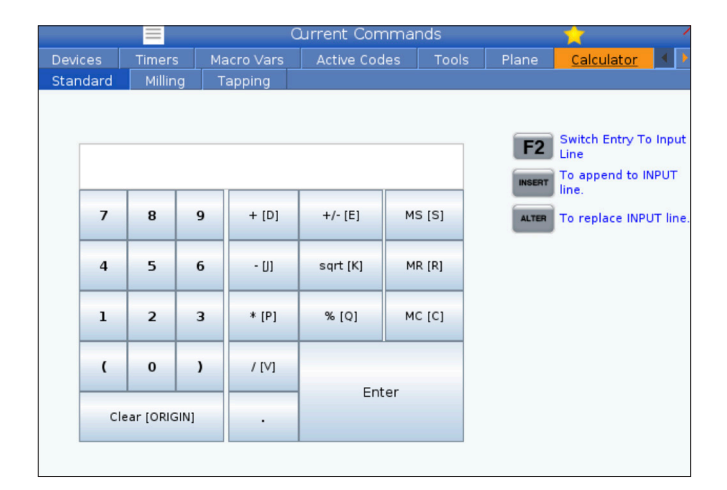

## **Калкулатор (продълж.)**

За да въведете аритметичен оператор използвайте буквения клавиш, който е показан в скобите до оператора, който искате да въведете. Клавишите са:

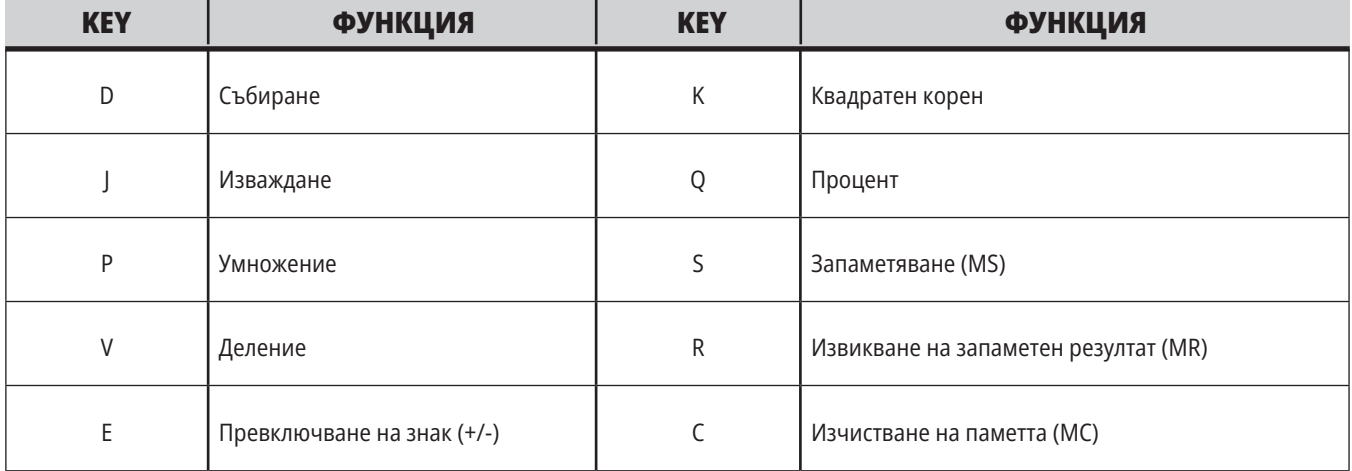

След като въведете данни в полето за въвеждане на калкулатора, можете да направите някое от следните неща:

**ЗАБЕЛЕЖКА:** Опциите са налични за всички калкулатори.

- Натиснете ENTER (ВЪВЕЖДАНЕ) за да получите резултата на вашите изчисления.
- Натиснете INSERT (ВМЪКВАНЕ), за да добавите данните или резултата до края на входната линия.
- Натиснете ALTER (ПРОМЯНА), за да преместите данните или резултата на входната линия. Това действие презаписва текущото съдържание на входната линия.
- Натиснете ORIGIN (НАЧАЛО), за да нулирате калкулатора.

Запазете данните или резултата в полето за въвеждане на калкулатора и изберете друг раздел на калкулатора. Данните в полето за въвеждане на калкулатора остават достъпни за прехвърляне в другите калкулатори.

### **5.4 | ФРЕЗА – ТЕКУЩИ КОМАНДИ**

### **Калкулатор за фрезоване/струговане**

алкулаторът за фрезоване/струговане ви позволява автоматично да изчислявате параметрите на машинната обработка въз основа на дадена информация. Когато сте въвели достатъчно информация, калкулаторът автоматично показва резултати в съответните полета. Тези полета са отбелязани със звездичка (\*).

- Използвайте курсорните стрелки, за да преминете от поле в поле.
- Въведете известните стойности в съответните полета. Можете също да натиснете F3, за да копирате стойност от стандартен калкулатор.
- В полетата за работен материал и материал на инструмента използвайте клавишите със стрелки наляво и надясно, за да изберете от наличните опции.
- Изчислените стойности се открояват в жълто, когато са извън препоръчителния диапазон за детайла и материала на инструмента. Също така, когато всички полета на калкулатора съдържат данни (изчислени или въведени), калкулаторът за фрезоване показва препоръчителната мощност за операцията.

### **Калкулатор за нарязване на резба с метчик**

Калкулаторът за нарязване на резби ви позволява автоматично да изчислявате параметрите на нарязване на резба с метчик, на базата на предоставена информация. Когато сте въвели достатъчно информация, калкулаторът автоматично показва резултати в съответните полета. Тези полета са отбелязани със звездичка (\*).

- Използвайте курсорните стрелки, за да преминете от поле в поле.
- Въведете известните стойности в съответните полета. Можете също да натиснете F3, за да копирате стойност от стандартен калкулатор.
- Когато калкулаторът има достатъчно информация, той поставя изчислените стойности в съответните полета.

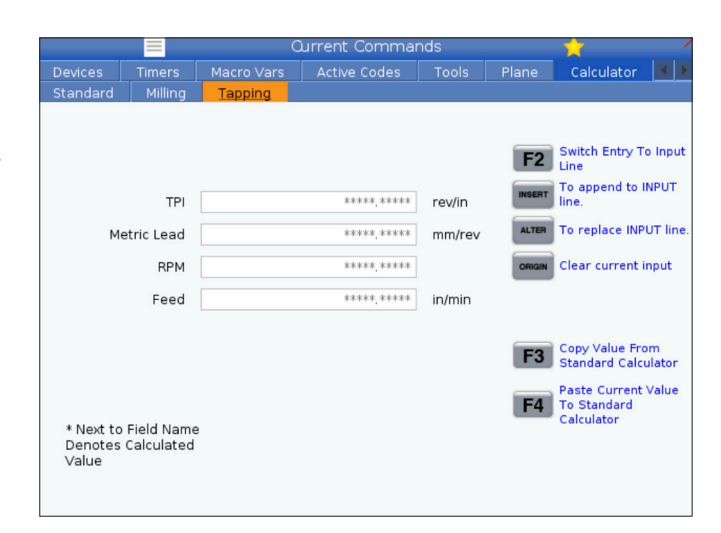

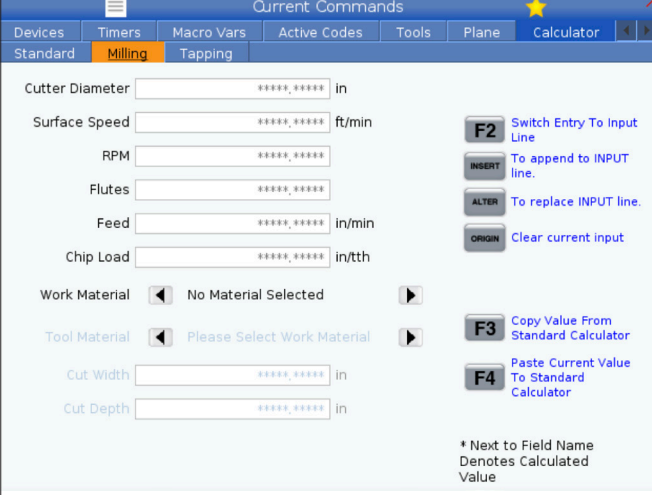

## **Дисплей за медия**

M130 ви позволява да показвате видео с аудио и неподвижни изображения по време на изпълнението на програмата. Ето някои примери, за това как можете да използвате тази функция:

Осигуряване на визуални знаци или работни инструкции по време на работа на програмата

Предоставяне на изображения за подпомагане на проверката на части в определени точки в програмата

Демонстриране на процедури с видео

Правилният формат за команда е M130(file.xxx), където ххх е името на файла, плюс пътеката, ако е необходимо. Можете също така да добавите втори коментар в скоби, за да се покаже като коментар в медийния прозорец.

Пример: M130 (Премахване на болтовете за повдигане преди стартиране на операция 2) (User Data/My Media/ loadOp2.png);

**ЗАБЕЛЕЖКА:** М130 използва настройките за търсене на подпрограмата, Настройки 251 и 252 по същия начин както М98. Можете да използвате също командата Insert Media File (Вмъкване на медия файл) в редактора за полесно въвеждане на код М130, който включва файловата пътека. Вижте страница 67 за повече информация.

\$FILE Ви позволява да показвате видео с аудио и неподвижни изображения извън изпълнението на програмата.

Правилният формат за команда е (\$FILE file.xxx), където ххх е името на файла, плюс пътеката, ако е необходимо. Можете също така да добавите коментар между първите скоби, а знак за долар ще се покаже като коментар в медийния прозорец.

За да покажете медийния файл, маркирайте блока, докато сте в режим на паметта, и натиснете Enter. \$FILE медийният дисплей блок ще бъде игнориран като коментари по време на изпълнение на програмата.

Пример: (Премахване на болтовете за повдигане преди стартиране на операция 2 \$FILE User Data/My Media/ loadOp2.png);

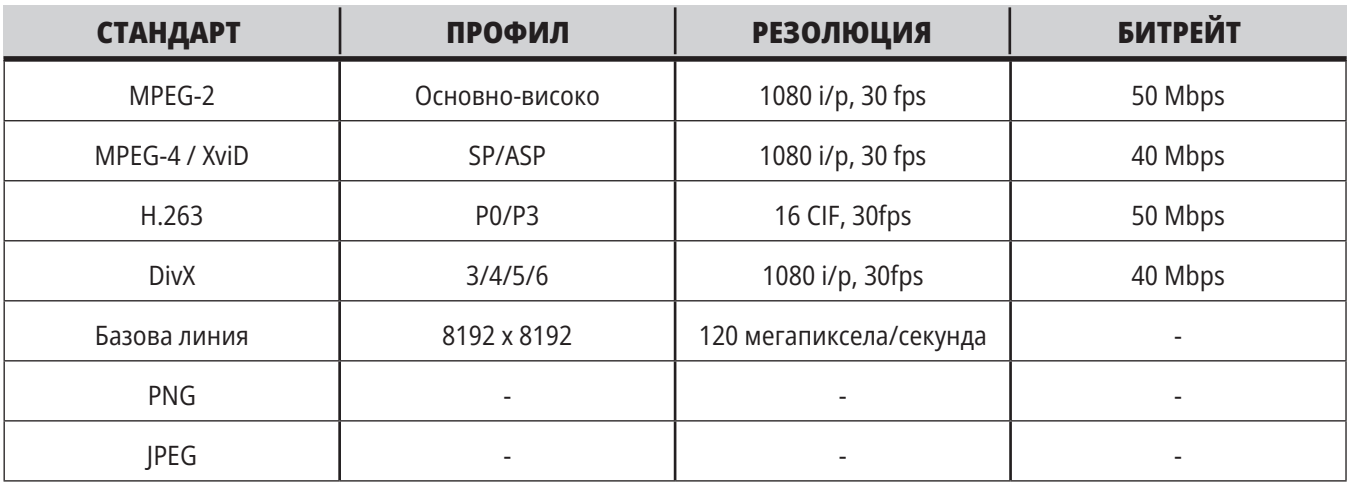

**ЗАБЕЛЕЖКА:** За най-бързи времена за зареждане използвайте файлове с размери на пикселите, които могат да се делят на 8 (повечето нередактирани цифрови изображения имат тези размери по подразбиране) и максимална резолюция 1920 x 1080.

Вашата медия се показва в раздела Media (Медия) под Current Commands (Текущи команди). Медията се показва докато следващият M130 показва различен файл или M131 изчисти съдържанието на раздела за медия.

Пример: (Премахване на болтовете за повдигане преди стартиране на операция 2 \$FILE User Data/My Media/ loadOp2.png);

## **Дисплей за аларми и съобщения**

Използвайте този дисплей за да научите повече относно алармите на машината, когато се задействат, да прегледате цялата история на алармата на машината, да намерите дефинициите на алармите, които могат да се задействат, да видите създадените съобщения и да изведете историята на натиснатите клавиши.

Натиснете ALARMS (АЛАРМИ), и изберете раздел на дисплея:

Разделът АКТИВНА АЛАРМА показва алармите, които в момента въздействат върху работата на машината. Използвайте PAGEnbspUP (СТРАНИЦА НАГОРЕ) PAGE DOWN (СТРАНИЦА НАДОЛУ) за да видите други активни аларми.

Разделът СЪОБЩЕНИЯ показва страницата със съобщенията. Текстът, който въведете в тази страница остава там, когато изключите захранването на машината. Може да използвате това за да оставите съобщения и информация на следващия оператор на машината и т.н.

**Добавяне на съобщения**

Можете да запазите съобщение в раздел СЪОБЩЕНИЯ. Вашето съобщение остава там, докато не го премахнете или промените, дори когато изключите машината.

- 1. Натиснете ALARMS (АЛАРМИ), изберете раздел СЪОБЩЕНИЯ и натиснете курсорния клавиш със стрелка DOWN (НАДОЛУ).
- 2. Въведете вашето съобщение. Натиснете CANCEL (ОТМЯНА) за връщане назад или изтриване. Натиснете DELETE (ИЗТРИВАНЕ) за да изтриете цял ред. Натиснете ERASE PROGRAM (ИЗТРИВАНЕ НА ПРОГРАМА) за да изтриете цялото съобщение.

Разделът ИСТОРИЯ НА АЛАРМАТА показва списък на алармите, които скоро са въздействали върху работата на машината. Можете също така да търсите номер на аларма или текст на алармата. За да направите този тип в номера на алармата или желания текст и натиснете F1.

Раздел НАБЛЮДЕНИЕ НА АЛАРМИ показва подробно описание на всички аларми. Можете също така да търсите номер на аларма или текст на алармата. За да направите този тип в номера на алармата или желания текст и натиснете F1.

Разделът ИСТОРИЯ НА КЛАВИШИТЕ показва до последните 2000 натискания на клавиши.

Пример: (Премахване на болтовете за повдигане преди стартиране на операция 2 \$FILE User Data/My Media/loadOp2.png);

### **5.6 | ФРЕЗА – ПОДДРЪЖКА**

## **Поддръжка**

Раздел **Компенсиране на топлина** в Поддръжка – Диагностика, който е публикуван във версия **100.21.000.1130** на софтуера.

Този раздел има две опции за избор, лесна версия на индикатора и по-подробен изглед.

**ЗАБЕЛЕЖКА:** Засега този раздел е само за информационни цели.

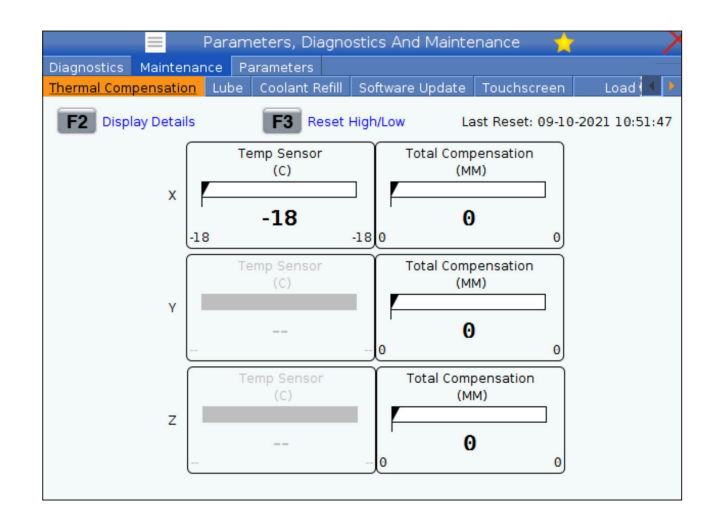

## **Мениджър на устройства (Списък на програми)**

Използвайте мениджъра на устройства (СПИСЪК НА ПРОГРАМИ) за достъп, запаметяване и управление на данни от управлението на ЦПУ и от други устройства прикрепени към управлението. Също използвайте мениджъра на устройства за зареждане и прехвърляна на програми между устройствата, задаване на вашата активна програма създаване на резервно копие от данни на машината.

В менюто с раздели от горната страна на дисплея, мениджърът на устройства (СПИСЪК НА ПРОГРАМИ) показва само достъпните устройства за запаметяване. Примерно ако нямате устройство с USB памет свързано към командния пулт, менюто с раздели не показва раздел USB. За повече информация относно навигацията в менютата, вижте Глава 5.1.

Мениджърът на устройства (СПИСЪК НА ПРОГРАМИ) ви показва достъпните данни в структура с директории. В основата на управлението на ЦПУ са достъпните запаметяващи устройства в менюто с раздели. Всяко устройство може да съдържа комбинация от файлове и директории, дълбока много нива. Това е подобно на структурата на файловете, която се намира в операционните системи на обикновените персонални компютри.

## **Работа на мениджъра на устройства**

Натиснете LIST PROGRAM (СПИСЪК НА ПРОГРАМИТЕ) за достъп до Мениджър устройства. Първоначалният дисплей на мениджъра на устройства показва достъпните запаметяващи устройства в меню с раздели. Тези устройства могат да включват памет от машината, директорията с потребителски данни, устройство с USB памет свързано към управлението и файлове достъпни през свързаната мрежа. Изберете раздела на устройството за да работите с файловете на това устройство.

Пример на първоначален екран на мениджъра на устройства:

- [1] Раздели на налично устройство,
- [2] Поле за търсене,
- [3] Функционални клавиши,
- [4] Показване на файла,

[5] Коментари за файлове (предлага се само в паметта).

Използвайте курсорните клавиши със стрелки за да навигирате през структурата с директории:

- Използвайте курсорните клавиши със стрелки UP (НАГОРЕ) и DOWN (НАДОЛУ) за да маркирате и взаимодействате с файл или директория в главната или друга директория.
- Базовите и другите директории имат символ дясна стрелка (>) в крайната дясна колона на екрана файл. Използвайте клавиша с курсорна стрелка RIGHT (НАДЯСНО) за да отворите маркираната главна или друга директория. Екранът след това показва съдържанието на тази директория.
- Използвайте клавиша с курсорна стрелка LEFT (НАЛЯВО) за да се върнете към предишната главна или друга директория. Екранът след това показва съдържанието на тази директория
- Съобщението CURRENT DIRECTORY (ТЕКУЩА ДИРЕКТОРИЯ) над дисплея, ви показва къде се намирате в структурата с директории, примерно: MEMORY/CUSTOME 11/NEW PROGRAMS показва, че се намирате в поддиректория NEW\_PROGRAMS вътре в директория CUSTOMER 11, в главната MEMORY.

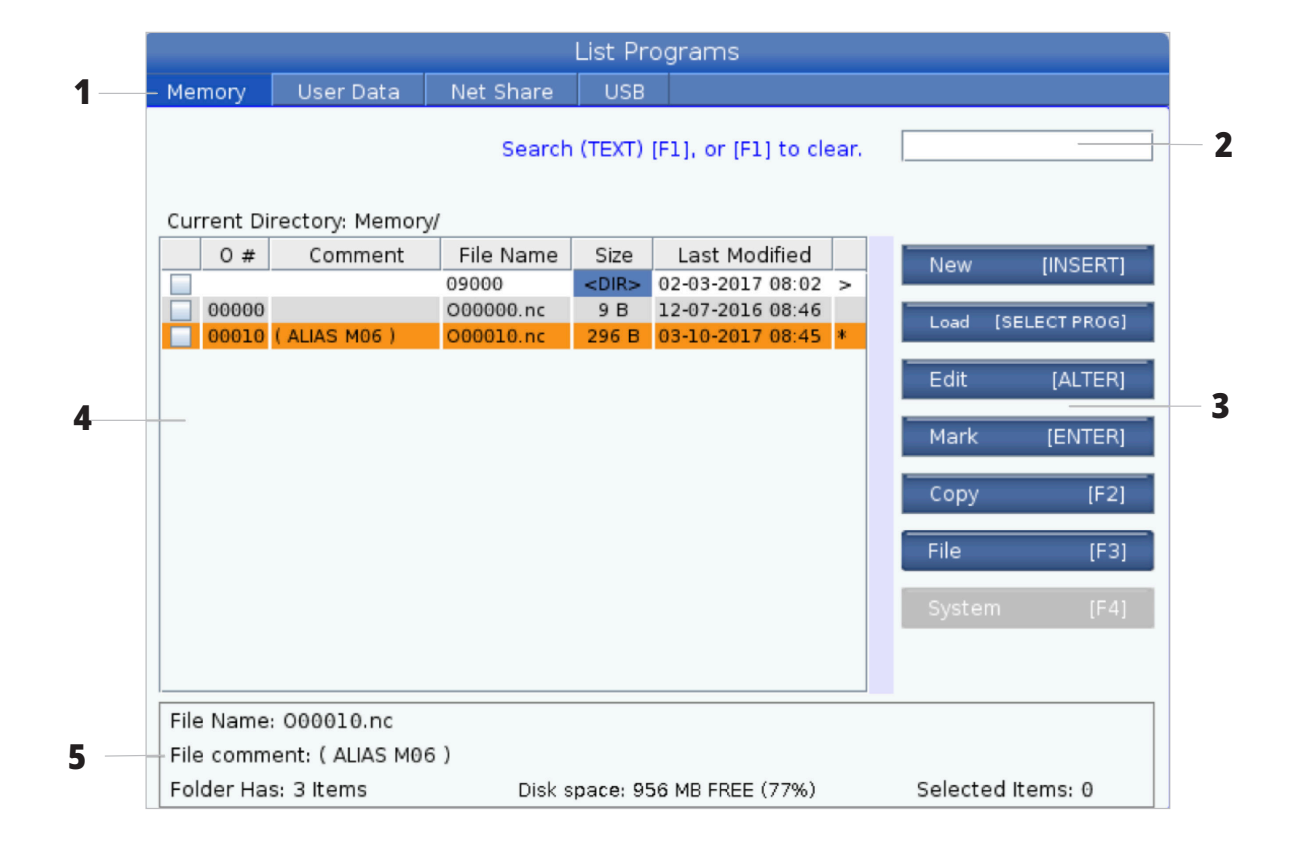

## **Колони на екрана файл**

Когато отворите главната или друга директория с курсорния клавиш със стрелка RIGHT (НАДЯСНО), екранът файл ви показва списък на файловете и директориите в тази директория. Всяка колонка на екрана файл има информация относно файловете или директориите в списъка.

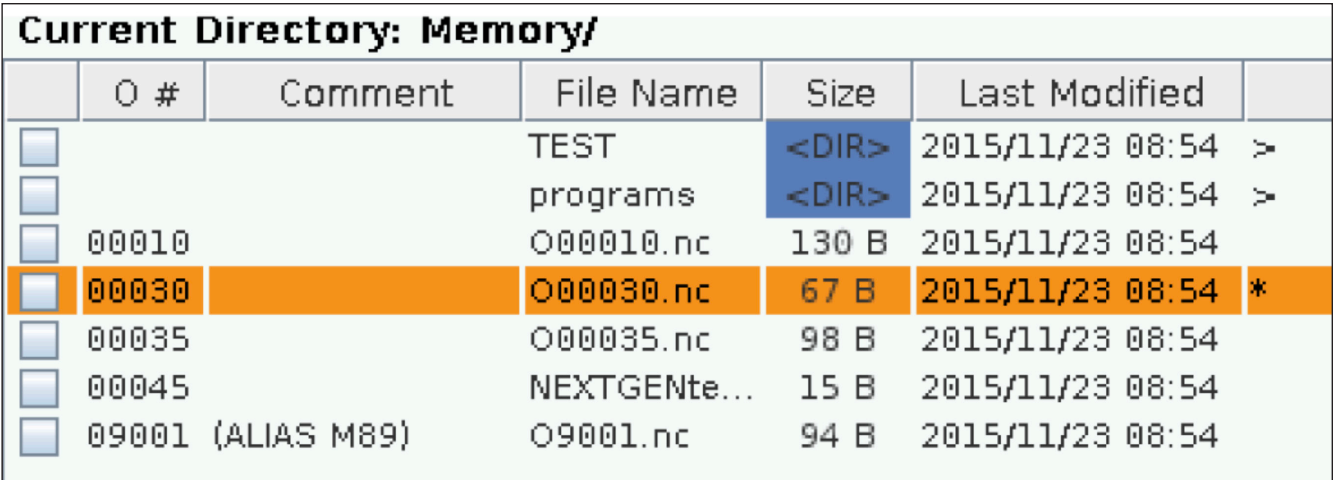

Колоните са:

- **• Поле за отметка за избор на файл (без етикет):** Натиснете ENTER за да включите или изключите отметката в полето. Отметката в полето показва, че файлът или директорията са избрани за операции с множество файлове (обикновено копиране или изтриване).
- **• Програмен О номер (O #):** Тази колонка изброява програмните номера на програмите в директорията. Буквата "О" е пропусната в данните на колонката. Налична е само в раздела за запаметяване .
- **• Коментар на файла (Коментар):** Тази колонка изброява опционалните коментари за програмите, които се появяват на първия ред на програмата. Налична е само в раздела за запаметяване .
- **• Име на файл (име на файл):** Това е опционално име, което използва управлението, когато копирате файл на устройство за съхранение различно от това на управлението. Примерно ако копирате програма O00045 на USB памет, името на файла в USB директорията е NEXTGENtest.nc.

**• Размер (размер):** Тази колонка показва ресурса от местото за съхранение, който заема файла. Директориите в списъка имат обозначение <DIR> в тази колона.

**ЗАБЕЛЕЖКА:** Тази колонка е скрита по подразбиране, натиснете бутон F3 и изберете Показване на информация за файла, за да се покаже тази колонка.

**• Дата на последна модификация (Последна модификация):** Тази колонка показва последната дата и часа, когато е променен файлът. Форматът е YYYY/MM/DD HR:MIN.

**ЗАБЕЛЕЖКА:** Тази колонка е скрита по подразбиране, натиснете бутон F3 и изберете Показване на информация за файла, за да се покаже тази колонка.

**• Друга информация (без етикет):** Тази колонка ви дава определена информация относно статута на файла. Активната програма има звездичка (\*) в тази колона. Буквата E в тази колона означава, че програмата е в програмния редактор. Символът по-голямо от (>) показва директория. Буквата S показва, че директорията е част от настройка 252. Използвайте клавиши с курсорни стрелки НАДЯСНО или НАЛЯВО за вход или изход от директорията.

## **Избиране на отметки**

Колоната с отметки в крайно ляво на екрана файл ви позволява да селектирате множество файлове.

Натиснете ENTER (ВЪВЕЖДАНЕ) за да поставите отметка в квадратчето за маркиране на файла. Маркирайте друг файл и натиснете отново ENTER (ВЪВЕЖДАНЕ) за да поставите отметка в квадратчето за маркиране на файла. Повторете този процес докато маркирате всички файлове, които искате да изберете.

След това може да направите действие (обикновено копиране или изтриване) на всички тези файлове едновременно. Всеки файл, който е част от вашата селекция има отметка в квадратчето за маркиране. Когато изберете действие, управлението извършва това действие върху всички файлове с отметки.

Примерно ако искате да копирате набор от файлове от паметта на машината на USB памет, трябва да поставите отметка на всички файлове, които искате да копирате и след това да натиснете F2 за да започнете операцията по копирането.

### **Избиране на активната програма**

Маркирайте програмата в директорията на паметта и натиснете SELECT PROGRAM (ИЗБИРАНЕ НА ПРОГРАМА) за да направите маркираната програма активна.

Активната програма има звездичка (\*), в крайната дясна колона на екрана файл. Това е програмата, която се изпълнява, когато натиснете CYCLE START (СТАРТ НА ПРОГРАМА) в режим ОПЕРАЦИЯ:ПАМЕТ. Програмата също така е защитена от изтриване, докато е активна.

За да изтриете набор от файлове, поставете отметка на всички файлове, които искате да изтриете и след това натиснете DELETE (ИЗТРИВАНЕ) за да започнете операцията по изтриването.

**ЗАБЕЛЕЖКА:** Избирането с отметка единствено маркира файла за по-нататъшни операции; то не прави програмата активна.

**ЗАБЕЛЕЖКА:** Ако не изберете множество файлове с отметки, управлението извършва действията единствено върху текущо маркираната директория или файл. Ако сте избрали файлове, управлението извършва действията единствено върху избраните файлове, а не върху маркирания файл, освен ако той също не е избран.

### **6.4 | ФРЕЗА – СЪЗДАВАНЕ, РЕДАКТИРАНЕ, КОПИРАНЕ НА ПРОГРАМА**

### **Създаване на нова програма**

Натиснете INSERT (ВМЪКНИ) за да създадете нов файл в настоящата директория. На екрана се показва изскачащото меню СЪЗДАВАНЕ НА НОВА ПРОГРАМА:

**Изскачащо меню за създаване на нова програма, пример:** [1] Поле за О номер на програма, [2] Поле за име на файл, [3] Поле за коментар.

Въведете информацията за новата програма в полетата. Полето О номер на програма е задължително, име на файл и заглавие на файл са избираеми. Използвайте курсорите НАГОРЕ и НАДОЛУ за да се придвижите между полетата на менюто.

Натиснете **UNDO** (СТЪПКА НАЗАД) за да отмените създаването на програма.

• O номер на програма (изисква се за файлове създадени в паметта): Въведете номер на програма с дължина до (5) цифри. Управлението добавя буквата O автоматично. Ако въведете номер по-къс от (5) числа, управлението добавя водещи нули към номера на програмата за да го направи с дължина от (5) цифри; примерно ако въведете 1, управлението добавя нули за да го направи 00001.

**ЗАБЕЛЕЖКА:** Не използвайте номера O09XXX, когато създавате нови програми. Програмите макроси често използват цифри в този блок и презаписването им може да причини спирането на работа или неправилно функциониране на машинните функции.

**Име на файл** (избираемо): Въведете име на файл за новата програма. Това е името, което използва управлението, когато копирате програмата на устройство за съхранение различно от паметта.

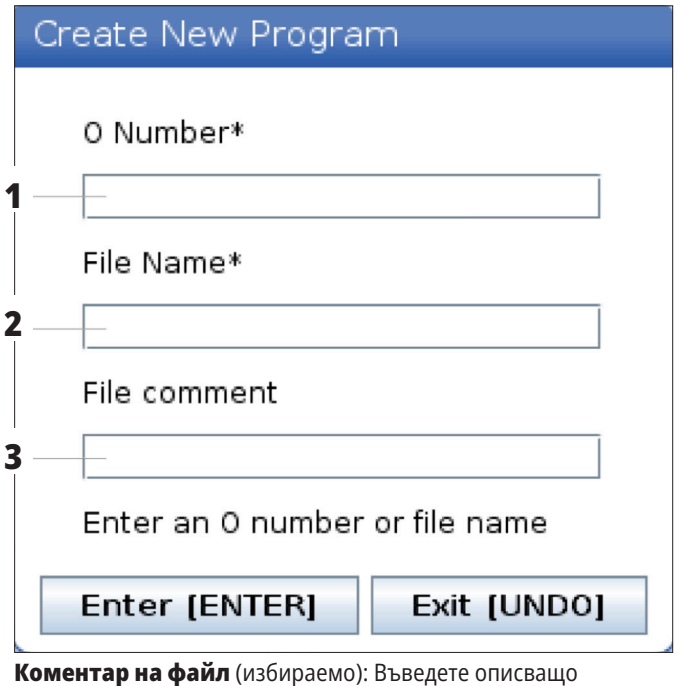

заглавие на програмата. Това заглавие отива в програмата, като коментар в първия ред с О номер.

Натиснете ENTER (ВЪВЕЖДАНЕ) за да запаметите вашата нова програма. Ако определите О номер, който съществува в настоящата директория, управлението извежда съобщението Файл с О номер nnnnn вече съществува. Искате ли да го замените? Натиснете ENTER (ВЪВЕЖДАНЕ) за да запаметите програма и да презапишете съществуваща програма, натиснете CANCEL (ОТМЯНА) за да се върнете към изскачащия прозорец за име на програмата или натиснете UNDO (СТЪПКА НАЗАД) за да отмените.

### **Редактиране на програма**

Маркирайте програма и натиснете **ALTER (ПРОМЯНА)**, за да преместите програмата в програмния редактор.

Програмата има обозначение E в горната дясна колона в списъка с файловете на екрана, когато е в редактора, освен ако това е активната програма.

Може да използвате тази функция за да редактирате програма, когато активната програма се изпълнява. Може да редактирате активната програма, но вашите промени не влизат в сила, докато не запаметите програмата и след това я изберете отново в менюто мениджър на устройства.

### **6.4 | ФРЕЗА – СЪЗДАВАНЕ, РЕДАКТИРАНЕ, КОПИРАНЕ НА ПРОГРАМА**

### **Копиране на програми**

Тази функция ви позволява да копирате програми към устройство или различна директория.

За да копирате единична програма, маркирайте я в списъка с програмите на мениджъра на устройствата и натиснете **ENTER (ВЪВЕЖДАНЕ)**, за да сложите отметка. За да копирате множество програми, селектирайте с отметка всички програми, които искате да копирате.

Натиснете **F2**, за да стартирате операцията по копиране.

Появява се изскачащ прозорец за избор на устройство.

Избор на устройство

Използвайте курсорните клавиши със стрелки за да изберете директорията на дестинацията. ДЕСЕН курсор за да влезете в избраната директория.

Натиснете **ENTER** (ВЪВЕЖДАНЕ) за да завършите операцията по копиране или натиснете **CANCEL** (ОТМЯНА) за да се върнете към мениджъра на устройствата.

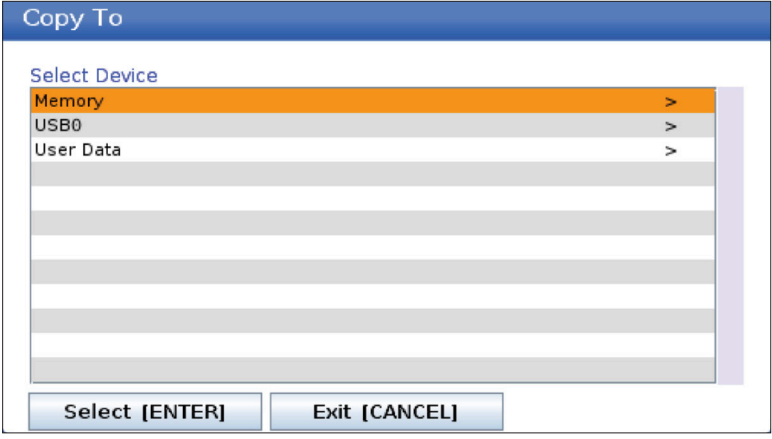

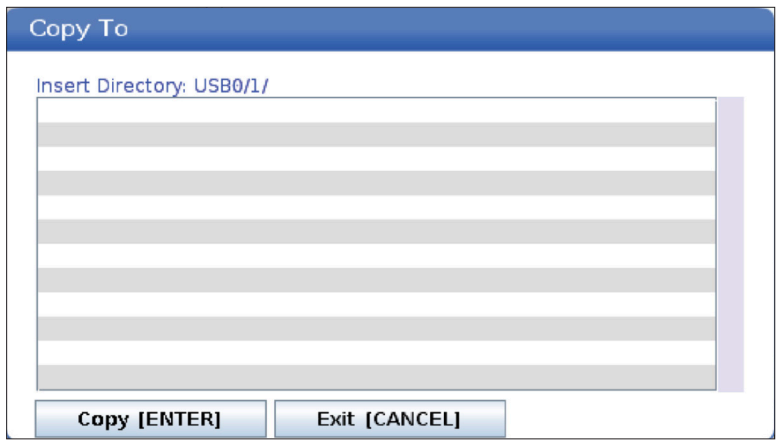

### **Създаване / избиране на програми за редактиране**

Използвате мениджъра на устройства (LIST PROGRAM (СПИСЪК НА ПРОГРАМИТЕ)) за да създадете и изберете програми за редактиране. Вижте раздел СЪЗДАВАНЕ, РЕДАКТИРАНЕ, КОПИРАНЕ НА ПРОГРАМА ЗА създаване на нова програма.

### **Режими за програмно редактиране**

Използвате мениджъра на устройства (LIST PROGRAM (СПИСЪК НА ПРОГРАМИТЕ)) за да създадете и изберете програми за редактиране. Вижте раздел СЪЗДАВАНЕ, РЕДАКТИРАНЕ, КОПИРАНЕ НА ПРОГРАМА ЗА създаване на нова програма.

Управлението на Haas има (2) режима за програмно редактиране: Програмен редактор, фонов редактор и ръчно въвеждане на данни (MDI). Използвате програмния редактор или фоновия редактор за да направите промени на номерирани програми съхранени в запаметяващи устройства към машината (машинна

памет, USB или мрежово споделяне). Използвате режим MDI за да командвате машината без използване на формална програма.

Контролният екран на Haas има (2) прозореца за програмно редактиране: Прозорецът Active Program / MDI (Активна програма / MDI) и прозорецът Program Generation (Създаване на програма). Прозорецът Active Program / MDI (Активна програма / MDI) е от лявата страна на екрана във всички режими на показване. Прозорецът Program Generation (Създаване на програма) се показва единствено в режим РЕДАКТИРАНЕ.

Пример за редактиращи прозорци.

[1] Прозорец активна програма/MDI,

[2] Прозорец за редактиране на програма,

[3] Прозорец на буферната памет

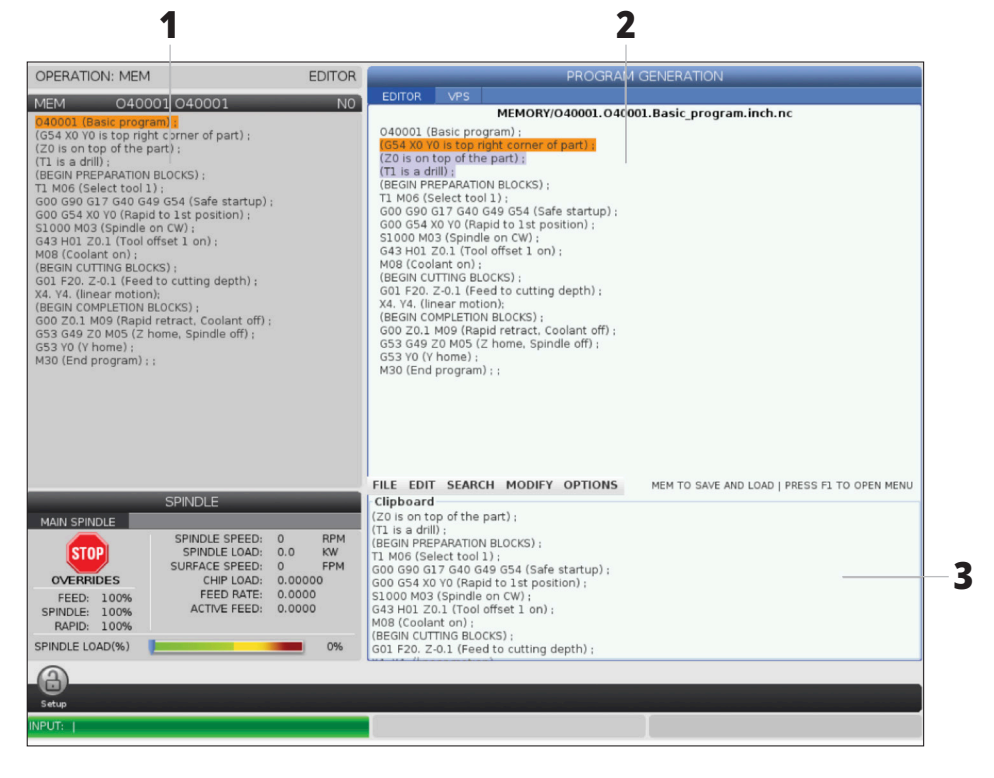

### **Основно програмно редактиране**

Този раздел описва функциите за базово програмно редактиране. Тези функции са достъпни, когато редактирате програма.

#### **1) За да напишете програма или да направите промени по програма:**

- За да редактирате програма в MDI, натиснете MDI. Това е режим РЕДАКТИРАНЕ:MDI. Програмата се извежда в активния прозорец.
- За да редактирате номерирана програма, изберете я в мениджър на устройства (LIST PROGRAM (СПИСЪК НА ПРОГРАМИ)) и натиснете EDIT (РЕДАКТИРАНЕ). Това е режим РЕДАКТИРАНЕ:РЕДАКТИРАНЕ. Програмата се извежда в прозореца създаване на програма.

#### **2) За да маркирате код:**

- Използвайте курсорните клавиши със стрелки или ръкохватката за стъпково придвижване за да преместите маркиращия курсор през програмата.
- Може да взаимодействате с единични части код или текст (маркиране с курсора), блокове от код или множество блокове от код (избиране на блок). Вижте раздела Избиране на блок за повече информация.

#### **3) За да добавите код към програмата:**

- Маркирайте блокът с код, който искате новият код да следва.
- Наберете новия код.
- Натиснете INSERT (ВМЪКНИ). Вашият нов код се появява след блока, който сте маркирали.

#### **4) За да смените код:**

- Маркирайте кода, който искате да подмените.
- Въведете кода, с който искате да подмените маркирания код.
- Натиснете ALTER (ПРОМЯНА). Вашият нов код заема мястото на кода, който маркирахте.

#### **5) За да премахнете символи или команди:**

- Маркирайте текста, който искате да изтриете.
- Натиснете DELETE (ИЗТРИВАНЕ). Текстът, който маркирахте, се премахва от програмата.

#### **6) Натиснете UNDO (СТЪПКА НАЗАД), за да се върнете назад до последните (40) промени.**

**ЗАБЕЛЕЖКА:** Не може да използвате UNDO (СТЪПКА НАЗАД), за да върнете промени, които сте направили, ако излезете от режим РЕДАКТИРАНЕ:РЕДАКТИРАНЕ.

**ЗАБЕЛЕЖКА:** В режим РЕДАКТИРАНЕ:РЕДАКТИРАНЕ, управлението не запаметява програмата, докато редактирате. Натиснете MEMORY (ПАМЕТ), за да запаметите програмата и да я заредите в прозореца на активната програма.

### **6.5 | ФРЕЗА – РЕДАКТИРАНЕ НА ПРОГРАМИ**

## **Избиране на блок**

Когато редактирате програма може да изберете един или множество блокове от код. Можете след това да копирате и поставите, изтриете или преместите тези блокове в една стъпка.

#### **За да изберете блок:**

• Използвайте курсорните клавиши със стрелки за да преместите маркиращия курсор на първия или последния блок от вашата селекция.

**ЗАБЕЛЕЖКА:** Може да започнете селекция от найгорния блок или от най-долния блок и след това да се придвижите съответно нагоре или надолу, за да завършите селекцията.

**ЗАБЕЛЕЖКА:** Не може да включите блока с името на програмата във вашата селекция. Управлението показва съобщението ЗАЩИТЕН КОД.

- Натиснете F2 за да започнете вашата селекция.
- Използвайте курсорните клавиши със стрелки или ръкохватката за стъпково придвижване, за да разширите селекцията.
- Натиснете F2 за да завършите селекцията.

## **Действия с избиране на блок**

След като сте направили селекция на текст, можете да я копирате и поставите, преместите или изтриете.

**ЗАБЕЛЕЖКА:** Тези инструкции предполагат, че вече сте направили селекция на блок, както е описано в раздела Избиране на блок.

**ЗАБЕЛЕЖКА:** Това са действия достъпни в MDI и програмния редактор. Не може да използвате UNDO (СТЪПКА НАЗАД), за да върнете тези действия.

#### **1) За да копирате и поставите селекция:**

- Преместете курсора до позицията, където искате да поставите копие на текста.
- Натиснете ENTER (ВЪВЕЖДАНЕ).

Управлението поставя копие на селекцията на следващия ред след позицията на курсора.

**ЗАБЕЛЕЖКА:** Управлението не копира текста в буферната памет, когато използвате тази функция.

#### **2) За да преместите селекцията:**

- Преместете курсора на позицията където искате да преместите текста.
- Натиснете ALTER (ПРОМЯНА).

Управлението премахва текста от настоящата му позиция и го поставя на реда след текущия ред.

#### **3) Натиснете DELETE (ИЗТРИВАНЕ) за да изтриете селекцията.**

## **Преглед на LCD сензорен екран**

Сензорният екран Ви позволява да навигирате контрола по по-интуитивен начин.

**ЗАБЕЛЕЖКА:** Ако хардуерът на сензорния екран не бъде открит при включване, известие 20016 не е открит сензорен екран ще се появи в историята на алармата.

#### **НАСТРОЙКИ**

381 - Активиране / Деактивиране на сензорен екран

383 - Разм ред табл

396 - Вирт клавиат е активир

397 - Забавяне на натискането и задържането

398 - Височ загл.

399 - Височина на раздела

403 - Избор размер изск бутони

### **Икони за състоянието на сензорния екран**

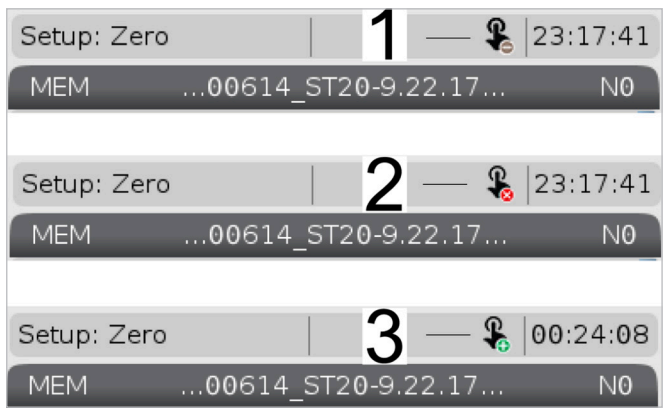

[1] Софтуерът не поддържа сензорен екран

[2] Сензорният екран е деактивиран

[3] Сензорният екран е активиран

Когато сензорният екран е активиран или деактивиран, в горната лява част на екрана се появява икона.

Функции, изключени от сензорния екран

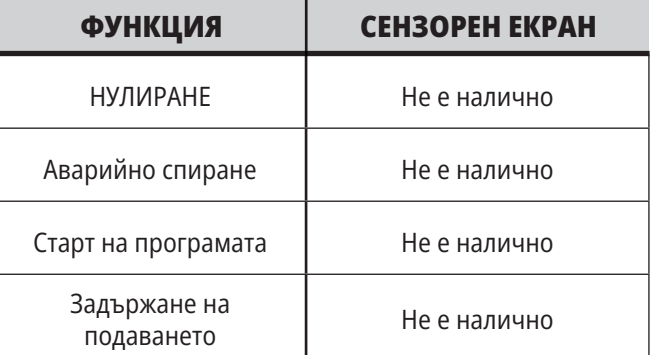

### **7.2 | ФРЕЗА – НАВИГАЦИОННИ ПЛОЧКИ**

### **LCD сензорен екран - плочки за навигация**

Натиснете иконата Menu (Меню)[1] на екрана, за да се покажат иконите на дисплея [2].

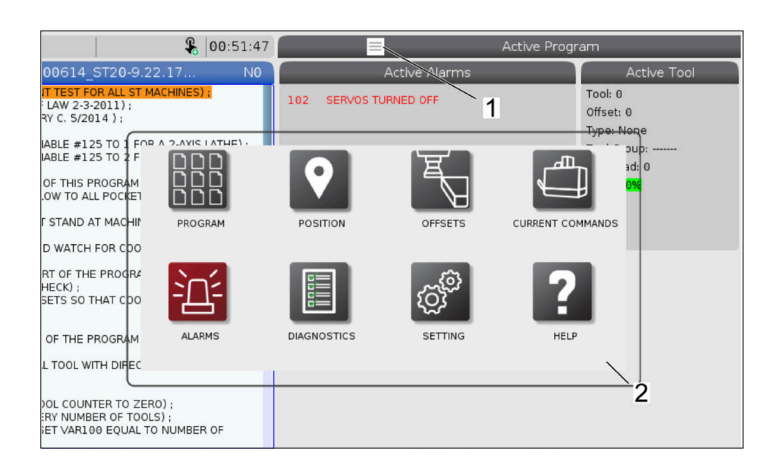

#### **Икони на опции за настройки [1].**

Натиснете и задръжте иконата на дисплея, за да отидете до определен раздел. Например, ако искате да отидете на страница Мрежа, натиснете и задръжте икона настройки, докато опциите за настройки [3] се покажат.

Натиснете иконата за връщане, за да се върнете към главното меню.

За да затворите изскачащото поле, докоснете някъде другаде извън изскачащото поле.

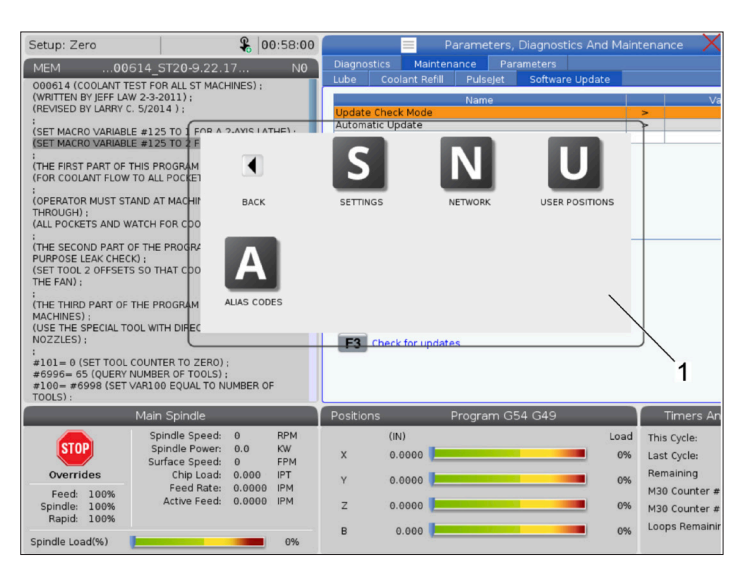

#### $901:15:25$ TTEN BY JEFF LAN 3-2011 :<br>(SET MACRO VARIABLE #125 TO<br>(SET MACRO VARIABLE #125 TO M D  $\mathbf{Z}$ :<br>(THE FIRST PART OF THIS PROG<br>(FOR COOLANT FLOW TO ALL PO R MUST STAND AT I THROUGH) ;<br>(ALL POCKETS AND WATCH FOR :<br>THE SECOND PART OF THE PROPOSE LEAK CHECK)<br>(SET TOOL 2 OFFSETS SO THAT<br>(SET TOOL 2 OFFSETS SO THAT THE THIRD PART OF THE PI S) :<br>SPECIAL TOOL WITH DI = 0 (SET TOOL COUNTER TO ZERO) :<br>§= 65 (QUERY NUMBER OF TOOLS) :<br>= #6998 (SET VAR100 EQUAL TO NU  $\overline{2}$ This Cycle  $\begin{matrix} 0 \\ 0.0 \end{matrix}$  $0.000$ 0% Last Cycle  $0.00.01$  $0:00:00$ 0%  $0.0000$ M30 Cour 0%  $0.0000$  $0.000$

#### **Панел за режим на работа**

Натиснете горния ляв ъгъл [1] на екрана, за да накарате изскачащото поле на панела за режим на работа [2] да се появи.

Натиснете иконата на режим, за да поставите машината в този режим.

## **LCD сензорен екран - полета за избор**

#### **Икона за помощ**

- Докоснете и задръжте иконите [1] в долната част на екрана, за да видите значението [2] на иконата.
- Изскочилият помощен прозорец ще изчезне, когато пуснете иконата.

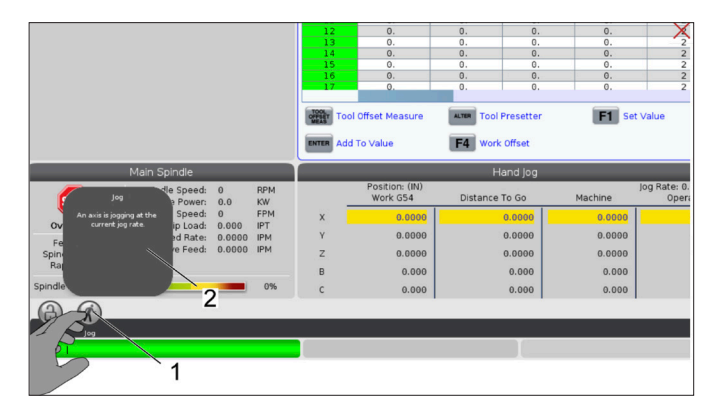

#### **Избираеми таблици и функционални бутони.**

- Полетата на редовете и колоните [1] на таблиците са избираеми. За да увеличите размера на реда, вижте настройка 383 - Размер на реда на таблицата.
- Иконите на функционалните бутони [2], които се появяват на полетата също може да се натиснат, за да използвате функцията.

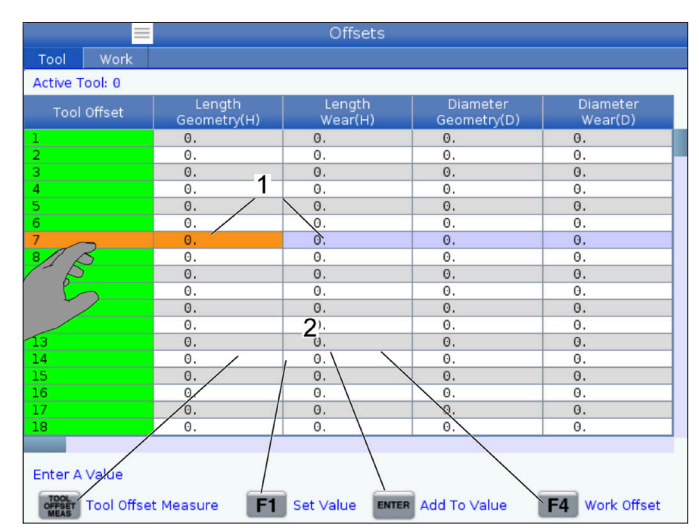

#### **Избираеми полета на дисплея**

• Полетата на дисплея [1 - 7] са избираеми.

Например, ако искате да отидете в раздел Поддръжка, натиснете полето на дисплея за охлаждащата течност [4].

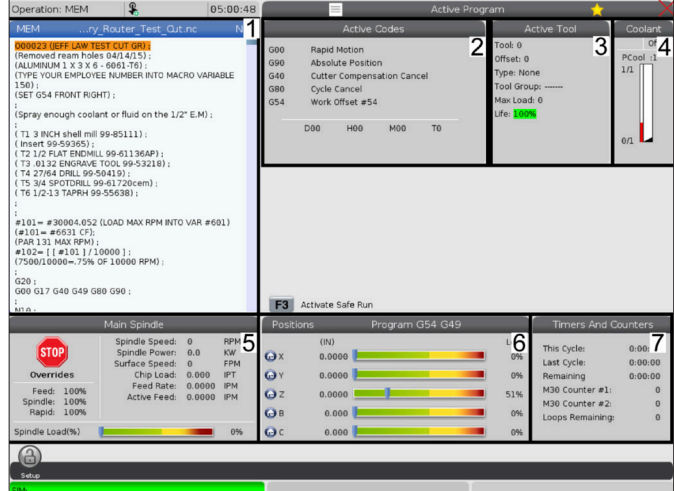
### **LCD сензорен екран - виртуална клавиатура**

Виртуалната клавиатура Ви позволява да въвеждате текст на екрана, без да използвате клавиатурата.

За активиране на тази настройка на функция настройка 396 - Виртуална клавиатура включена. Натиснете и задръжте всеки ред за въвеждане, за да се появи виртуалната клавиатура.

Можете да преместите клавиатурата като задържите пръста си върху горната синя лента и я преместите на ново място.

Клавиатурата също може да се заключи на място чрез натискане на иконата за заключване [1].

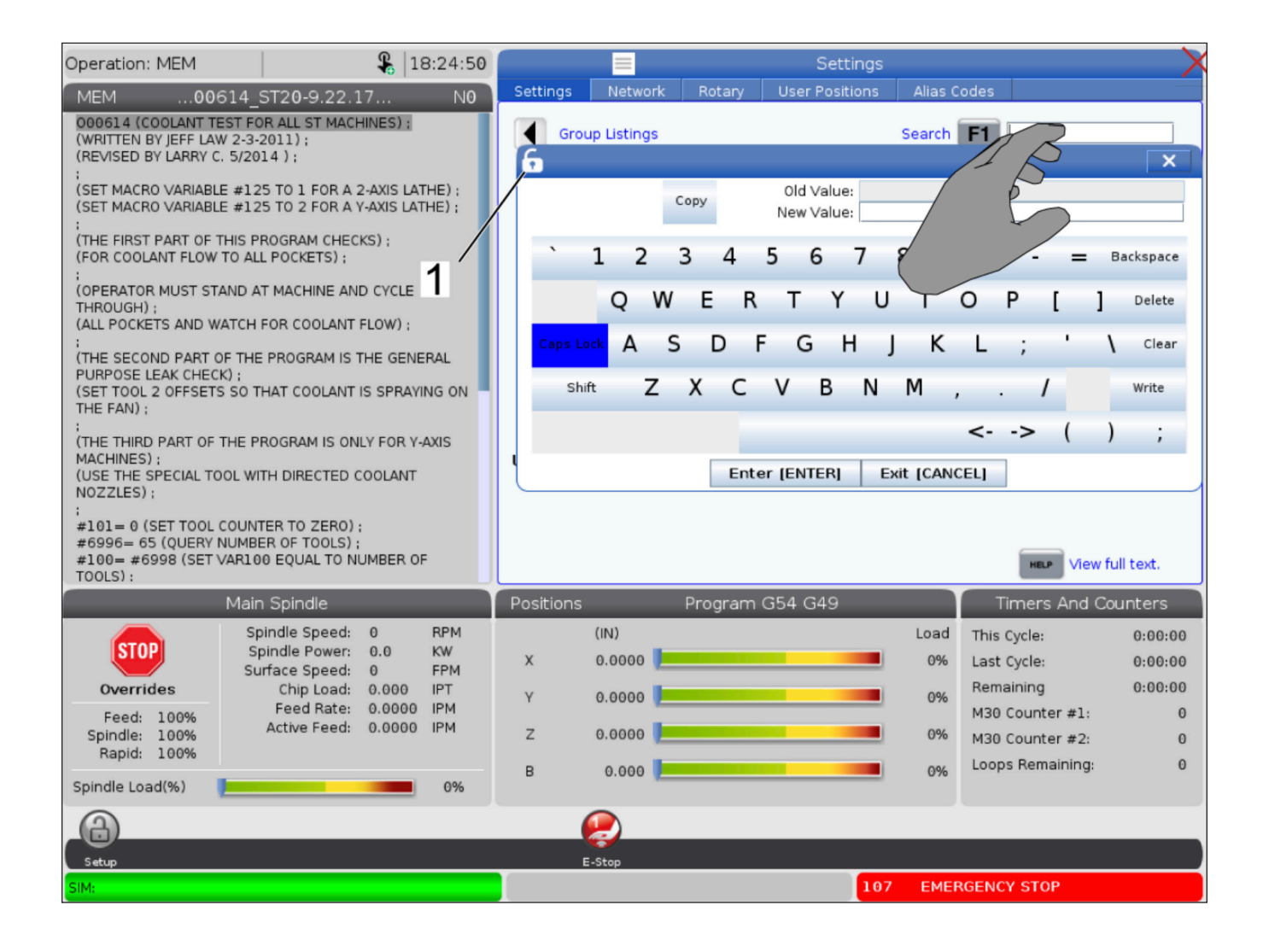

## **Плъзнете и пуснете от списъка на програмите**

Можете да плъзгате и пускате програми от Списък с програми до МЕМ, като плъзнете файла [1] над МЕМ дисплея.

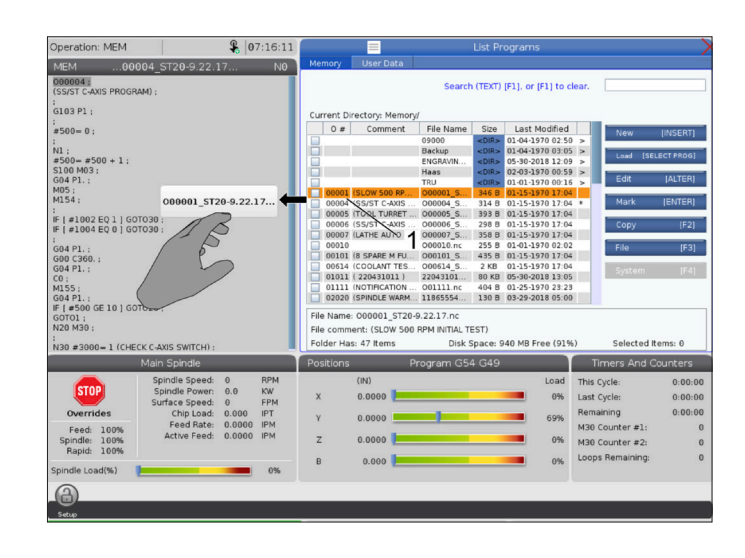

## **Дръжки за копиране, изрязване и залепяне**

В режим на редактиране можете да плъзнете пръстите си по кода, за да използвате дръжките, за да копирате, изрежете и залепите част от програмата.

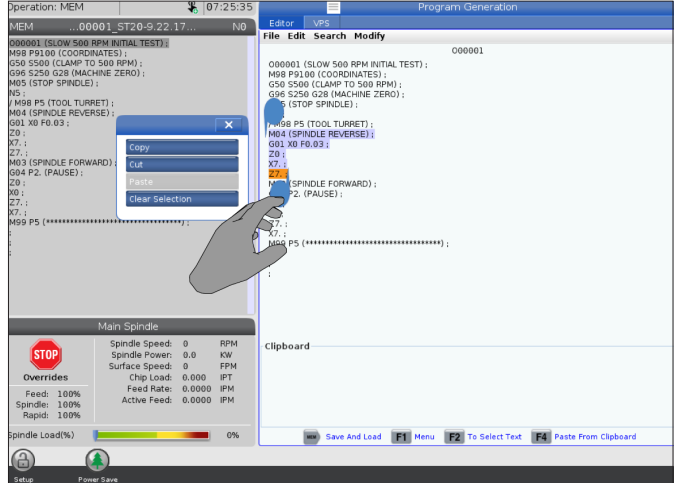

## **7.6 | ФРЕЗА – ПОДДРЪЖКА НА LCD СЕНЗОРЕН ЕКРАН**

# **LCD сензорен екран - поддръжка**

#### **Раздел Конфигурация на сензорен екран**

Използвайте страницата за конфигуриране на сензорния екран за калибриране, изпитване и възстановяване на настройките по подразбиране. Страницата за конфигуриране на сензорния екран е разположена в раздела за поддръжка.

Натиснете Диагностика и отидете в раздел "Поддръжка" и навигирайте до раздел "Сензорен екран".

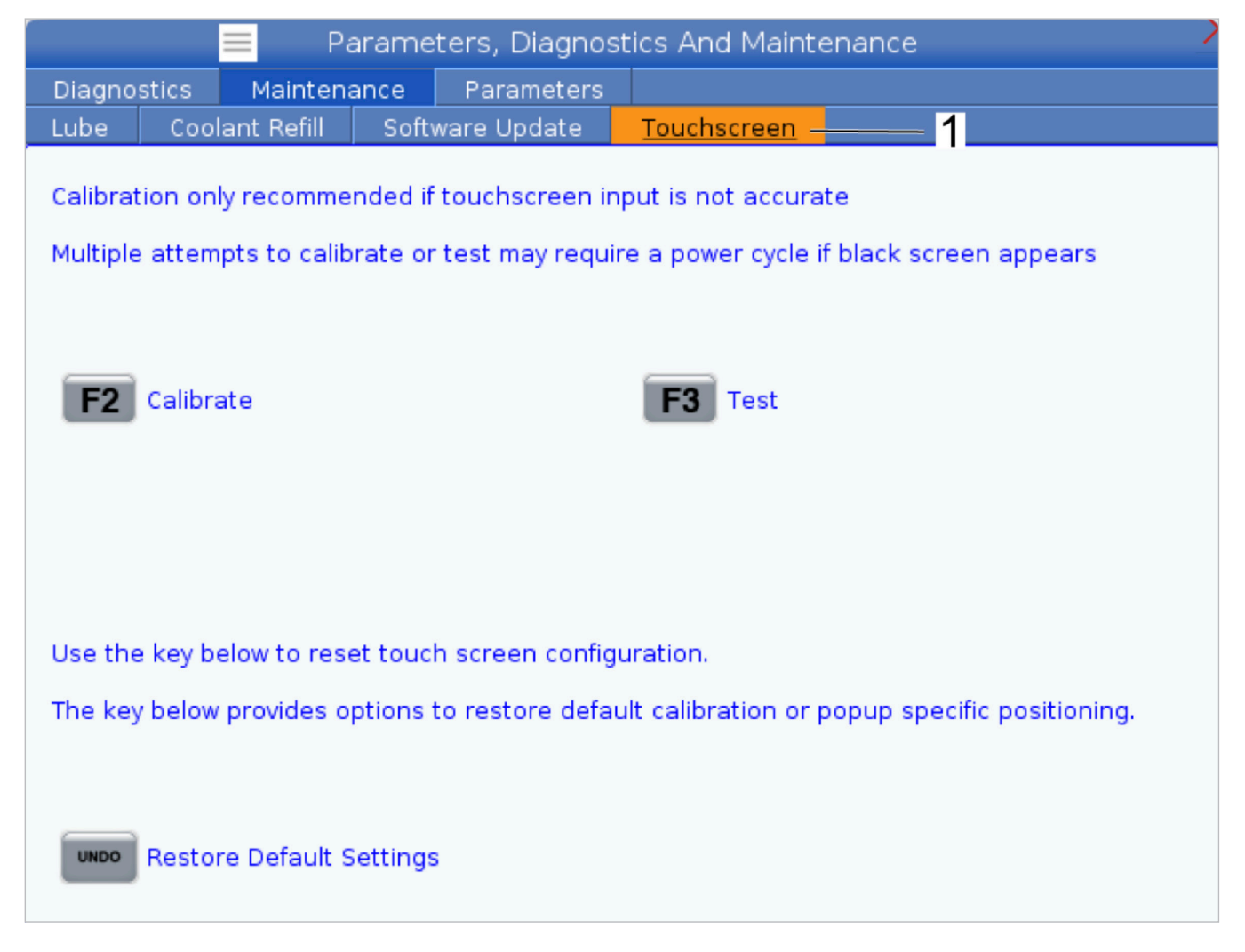

# **Настройка на детайл**

#### Примери за настройка на детайл: **[1] Страничен захват, [2] Патронник, [3] Менгеме.**

Правилното фиксиране на детайла е много важно за безопасността, както и за получаването на желаните резултати от обработката. Налични са много опции за фиксиране на детайла за различни приложения. Свържете се за напътствия с вашия търговски представител на Haas или с дистрибутора на закрепването.

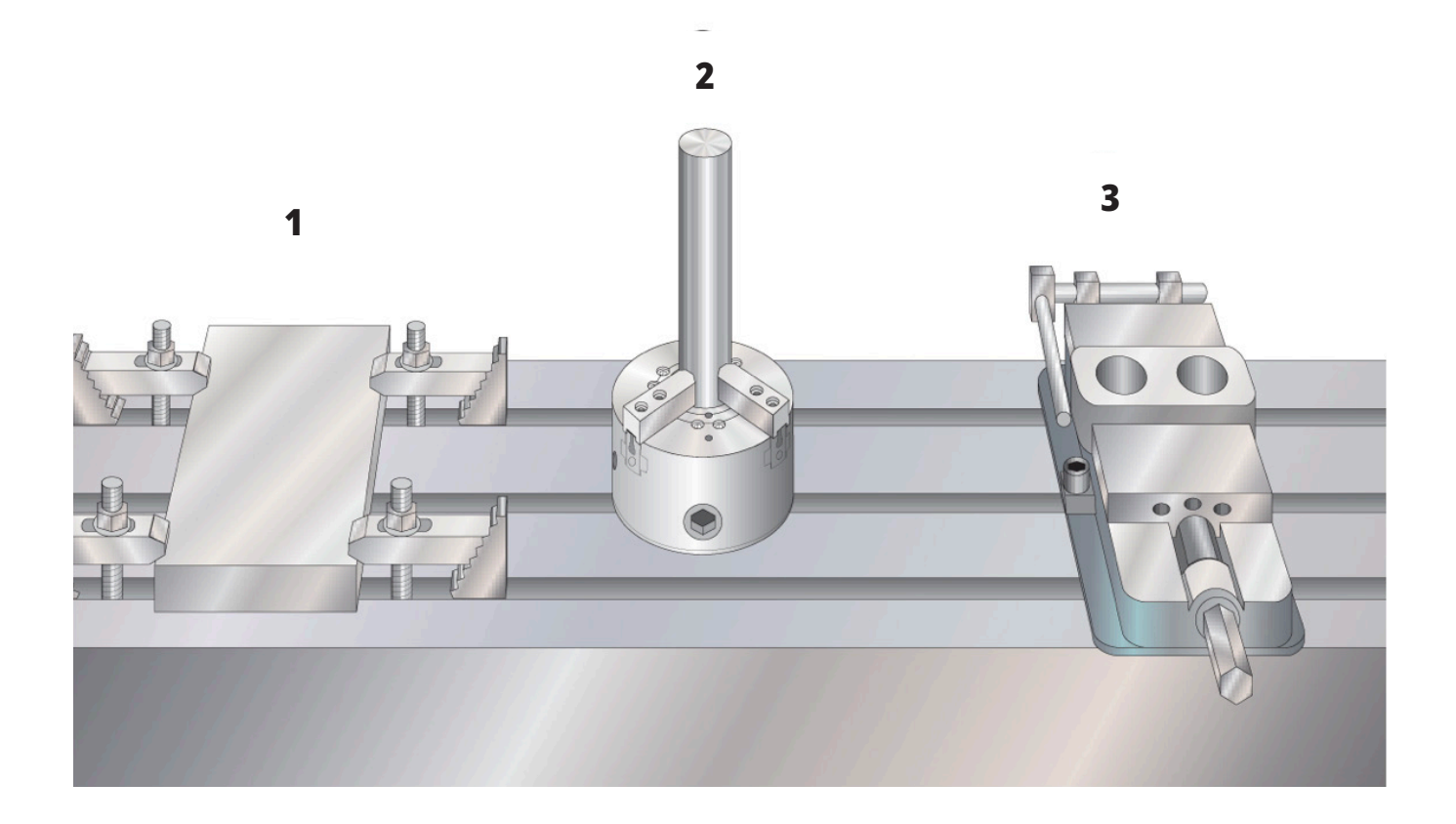

## **Режим за стъпково преместване**

Режимът за стъпково преместване позволява стъпковото придвижване на осите на машината до желаното място. Преди да можете да придвижите стъпково ос, машината трябва да е установила своята начална позиция. Управлението извършва това, при включване на захранването на машината.

За да въведете режим за стъпково преместване:

- 1. Натиснете HANDLE JOG (СТЪПКОВО ПРИДВИЖВАНЕ).
- 2. Натиснете желаната ос (+X, -X, +Y,-Y, +Z, -Z, +A/C или -A/C, +B, или -B).
- 3. Има различни скорости на преместване, които могат да бъдат използвани в режим на стъпково преместване, това са .0001, .001, .01 и .1. Всеки клик на ръкохватката за стъпково придвижване, премества оста на разстояние определено от текущата степен на стъпката. Може също да използвате и опционалното Дистанционно стъпково придвижване (RJH) за да придвижите осите.
- 4. Натиснете и задръжте бутоните или използвайте управлението на ръкохватката за стъпково придвижване за да преместите оста.

### **Измествания на инструментите**

За да обработите с точност един детайл, фрезата трябва да има информация за местоположението на детайла върху масата и разстоянието от върха на инструмента до повърхността на детайла (изместването на инструмента от изходната позиция).

Функционирането на офсети на инструментите е променено на машините Haas по следните начини:

- По подразбиране офсетите на инструментите сега ще се прилагат винаги, освен ако изрично не е посочен офсет G49/H00 (фреза) или Txx00 (Струг).
- При смяна на инструмент при фрези изместването на инструмента ще се актуализира автоматично, за да съответства на новия инструмент. Тази функция вече е налична при стругове.

Натиснете бутон ОФСЕТ за преглед на стойностите за изместване на инструмента. Офсетите на инструмента могат да бъдат въведени ръчно или автоматично с помощта на сонда. Списъкът по-долу ще покаже как работи всяка настройка на офсет.

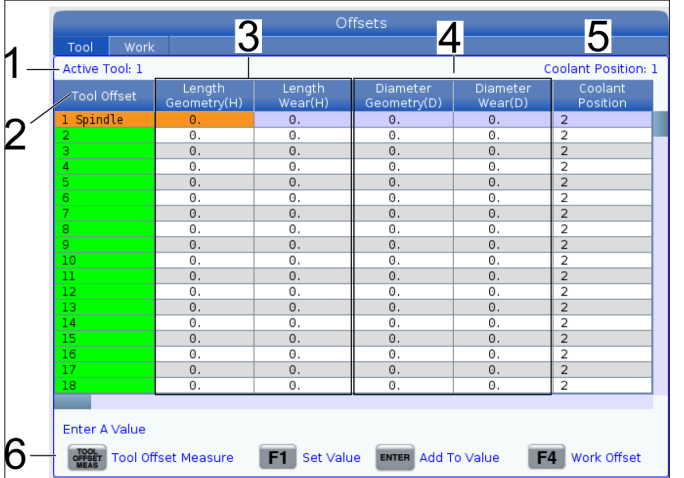

**1) Активен инструмент:** - Това Ви казва кой инструмент е в шпиндела.

**2) Офсет на инструмент (T)** – това е списъкът на офсетите на инструментите. Налични са максимум 200 компенсации на инструментите.

**3) Геометрия на дължината (H), Износване на дължината (H)** – Тези две колони са свързани със стойностите G43 (H) в програмата. Ако дадете команда G43 H01 от програма за инструмент #1, програмата ще използва стойностите от тези колони.

**ЗАБЕЛЕЖКА:** Геометрията на дължината може да бъде зададена ръчно или автоматично от сондата.

**4) Геометрия на диаметъра (D), износване на диаметъра (D)** – Тези две колони се използват за компенсация на инструмента. Ако дадете команда G41 D01;

от програма за инструмент #, програмата ще използва стойностите от тези колони.

**ЗАБЕЛЕЖКА:** Геометрията на диаметъра може да бъде зададена ръчно или автоматично от сондата.

#### **5) Позициониране на охлаждащата течност** -

Използвайте тази колона за настройка на положението на охлаждащата течност за инструмента в този ред.

**ЗАБЕЛЕЖКА:** Тази колона ще се показва само ако имате опция за програмируем охлаждаща течност.

**6)** Тези функционални бутони Ви позволяват да задавате стойностите на офсет.

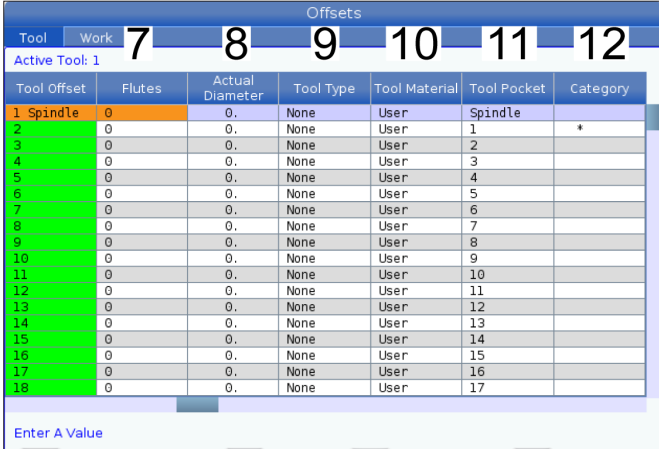

**7) Канали** – Когато тази колона е настроена на правилната стойност, контролът може да изчисли правилната стойност за обем на стружките, показана на екрана главен шпиндел. VPS подаванията и скоростта също ще използва тези стойности за изчисления.

**ЗАБЕЛЕЖКА:** Стойностите, зададени в колона Flute, няма да повлияят на работата на сондата.

**8) Действителен диаметър** - Тази колона се използва от контрола за изчисляване на правилната стойност на повърхността, показана на екрана на главния шпиндел.

**9) Тип инструмент** – Тази колона се използва от контрола за определяне на кой цикъл на сондата да се използва за сондиране на този инструмент. Натиснете F1, за да видите опциите: Няма, свредло, метчик, модулна фреза, палцова фреза, точково свредло, сферичен накрайник и сонда. Когато това поле е настроено на свредло, метчик, точково свредло, сферичен накрайник и сонда, сондата ще сондира по средната линия на инструмента за дължината. Когато това поле е настроено на модулна фреза или палзова фреза, сондата ще сондира на ръба на инструментите.

**10) Инструментален материал** – Тази колона се използва за изчисления от подаванията и скоростта на VPS. Натиснете F1, за да видите опциите: Потребител, карбид, стомана. Натиснете Enter, за да зададете материала или натиснете Cancel за изход.

**11) Инструментално гнездо** – Тази колона Ви показва в кой джоб се намира в момента инструмента. Тази колона е само за четене.

**12) Категория на инструмент** – Тази колона показва дали инструментът е настроен като голям, тежък или много голям. За да направите промяна, маркирайте колоната и натиснете ENTER. Ще се покаже Tool Table (Таблицата с инструменти). Следвайте инструкциите на екрана, за да направите промени в таблицатавъздушна струя на инструмента с инструменти.

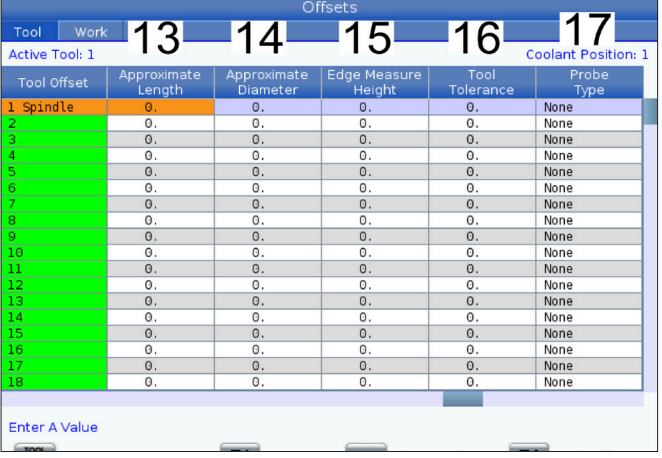

**13) Приблизителна дължина** – Тази колона се използва от сондата. Стойността в това поле указва на сондата разстоянието от върха на инструмента до линията на шпиндела.

**ЗАБЕЛЕЖКА:** Ако измервате дължината на свредла или метчика, или някакъв инструмент, който не е модулна фреза или палцова фреза, можете да оставите това поле празно.

**14) Приблизителен диаметър** – Тази колона се използва от сондата. Стойността в това поле указва на сондата диаметъра на инструмента.

**15) Височина на измерване на ръба** – Тази колона се използва от сондата. Стойността в това поле е разстоянието под върха на инструмента, което той трябва да измине, когато диаметърът му се измерва. Използвайте тази настройка, когато имате инструмент с голям радиус или когато измервате диаметър на инструмент за фаска.

**16) Толеранс на инструмента** – Тази колона се използва от сондата. Стойността в това поле се използва за проверка на счупване на счупване на инструмента и засичане на амортизация. Оставете това поле празно, ако задавате дължината и диаметъра на инструмента.

**17) Вид сонда** – Тази колона се използва от сондата. Можете да изберете рутината работа на сондата, която искате да изпълните на този инструмент.

Изборите са: 0 - Няма измерване на инструмент, което да се извърши., 1- Измерване на инструмент (ротация)., 2 - Измерване на инструмент (без въртене)., 3 - Измерване за дължина и диаметър на инструмент (ротация). Натиснете TOOL OFFSET MEASURE (ИЗМЕРВАНЕ НА ИЗМЕСТВАНЕТО НА ИНСТРУМЕНТА), за да зададете автоматични опции на датчика.

# **Настройка на офсета на инструмент**

Следващата стъпка е докосването до детайла на инструментите. Това дефинира разстоянието от върха на инструмента до горната част на детайла. Друго наименование за това е Tool Length Offset (Изместване на дължината на инструмента), който е обозначен като H в ред от машинния код. Разстоянието за всеки инструмент е въведено в таблицата ИЗМЕСТВАНИЯ НА ИНСТРУМЕНТА.

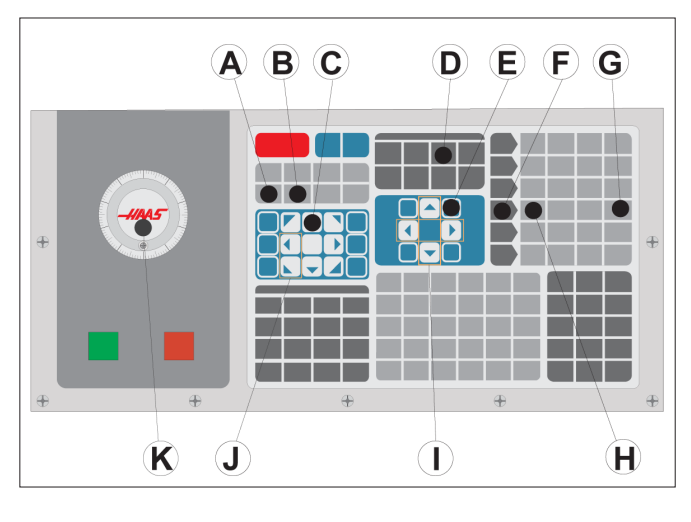

### **1**

Настройка за изместванията на инструментите. При ос Z в изходно положение, изместването на дължината на инструмента се измерва от върха на инструмента [1] до върха на детайла [2].

- Вкарайте инструмента в шпиндела [1].
- Натиснете HANDLE JOG (СТЪПКОВО ПРИДВИЖВАНЕ) [F].
- Натиснете .1/100. [G] (Фрезата се движи на бърза скорост, когато ръкохватката бъде завъртяна).
- Изберете между осите X и Y [J] и използвайки ръкохватката за стъпково придвижване [K], придвижете инструмента близо до центъра на детайла.
- Натиснете +Z [C].
- Придвижете стъпково оста Z приблизително на 1 инч над детайла.
- Натиснете .0001/.1 [H] (Фрезата се придвижва на бавна скорост, когато ръкохватката бъде завъртяна).

**ЗАБЕЛЕЖКА:** Когато докосвате инструменти или работите върху неподвижна маса, уверете се, че оста за наклон е на 0 градуса (A0° или B0°).

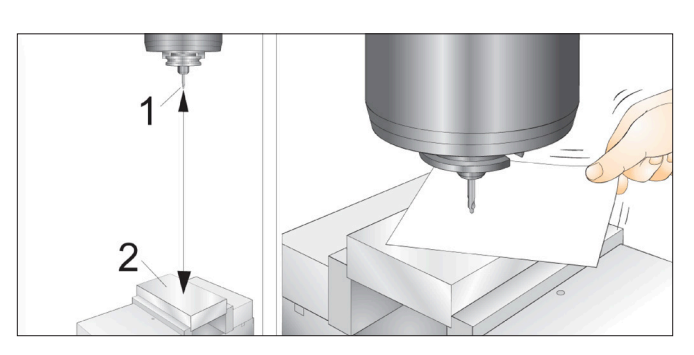

**<sup>2</sup>**

- Поставете лист хартия между инструмента и детайла. Внимателно придвижете инструмента надолу към горната част на детайла възможно най-близо, докато той все още е в състояние да премести хартията.
- Натиснете OFFSET (ИЗМЕСТВАНЕ) [D] и изберете раздел ИНСТРУМЕНТ.
- Маркирайте стойността Геометрична Н (дължина) за позиция #1.
- Натиснете TOOL OFFSET MEASURE (ИЗМЕРВАНЕ НА ИЗМЕСТВАНЕТО НА ИНСТРУМЕНТА) [А]. Може да се появи изскачащо поле, ако промяната е поголяма от настройка 142! Приемате ли (Y/N) (Да/Не). Натиснете Y за приемане.
- **• ВНИМАНИЕ:** Следващата стъпка води до бързо придвижване на шпиндела по оста Z.
- Натиснете NEXT TOOL (СЛЕДВАЩ ИНСТРУМЕНТ) [B].
- Повторете процеса на изместване за всеки инструмент.

## **Измествания на детайла**

Натиснете ОФСЕТ, а след това F4, за да видите стойностите за офсет на детайла. Офсетите на детайла могат да се въвеждат ръчно или автоматично с помощта на сонда. Списъкът по-долу ще покаже как работи всяка настройка за офсет на детайла.

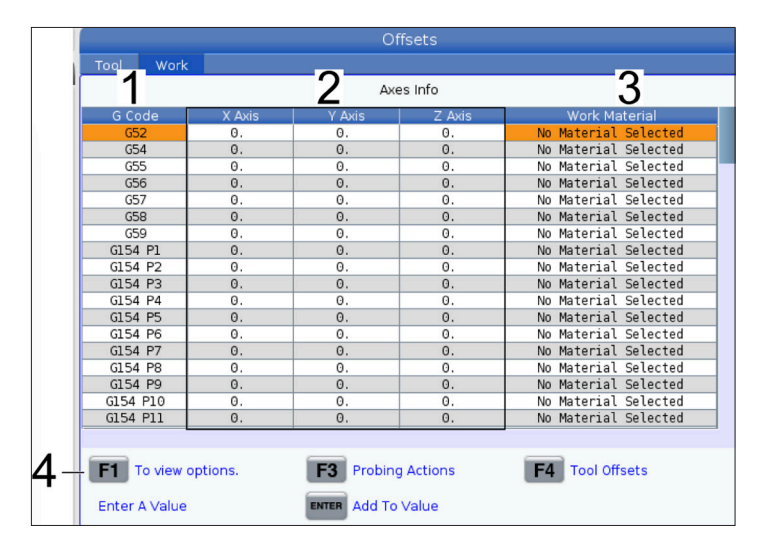

**1) G код**– Тази колона показва всички налични G кодове за офсет на детайла. За повече информация относно тези офсети на детайла вижте G52 Задаване на работна координатна система (група 00 или 12), G54 Измествания на детайла, G92 Задаване на стойност на отместване на работната координатна система (група 00).

**2) X, Y, Z, ос** – Тази колона показва стойността на офсет на детайла за всяка ос. Ако въртящата ос е активирана, офсетът за тях ще бъде показан на тази страница.

**3) Работен материал** – Тази колона се използва данните от VPS подаването и скоростта.

**4)** Тези функционални бутони Ви позволяват да задавате стойностите на офсет. Въведете желаната стойност на офсет на детайла и натиснете F1, за да зададете стойността. Натиснете F3, за да зададете сондажно действие. Натиснете F4, за да превключвате от раздела за офсет на детайла и офсет на инструмента. Въведете стойност и натиснете Enter за добавяне към текущата стойност.

# **Задаване на работен офсет**

За да извършите машинна обработка на детайл, фрезата трябва да знае, къде детайлът е разположен върху масата. Може да използвате устройство за откриване на ръба, електронен датчик или много други инструменти и методи, за да установите нулата на детайла. За да настроите изместване на нулата на детайла с механичен показалец:

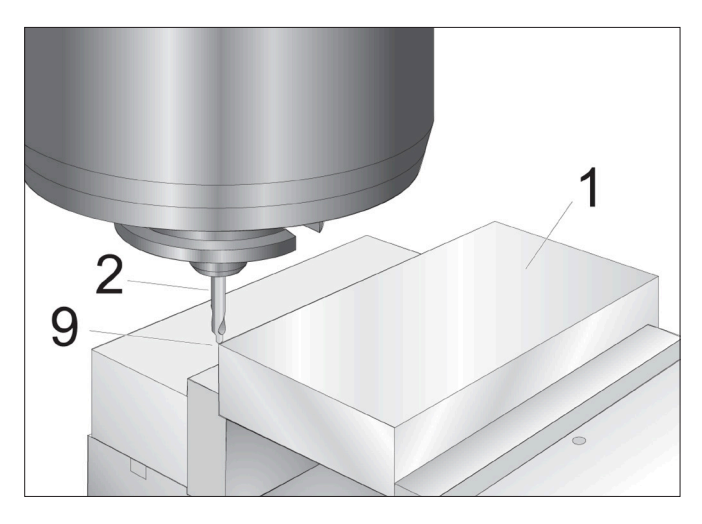

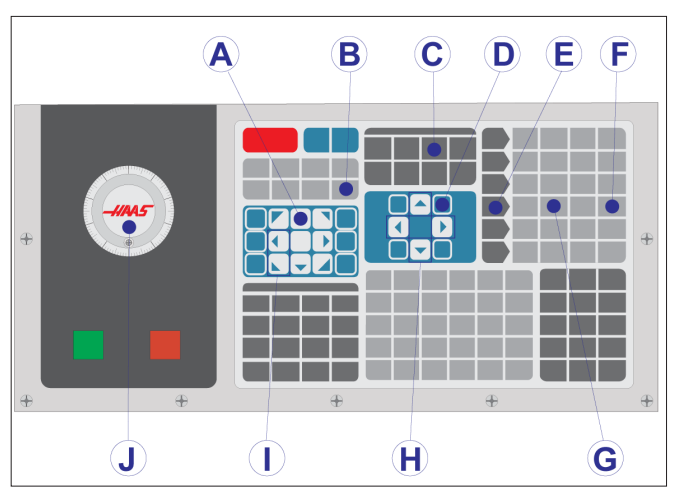

#### **1**

Поставете материала [1] в менгемето и го затегнете.

Вкарайте инструмента показалец [2] в шпиндела.

Натиснете HANDLE JOG (СТЪПКОВО ПРИДВИЖВАНЕ) [E].

Натиснете .1/100. [F] (Фрезата се придвижва на бърза скорост, когато ръкохватката бъде завъртяна).

Натиснете +Z [A].

Използвайте ръкохватката за стъпково придвижване [J], за да преместите оста Z приблизително на 1 инч над детайла.

Натиснете .001/1. [G] (Фрезата се придвижва на бавна скорост, когато ръкохватката бъде завъртяна).

Придвижете стъпково оста Z приблизително на 0,2 инча над детайла.

Изберете между осите X и Y [I] и преместете стъпково инструмента до горния ляв ъгъл на детайла (вижте илюстрация [9])

#### **2**

Отидете до ИЗМЕСТВАНЕ>ДЕТАЙЛ раздел [C] и натиснете курсорен клавиш НАДОЛУ [H] за да активирате страницата. Може да натиснете F4 за да превключите между Изместване на инструмент и Изместване на детайл.

Отидете до колона G54 позиция на оста X.

**ВНИМАНИЕ:** В следващата стъпка не натискайте за трети път PART ZERO SET (ЗАДАВАНЕ НА НУЛАТА НА ДЕТАЙЛА); това ще зареди стойност в колоната ОС Z. Това причинява удар или аларма на оста Z по време на изпълнение на програмата.

Натиснете PART ZERO SET (ЗАДАВАНЕ НА НУЛАТА НА ДЕТАЙЛА) [B] за да заредите стойността в колоната на оста X. Второ натискане на PAR ZERO SET (ЗАДАВАНЕ НА НУЛАТА НА ДЕТАЙЛА) [B] зарежда стойността в колоната на оста Y.

# **WIPS - Ръководства за работа**

Моля, вижте WIPS ръководството за оператора, раздела за работа за инструкции как да зададете офсети на инструментите и измествания на детайла с помощта на цикъл на измерване.

Сканирайте QR кода по-долу, за да бъдете пренасочени към страницата на уебсайта.

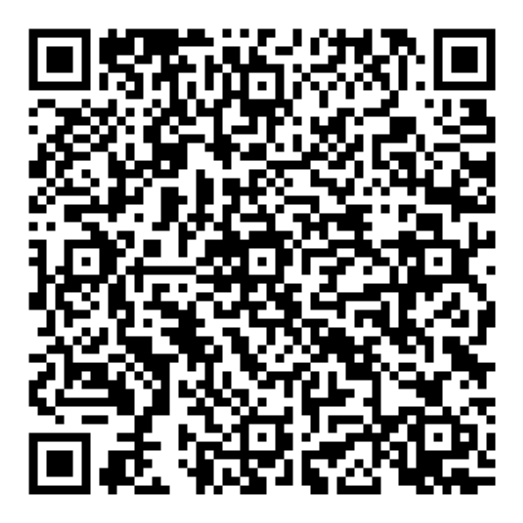

**WIPS – Работа**

### **Инструментален магазин**

Има (2) типа фрезови устройства за смяна на инструменти: тип чадър (UTC) и инструментален магазин със страничен монтаж (SMTC). Управлявате и двете устройства за смяна на инструменти по един и същи начин, но ги настройвате различно.

Уверете се, че машината е върната на нулата. Ако не е натиснете POWER UP (ПУСК).

Използвайте TOOL RELEASE (ОСВОБОЖДАВАНЕ НА ИНСТРУМЕНТ), ATC FWD (ATC НАПРЕД), и ATC REV (ATC НАЗАД) за ръчно управление на устройството за смяна на инструменти. Има (2) бутона за освобождаване на инструменти, един от страната на капака на главата на шпиндела и втори върху клавиатурата.

# **Зареждане на устройството за смяна на инструменти**

**ВНИМАНИЕ:** Не превишавайте максималните технически данни на устройството за смяна на инструменти. Изключително големите тегла на инструменти трябва да бъдат разпределени равномерно. Това означава, че тежките инструменти трябва да бъдат разположение на разстояние един от друг, а не един до друг. Уверете се, че има подходящо свободно пространство между инструментите в инструменталния магазин, това разстояние е 3,6 инча за 20 гнезда и 3 инча за 24+1 гнезда. Проверете спецификациите на вашия инструментален магазин за правилно минимално свободно разстояние между инструментите.

**ЗАБЕЛЕЖКА:** Ниското налягане на въздуха или недостатъчният обем намаляват налягането упражнявано върху буталото за освобождаване на инструмента и ще забавят смяната на инструмента или няма да освободят инструмента.

**ПРЕДУПРЕЖДЕНИЕ:** Стойте на разстояние от устройството за смяна на инструменти по време на пускане, спиране и по време на работа на устройството за смяна на инструменти.

Винаги зареждайте инструмент във устройството за смяна на инструменти от шпиндела. Не зареждайте никога инструмент директно в карусела на устройството за смяна на инструменти. Някои фрези имат дистанционно управление на устройството за смяна на инструменти, което позволява да проверите и подмените инструменти в карусела. Тази станция не е за първоначално зареждане и задаване на инструмент.

**ВНИМАНИЕ:** Инструменти, които издават силен шум при освобождаването си, указват за наличие на проблем и трябва да бъдат проверени преди настъпване на сериозна повреда на инструменталния магазин или шпиндела.

## **9.2 | ФРЕЗА – ЗАРЕЖДАНЕ НА ИНСТРУМЕНТИ**

# **Зареждане на инструменти за инструментален магазин**  от тип "чадър"

#### **1**

Този раздел ви казва как да заредите инструменти за нова употреба в празния инструментален магазин. Приема се, че таблицата на инструменталните гнезда все още съдържа информация от предишната употреба.

Уверете се, че Вашите инструментални държачи са с правилен тип на опъвателния болт за фрезата.

#### **2**

Инструментите се зареждат в устройството за смяна на инструменти тип "чадър", като първо се зарежда инструментът в шпиндела. За зареждане на инструмент в шпиндела, подгответе инструмента и следвайте тези стъпки:

Уверете се, че заредените инструменти са с правилен тип на опъвателния болт за фрезата.

Натиснете MDI/DNC за да влезете в режим MDI.

Организирайте инструментите така, че да съответстват на програмата на ЦПУ.

Вземете инструмент в ръка и вкарайте инструмента (с опъвателен болт напред) в шпиндела. Завъртете инструмента така, че двата изреза в инструменталния държач да се подравнят с плоските повърхности на шпиндела. Набутайте инструмента напред като натискате бутона Tool Release (Освобождаване на инструмента). Когато инструментът бъде монтиран в шпиндела, отпуснете бутона Освобождаване на инструмента.

Натиснете ATC FWD НАПРЕД.

Повторете стъпки 4 и 5 с оставащите инструменти, докато всички инструменти бъдат заредени.

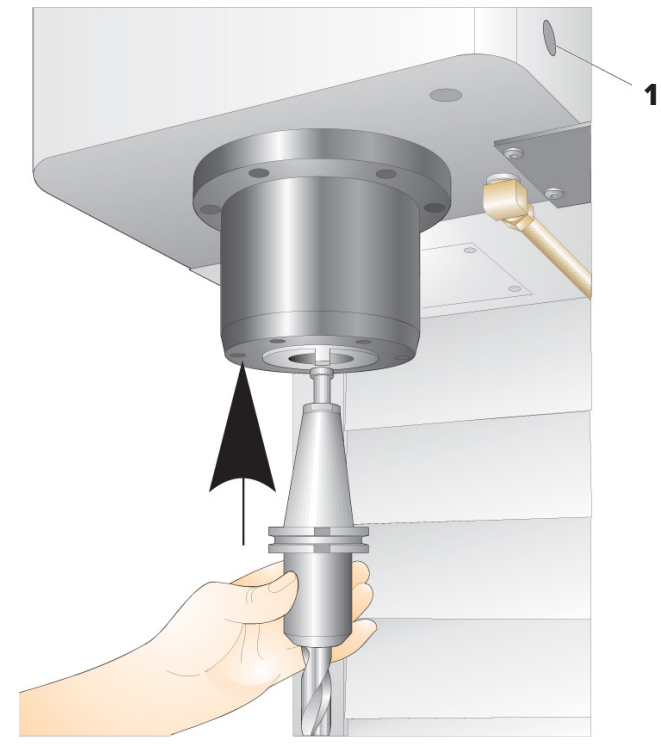

### **9.3 | ФРЕЗА – ВЪЗСТАНОВЯВАНЕ НА ИНСТРУМЕНТАЛЕН МАГАЗИН ОТ ТИП "ЧАДЪР"**

# **Възстановяване на устройство за смяна на инструменти**  от тип "чадър"

Ако устройството за смяна на инструменти се заклини, управлението автоматично ще влезе в алармено състояние. За да коригирате това:

**ПРЕДУПРЕЖДЕНИЕ:** Никога не поставяйте ръцете си близо до инструмента за смяна на инструмента, освен ако първо няма аларма.

- 1. Отстранете причината за заклинването.
- 2. Натиснете RESET (НУЛИРАНЕ), за да изчистите алармите.
- 3. Натиснете RECOVER (ВЪЗСТАНОВЯВАНЕ) и следвайте посоките, за да нулирате устройството за смяна на инструменти.

### **Инструментален магазин**

Има (2) типа фрезови устройства за смяна на инструменти: тип чадър (UTC) и инструментален магазин със страничен монтаж (SMTC). Управлявате и двете устройства за смяна на инструменти по един и същи начин, но ги настройвате различно.

Уверете се, че машината е върната на нулата. Ако не е натиснете POWER UP (ПУСК).

Използвайте TOOL RELEASE (ОСВОБОЖДАВАНЕ НА ИНСТРУМЕНТ), ATC FWD (ATC НАПРЕД), и ATC REV (ATC НАЗАД) за ръчно управление на устройството за смяна на инструменти. Има (2) бутона за освобождаване на инструменти, един от страната на капака на главата на шпиндела и втори върху клавиатурата.

# **Зареждане на устройството за смяна на инструменти**

**ВНИМАНИЕ:** Не превишавайте максималните технически данни на устройството за смяна на инструменти. Изключително големите тегла на инструменти трябва да бъдат разпределени равномерно. Това означава, че тежките инструменти трябва да бъдат разположение на разстояние един от друг, а не един до друг. Уверете се, че има подходящо свободно пространство между инструментите в инструменталния магазин, това разстояние е 3,6 инча за 20 гнезда и 3 инча за 24+1 гнезда. Проверете спецификациите на вашия инструментален магазин за правилно минимално свободно разстояние между инструментите.

**ЗАБЕЛЕЖКА:** Ниското налягане на въздуха или недостатъчният обем намаляват налягането упражнявано върху буталото за освобождаване на инструмента и ще забавят смяната на инструмента или няма да освободят инструмента.

**ПРЕДУПРЕЖДЕНИЕ:** Стойте на разстояние от устройството за смяна на инструменти по време на пускане, спиране и по време на работа на устройството за смяна на инструменти.

Винаги зареждайте инструмент във устройството за смяна на инструменти от шпиндела. Не зареждайте никога инструмент директно в карусела на устройството за смяна на инструменти. Някои фрези имат дистанционно управление на устройството за смяна на инструменти, което позволява да проверите и подмените инструменти в карусела. Тази станция не е за първоначално зареждане и задаване на инструмент.

**ВНИМАНИЕ:** Инструменти, които издават силен шум при освобождаването си, указват за наличие на проблем и трябва да бъдат проверени преди настъпване на сериозна повреда на инструменталния магазин или шпиндела.

## **Таблица с инструменти**

Този раздел указва как да използвате таблицата с инструменти, предоставяйки Ви информация за управлението на Вашите инструменти.

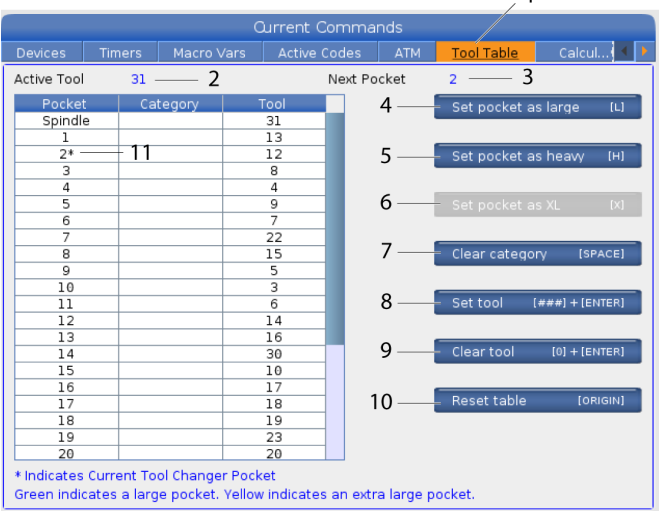

 $\overline{1}$ 

**1)** За достъп до таблицата с инструментални гнезда натиснете CURRENT СОММАNDS (ТЕКУЩИ КОМАНДИ) и изберете раздел "Таблица с инструменти".

**2)Active Tool (Активен инструмент)**– Показва Ви номера на инструмента, който е инсталиран в шпиндела.

**3)Active Pocket (Активно гнездо)** – Показва Ви следващия номер на гнездо.

**4) Задайте голям инструмент [L] за гнездото** – Използвайте този флаг при голям инструмент с диаметър по-голям от 3 инча за машини с конус 40 и по-голям от 4 инча за машини с конус 50. Скролирайте до гнездото, което Ви интересува, и натиснете L, за да зададете флага.

**ВНИМАНИЕ:** Не можете да поставите голям инструмент в инструменталния магазин, ако едно или две от околните гнезда вече имат поставени инструменти. Извършването на това ще причини удар на устройството за смяна на инструменти. Около големите инструменти гнездата трябва да са празни. Големите инструменти обаче могат да споделят съседни празни гнезда.

**ЗАБЕЛЕЖКА:** Ако вашата машина има инструментален магазин от тип "чадър", няма да използвате масата за инструментални гнезда.

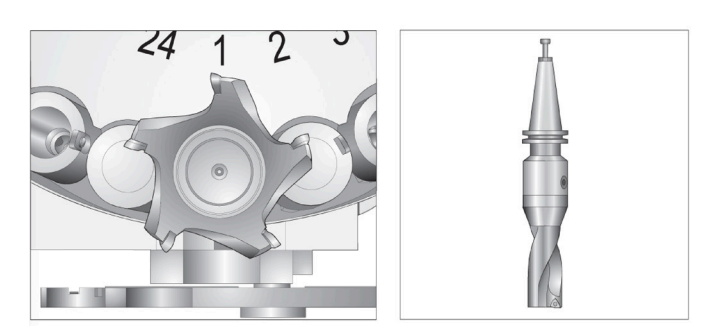

Големи (ляво) и тежки (неголеми) инструменти (по-горе)

**5) Задайте тежък инструмент [H] за гнездото** – Използвайте този флаг, когато в шпиндела е зареден тежък инструмент с малък диаметър, с конус 40 (4 lb или по-тежък) или инструмент с конус 50 (12 lb или по-тежък). Скролирайте до гнездото, което Ви интересува, и натиснете H, за да зададете флага.

**6) Задайте XL [X] за гнездото** – Използвайте този флаг, когато са необходими две съседни гнезда от всяка страна на инструмента. Скролирайте до гнездото, което Ви интересува, и натиснете X, за да зададете флага.

**ЗАБЕЛЕЖКА:** Тази опция се появява само ако Вашата машина е с конус 50.

**7)Изчистете категория [Space]** – Маркирайте желания инструмент и натиснете SPACE (ИНТЕРВАЛ), за да изчистите флага.

**8)Задайте номер на инструмент [###] + [Enter]**– Маркирайте желаното гнездо и въведете номера на инструмента + Enter (Въвеждане), за да зададете номера на желания инструмент.

**ЗАБЕЛЕЖКА:** Може да зададете номер на инструмент за повече от едно гнездо. Ако въведете номер на инструмент, който вече е дефиниран в таблицата на инструменталните гнезда, виждате грешка за невалиден инструмент.

**9) Изчистете инструмента [0] + [Enter]**– Маркирайте желаното гнездо и натиснете 0 + Enter (Въвеждане), за да изчистите номера на инструмента.

**10) Нулиране на таблицата [Начало]** – Натиснете ORIGIN (НАЧАЛО) с курсора в централната колона и използвайте менюто НАЧАЛО. Това меню Ви позволява:

**Последователно номериране на всички гнезда** – Прави последователни всички номера на инструменти, базирайки се на разположението на техните гнезда, започвайки от 1.

**Зануляване на всички гнезда** – Премахва всички номера на инструменти от всички номера на гнезда.

**Изчистване на флаговете за категория** – Отстранява всички обозначения за категория от всички инструменти.

**11) \*** Показва текущото гнездо на инструменталния магазин.

### **10.3 | ФРЕЗА – SMTC ЗАРЕЖДАНЕ НА ИНСТРУМЕНТИ**

## **Зареждане на инструменти при странично монтиран инструментален магазин**

**1**

Този раздел ви казва как да заредите инструменти за нова употреба в празния инструментален магазин. Приема се, че таблицата на инструменталните гнезда все още съдържа информация от предишната употреба.

Уверете се, че Вашите инструментални държачи са с правилен тип на опъвателния болт за фрезата.

Натиснете CURRENT COMMANDS (ТЕКУЩИ КОМАНДИ) след това отидете до раздела ИНСТРУМЕНТАЛНА Работна маса и натиснете курсора DOWN (НАДОЛУ). Вижте таблицата с инструменти, за да зададете правилната информация за инструмента в инструменталната маса.

 $\sqrt{2}$ 

 **1**

### **2**

Вкарайте инструмент 1 (с опъвателен болт напред) в шпиндела.

Поставяне на инструмент в шпиндела: **[1]** Бутон за освобождаване на инструмент.

Завъртете инструмента така, че двата изреза в инструменталния държач да се подравнят с плоските повърхности на шпиндела.

Набутайте инструмента напред и натиснете бутона за освобождаване на инструмента.

Когато инструментът бъде монтиран в шпиндела, отпуснете бутона Освобождаване на инструмента.

Натиснете CURRENT COMMANDS (ТЕКУЩИ КОМАНДИ) след това отидете до раздела ИНСТРУМЕНТАЛНА Работна маса и натиснете курсора DOWN (НАДОЛУ). Вижте таблицата с инструменти, за да зададете правилната информация за инструмента в инструменталната маса.

### **Високоскоростен странично монтиран инструментален магазин**

Високоскоростният странично монтиран инструментален магазин има допълнително означение за инструменти, което е "Heavy" (Тежки). Инструменти, които тежат повече от 4 фунта се считат за тежки. Трябва да посочите тежки инструменти с Н (Бележка: Всички икони се отнасят за тежки инструменти). По време на операцията знак "h" в инструменталната Работна маса указва наличие на тежък инструмент в голямо гнездо.

Като предпазна мярка, устройството за смяна на инструменти ще работи с максимум 25 % от нормалната скорост, когато сменя тежък инструмент. Скоростта на придвижване на гнездото нагоре/надолу не се забавя. Управлението възстановява скоростта към текущата бърза скорост, когато смяната на инструмента завърши. Свържете се с вашия представител на Haas за помощ, ако имате проблем с необичаен или много голям инструмент.

H - Тежки, но не задължително големи (големите инструменти изискват празни гнезда от двете си страни).

h - Тежък инструмент с малък диаметър в гнездо зададено за голям инструмент (трябва да има празни гнезда от двете страни). Малките букви "h" и "l" се поставят от управлението, не въвеждайте никога малко "h" или "l" в инструменталната Работна маса.

l - Инструмент с малък диаметър в гнездо резервирано за голям инструмент в шпиндела.

Големите инструменти се считат за тежки.

Тежките инструменти не се считат за големи.

При устройства за смяна на инструменти, които не са високоскоростни, "H" и "h" са без значение.

# **Употреба на "0" за означаване на инструмент**

В таблицата за инструментите въведете 0 (нула) за номер на инструмент, за да означите гнездото на инструмента като "винаги празно". Устройството за смяна на инструменти не "вижда" това гнездо и никога не се опитва да инсталира или вземе инструмент от гнезда с

означение 0.

Не може да използвате нула за да обозначите инструмент в шпиндела. Шпинделът трябва да има номер с цифрово означение.

### **Придвижване на инструменти в карусела**

Ако трябва да преместите инструменти в карусела, следвайте тази процедура.

**ВНИМАНИЕ:** Планирайте реорганизацията на инструментите в карусела тип чадър предварително. За намаляване на вероятността от удари на устройството

за смяна на инструменти поддържайте минимални движенията на инструменти. Ако в инструменталния магазин има големи или тежки инструменти, уверете се, че те се придвижват само между инструменталните гнезда, означени като такива.

### **Придвижване на инструменти в карусела**

Ако трябва да преместите инструменти в карусела, следвайте тази процедура.

**ВНИМАНИЕ:** Планирайте реорганизацията на инструментите в карусела тип чадър предварително. За намаляване на вероятността от удари на устройството за смяна на инструменти поддържайте минимални движенията на инструменти. Ако в инструменталния магазин има големи или тежки инструменти, уверете се, че те се придвижват само между инструменталните гнезда, означени като такива.

### **Придвижване на инструменти**

Показаният инструментален магазин е с асортимент от инструменти с нормален размер. За целта на този пример, трябва да придвижим инструмент 12 до гнездо 18, за да се създаде място за инструмент с голям размер в гнездо12.

Създаване на място за големи инструменти: [1] Инструмент 12 до гнездо 18, [2] По-голям инструмент в гнездо 12.

1) Изберете режим Ръчно въвеждане на данни. Натиснете CURRENT COMMANDS (ТЕКУЩИ КОМАНДИ) и отидете на дисплея ИНСТРУМЕНТАЛНА Работна маса. Идентифицирайте номера на инструмента, който е в гнездо 12.

2) Наберете Tnn (където nn е номерът на инструмента от стъпка 1). Натиснете ATC FWD НАПРЕД. Така се поставя инструментът от гнездо 12 в шпиндела.

3) Наберете P18 след това натиснете ATC FWD (УСТР. ЗА СМЯНА НА ИНСТР. НАПРЕД) за да поставите инструмента, който е в шпиндела, в гнездо 18.

4) Скролирайте до гнездо 12 в ИНСТРУМЕНТАЛНА Работна маса и натиснете L и след това ENTER (ВЪВЕЖДАНЕ), за да означите това гнездо 12 като голямо.

5) Въведете номера на инструмента в ШПИНДЕЛ на ИНСТРУМЕНТАЛНА Работна маса. Вкарайте инструмента в шпиндела.

**ЗАБЕЛЕЖКА:** Могат да бъдат програмирани и извънредно големи инструменти. Един "изключително голям" инструмент е такъв, който заема три гнезда; диаметърът на инструмента обхваща инструменталното гнездо от всяка от страните на гнездото, в което той е инсталиран. Свържете се с Вашия HFO, за да Ви предостави специална конфигурация, ако е необходим инструмент с такъв размер. Инструменталната Работна маса трябва да бъде обновена, тъй като сега две празни гнезда ще са необходими между два извънредно големи инструменти.

6) Въведете P12 в управлението и натиснете ATC FWD (УСТР. ЗА СМЯНА НА ИНСТР. НАПРЕД). Инструментът е поставен в гнездо 12.

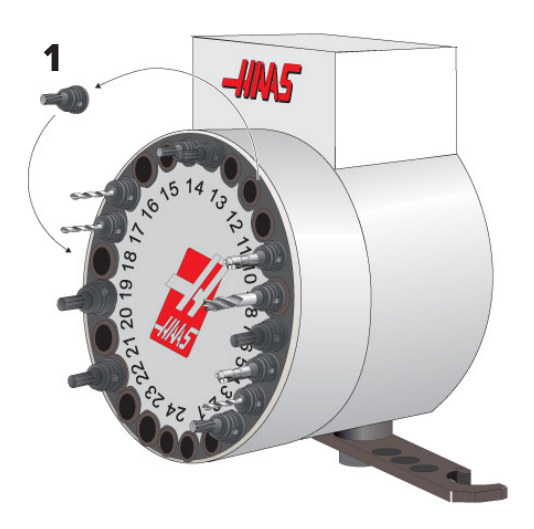

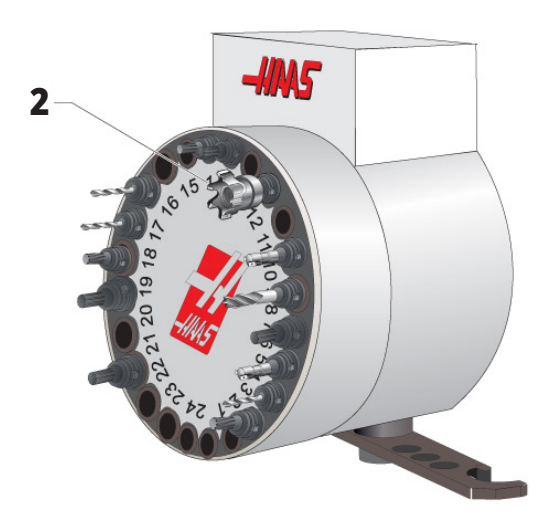

## **Предварително повикване на инструмент SMTC**

#### **Предварително извикване на инструмент**

За да спести време, управлението прогнозира, разчитайки предварително до 80 реда в програмата, за да обработи и подготви движението на машината и смяната на инструменти. Когато прогнозирането открие смяна на инструмент, управлението поставя на позиция следващия инструмент от програмата. Това се нарича "предварително извикване на инструмент."

Някои програмни команди спират прогнозирането. Ако вашата програма съдържа тези команди преди следващата смяна на инструмент, управлението не извиква предварително следващия инструмент. Това може да причини по-бавна работа на вашата програма, защото машината трябва да изчака следващият инструмент да се придвижи на позиция, преди да може да смени инструментите.

Програмни команди, които спират прогнозирането:

- Избиране на изместване на детайл (G54, G55, и т.н.)
- G103 Ограничение на буферирането на блокове, когато се програмира без P адрес или с P адрес различен от нула
- M01 стоп по избор
- M00 Спиране на програма
- Разделители за изтриване на блок (/)
- Голям брой програмни блокове изпълнени на висока скорост

За да се уверите, че управлението извиква предварително следващия инструмент, без прогнозиране, може да зададете команда на карусела към позицията за следващия инструмент незабавно след команда за смяна на инструмент, както при тази част от код:

*T01 M06 (Смяна на инструмент) ;*

*T02 (ПРЕДИ ИЗВИКВАНЕ НА СЛЕДВАЩИЯ ИНСТРУМЕНТ) ;*

### **SMTC превключвателен панел на вратата**

Фрези като MDC, EC-300 и EC-400 имат допълнителен панел за подпомагане на смяна на инструменти. Превключвателят за ръчна / автоматична смяна на инструмент трябва да бъде настроен на "Automatic Operation" (Автоматична работа) за автоматична работа на устройството за смяна на инструменти. Ако

Символи на превключвателния панел на вратата на устройството за смяна на инструменти:

[1] Завъртете инструменталния магазин от тип чадър по посока обратна на часовниковата стрелка,

[2] Завъртете инструменталния магазин от тип чадър по посока на часовниковата стрелка,

[3] Превключвател за смяната на инструменти – автоматична работа,

[4] Превключвател за смяна на инструменти избиране на ръчна операция.

превключвателят е настроен на "Manual" (Ръчно), двата бутона, означени с символи за движение по часовника и движение обратно на часовника са активирани и автоматичната смяна на инструменти е деактивирана. Вратата има сензорен превключвател, който долавя, когато вратата е отворена.

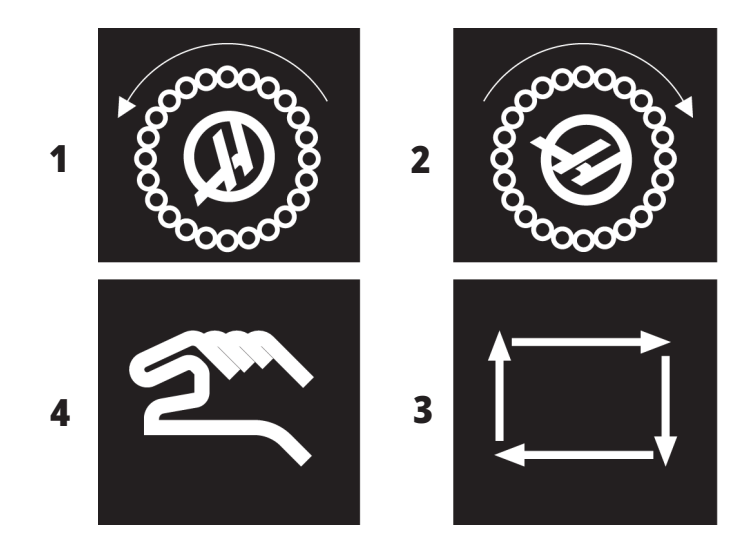

## **SMTC работа на вратата**

Ако вратата на клетката е отворена по време на смяна на инструмент, смяната на инструмент спира и се възобновява, когато вратата на клетката бъде затворена. Всички машинни операции, които се изпълняват в момента няма да бъдат прекъснати.

Ако превключвателят е завъртян на ръчно, докато каруселът за инструменти е в движение, каруселът спира и продължава, когато превключвателят е завъртян обратно на автоматично. Следващата смяна на инструмент няма да се изпълни, докато превключвателят не бъде завъртян обратно. Всички операции на обработка, които са в изпълнение, продължават.

Въртящото се зареждащо устройство се завърта с една позиция винаги, когато бутонът движение по часовника или движение обратно на часовника бъде натиснат веднъж, докато превключвателят е настроен на ръчно.

По време на възстановяване на устройството за смяна на инструменти, ако вратата на клетката бъде отворена или превключвателят на устройството е в ръчна позиция и бъде натиснат RECOVER (ВЪЗСТАНОВЯВАНЕ), се показва съобщение, което съобщава на оператора, че вратата е отворена, или че е в ръчен режим. Операторът трябва да затвори вратата и да настрои превключвателя в автоматична позиция за да продължи.

## **SMTC възстановяване**

Ако възникне проблем по време на смяна на инструмент, трябва да бъде извършено възстановяване на устройството за смяна на инструменти. Въведете режима за възстановяване на устройството за смяна на инструмент чрез:

Натиснете RECOVER (ВЪЗСТАНОВЯВАНЕ) и отидете на раздел ВЪЗСТАНОВЯВАНЕ НА УСТРОЙСТВО ЗА СМЯНА НА ИНСТРУМЕНТ.

Натиснете ENTER (ВЪВЕЖДАНЕ). Ако няма аларма, управлението първо опитва автоматично възстановяване. Ако има аларма натиснете RESET (НУЛИРАНЕ) за да изчистите алармите и повторете от стъпка 1.

На екрана ВЪЗСТАНОВЯВАНЕ VMSTC натиснете A, за да започнете автоматично възстановяване или E за да излезете.

При неуспех на автоматичното възстановяване натиснете M за да продължите за ръчно възстановяване.

В ръчен режим следвайте инструкциите и отговаряйте на въпросите за да извършите правилно възстановяване на устройството за смяна на инструменти.

Трябва да бъде изпълнен целият процес на възстановяване на устройството за смяна на инструменти преди да излезете. Започнете рутинната програма от началото, ако излезете от рутинната програма рано.

## **Пуск на машината**

Този раздел ви информира, как за първи път да включите нова машина.

• Натиснете POWERnbspON (ВКЛЮЧВАНЕ НА ЗАХРАНВАНЕТО) докато на екрана видите логото на Haas. След самодиагностиката и действията по зареждане, дисплеят показва стартовия екран.

Стартовият екран дава основни инструкции за стартиране на машината. Натиснете CANCEL (ОТМЯНА), за да отхвърлите екрана.

- Завъртете EMERGENCY STOP (АВАРИЕН СТОП). надясно за да го нулирате.
- Натиснете RESET (НУЛИРАНЕ), за да изчистите алармите при стартиране. Ако алармата не може да бъде изчистена, машината може да се нуждае от сервизно обслужване. Свържете се с Вашето представителство на завода на Haas (HFO) за помощ.
- Ако машината е от затворен тип, затворете вратите.**ПРЕДУПРЕЖДЕНИЕ:** Преди да направите следващата стъпка, запомнете, че автоматичното

движение започва веднага, когато натиснете POWER UP (ПУСК). Уверете се, че траекторията на движение е свободна. Стойте далеч от шпиндела, масата на машината и от устройството за смяна на инструменти.

• Натиснете POWER UP (ПУСК). След първия POWER UP (ПУСК), осите се придвижват към техните начални позиции. След това осите се придвижват бавно докато машината открие превключвателя за изходна позиция на всяка ос. Това установява началната позиция на машината.

Натиснете някой от следните:

- CANCEL (ОТМЯНА) за да отхвърлите екрана.
- CYCLE START (СТАРТ НА ПРОГРАМАТА) за да пуснете настоящата програма.
- HANDLE JOG (РЪЧНО СТЪПКОВО ПРИДВИЖВАНЕ) за ръчни операции.

## **Загряване на шпиндела**

Ако шпинделът на вашата машина е бил в покой за повече от (4) дни, пуснете програмата за загряване на шпиндела, преди да използвате машината. Тази програма бавно ускорява шпиндела, за да разпространи смазката и му позволява да се стабилизира термично.

Вашата машина включва 20-минутна загряваща програма (O09220) в списъка на програмите. Ако използвате шпиндела при постоянна висока скорост, трябва да пускате тази програма всеки ден.

### **Заснемане на екрана**

Управлението може да заснеме и да запамети изображение на текущия екран на свързано USB устройство или потребителска памет.

Въведете име на файл, ако желаете. Ако не е въведено име на файл, системата ще използва името на файла по подразбиране (вижте забележката).

Натиснете SHIFT (СМЯНА).

Натиснете F1.

**ЗАБЕЛЕЖКА:** Управлението използва името по подразбиране snapshot#.png. Символът # започва от 0 и нараства всеки път, в който заснемате екрана. Този броят се нулира при изключване на захранването.

Заснемането на екрана, което правите след изключване и включване на захранването презаписва предишното заснемане на екрана, което има същото име на файл в потребителската памет.

#### **Резултат:**

Управлението запаметява заснемането на екрана на USB устройство или в собствената си памет. Появява се съобщението Заснемане на екрана е запаметено на USB или Заснемането на екрана е запаметено в потребителските данни, когато процесът завърши.

# **Доклад за грешка**

Контролът може да генерира доклад за грешка, който запазва състоянието на машината, която се използва за анализ. Това е полезно при помощ с отстраняването на неизправности HFO на вътрешен проблем.

- 1. Натиснете SHIFT (СМЯНА).
- 2. Натиснете F3.

**ЗАБЕЛЕЖКА:** Не забравяйте да генерирате доклад за грешки с алармата или с активна грешка.

#### **Резултат:**

Управлението запаметява отчета за грешка на USB устройството или в собствената си памет. Отчетът за грешка е ZIP файл, който включва екранна снимка, активната програма и друга информация за диагностика и отстраняване на грешки в системата. Генерирайте такъв доклад при грешка или при активирана аларма. Изпратете по имейл доклада за грешки до вашето местно представителство на завода на Haas.

### **Основно програмно търсене**

Може да използвате тази функция, за да откриете бързо код в програмата.

**ЗАБЕЛЕЖКА:** Това е функция за бързо търсене, която открива първото съвпадение по посока на търсенето, което сте определили. Може да използвате редактора за търсене с посочване на повече характеристики. Вижте Глава 6.5 за повече информация относно функцията за търсене на Разширен редактор.

**ЗАБЕЛЕЖКА:** Това е функция за бързо търсене, която открива първото съвпадение по посока на търсенето, което сте определили. Може да използвате редактора за търсене с посочване на повече характеристики. Вижте меню Търсене за повече информация относно функцията за търсене на редактора.

Наберете текста, който искате да откриете в активната програма.

Натиснете курсорен клавиш със стрелка НАГОРЕ или НАДОЛУ.

#### **Резултат:**

Курсорният клавиш със стрелка НАГОРЕ търси от позицията на курсора до началото на програмата. Курсорният клавиш със стрелка НАДОЛУ търси до края на програмата. Управлението осветява първото съвпадение.

**ЗАБЕЛЕЖКА:** Ако поставите думата си за търсене в скоби (), ще търсите само в редове за коментари.

### **Намерете последната грешка в програмата**

Започвайки от софтуерна версия **100.19.000.1100**, контролът може да намери последната грешка в програмата.

Натиснете **SHIFT + F4**, за да се покаже последният ред от G-код, генериращ грешката.

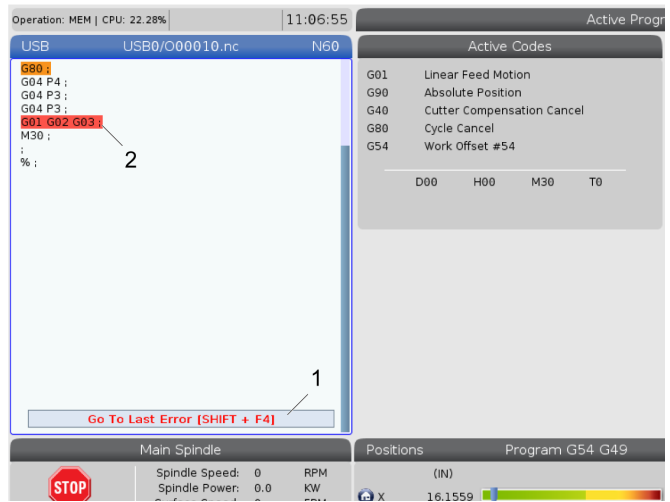

## **Режим на безопасно изпълнение**

Целта на безопасния режим е да намали щетите на машината в случай на срив. Не предотвратява сривове, но включва аларми по-рано и се оттегля от мястото на срива.

**ЗАБЕЛЕЖКА:** Функцията за безопасно изпълнение е достъпна от софтуерна версия 100.19.000.1300.

#### **Безопасна работа на поддържани машини**

- От VF-1 до VF-5
- VM-2/3
- UMC-500/750/1000
- Всички DM
- Всички DT
- Всички TM
- ST-10 до ST-35

#### **Най-честите причини за сривове са:**

Неправилни офсети на инструментите.

Неправилни работни офсети.

Грешен инструмент в шпиндела.

**ЗАБЕЛЕЖКА: Функцията за безопасно изпълнение ще открие само сблъсък в дистанционното управление на стъпковото придвижване бързо (G00), няма да открие срив при движение на подаването.**

Безопасното изпълнение прави следното:

- Забавя скоростта на движението.
- Увеличава чувствителността към грешка в позицията.
- Когато се установи сблъсък, контролът веднага обръща оста малко. Това ще попречи на мотора да продължи да работи в обекта, в който се е появил сблъсъка, както и да облекчи налягането от самия срив. След като безопасното изпълнение открие сблъсък, трябва да можете лесно да поставите лист хартия между двете повърхности, които са се ударили.

**ЗАБЕЛЕЖКА:** Безопасното изпълнение е предназначен за стартиране на програма за първи път след нейното написване или промяна. Не се препоръчва да стартирате надеждна програма с безопасно изпълнение, тъй като значително това значително ще увиличи времето на цикъла. Инструментът може да се счупи и работния детайл може да се повреди при сблъсък.

Безопасното изпълнение е активно и по време на стъпково придвижване. Безопасното изпълнение може да се използва по време на настройка на работа, за да се предпази от случайни сблъсъци, поради грешка на оператора.

Ако Вашата машина поддържа безопасно изпълнение, ще видите нова икона в MDI с текст F3 Activate Safe Run [1]. Натиснете F3, за да включите/изключите безопасното изпълнение. Активното състояние на безопасното изпълнение се отбелязва с воден знак [2] в програмния панел.

То е активно само по време на бързи движения. Бързите движения включват G00, Home G28, преминаване към смяна на инструментите и необработващи движения на повтарящи се цикли. Всяко машинно движение, като подаване или обработване с метчик, няма да има активен безопасен режим.

Безопасното изпълнение не е активно по време на подаване, поради естеството на откриване на сблъсък. Режещите сили не могат да бъдат разграничени от сблъсъци.

Когато се установи сблъсък, цялото движение се спира, задейства се аларма [1] и изскача [2] като уведомява оператора, че е открит сблъсък на коя ос е открит. Тази аларма може да бъде изчистена от нулиране .

В някои случаи натискът върху детайла може да не е облекчен от отстъплението на безопасното изпълнение. В по-лошия случай може да се генерира допълнителен сблъсък, след като рестартирате алармата. Ако това се случи, изключете безопасния режим и движете стъпково оста от мястото на сблъсъка.

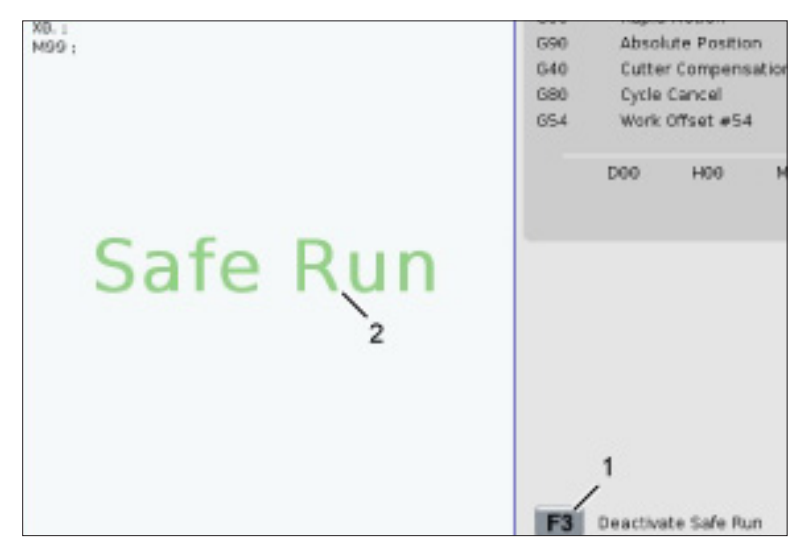

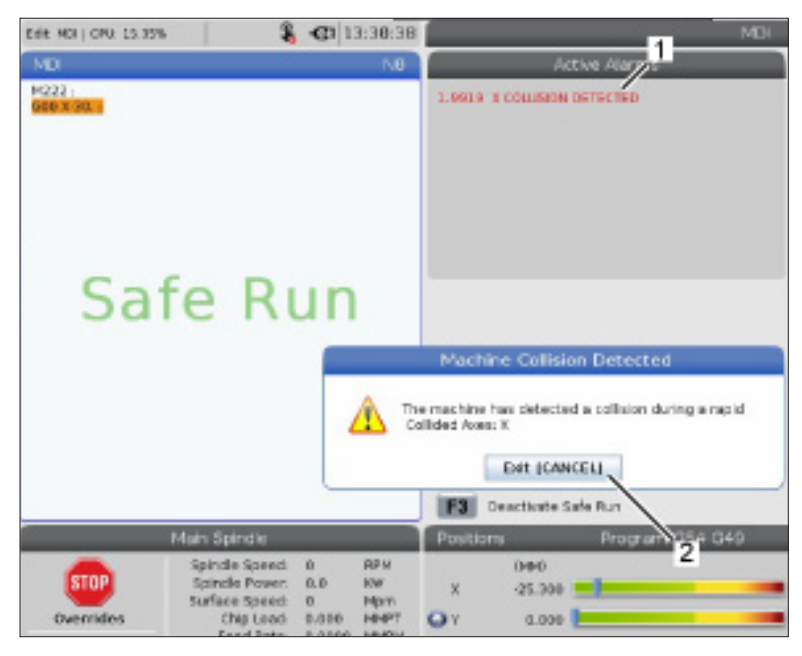

### **Спиране на програма продължаване в стъпков режим**

Тази функция ви позволява да спрете активна програма, да се отдалечи стъпково от детайла и след това да стартирате отново изпълнението на програмата.

- 1. Натиснете FEED HOLD (ЗАДЪРЖАНЕ НА ПОДАВАНЕТО). Движението на осите спира. Шпинделът продължава да се върти.
- 2. Натиснете X, Y, Z, или инсталираната ротационна ос (A за ос A, B за ос B и C за ос C), след това натиснете HANDLE JOG (СТЪПКОВО ПРИДВИЖВАНЕ). Управлението запаметява текущите X, Y и Z и позициите на ротационните оси.
- 3. Управлението извежда съобщението Стъпково отдалечаване и показва иконата за стъпково отдалечаване. Използвайте ръкохватката за стъпково придвижване или клавишите за стъпково придвижване за да отдалечите инструмента от детайла. Може да стартирате или спрете шпиндела със FWD (НАПРЕД), REV (НАЗАД), или STOP (СТОП). Можете да командвате и опционално да включвате и изключвате охлаждащото средство за проходни шпиндели с клавиша AUX CLNT (първо трябва да спрете шпиндела). Опционално командвайте включването и изключването на охлаждащото средство за проходни шпиндели с клавишите SHIFT + AUX CLNT. Изключвайте и включвайте охлаждащата течност с клавиша на охлаждащата течност. Командвайте автоматичния въздушен пистолет/ опциите за минимално количество смазочно вещество с клавишите SHIFT + COOLANT. Може също да освободите инструмента за да смените вложките.

**ВНИМАНИЕ:** Когато стартирате отново програмата, управлението използва предишното изместване за позицията на връщане. Поради това, не е безопасно и не се препоръчва да се сменят инструменти и измествания, когато сте прекъснали програмата.

4. Придвижете се стъпково до позиция възможно найблизка до запаметената позиция или до позиция, от която може да се извърши безпрепятствено бързо връщане към запаметената позиция.

- 5. Натиснете MEMORY (ПАМЕТ) или MDI за да се върнете към работен режим. Управлението извежда съобщението Стъпково връщане и показва иконата за стъпково връщане. Управлението продължава само, ако се върнете към режима, който е бил в действие при спирането на машината.
- 6. Натиснете CYCLE START (СТАРТ НА ПРОГРАМАТА). Управлението започва бързо движение на X, Y и ротационните оси на 5% до позицията, където сте натиснали FEED HOLD (ЗАДЪРЖАНЕ НА ПОДАВАНЕТО). След това връща оста Z. Ако сте натиснали FEED HOLD (ЗАДЪРЖАНЕ НА ПОДАВАНЕТО) по време на това придвижване, движението по осите спира и управлението подава съобщение Задържане на стъпковото завръщане. Натиснете CYCLE START (СТАРТ НА ПРОГРАМАТА) за да продължите движението на стъпково завръщане. Когато движението е завършено, управлението минава отново в състояние задържане на подаването.

**ВНИМАНИЕ:** Управлението не следва същата траектория, която сте използвали при стъпковото отдалечаване.

7. Натиснете CYCLE START (СТАРТ НА ПРОГРАМАТА) отново и програмата ще възобнови работа.

**ВНИМАНИЕ:** Ако настройка 36 е ВКЛ., управлението сканира програмата, за да се увери, че машината е в правилното състояние (инструменти, офсети, G- и M-кодове, и т.н.), за да продължите безопасно изпълнението на програмата. Ако настройка 36 е ИЗКЛ., управлението не сканира програмата. Това може да спести време, но може да причини сблъсък в непроверена програма.

# **Графичен режим**

Безопасен начин за отстраняване на проблем на програма е да натиснете GRAPHICS (ГРАФИКИ) за да я пуснете в графичен режим. Не настъпва движение на машината, вместо това движението се илюстрира на

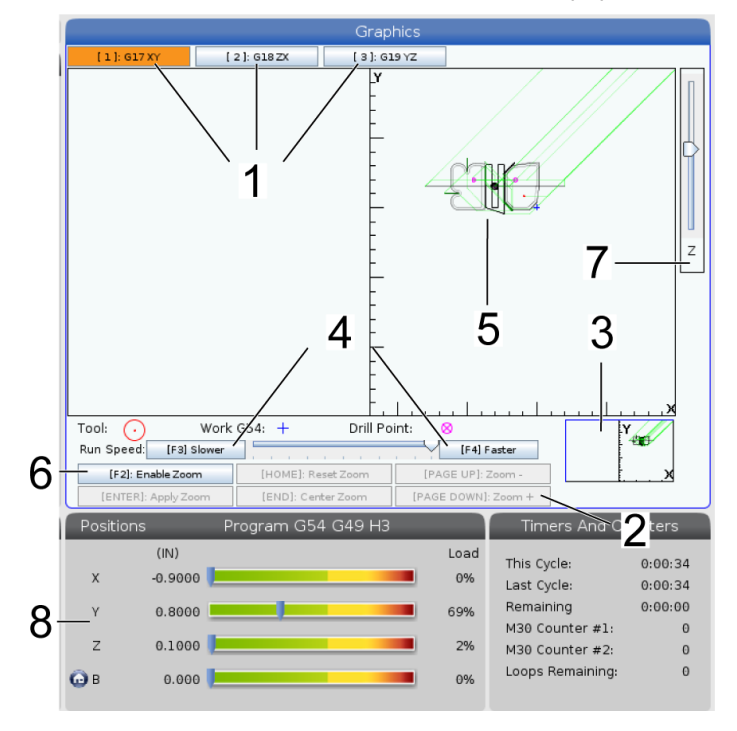

екрана.

**1) Равнини на осите** Натиснете 1 за преглед на графиките в равнина G17, натиснете 2 за G18 или натиснете 3 за преглед на равнина G19.

**2) Key Help Area (Зона за помощ за клавиш)** Долната лява част на прозореца на графичния дисплей е зона за помощ за функционалния клавиш. Тази зона ви показва функционалните клавиши, които може да използвате и описание на това какво правят.

**3) Locator Window (Локаторен прозорец)** - Долната дясна част от прозореца на дисплея, симулираната зона на масата на машината и показва къде симулираният изглед е увеличен и фокусиран.

**4) Графична скорост** Натиснете f3 или f4, за да стартирате желаната графична скорост.

**5) Tool Path Window (Прозорец за траектория на инструмента)** Големият прозорец в центъра на дисплея дава симулиран изглед на работната зона. Той показва иконата на режещия инструмент и симулираната траектория на инструмента.

**ЗАБЕЛЕЖКА:** Движението за подаване се появява като черна линия. Бързите движения се появяват като зелена линия. Позицията на цикъла за пробиване се появява с Х.

**ЗАБЕЛЕЖКА:** Ако настройка 253 е ВКЛ., диаметърът на инструмента е показан като тънка линия. Ако е ИЗКЛ., се използва диаметърът на инструмента, определен в таблицата Геометрия на изместването на диаметъра на инструмента.

**6) Zoom (Увеличаване)** Натиснете F2, за да покажете правоъгълник (увеличаващ прозорец), който показва зоната, в която ще се премести действието за увеличаване. Използвайте PAGE DOWN (СТРАНИЦА НАДОЛУ) за намаляване на размера на увеличителния прозорец (приближаване), използвайте PAGE UP (СТРАНИЦА НАГОРЕ) за да увеличите размера на увеличителния прозорец (отдалечаване). Използвайте курсорните клавиши със стрелки за да придвижите увеличителния прозорец на позицията, която искате да увеличите и натиснете ENTER (ВЪВЕЖДАНЕ), за да завършите увеличението. Управлението мащабира прозореца на траекторията на инструмента спрямо приближаващия прозорец. Изпълнете отново програмата за да се покаже траекторията на инструмента. Натиснете F2 и след това HOME (ИЗХОДНО ПОЛ.) за разширяване на прозореца Траектория на инструмента за обхващане на цялата работна зона.

**7) Z-Axis** Part Zero Line (Нулева линия на детайла по оста Z) Хоризонталната линия върху лентата по оста Z, в горния десен ъгъл на графичния екран, дава позицията на текущото изместване на детайла по оста Z плюс дължината на текущия инструмент. Когато се изпълнява програмата за симулация, засенчената част на лентата показва дълбочината на движението по оста Z, спрямо позицията на работната нула на оста Z.

#### **8) Position Pane (Прозорец на позициите)**

Прозорецът на позициите показва местоположенията на осите също като по време на обработката на детайла.

## **Основно програмиране**

Типичната ЦПУ програма притежава (3) части:

**1) Подготовка:** Тази част от програмата избира офест на детайла и инструмента, избира режещия инструмент, включва охлаждащата течност, задава оборотите на шпиндела и избира абсолютно или инкрементално позициониране за движение на ос.

**2) Рязане:** Тази част от програмата определя пътя на инструмента и скоростта на подаване за рязането.

**3) Завършване:** Тази част от програмата придвижва шпиндела извън пътя, изключва шпиндела, изключва охлаждащата течност и премества масата в позиция, от където детайлът може да бъде освободен и проверен.

Това е основна програма, която прави срез дълбок 0,100" (2,54 мм) с Инструмент 1 в парче метал по протежение на права линия от X = 0,0, Y = 0,0 до X = -4,0,  $Y = -4.0$ .

**ЗАБЕЛЕЖКА:** Един програмен блок може да съдържа повече от един G код, доколкото тези G кодове са от различни групи. Не може да поставяте два G кода от една и съща група в един програмен блок. Също така, забележете, че се позволява само един M код за блок.

#### $0/6$

O40001 (Основна програма);

(G54 X0 Y0 е горният десен ъгъл на детайла);

(Z0 е на върха на детайла);

(T1 е 1/2" палцова фреза);

(СТАРТИРАНЕ ПОДГОТОВКА ЗА БЛОКОВЕТЕ);

T1 M06 (избор на инструмент 1);

G00 G90 G17 G40 G49 G54 (безопасно стартиране);

X0 Y0 (бързо придвижване до 1-ва позиция);

S1000 M03 (включване на шпиндела по часовника (CW));

G43 H01 Z0.1 (изместване на инструмент 1 вкл.);

M08 (Включване на охлаждащата течност);

(СТАРТИРАНЕ НА РЕЖЕЩИ БЛОКОВЕ) ;

G01 F20. Z-0.1 (Подаване до дълбочина на рязане) ;

X-4. Y-4. (линейно движение) ;

(СТАРТИРАНЕ НА БЛОКОВЕТЕ ЗА ЗАВЪРШВАНЕ) ;

G00 Z0.1 M09 (Бързо изтегляне, изключване на охлаждащата течност) ;

G53 G49 Z0 M05 (нулиране на Z, изключване на шпиндела) ;

G53 Y0 (Y начална позиция) ;

M30 (Край на програмата) ;

 $\frac{0}{0}$ 

# **Подготовка**

Това са блоковете код за подготовка в примерната програма O40001:

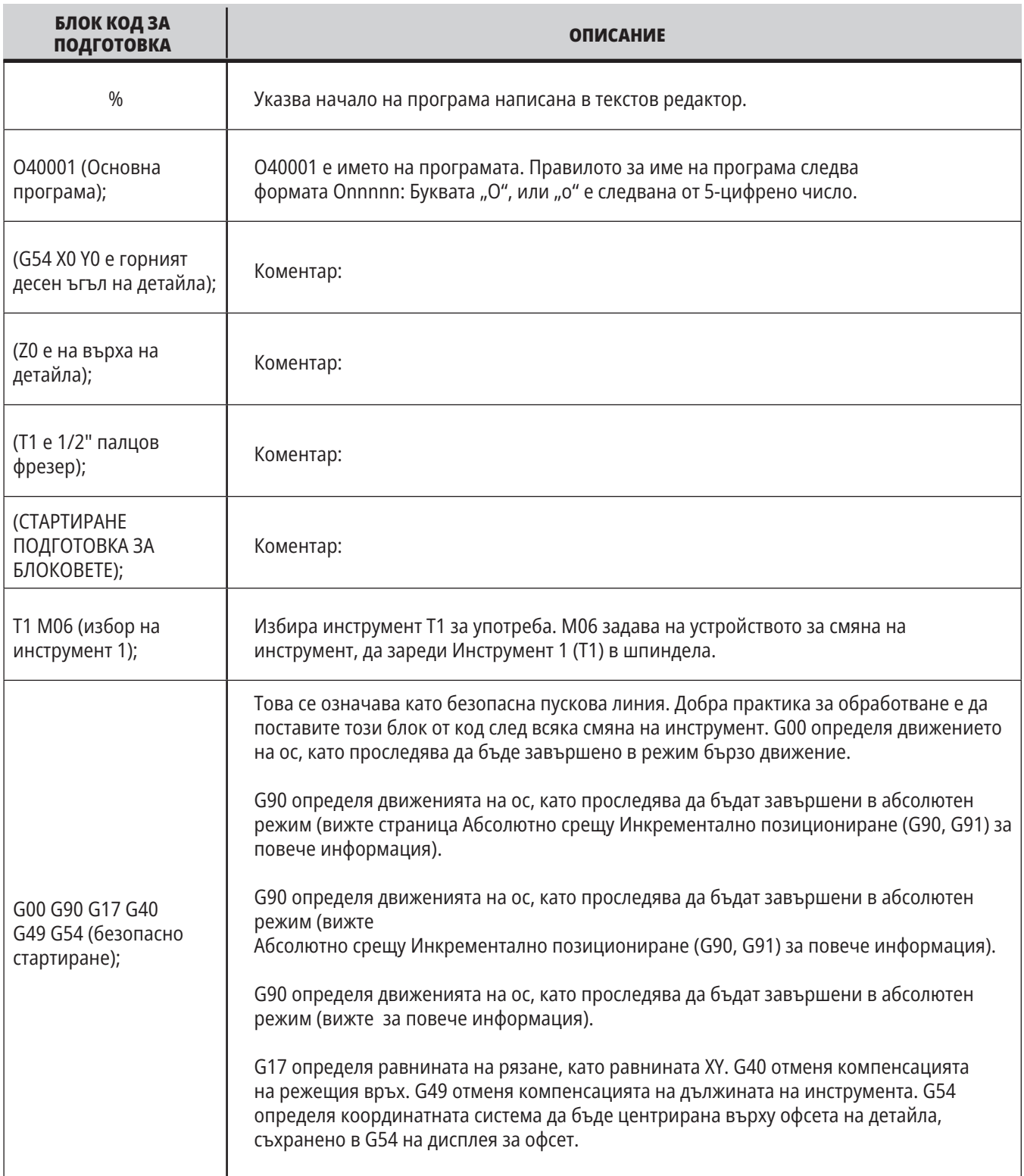

# **Подготовка (продълж.)**

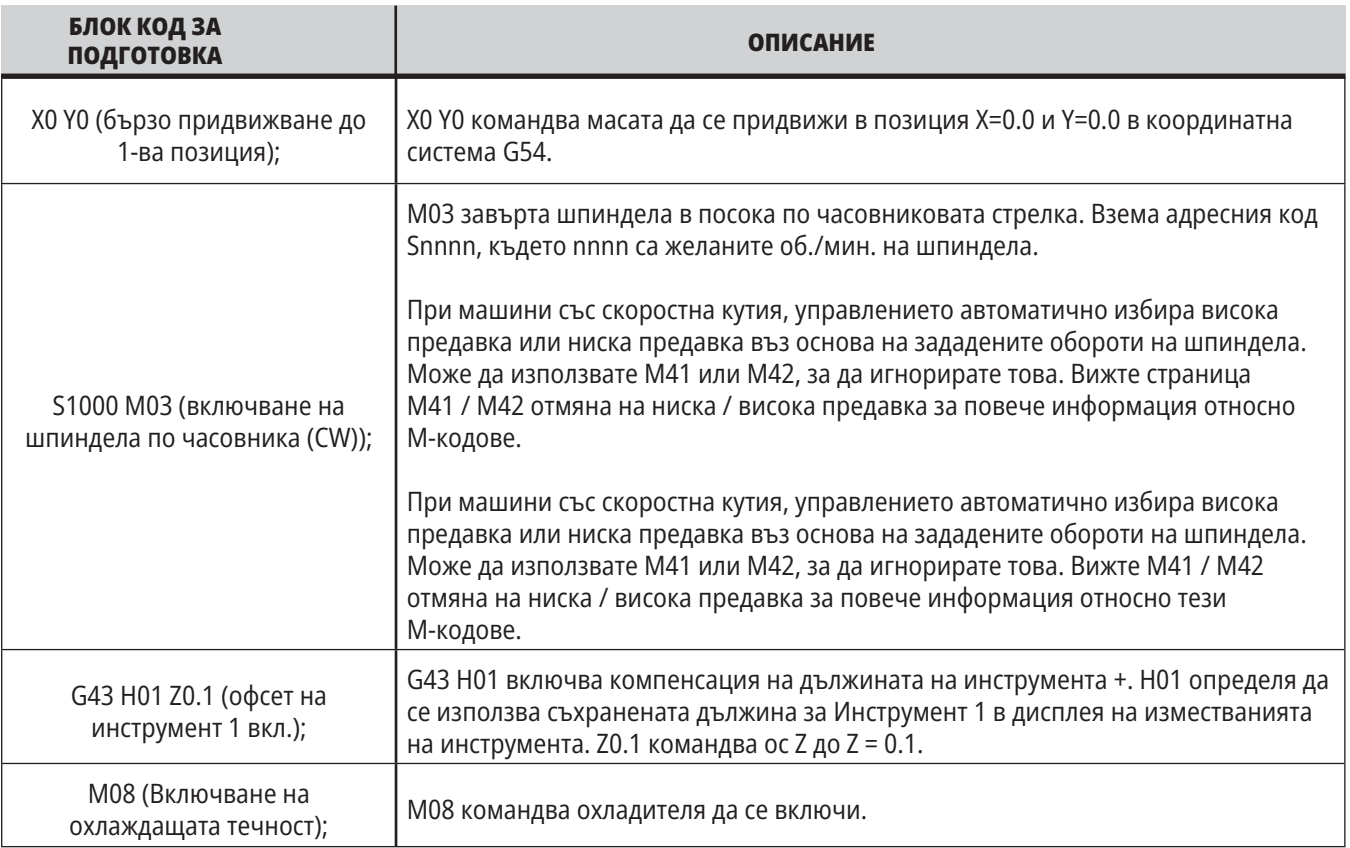

# **Рязане**

Това са блоковете код за подготовка в примерната програма O40001:

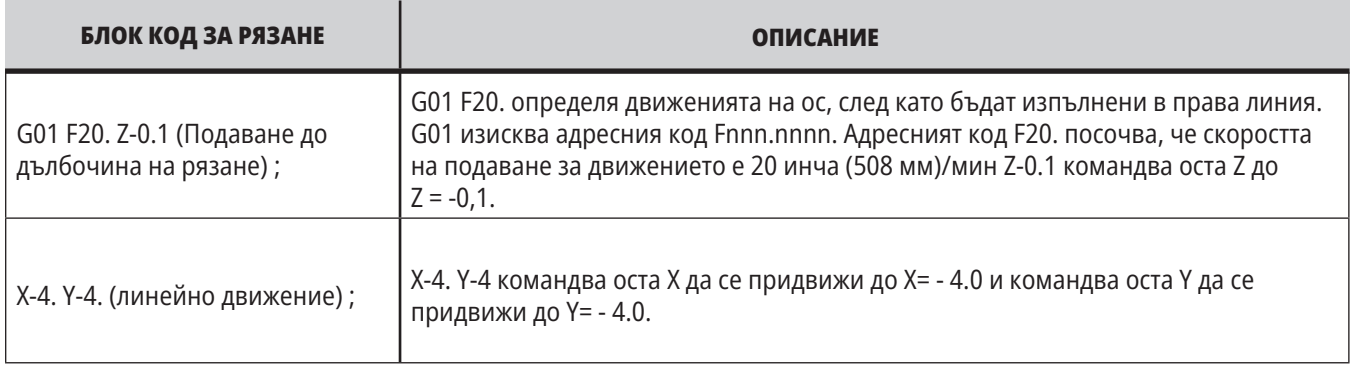

# **Завършване**

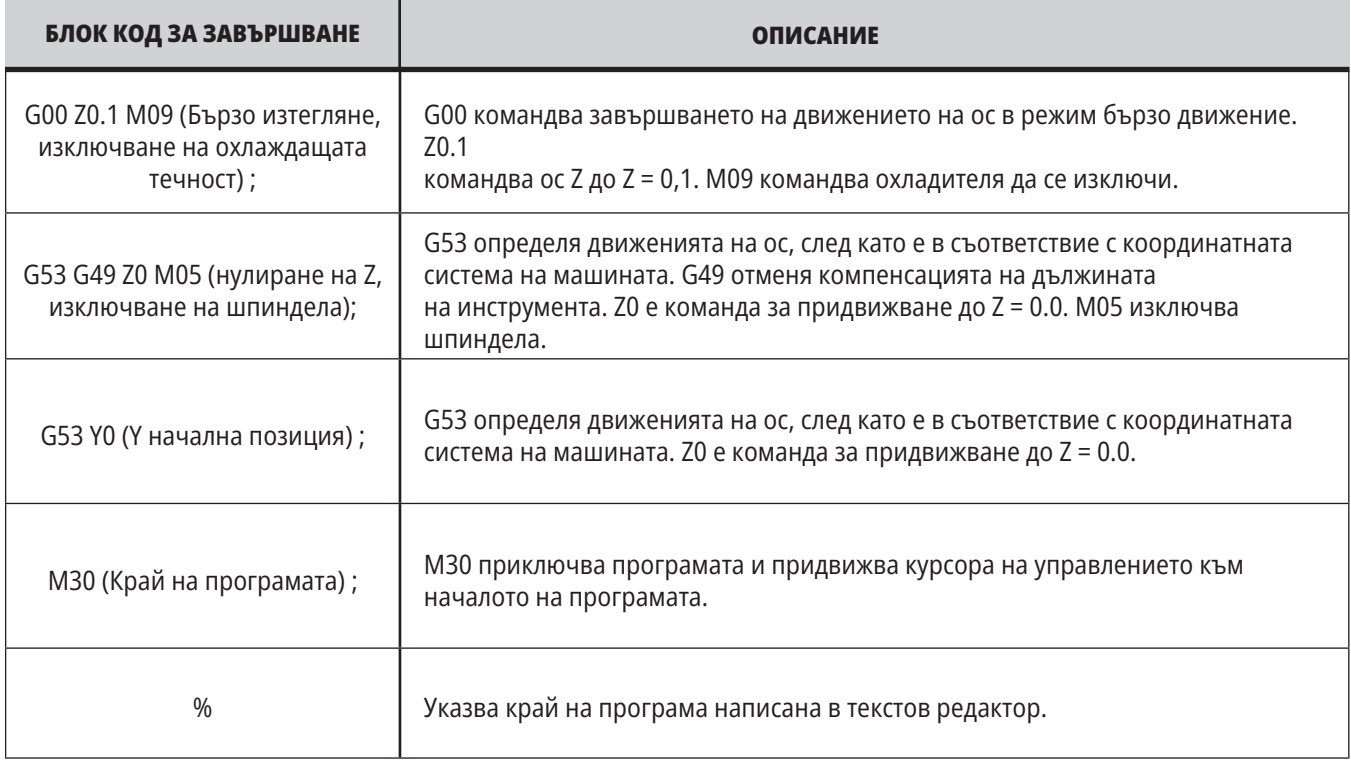

## **Абсолютно спрямо инкрементално позициониране (G90, G91)**

Абсолютното (G90) и инкременталното позициониране (G91) дефинират как управлението интерпретира командите за движение на ос.

Когато командвате движение на оси след код G90, осите се движат към тази позиция, свързана с началото на координатната система, която се използва.

Когато командвате движение на ос следG91, осите се движат към позицията свързана с текущата позиция.

Абсолютното програмиране е полезно в повечето ситуации. Инкременталното програмиране е поефективно за повтарящи се, еднакво раздалечени отрязвания.

Фигура 1 показва детайл с 5 еднакво раздалечени Ø0,25" (13 мм) в диаметър отвора. Дълбочината на отвора е 1,00" (25,4 мм) и разстоянието помежду им е 1,250" (31,75 мм).

Фигура 1 показва детайл с 5 еднакво раздалечени Ø0,25" (13 мм) в диаметър отвора. Дълбочината на отвора е 1,00" (25,4 мм) и разстоянието помежду им е 1,250" (31,75 мм).

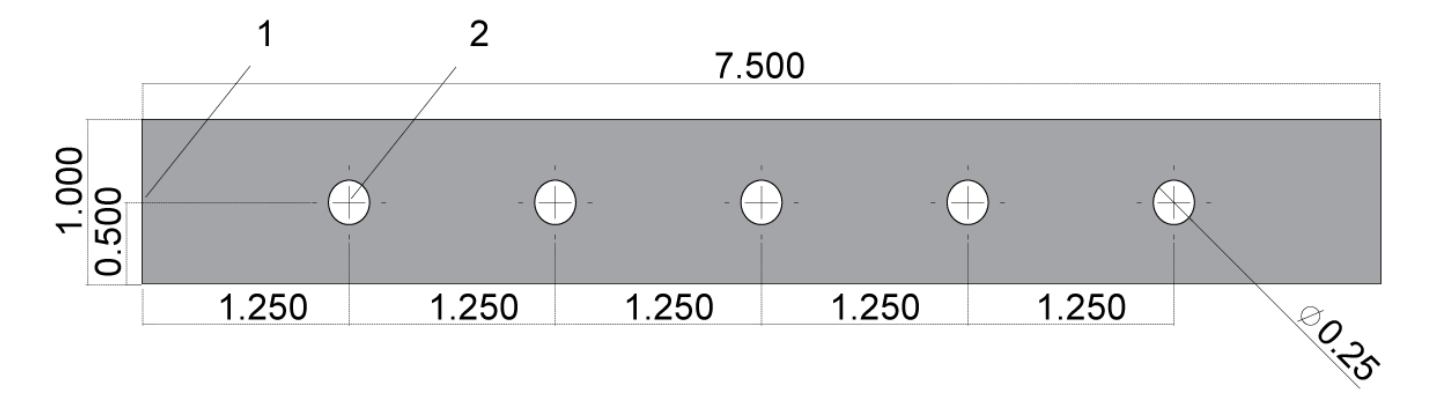

Абсолютна / инкрементална примерена програма. G54 X0. Y0. за икнрементална [1], G54 за абсолютна [2]

По-долу са представени две примерни програми, които пробиват отворите, както е показано на рисунката, със сравнение между абсолютно и инкрементално позициониране.

Започваме отворите с центрово свредло и завършваме пробиването на отворите с 0,250" (6,35 мм) свредло. Използваме 0,200" (5,08 мм) дълбочина на среза за центровото свредло и 1,00" (25,4 мм) дълбочина на среза за свредлото 0,250". G81, Повтарящ се цикъл на свредло, се използва за пробиване на отвори.

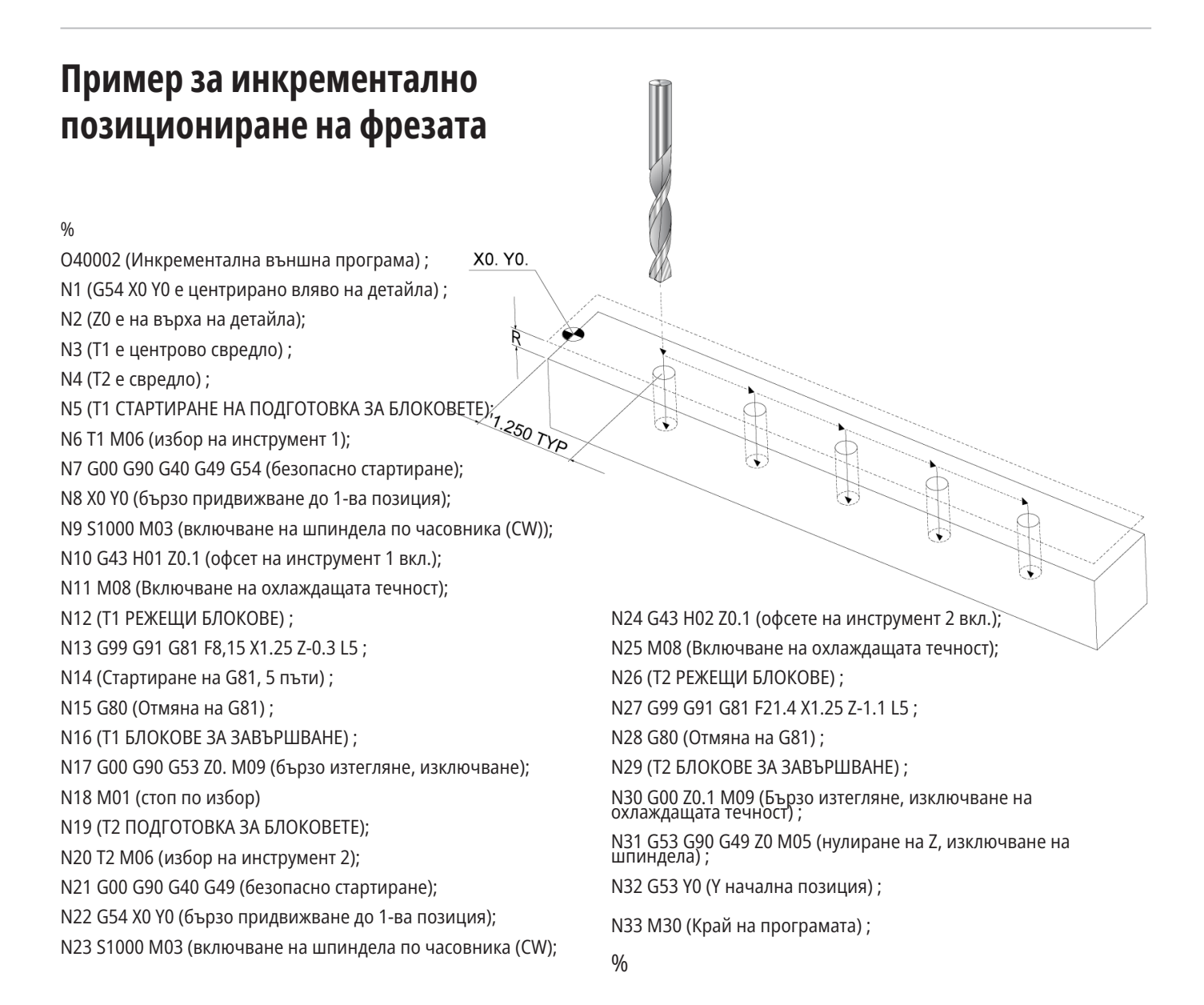

# **Пример за абсолютно позициониране на фрезата**

Методът за абсолютна програма се нуждае от още редове с кодове в сравнение с инкременталната програма. Програмите притежават подобни раздели за подготовка и завършване.

Вижте ред N13 в примера за инкрементално програмиране, където започва работата на центровото свредло. G81 използва цикличния адресен код, Lnn, за да зададе броя пъти за повторение на цикъла. Адресният код L5 повтаря този процес (5) пъти. Всеки път, когато се повтаря повтарящия се цикъл, той измества разстоянието, което избираемите X и Y стойности определят. В тази програма инкременталната програма премества на 1,25" в X от текущата позиция с всеки цикъл, а след това извършва цикъла на пробиване.

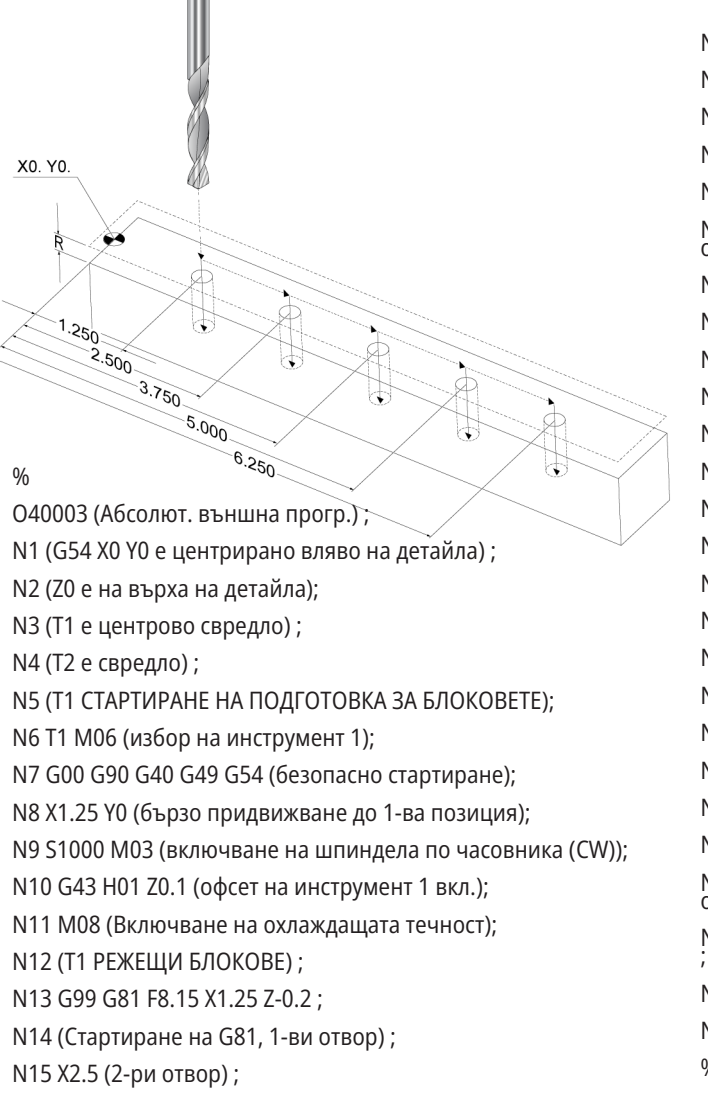

За всяка операция по пробиване, програмата задава дълбочина на пробиване с 0,1" по-дълбока от реалната дълбочина, защото движението започва от 0,1" над детайла.

При абсолютно позициониране, G81 задава дълбочината на пробиване, но не използва цикъла на адресния код. Вместо това, програмата подава позицията за всеки отвор върху отделен ред. Докато G80 не отмени повтарящия се цикъл, управлението извършва цикъла за пробиване при всяка позиция.

Програмата за абсолютно позициониране задава точната дълбочина на отвора, защото дълбочината започва от повърхността на детайла (Z=0).

N16 X3.75 (3-ти отвор) ; N17 X5. (4-ти отвор) ; N18 X6.25 (5-ти отвор) ; N19 G80 (Отмяна на G81) ; N20 (Т1 ЗАВЪРШВАНЕ НА БЛОК) N21 G00 G90 G53 Z0. M09 (Бързо изтегляне, изключване на  $(0x)$ N22 M01 (стоп по избор) N23 (Т2 ПОДГОТОВКА ЗА БЛОКОВЕТЕ); N24 T2 M06 (избор на инструмент 2); N25 G00 G90 G40 G49 (безопасно стартиране); N26 G54 X1.25 Y0 (бързо придвижване до 1-ва позиция); N27 S1000 M03 (включване на шпиндела по часовника (CW); N28 G43 H02 Z0.1 (офсет на инструмент 2 вкл.); N29 M08 (Включване на охлаждащата течност); N30 (T2 РЕЖЕЩИ БЛОКОВЕ) ; N31 G99 G81 F21.4 X1.25 Z-1. (1-ви отвор); N32 X2.5 (2-ри отвор) ; N33 X3.75 (3-ти отвор) ; N34 X5. (4-ти отвор) ; N35 X6.25 (5-ти отвор) ; N36 G80 (Отмяна на G81) ; N37 (Т2 ЗАВЪРШВАНЕ НА БЛОК) N38 G00 Z0.1 M09 (Бързо изтегляне, изключване на охлаждащата течност) ; N39 G53 G49 Z0 M05 (нулиране на Z, изключване на шпиндела) ; N40 G53 Y0 (Y начална позиция) ; N41 M30 (Край на програмата) ;  $0/6$
### **G43 Изместване на инструмент**

Командата G43 Hnn за компенсация на дължината на инструмента трябва да се използва след всяка смяна на инструмент. Тя настройва позицията на оста Z да отговаря на дължината на инструмента. Аргументът Hnn определя коя дължина на инструмента да се използва. За повече информация вижте "Настройка за офсет на инструмент" в раздел "Операция".

**ВНИМАНИЕ:** Дължината на инструмента, стойност nn, трябва да отговаря на стойността nn от командата за смяна на инструмента M06 Tnn, за да се избегне сблъсък. Настройка 15 - съгласуване на H и T код контролира дали стойността nn се нуждае от съгласуване в аргументите Tnn и Hnn. Ако настройка 15 е ВКЛЮЧЕНА и Tnn и Hnn не се съгласуват, се генерира Аларма 332 - H и T не съгласувани.

## **G54 Измествания на детайла**

Офсетите на детайла определят, къде е разположен детайла на масата.

Офсети на детайла на разположение са G54-G59, G110-G129, и G154 P1-P99. G110-G129 и G154 P1-P20 се отнасят към същите офсети на детайла.

Полезна черта е да настроите множество измествания на детайли върху масата и да обработвате множество детайли в един машинен цикъл. Това се постига чрез зададен различен офсет на детайла за всеки детайл.

За повече информация, вижте раздела за кодовете G на това ръководство. По-долу е изложен пример за обработване на множество детайли в един цикъл. Програмата използва M97 извикване на локална подпрограма към операцията отрязване.

 $\frac{0}{0}$ 

O40005 (Изключване на офсет на детайла) ; (G54 X0 Y0 е центриран вляво на детайла) ; (Z0 е на върха на детайла); (T1 е свредло) ; (СТАРТИРАНЕ ПОДГОТОВКА ЗА БЛОКОВЕТЕ); T1 M06 (избор на инструмент 1); G00 G90 G40 G49 G54 (безопасно стартиране); X0 Y0 ; (Придвижване до първата позиция на G54) ; S1000 M03 (включване на шпиндела по часовника (CW)); G43 H01 Z0.1 (изместване на инструмент 1 вкл.); M08 (Включване на охлаждащата течност); (СТАРТИРАНЕ НА РЕЖЕЩИ БЛОКОВЕ) ; M97 P1000 (Извикване на локална подпрограма) ; G00 Z3. (Бързо изтегляне) ; G90 G110 G17 G40 G80 X0. Y0.; (Придвижване до втората позиция работни координати на  $G110$ ;  $0/2$ 

M97 P1000 (Извикване на локална подпрограма) ; G00 Z3. (Бързо изтегляне) ; G90 G154 P22 G17 G40 G80 X0. Y0.; (Придвижване до трета позиция работни координати на G154  $P22$ ); M97 P1000 (Извикване на локална подпрограма) ; (СТАРТИРАНЕ НА БЛОКОВЕТЕ ЗА ЗАВЪРШВАНЕ) ; G00 Z0.1 M09 (Бързо изтегляне, изключване на охлаждащата течност) ; G53 G49 Z0 M05 (нулиране на Z, изключване на шпиндела) ; G53 Y0 (Y начална позиция) ; M30 (Край на програмата) ; N1000 (Локална подпрограма) ; G81 F41.6 X1. Y2. Z-1.25 R0.1 (Стартиране на G81) ; (1-ви отвор) ; Х2 Y2. (2-ри отвор) ; G80 (анулиране на G81) M99;

## **Подпрограми**

#### **Подпрограми:**

- Обикновено са серия от команди, които се повтарят няколко пъти в една програма.
- Написани са в отделна програма, вместо многократно повтарящи се команди в главната програма.
- Се извикват в главната програма с код M97 или M98 и P.
- Могат да включват L за повтарящ се брой. Подпрограмата може да се повтори L пъти преди главната програма да продължи със следващия блок.

#### **Когато използвате M97:**

- Кодът P (nnnnn) е същият като блок номера (Nnnnnn) на местната подпрограмата.
- Подпрограмата трябва да бъде в главната програма.

#### **Когато използвате M98:**

- Кодът P (nnnnn) е същият като програмния номер (Onnnnn) на подпрограмата.
- Ако подпрограмата не е в паметта, името на файла трябва да бъде Onnnnn.nc. Името на файла трябва да съдържа О, като започва с нули и за машината за намиране на подпрограма.
- Подпрограмата трябва да се намира в активната директория или на местото посочено в настройки 251/252.
- Най-честата употреба на подпрограми е за повтарящи се цикли. Примерно, може да поставите X и Y позициите на серии от отвори в различна програма. След това може да извикате тази програмата като подпрограма с повтарящ се цикъл. Вместо записване на локациите по веднъж за всеки инструменти, записвате локациите само веднъж за голям брой инструменти.

## **Настройка на локации за търсене**

Когато програма извика подпрограма, управлението търси подпрограмата в активната директория. Ако управлението не може да намери подпрограмата, то използва настройка 251 и 252 за да определи къде да търси след това. Вижте тези настройки за повече информация.

За да създадете списък на локации за търсене в настройка 252:

- 1. В мениджъра на устройствата (LIST PROGRAM) (СПИСЪК НА ПРОГРАМИТЕ) изберете директорията, която искате да добавите към списъка.
- 2. Натиснете[F3].

3. Маркирайте опцията НАСТРОЙКА 252 в менюто и натиснете ENTER (ВЪВЕЖДАНЕ).

Управлението добавя настоящата директория в списъка на локации за търсене в настройка 252.

#### **Резултат:**

За да видите списъка на локации за търсене, вижте стойността на настройка 252 на страница Настройки.

## **Локална подпрограма (M97)**

Една локална подпрограма е блок от код в основната, който се извиква няколко пъти от основната програма. Локалните подпрограми се командват (извикват) при употреба на M97 и Pnnnnn, които се отнасят до номера на реда N на локалната подпрограма.

Форматът на локалната подпрограма е да завърши основната програма с M30, след това да въведе локалните подпрограми след M30. Всяка подпрограма трябва да има номер на ред в началото и M99 в края, което ще изпрати програмата обратно към следващия ред в основната програма.

%

O40009 (Изключване на локална подпрограма) ; (G54 X0 Y0 е горният десен ъгъл на детайла); (Z0 е на върха на детайла); (T1 е точково свредло) ; (T2 е свредло) ; (T3 е метчик); (СТАРТИРАНЕ ПОДГОТОВКА ЗА БЛОКОВЕТЕ); T1 M06 (избор на инструмент 1); G00 G90 G40 G49 G54 (безопасно стартиране); X1.5 Y-0.5 (бързо придвижване до 1-ва позиция); S1406 M03 (включване на шпиндела по часовника (CW); G43 H01 Z1 (офсет на инструмент 1 вкл.); M08 (Включване на охлаждащата течност); (СТАРТИРАНЕ НА РЕЖЕЩИ БЛОКОВЕ) ; G81 G99 Z-0.26 R0.1 F7. (Стартиране на G81) ; M97 P1000 (Извикване на локална подпрограма) ; (СТАРТИРАНЕ НА БЛОКОВЕТЕ ЗА ЗАВЪРШВАНЕ) ; G00 Z0.1 M09 (Бързо изтегляне, изключване на охлаждащата течност) ; G53 G49 Z0 M05 (нулиране на Z, изключване на шпиндела) ; M01 (стоп по избор) (СТАРТИРАНЕ ПОДГОТОВКА ЗА БЛОКОВЕТЕ); T2 M06 (избор на инструмент 2); G00 G90 G40 G49 (безопасно стартиране); G54 X1.5 Y-0.5 (бързо придвижване до 1-ва позиция); S2082 M03 (включване на шпиндела по часовника (CW); G43 H02 Z1 (Включване на офсети на инструментите 2) ; M08 (Включване на охлаждащата течност); (СТАРТИРАНЕ НА РЕЖЕЩИ БЛОКОВЕ) ; G83 G99 Z-0.75 Q0.2 R0.1 F12.5 (Стартиране на G83) ; M97 P1000 (Извикване на локална подпрограма) ; (СТАРТИРАНЕ НА БЛОКОВЕТЕ ЗА ЗАВЪРШВАНЕ) ;

G00 Z0.1 M09 (Бързо изтегляне, изключване на охлаждащата течност) ; G53 G49 Z0 M05 (нулиране на Z, изключване на шпиндела) ; M01 (стоп по избор) (СТАРТИРАНЕ ПОДГОТОВКА ЗА БЛОКОВЕТЕ); T3 M06 (избор на инструмент 3); G00 G90 G40 G49 (безопасно стартиране); G54 X1.5 Y-0.5 ; (бързо придвижване до 1-ва позиция); S750 M03 (включване на шпиндела по часовника (CW)); G43 H03 Z1 (офсет на инструмент 3 вкл.); M08 (Включване на охлаждащата течност); (СТАРТИРАНЕ НА РЕЖЕЩИ БЛОКОВЕ) ; G84 G99 Z-0.6 R0.1 F37.5 (Стартиране на G84) ; M97 P1000 (Извикване на локална подпрограма) ; (СТАРТИРАНЕ НА БЛОКОВЕТЕ ЗА ЗАВЪРШВАНЕ) ; G00 Z0.1 M09 (Бързо изтегляне, изключване на охлаждащата течност) ; G53 G49 Z0 M05 (нулиране на Z, изключване на шпиндела) ; G53 Y0 (Y начална позиция) ; M30 (Край на програмата) ; (Локална подпрограма) N1000 (Стартиране на локална подпрограма) ; X0.5 Y-0.75 (2-ра позиция) ; Y-2.25 (3-та позиция) ; G98 X1.5 Y-2.5 (4-та позиция) ; (Връщане към началната точка); G99 X3.5 (5-та позиция) ; (R Равнина на завръщане); X4.5 Y-2.25 (6-та позиция) ; Y-0.75 (7-ма позиция) ; X3.5 Y-0.5 (8-ма позиция) ; M99;

## **Външна подпрограма (М98)**

Външна подпрограма е отделна програма, която се извиква от основната програма. Използвайте M98, за да подадете команда към (извикате) външни подпрограми с Pnnnnn, за да се обърнете към програмния номер, който искате да извикате.

Когато вашата програма извиква подпрограма M98, управлението гледа за подпрограмата в главната директория на програмата. Ако управлението не може да намери подпрограмата в директорията на главната програма, след това търси на местоположението определено в настройка 251. Активира се аларма ако управлението не може да намери подпрограмата.

В този пример, подпрограмата (програма O40008) задава (8) позиции. Също така включва команда G98 при движението между позиции 4 и 5. Това привежда оста Z да се върне към първоначалната стартова точка, вместо

 $\frac{0}{0}$ 

O40007 външна програма на външна подпрограма) ;

(G54 X0 Y0 е центриран вляво на детайла) ;

(Z0 е на върха на детайла);

(T1 е точково свредло) ;

(T2 е свредло) ;

(T3 е метчик);

(СТАРТИРАНЕ ПОДГОТОВКА ЗА БЛОКОВЕТЕ);

T1 M06 (избор на инструмент 1);

G00 G90 G40 G49 G54 (бързо придвижване);

G00 G54 X1.5 Y-0.5 (бързо придвижване до 1-ва позиция) ; S1000 M03 (включване на шпиндела по часовника (CW));

G43 H01 Z1 (Включване на офсети на инструментите 1) ;

M08 (Включване на охлаждащата течност);

(СТАРТИРАНЕ НА РЕЖЕЩИ БЛОКОВЕ) ;

G81 G99 Z-0.14 R0.1 F7. (Стартиране на G81) ;

M98 P40008 (Извикване на външна подпрограма) ;

(СТАРТИРАНЕ НА БЛОКОВЕТЕ ЗА ЗАВЪРШВАНЕ) ;

G00 Z1. M09 (Бързо изтегляне, изключване на охлаждащата течност) ;

G53 G49 Z0 M05 (нулиране на Z, изключване на шпиндела) ; M01 (стоп по избор)

(СТАРТИРАНЕ ПОДГОТОВКА ЗА БЛОКОВЕТЕ);

T2 M06 (избор на инструмент 2);

G00 G90 G40 G49 G54 (бързо придвижване);

G00 G54 X1.5 Y-0.5 (бързо придвижване до 1-ва позиция) ;

към равнината R, така че инструментът преминава през фиксиране на детайла.

Основната програма (Програма O40007) задава (3) различни повтарящи се цикъла:

- 1. G81 Пробиване на центрови отвор при всяка позиция
- 2. G83 Пробиване с отвеждане на свредлото при всяка позиция
- 3. G84 Резбонарязване при всяка позиция

Всеки повтарящ се цикъл извиква подпрограма и извършва операцията при всяка позиция.

S2082 M03 (включване на шпиндела по часовника (CW); G43 H02 Z1 (Включване на офсети на инструментите 1) ; M08 (Включване на охлаждащата течност); (СТАРТИРАНЕ НА РЕЖЕЩИ БЛОКОВЕ) ; G83 G99 Z-0.75 Q0.2 R0.1 F12.5 (Стартиране на G83) ; M98 P40008 (Извикване на външна подпрограма) ; (СТАРТИРАНЕ НА БЛОКОВЕТЕ ЗА ЗАВЪРШВАНЕ) ; G00 Z1. M09 (Бързо изтегляне, изключване на охлаждащата течност) ; G53 G49 Z0 M05 (нулиране на Z, изключване на шпиндела) ; M01 (стоп по избор) (СТАРТИРАНЕ ПОДГОТОВКА ЗА БЛОКОВЕТЕ); T3 M06 (избор на инструмент 3); G00 G90 G40 G49 G54 (бързо придвижване); G00 G54 X1.5 Y-0.5 (бързо придвижване до 1-ва позиция) ; S750 M03 (включване на шпиндела по часовника (CW)); G43 H03 Z1 (Включване на офсети на инструментите 3) ; M08 (Включване на охлаждащата течност); (СТАРТИРАНЕ НА РЕЖЕЩИ БЛОКОВЕ) ; G84 G99 Z-0.6 R0.1 F37.5 (Стартиране на G84) ; M98 P40008 (Извикване на външна подпрограма); (СТАРТИРАНЕ НА БЛОКОВЕТЕ ЗА ЗАВЪРШВАНЕ) ; G00 Z1. M09 (Бързо изтегляне, изключване на охлаждащата течност) ; G53 G49 Z0 M05 (нулиране на Z, изключване на шпиндела) ; G53 Y0 (Y начална позиция) ; M30 (Край на програмата) ; %

### **12.4 | ПРОГРАМИРАНЕ НА ФРЕЗАТА – ПОДПРОГРАМИ**

## **Външна подпрограма (М98)**

#### **Подпрограма**

 $\frac{0}{0}$ O40008 (подпрограма) ; X0.5 Y-0.75 (2-ра позиция) ; Y-2.25 (3-та позиция) ; G98 X1.5 Y-2.5 (4-та позиция) ; (Връщане към началната точка); G99 X3.5 (5-та позиция) ; (R Равнина на завръщане); X4.5 Y-2.25 (6-та позиция) ; Y-0.75 (7-ма позиция) ; X3.5 Y-0.5 (8-ма позиция) ;

%

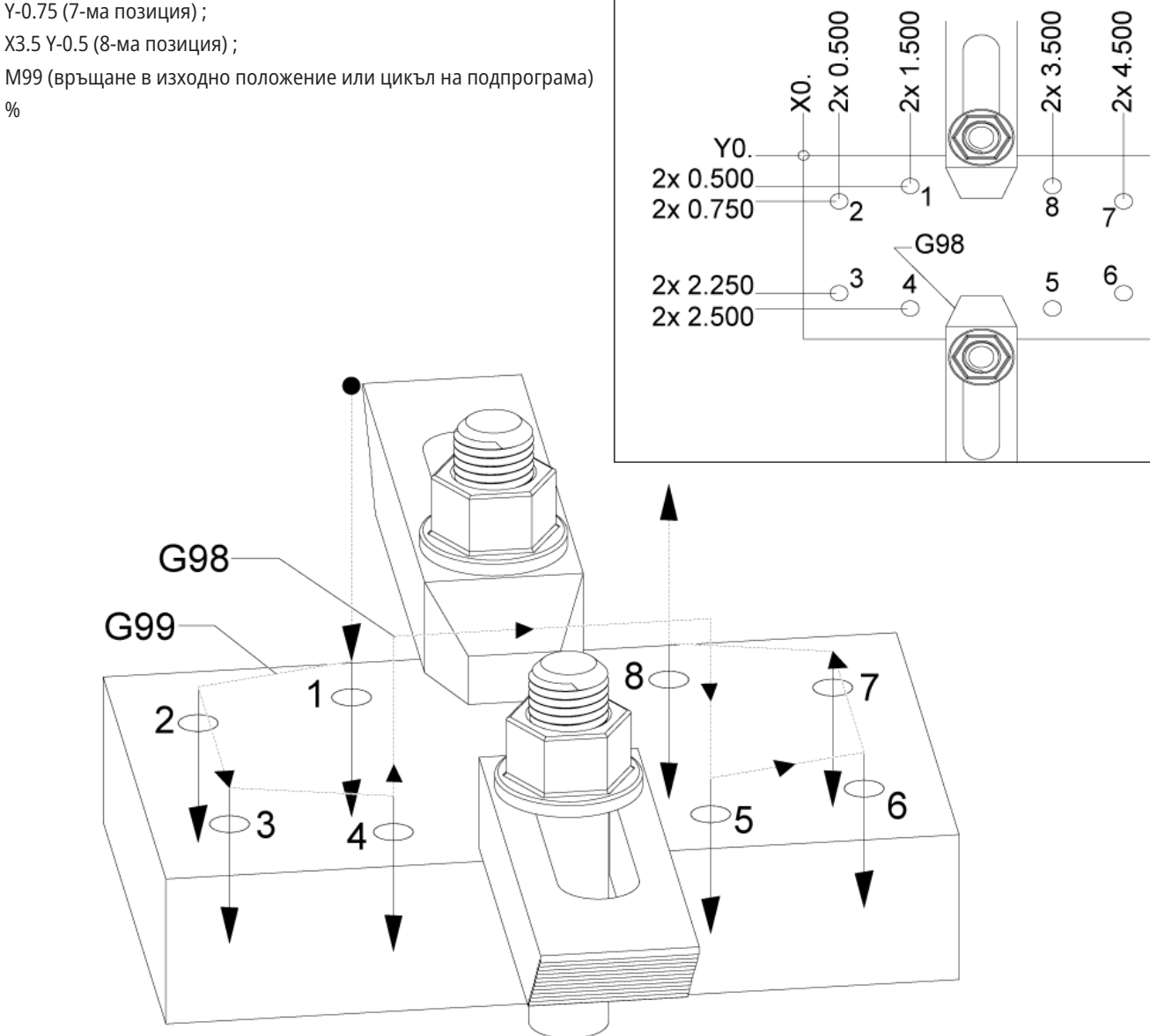

## **Увод за макрос**

**ЗАБЕЛЕЖКА:** Тази контролна функция е по избор, обадете се на вашето представителство на завода на Haas за информация, как да я закупите.

Макросите добавят възможности и гъвкавост при управление, които не са възможни със стандартен G-код. Някои възможни употреби са: фамилии от детайли, потребителски повтарящи се цикли, комплексни движения и задвижване на устройства опции. Възможностите са почти безкрайни.

Макрос е всяка програма/подпрограма, която може да бъде изпълнявана много пъти. Една макрокоманда може да зададе стойност на променлива, да прочете стойност от променлива, да пресметне израз, да осъществи условно или безусловно разклонение към друга точка в програма или условно повторение на някоя секция от програма.

Ето няколко примера за приложения на макросите. Примерите са частични, а не завършени макро програми.

#### **Инструменти за непосредствено фиксиране**

**върху масата** – Може да полуавтоматизирате много процедури за настройка за подпомагане на оператора. Може да резервирате инструменти за внезапни ситуации, които не са предвидени, по време на изработването на дизайна на инструмента. Например, да предположим, че дадена компания използва стандартен захват със стандартен модел за отвор за болт. Ако се установи след настройката, че устройството се нуждае от допълнително затягане и ако сте програмирали макро подпрограма 2000 за пробиване на схемата на отворите на затегателното устройство, тогава следващата двустъпкова процедура е всичко, което е необходимо за добавяне на затягане към устройството:

a) Преместете стъпково машината до координатите X, Y, и Z и ъгъла, под който искате да поставите затегателното устройство. Прочетете координатите на позицията от дисплея на машината.

б) Изпълнете тази команда в режим MDI (Ръчно въвеждане на данни):

G65 P2000 Xnnn Ynnn Znnn Annn ;

където nnn са зададените координати в Стъпка а). Тук задачата се изпълнява от макроса 2000 (P2000), тъй като той е проектиран за пробиване на затегната схема от отвори под определен ъгъл A. По същество, това е потребителски повтарящ се цикъл.

#### **Прости модели, които се повтарят многократно**

– Можете да зададете и съхраните повтарящи се модели чрез макрос. Например:

a) Схеми на отвори за болтове

б) Разрези

в) Ъглови модели, всякакъв брой отвори под някакъв ъгъл и на някакво разстояние

г) Специално фрезоване като такова на меки челюсти

д) Матрични модели (напр. 12 хоризонтално и 15 отвесно)

е) Обработка на повърхност с еднозъба фреза (напр. 12 инча на 5 инча с еднозъба фреза от 3 инча)

**Автоматична настройка на изместване въз основа на програмата** - С макроси координатните измествания могат да бъдат зададени във всяка програма, така че процедурата за настройка става по-лесна и по-малко податлива на грешки (макро променливи #2001-2800).

**Контактно измерване**- Употребата на датчик увеличава възможностите на машината, като някои примери са:

a) Профилиране на детайл за определяне на неизвестни размери за машинна обработка.

б) Калибриране на инструменти за стойностите на изместване и износване.

в) Инспекция преди машинна обработка за определяне на допустимостта на материала на отливки.

г) Проверка след машинна обработка за определяне на стойностите на успоредност и равнинност, както и местоположението.

### **Полезни G и M кодове**

M00, M01, M30 - Спиране на програмата

G04 - Пауза

G65 Pxx - Извикване на макрос подпрограма. Позволява адаптиране на променливи.

M29 - Настройка на изходно реле с M-Fin

M129 - Настройка на изходно реле с M-Fin

M59 - Задаване на изходно реле

M69 - Изчистване на изходно реле

M96 Pxx Qxx - Условно местно разклонение, когато дискретен входен сигнал е 0

M97 Pxx - Извикване на локална подпрограма

M98 Pxx - Извикване на подпрограма

M99 - Връщане в изходно положение или цикъл на подпрограма

G103 - Граница на прогнозиране на блок. Не е разрешена компенсация на режещия инструмент.

M109 - Интерактивно потребителско въвеждане

### **Закръгляне**

Управлението запаметява десетичните числа като двоични стойности. Като резултат, цифрите запаметени в променливите могат да бъдат изключени при 1 наймалка значеща цифра. Например, числото 7 запаметено в макро променлива #10000 може да бъде прочетено по-късно като 7.000001, 7.000000 или 6.999999.

#### Ако командата е

IF [#10000 EQ 7]... ; може да даде фалшиво разчитане. Безопасен начин за програмиране би бил

АКО [ROUND (ЗАКРЪГЛЯНЕ) [#10000] EQ 7]… ;

Този въпрос обикновено представлява проблем само при запаметяване на цели числа в макро променливи, когато не очаквате да видите дробна част по-късно.

## **Прогнозиране**

Прогнозната функция е много важна концепция в програмирането на макроси. Управлението се опитва да обработва колкото се може повече редове предварително за да ускори обработката. Това включва интерпретацията на макро променливи. Например, .

 $#12012 = 1$ ;

G04 P1.;

 $#12012 = 0$ ;

Това е предназначено за включване на изход, изчакване на 1 секунда и след това изключване. При все това, прогнозирането причинява включването на изхода и след това незабавното му изключване, докато управлението обработва паузата. G103 P1 се използва за ограничаване на прогнозирането до 1 блок. За да се осигури правилната работа в този пример, променете го, както следва:

G103 P1 (Вижте раздела за G-кодовете в това ръководство за по-подробно обяснение на G103);

#12012=1 ; G04 P1.; #12012=0 ;

;

; ; ;

### **Блокова прогнозна функция и изтриване на блок**

Управлението на Haas използва блокова прогнозна функция, за да прочете и да се приготви за блокове от кодове след, които се появяват след изпълнението на настоящия кодов блок. Това позволява на управлението плавно да преминава от едно движение в друго. G103 ограничава колко в перспектива управлението търси при блокове код. Адресният код Pnn в G103 определя колко в перспектива е позволено на управлението да търси. За допълнителна информация, вижте G103 Блокова прогнозна функция (Група 00).

Режим Изтриване на блок ви позволява селективно да прескачате блокове код. Използвайте знака / в началото на програмните блокове, които искате да прескочите. Натиснете BLOCK DELETE (ИЗТРИВАНЕ НА БЛОК), за да въведете режим Изтриване на блок. Докато режим Изтриване на блок е активен, управлението не изпълнява маркираните със знак / блокове. Например:

С помощта на

/M99 (Връщане в изходно положение на подпрограма) ;

преди блок с

M30 (Край на програма и връщане в изходно положение) ;

прави подпрограмата основна програма, когато е включен BLOCK DELETE (ИЗТРИВАНЕ НА БЛОК). Програмата се използва като подпрограма, когато Изтриване на блок е изключено.

Когато се използва блок за изтриване на символа / дори ако режимът за блокиране на изтриването не е активен, линията ще блокира предварителното четене. Това е полезно за отстраняване на грешки при обработката на макроси в NC програми.

## **Дисплей на страница на макро променливите**

Запаметявате или зареждате макро променливи през мрежово споделяне или USB порт, по подобен начин като на настройките и изместванията.

Локалните и глобалните макропроменливи #1 - #33 и #10000 - #10999 се показват и модифицират чрез

дисплея Current Commands (Текущи команди).

**ЗАБЕЛЕЖКА:** Вградено в машината се добавя 10000 към 3 цифрените макро променливи. Например: Макро 100 се извежда като 10100.

#### **1**

Натиснете CURRENT COMMANDS (ТЕКУЩИ КОМАНДИ) и използвайте навигационните клавиши за да отидете на страница Макро променливи.

Докато управлението интерпретира програма, промените и резултатите на променливите се показват на страницата на дисплей променливи.

Въведете стойност (максималната е 999999.000000) и натиснете ENTER (ВЪВЕЖДАНЕ) за да настроите макро променливата. Натиснете ORIGIN (НАЧАЛО) за да изчистите макро променливи, това извежда изскачащото меню за изчистване на въведени стойности в ORIGIN (НАЧАЛО). Натиснете 1 - 3, за да направите избор или натиснете CANCEL, за да излезете.

#### **2**

За да търсите променлива, въведете номера на макрос променливата и натиснете стрелката за нагоре или надолу.

Показваните променливи представят стойностите на променливите по време на изпълнението на програмата. На моменти, това могат да бъдат 15 блока напред от текущите действия на машината. Отстраняването на проблеми в програми е по-лесно, когато въведете G103 P1 в началото на програмата, за да ограничите буферирането на блокове. G103 без стойността P може да бъде добавена след блока на макро променлива в програмата. За да работи правилно програмата макрос се препоръчва G103 P1 да бъде оставена в програмата по време на зареждането на променливите. За повече детайли относно G103 вижте раздела G-код на ръководството.

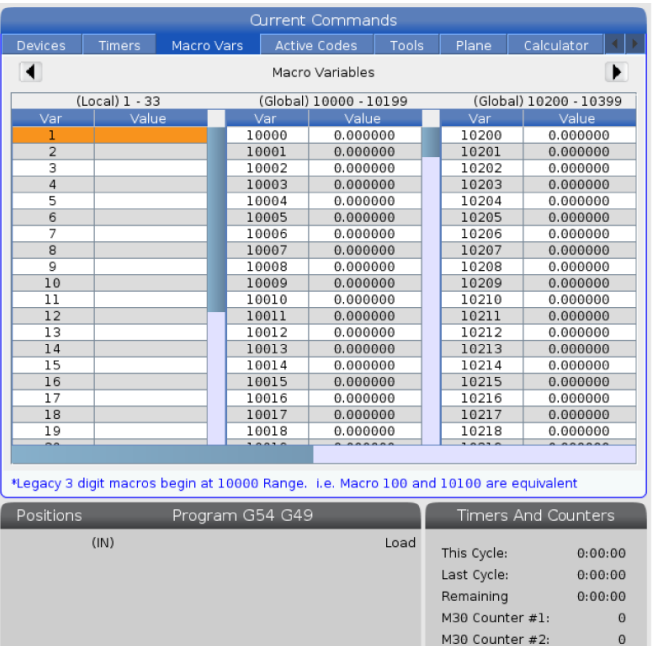

Loops Remaining:

## **Показване на макро променливите в прозорец за таймери и броячи**

#### **1**

В прозореца, можете да покажете стойностите на всички макро променливи и да им припишете име за показване.

Показване на макро променливите в прозорец за таймери и броячи:

#### **2**

Натиснете CURRENT COMMANDS (ТЕКУЩИ КОМАНДИ).

Използвайте навигационните клавиши за да изберете страница ТАЙМЕРИ.

Маркирайте името на Етикет на макрос #1 или името на Етикет на макрос #2.

Въведете с клавишите ново име и натиснете ENTER.

Използвайте клавишите със стрелки, за да изберете полето за въвеждане на Macro Assign #1 или Macro Assign #2 (съответстващо на избраното от вас име на етикет на макрос).

Въведете число на макропроменливата (без #) и натиснете ENTER.

#### **РЕЗУЛТАТИ**

В прозореца Timers And Counters (Таймери и броячи) в полето вдясно от въведеното име на етикета на макрос (#1 или #2) се показва зададената стойност на променливата.

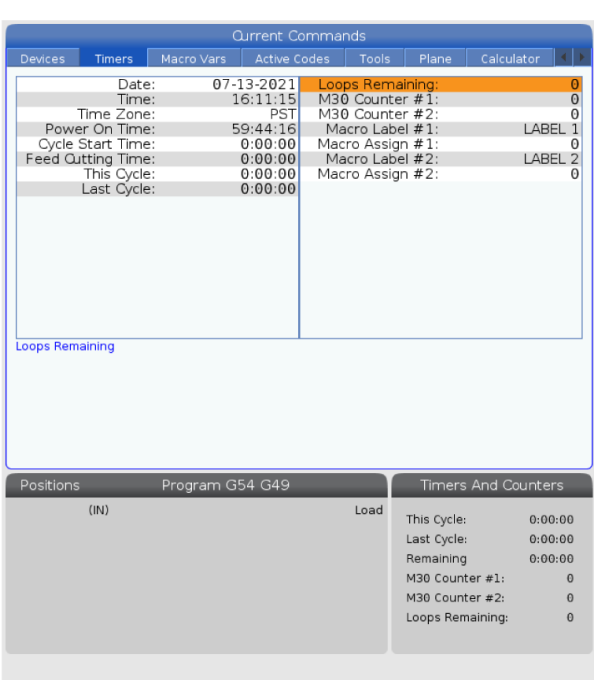

## **Макро аргументи**

Аргументите в команда G65 представляват средство за изпращане на стойности и за настройка на локални променливи на подпрограма на макрос.

Следващите (2) таблици показват разпределението на променливите на буквените адреси към цифровите променливи в подпрограма на макрос.

### **Буквено адресиране**

#### **РАБОТНА МАСА 1: Работна маса на буквен адрес**

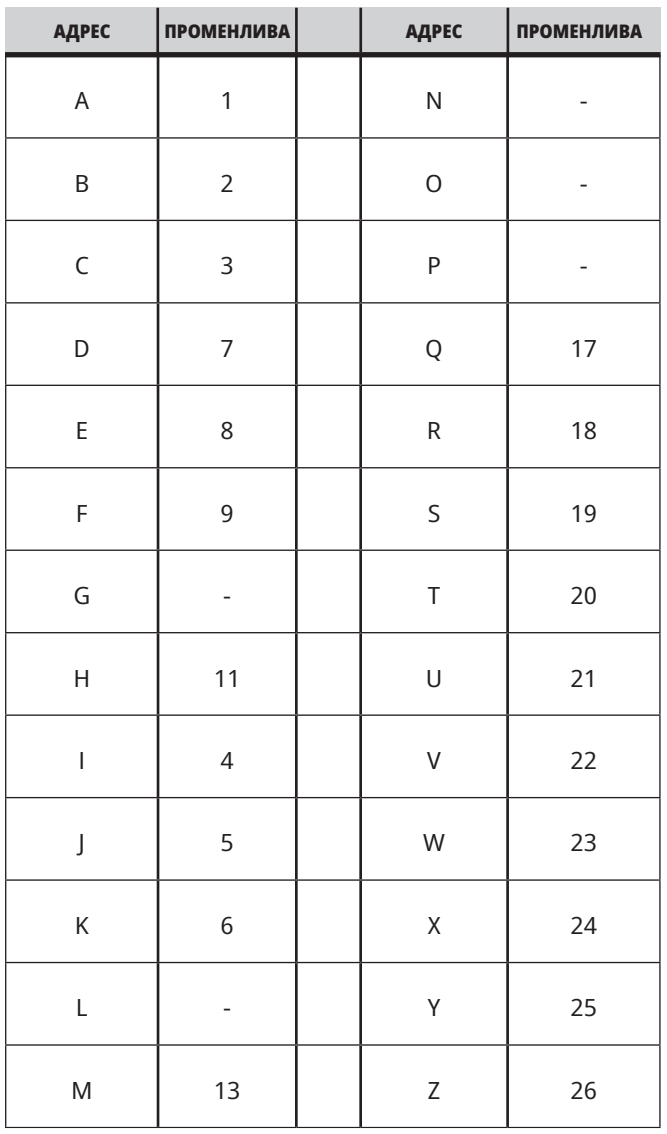

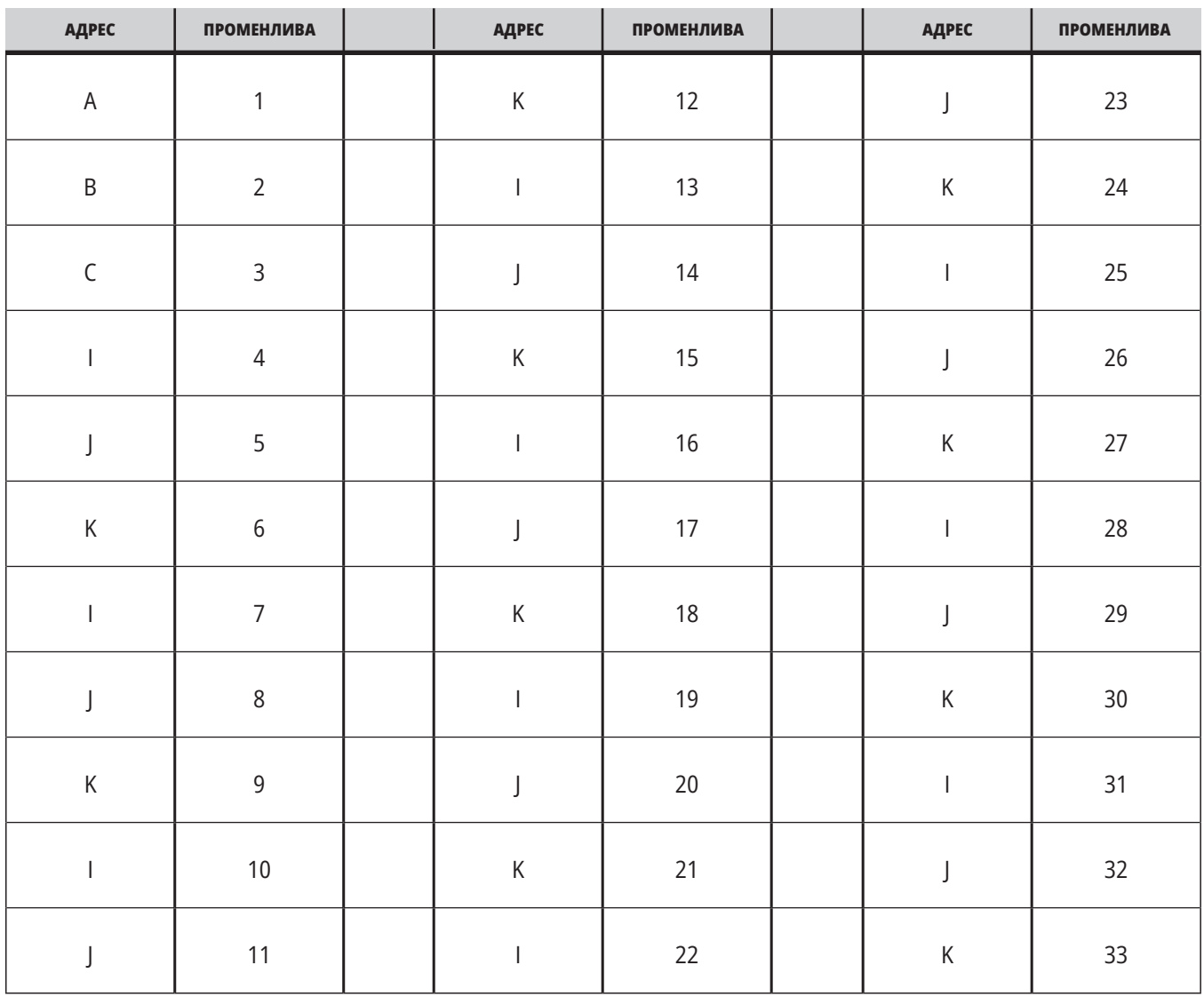

### **Работна маса 2: Алтернативно буквено адресиране**

### **13.3 | МАКРО ЗА ФРЕЗА – АРГУМЕНТИ**

Аргументите приемат всяка стойност с плаваща точка до четири десетични знака. Ако управлението е в метрична система, то ще приема хилядни (.000). В примера долу, локалната променлива #1 ще приеме .0001. Ако десетична стойност не е включена в стойността на аргумента, като:

G65 P9910 A1 B2 C3 ;

Стойностите се предават към подпрограмата на макроса съгласно тази Работна маса:

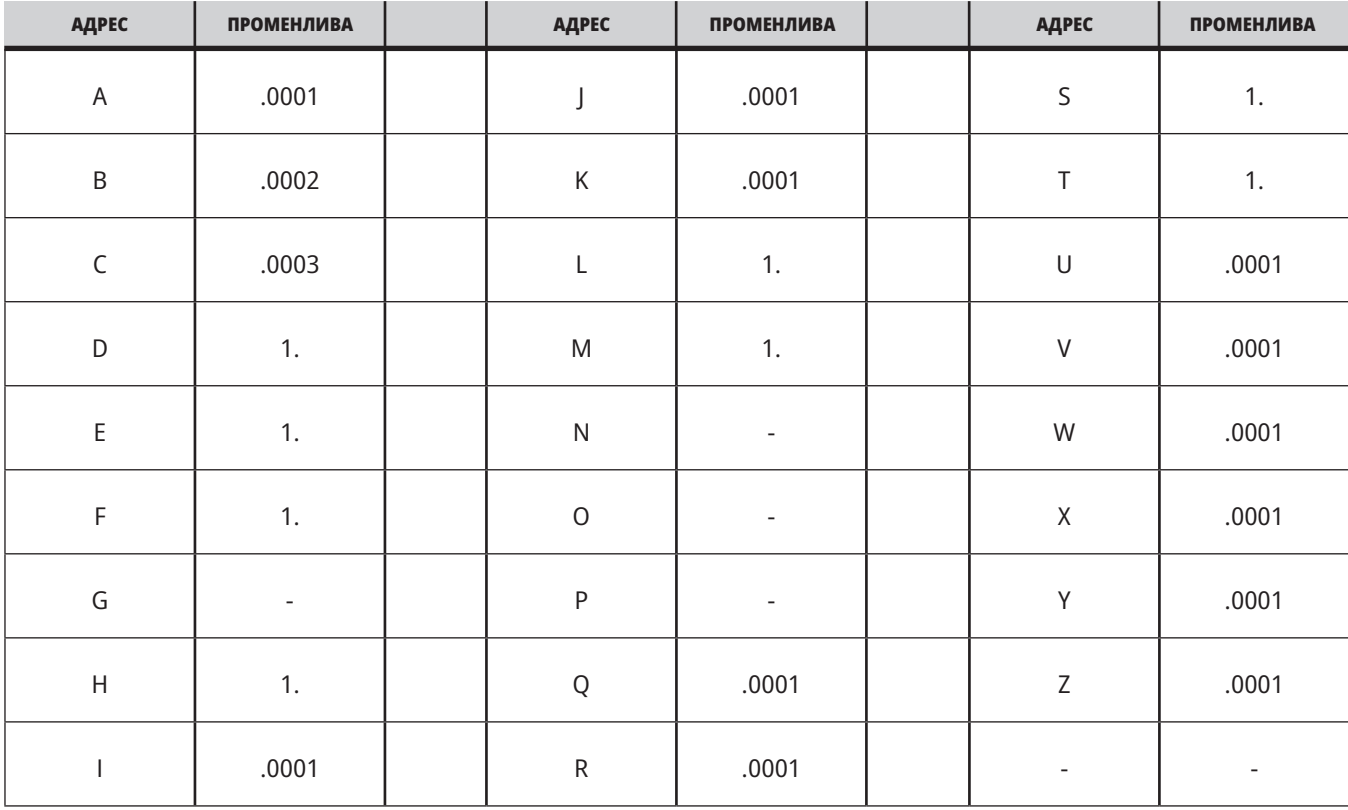

## **Адаптиране на аргумент, който е цяло число (без десетична точка)**

На всичките 33 локални макро променливи могат да бъдат зададени стойност с аргументи при употреба на алтернативния метод на адресиране. Следният пример показва, как да се изпратят два комплекта местоположения на координатите към подпрограма на макрос. Локалните променливи от #4 до #9 биха могли да бъдат зададени на от .0001 до .0006 съответно.

#### Пример:

G65 P2000 I1 J2 K3 I4 J5 K6;

Следните букви не могат да бъдат използвани за адаптиращи параметри на подпрограма на макрос: G, L, N, O или P.

## **Макро променливи**

Има (3) категории на макро променливи, местни, глобални и системни.

Макро константите са стойности с плаваща точка поставени в израз на макрос. Те могат да бъдат

комбинирани с адреси A-Z или могат да бъдат използвани самостоятелно в даден израз. Примери за константи са 0.0001, 5.3 или -10.

### **Локални променливи**

Локалните променливи са в диапазона между #1 и #33. Комплект от локални променливи е на разположение по всяко време. Когато извикване на подпрограма се изпълнява с команда G65, локалните променливи се запаметяват и на разположение за употреба е нов комплект. Това се нарича влагане на локални променливи. По време на извикване на G65 всички нови локални променливи се изчистват до неопределени стойности, а всички локални променливи, които имат съответни адресни променливи в реда на G65, се задават към стойностите в реда на G65. По-долу е показана Работна маса на локалните променливи заедно с аргументите на адресните променливи, които ги променят.

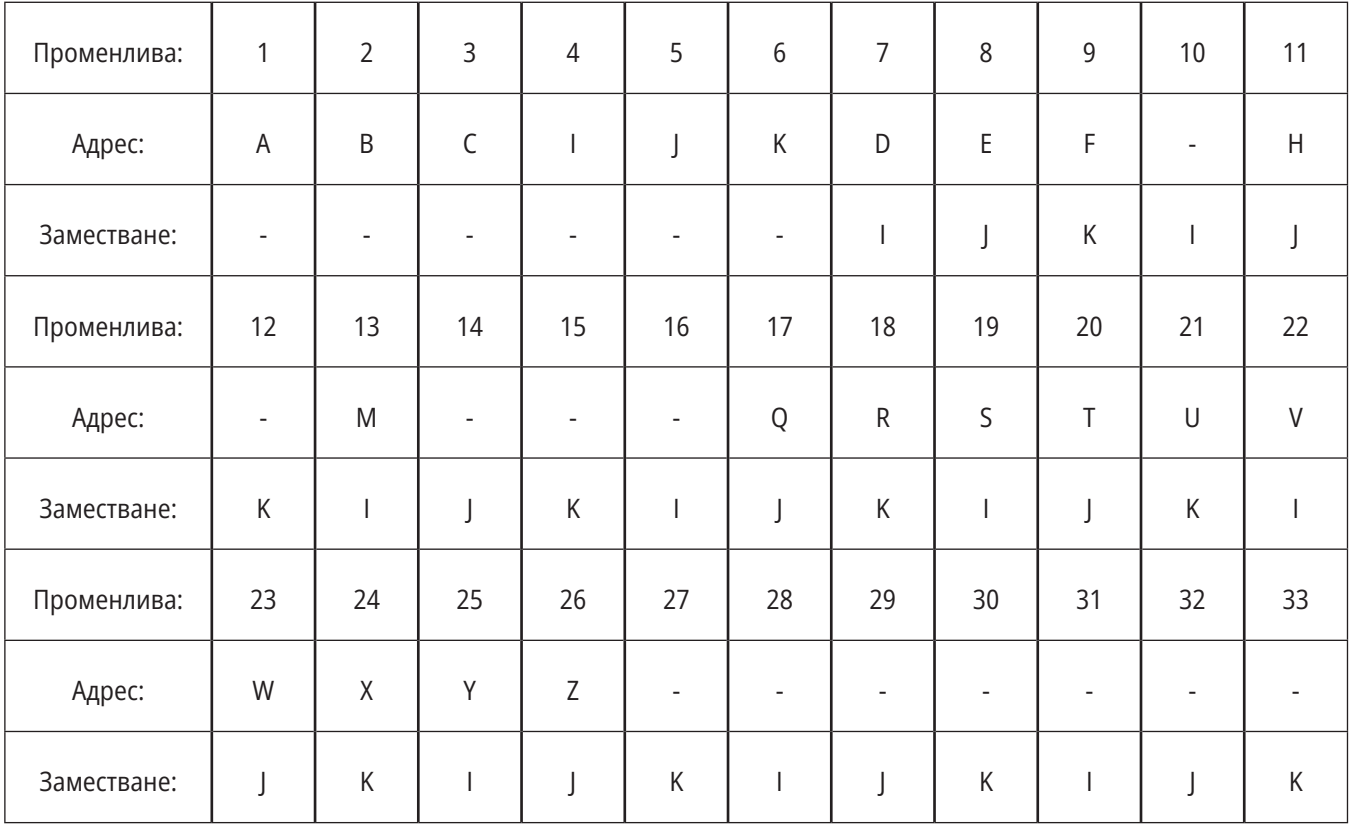

Променливите 10, 12, 14- 16 и 27- 33 нямат съответни адресни аргументи. Те могат да бъдат зададени, ако се използва достатъчен брой аргументи I, J и K, както е посочено по-горе в раздела за аргументите. Когато са в подпрограма на макрос, локалните променливи могат да бъдат четени и променяни чрез указване на номерата на променливите 1- 33.

Когато аргументът L се използва за извършване на многобройни повторения на подпрограма на макрос, аргументите се задават само при първото повторение. Това означава, че ако локални променливи

1- 33 са променени при първото повторение, тогава следващото повторение ще има достъп само до променените стойности. Локалните стойности се запазват от повторение до повторение, когато адресът L е по-голям от 1.

Извикване на подпрограма чрез M97 или M98 не влага локалните променливи. Всички локални променливи указвани в подпрограма извикана чрез M98 са същите променливи и стойности, които са съществували преди извикването с M97 или M98.

## **Глобални променливи**

Глобалните променливи са достъпни по всяко време и остават в паметта, когато електрозахранването е изключено. Има само по едно копие на всяка глобална променлива. Глобалните променливи са номерирани #10000-#10999. Включени са три диапазона на наследяване:(#100-#199, #500-#699 и #800-#999). Променливите на наследяване на макроси с 3 цифри започват от диапазон #10000; например, променлива с макрос #100 се показва като #10100.

**ЗАБЕЛЕЖКА:** Управлението ще осъществи достъп до същите данни при използване на променлива #100 или

### **Системни променливи**

Системните променливи ви позволяват да взаимодействате с различни състояния на управлението. Стойностите на системна променлива, могат да променят функциите на управлението. Когато програмата прочете системна променлива, тя може да промени своето поведение въз основа на стойността на променливата. Някои системни променливи имат статус Read Only (само за четене), което означава, че не може да ги променяте. Направете справка с таблицата за системни променливи за списъка със системните променливи и тяхната употреба.

#10100 в дадена програма. Допустимо е използването на което и да е променливо число.

Понякога фабрично инсталираните опции използват глобални променливи, например, датчик и устройство за смяна на палети, т.н. Вижте таблицата за променливи с макроси относно глобалните променливи и тяхната употреба.

**ВНИМАНИЕ:** Когато използвате глобална променлива, уверете се, че никоя друга програма на машината не използва същата глобална променлива.

## **Макро променливи**

Таблицата на макро променливите на местните, глобалните и системните променливи и тяхното използване следва. Списъкът с променливи на новото поколение включва наследени променливи.

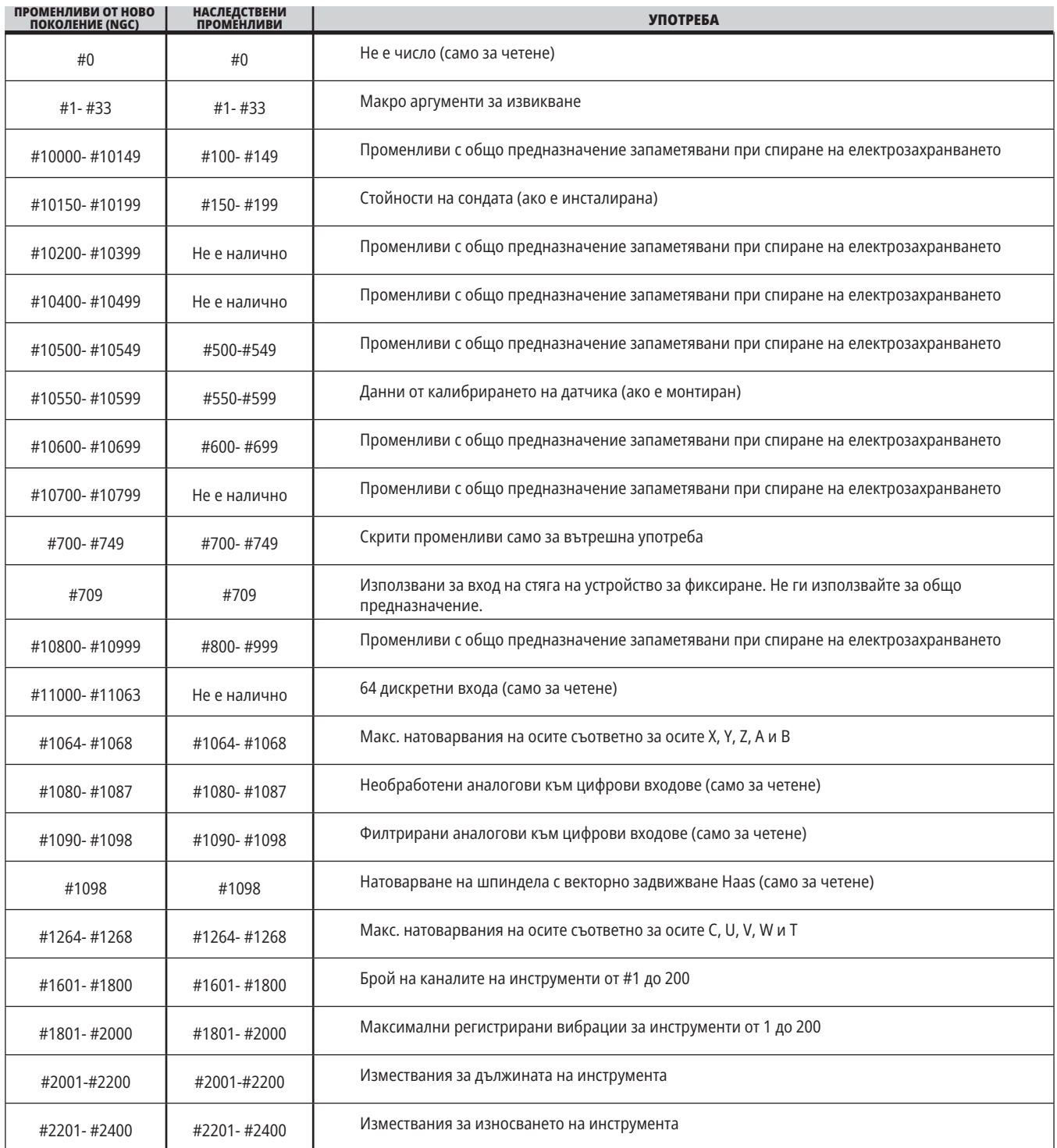

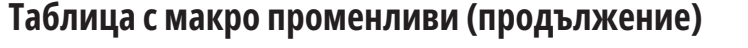

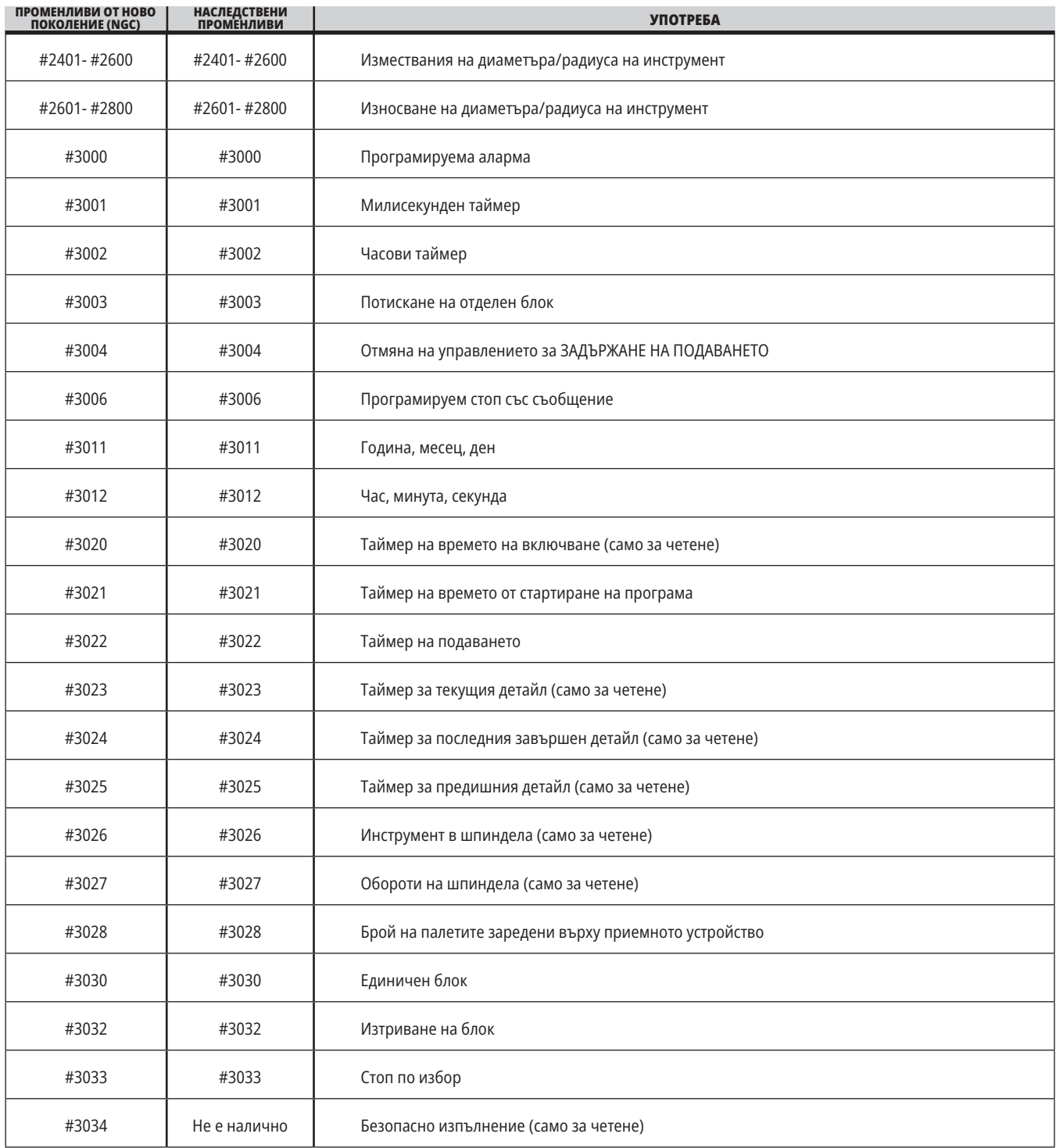

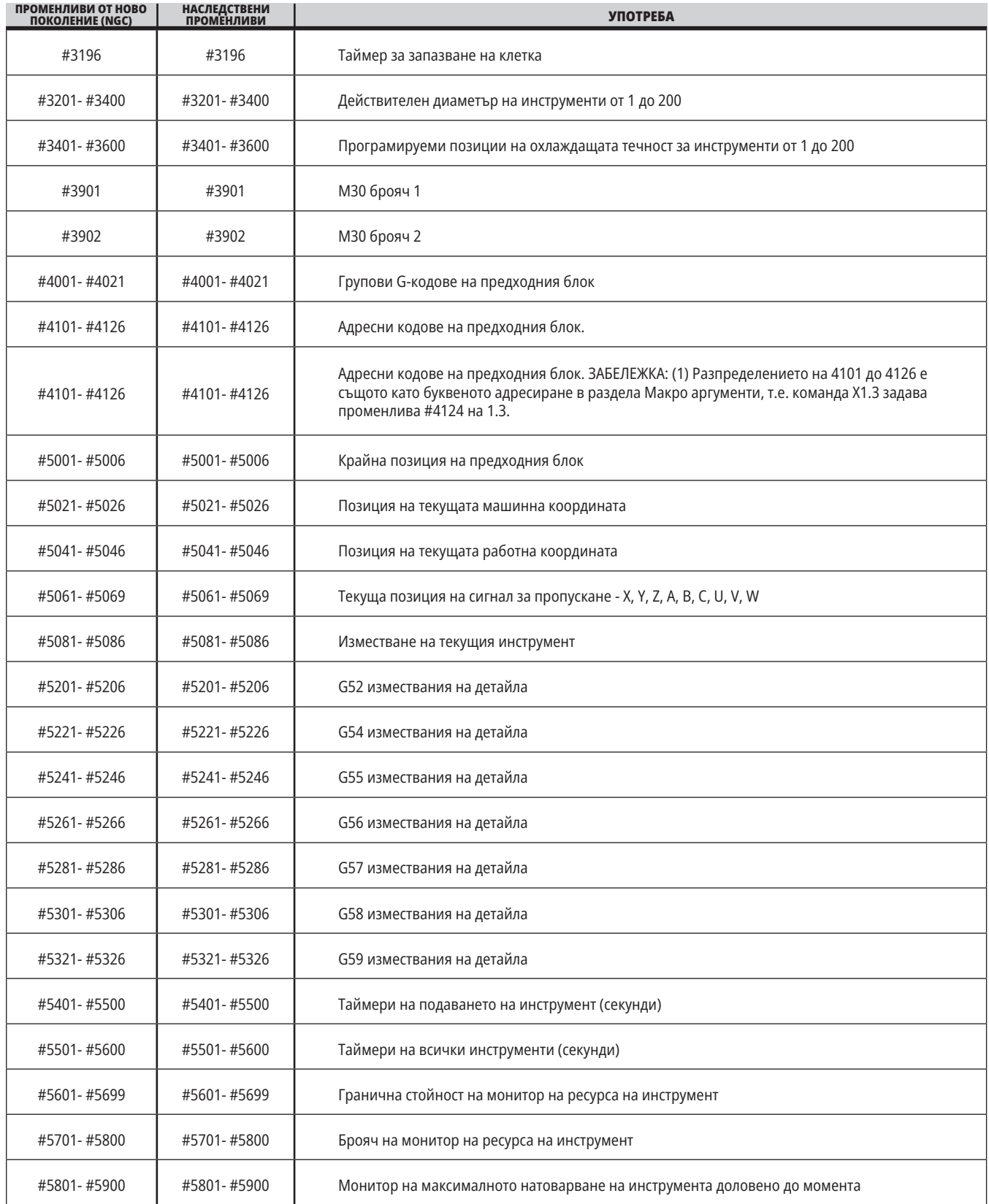

### **13.5 | МАКРО ЗА ФРЕЗА – РАБОТНА МАСА С ПРОМЕНЛИВИ**

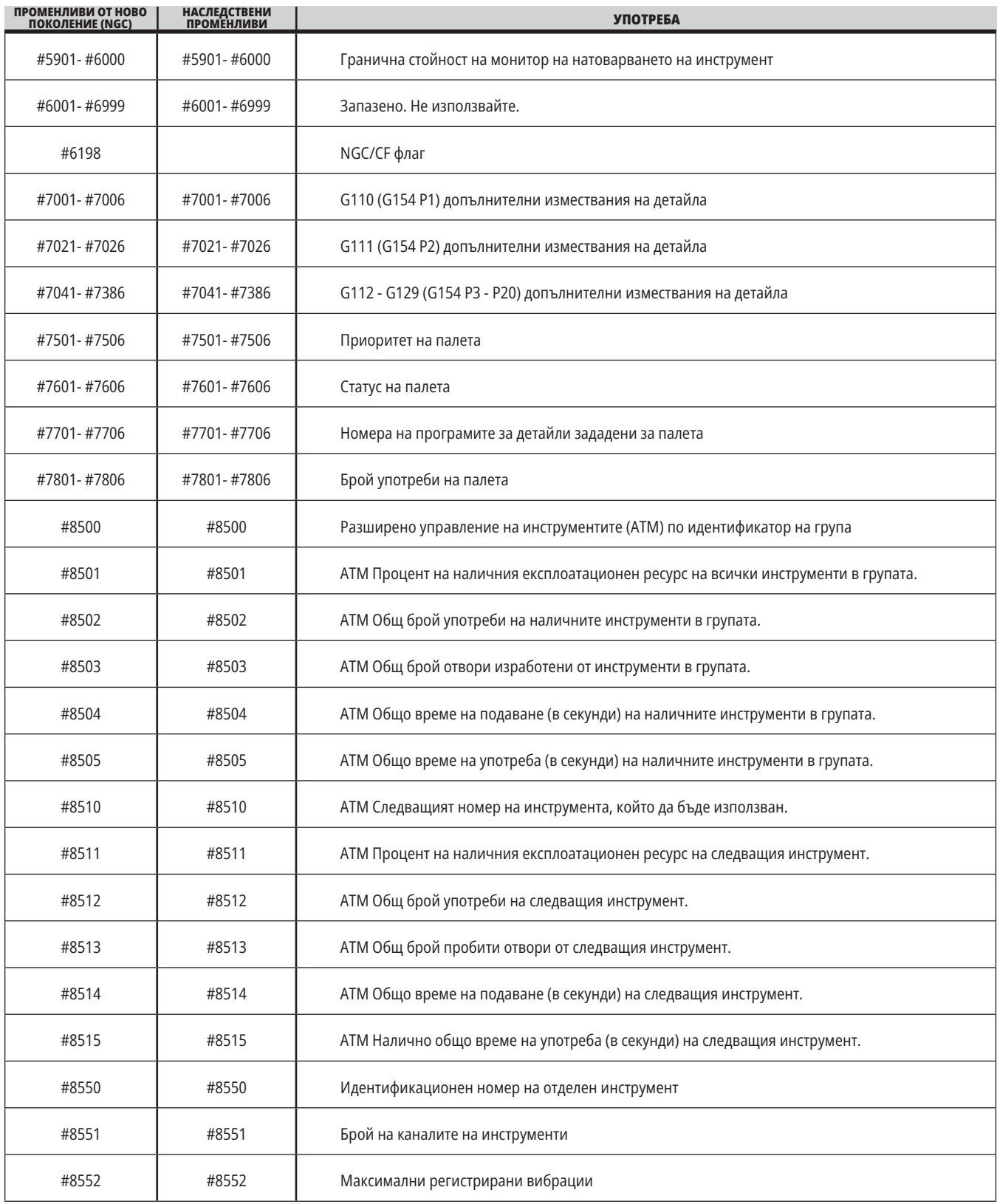

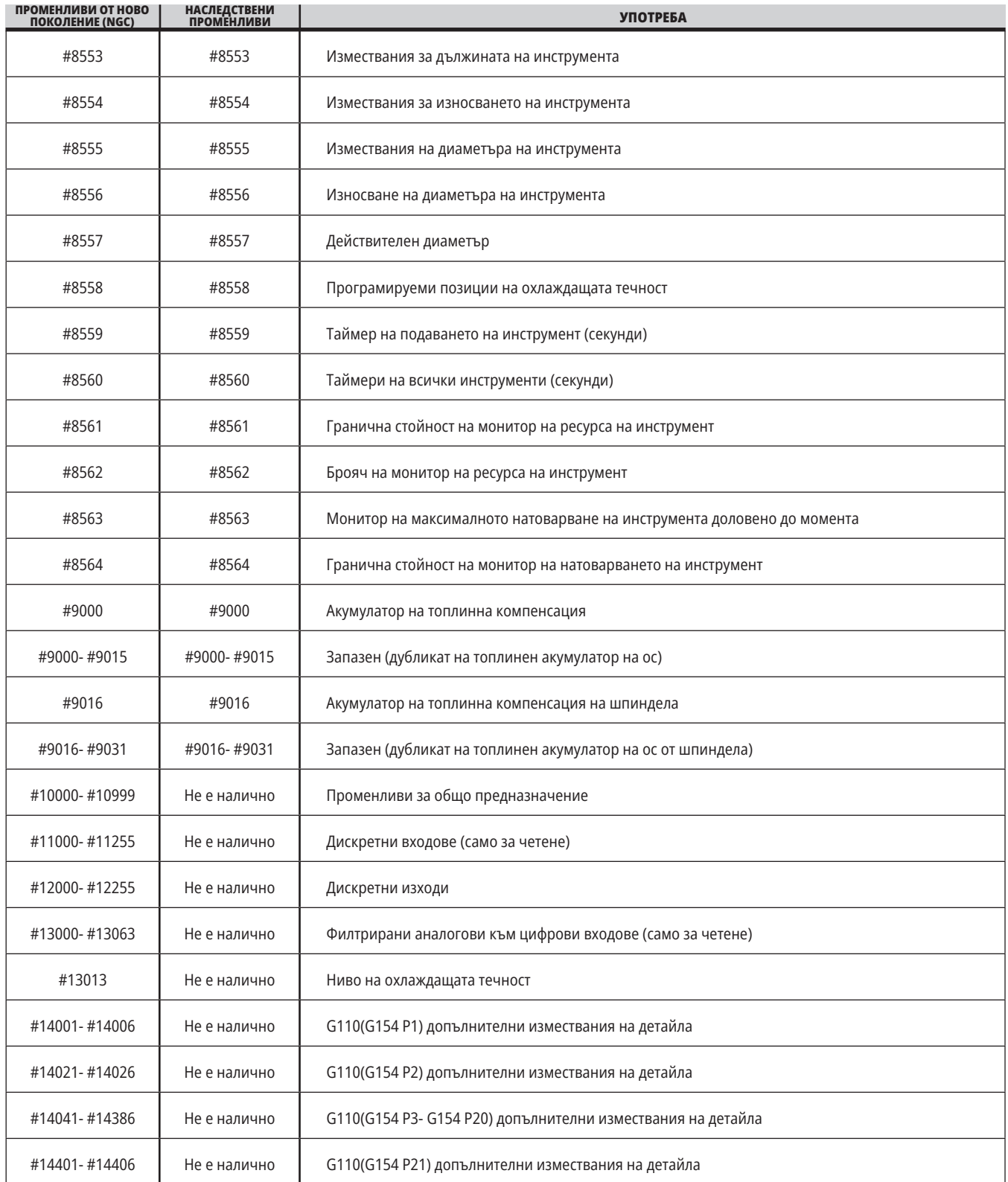

### **13.5 | МАКРО ЗА ФРЕЗА – РАБОТНА МАСА С ПРОМЕНЛИВИ**

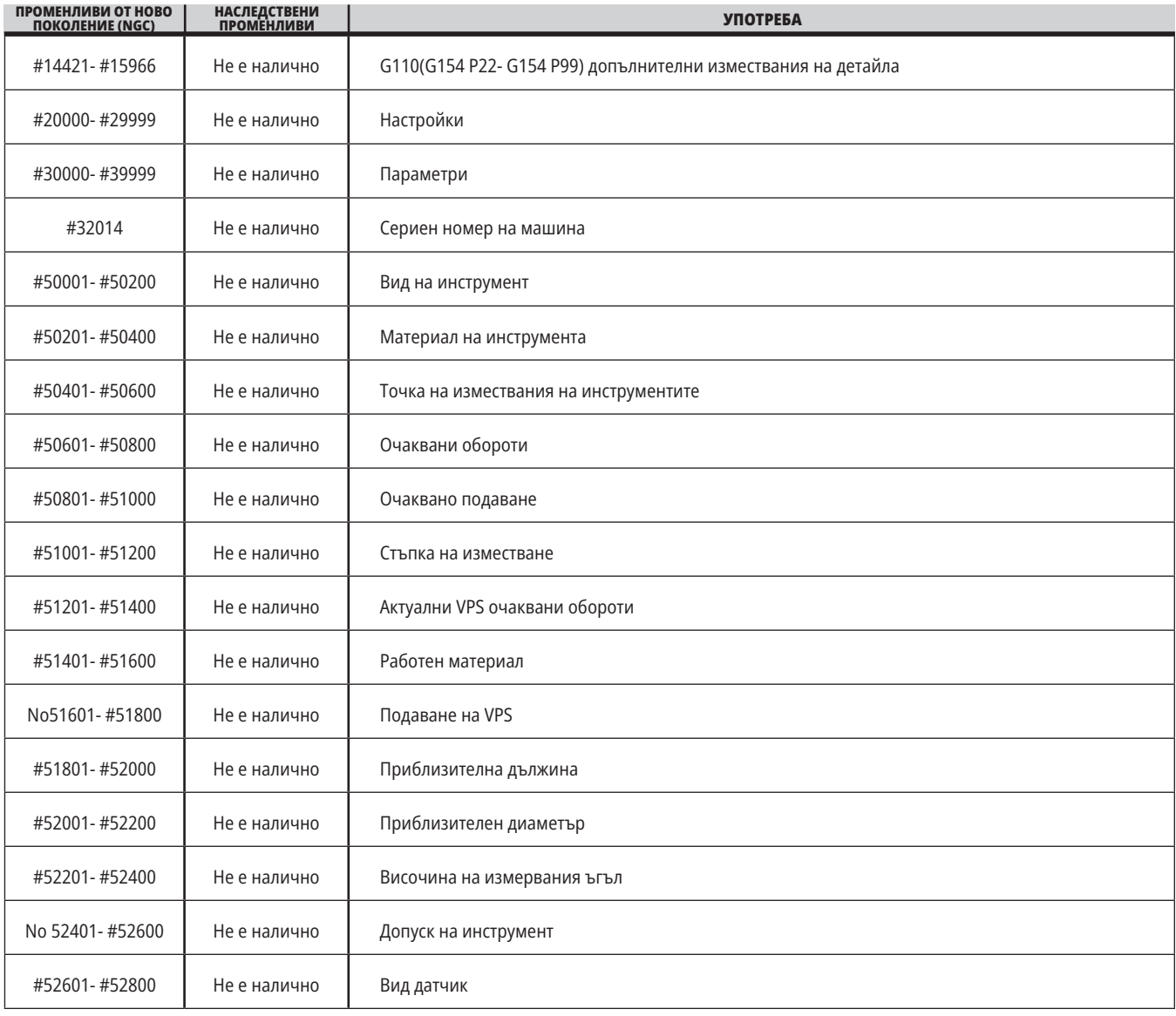

### **Системни променливи подробно**

Системните променливи са свързани със специфични функции. Следва подробно описание на тези функции.

**#550-#699 #10550- #10699** Общи данни и данни за калибриране на сондата

Тези променливи с общо предназначение се запаметяват при спиране на електрозахранването Някои от тези променливи с високи стойности #5xx съхраняват информация за калибриране на датчика. Например: #592 задава от коя страна на масата е позициониран

датчика. Ако тези променливи се презапишат, необходимо е отново да калибрирате датчика.

**ЗАБЕЛЕЖКА:** Ако машината няма инсталиран датчик, може да използвате тези променливи като променливи с общо предназначение, запаметени при изключване.

#### **#1080-#1097 #11000-#11255 #13000-#13063 1--бит дискретно въвеждане**

Можете да свържете обозначените входове от външни устройства с тези макроси:

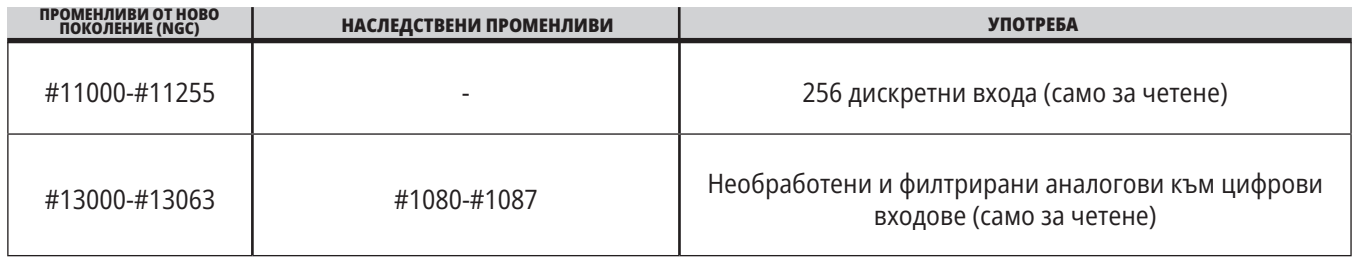

Конкретни въведени стойности, могат да бъдат прочетени когато сте в програмата. Форматът е #11nnn, където nnn е номерът на входа. Натиснете DIAGNOSTIC (ДИАГНОСТИКА) и изберете раздел I/O, за да видите номерата на входовете и изходите за различните устройства.

отнася за вход 18 (M-Fin\_Input), към променлива #10000.

За наличните потребителски въвеждания за I/O PCB, вижте справочника за помощ относно интегрирането на роботи на уебсайта на услугата Haas.

#### **#12000-#12255 1-битови дискретни изходи**

Управлението на Haas е в състояние да управлява до 256 дискретни изхода. При все това, определен брой от тези изходи са резервирани за употреба от управлението на Haas.

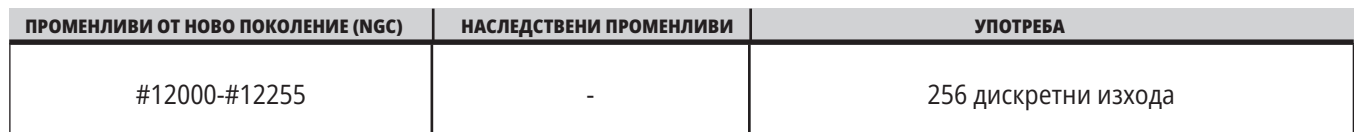

Този пример записва състоянието на #11018, който се

 **Пример:** #10000=#11018

Конкретни изходни стойности могат да бъдат прочетени, когато сте в програмата. Форматът е #12nnn, където nnn е Output Number (номер на изхода).

#### **Пример:**

#10000=#12018 ;

Този пример записва състоянието на #12018, който се отнася за Вход 18 (Помпа за охлаждаща течност на мотора), към променлива #10000.

#### **Максимални натоварвания на осите**

Тези променливи съдържат максималните натоварвания, постигнати върху ос, от последния пуск на машината или от изчистването на макро променливата. Максималното натоварване на ос е най-високото натоварване (100.0 = 100%), което оста е изпитала, не натоварването на оста в момента, в който управлението отчита променливата.

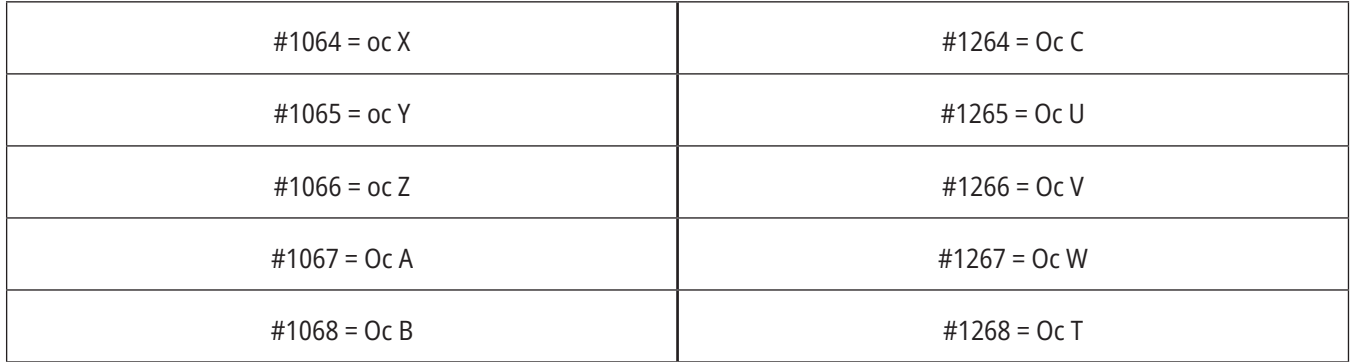

#### **Измествания на инструментите**

Изместването на всеки инструмент има дължина (H) и диаметър (D) заедно със свързаните с тях стойности на износването.

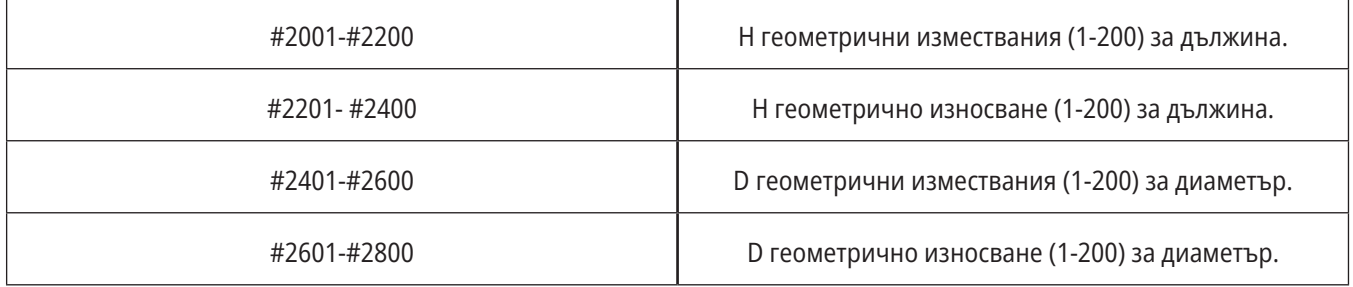

## **Системни променливи подробно (продълж.)**

#### **#3000 Програмируеми алармени съобщения**

#3000 Могат да бъдат програмирани аларми. Една програмируема аларма ще действа също като вградена аларма. Една аларма се генерира чрез задаване за макро променливата #3000 на стойност между 1 и 999.

#3000= 15 (СЪОБЩЕНИЕ ПОСТАВЕНО В СПИСЪК С АЛАРМИ);

Когато се направи това, Аларма ще мига в дъното на дисплея и текстът в следващия коментар ще бъде поставен в алармения списък.

Номерът на алармата (в този пример, 15) са добавя към 1000 и използва като номер на алармата. Ако една аларма бъде генерирана по този начин, всички движения спират и програмата трябва да бъде върната в изходно положение за да продължаване. Програмируемите аларми са винаги номерирани между 1000 и 1999.

#### **#3001-#3002 Таймери**

Два таймера могат да бъдат настроени на стойност чрез задаване на число за съответната променлива. Една програма тогава може да прочете променливата и да определи времето изтекло от задаването на таймера. Таймери могат да бъдат използвани за ограничаване на паузите в цикли, за определяне на времето от детайл до детайл или за всякакво друго желано поведение зависещо от времето.

- #3001 Милисекунден таймер милисекундния таймер представлява системното време след пуск в милисекунди. Цялото число върнато след достъп до #3001 представлява броят на милисекундите.
- #3002 Часови таймер Часовият таймер е подобен на милисекундния с изключение на това, че числото върнато след достъп до#3002 е в часове. Часовите и милисекундните таймери са независими един от друг и могат да бъдат настроени поотделно.

#### **Системни игнорирания**

Променлива #3003 игнорира функцията на единичен блок в G-код.

Когато #3003 има стойност 1, управлението изпълнява продължително всяка команда от G кода, дори и когато функцията за единичен блок е ВКЛЮЧЕНА.

Когато #3003 има стойност нула, единичният блок функционира както обикновено. Трябва да натиснете CYCLEnbspSTART (СТАРТИРАНЕ НА ЦИКЪЛА) за да изпълните всеки ред от кода в режим единичен блок.

#3003=1 ; G54 G00 G90 X0 Y0 ; S2000 M03 ; G43 H01 Z.1 ; G81 R.1 Z-0.1 F20. ; #3003=0 ; T02 M06 ; G43 H02 Z.1 ; S1800 M03 ; G83 R.1 Z-1. Q.25 F10. ; X0. Y0.;

 $0/6$ 

#### **Променлива #3004**

..

Променливата #3004 игнорира специфични функции на управлението, по време на работа.

Първият бит деактивира FEED HOLD (ЗАДЪРЖАНЕ НА ПОДАВАНЕТО). Ако променлива #3004 е настроена на 1, FEED HOLD (ЗАДЪРЖАНЕ НА ПОДАВАНЕТО) е деактивирано за програмните блокове, които следват. Настройте #3004 на 0 за да активирате отново FEED HOLD (ЗАДЪРЖАНЕ НА ПОДАВАНЕТО). Например:

(Код за одобрение - разрешено е FEED HOLD (ЗАДЪРЖАНЕ НА ПОДАВАНЕТО);

#3004=1 (Изключва FEED HOLD (ЗАДЪРЖАНЕ НА ПОДАВАНЕТО);

(Непрекъснат код - не е позволено FEED HOLD (ЗАДЪРЖАНЕ НА ПОДАВАНЕТО);

#3004=0 (Активира FEED HOLD (ЗАДЪРЖАНЕ НА ПОДАВАНЕТО);

(Код на частта - разрешено FEED HOLD (ЗАДЪРЖАНЕ НА ПОДАВАНЕТО);

...

Променливата #3004 се нулира на 0 при M30.

Това е карта на битовете на променлива #3004 и свързаните с нея игнорирания.

E = активиран D = деактивиран

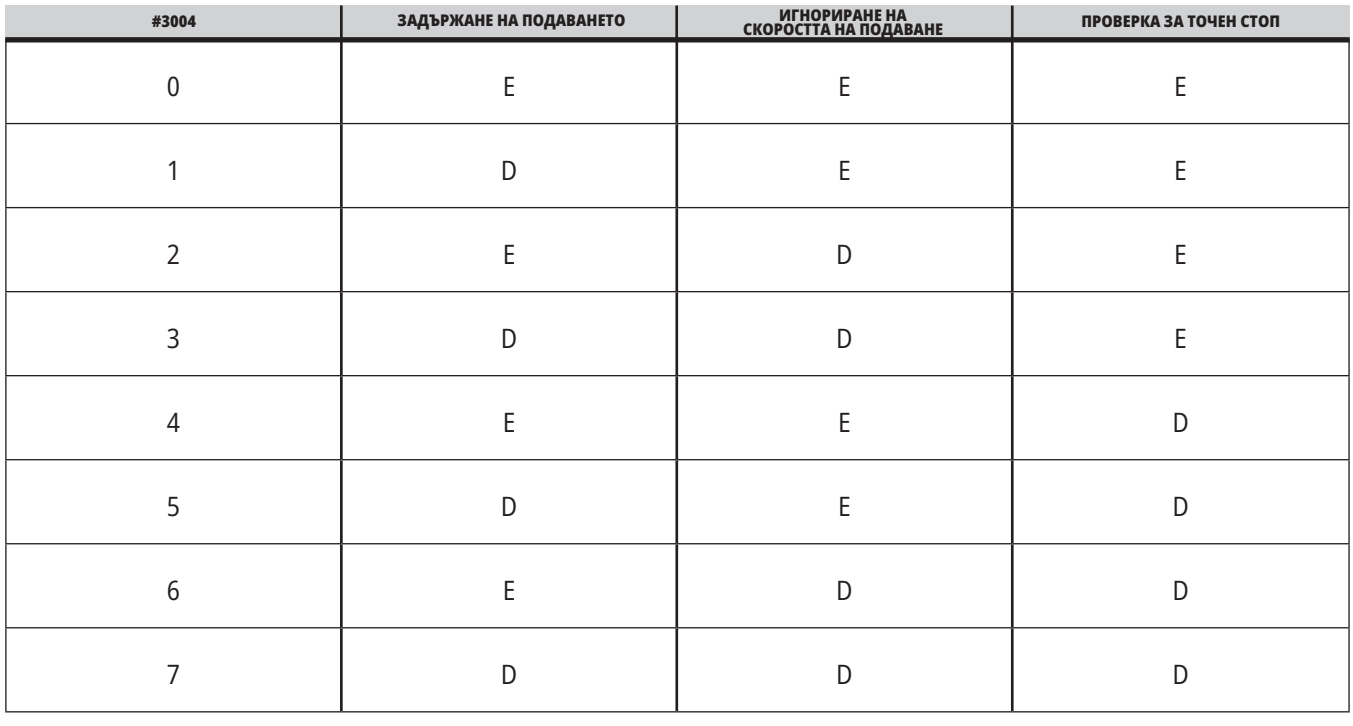

#### **#3006 Програмируем стоп**

Може да добавите стопове към програма, която действа като M00 - Управлението спира и изчаква докато натиснете CYCLE START (СТАРТИРАНЕ НА ПРОГРАМА), след това програмата продължава с блока след #3006. В

В този пример управлението извежда коментара в долната централна част на екрана.

#3006=1 (коментарът е тук)

## **Системни променливи подробно (продълж.)**

#### **#3030 Единичен блок**

При контрол от следващо поколение, когато системната променлива #3030 е зададена на 1; контролът ще премине в режим на единичен блок. Не е необходимо да ограничавате прогнозирането с помощта на G103 P1, контролът от следващото поколение правилно ще обработи този код.

**ЗАБЕЛЕЖКА:** За да може класическият контрол на Haas да обработи системна променлива #3030=1 правилно, е необходимо да ограничите прогнозирането до 1 блок с помощта на G103 P1 преди кода #3030=1.

#### **#4001-#4021 Групови кодове на последния блок (модален)**

Групите от G код позволяват на управлението на машината да обработи кода по-ефективно. В една и съща група обикновено се използват G-кодове с подобни функции. Примерно, G90 и G91 са в група 3. Макро променливи #4001 до #4021 съхраняват последния или G кода по подразбиране за всяка от 21 групи.

Номерът на групата на G кода е отбелязан до неговото описание в раздела G код.

#### **Пример:**

G81 Пробивен повтарящ се цикъл (група 09)

Когато макро програма прочете груповия код, програмата може да промени поведението на G-кода. Ако #4003 съдържа 91, тогава макро програмата може да определи, дали всички движения трябва да са инкрементални вместо абсолютни. Няма асоциирана променлива за група нула, G-кодовете от група нула не са модални.

#### **#4101-#4126 Адресни данни на последния блок (модален)**

Адресните кодове A-Z (с изключение на G) са запазени като модални стойности. Информацията представена от последния ред на кода интерпретирана от прогнозиращия процес се съдържа в променливи от #4101 до #4126.

Цифровото разпределение на променливите числа към буквени адреси съответства на разпределението по буквени адреси. Например, стойността на предходно интерпретиран D адрес се намира в #4107, а последната интерпретирана I стойност е #4104. Когато пишете макрос към М-код, не можете да предавате променливи на макроса, като използвате променливи #1 - #33. Вместо това, използвайте променливите от #4101 - #4126 в макрото.

#### **#5001-#5006 Последна целева позиция**

Може да се получи достъп до последната програмирана точка от блока на последното движение чрез променливите #5001 - #5006, X, Y, Z, A, B и С съответно. Стойностите са дадени в текущата работна координатна система и могат да бъдат използвани, докато машината е в движение.

### **13.6 | МАКРО ЗА ФРЕЗА – ПРОМЕНЛИВИ**

#### **#5021-#5026 Текуща позиция на машинна координата**

За да получите текущи позиции на машинни оси,извикайте макро променливи #5021-#5026, отговарящи съответно на оси X, Y, Z, A, B и C.

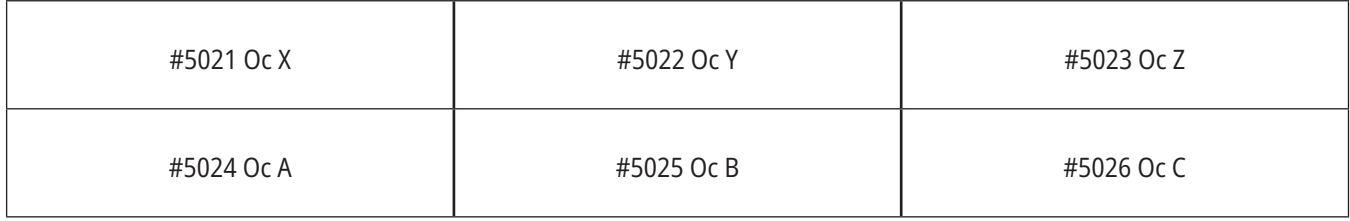

**ЗАБЕЛЕЖКА:** Стойности НЕ МОГАТ да бъдат четени, докато машината е в движение.

#### **#5041-#5046 Текуща позиция на работна координата**

За да получите текущи позиции на работни координати извикайте макро променливи #5041-#5046 отговарящи съответно на оси X, Y, Z, A, B, и C.

**ЗАБЕЛЕЖКА:** Стойностите НЕ МОГАТ да бъдат четени, докато машината е в движение. Стойността на #504X е с приложена към нея компенсация на дължината на инструмента.

#### **#5061-#5069 Текуща позиция на сигнал за пропускане**

Макро променливи #5061-#5069 отговарящи съответно на X, Y, Z, A, B, C, U, V и W, дават позициите на осите, където е настъпил последният пропуснат сигнал. Стойностите са дадени в текущата работна координатна система и могат да бъдат използвани, докато машината е в движение.

Стойността на #5063 е с приложена към нея компенсация на дължината на инструмента.

#### **#5081-#5086 Компенсация на Дължината на Инструмента**

Макро променливи #5081 - #5086 дават текущата обща компенсация на дължината на инструмента съответно в ос X, Y, Z, A, B, или C. Тя включва изместването на геометрията на инструмента съотнесена към текущата стойност зададена в H (#4008), плюс стойността на износването.

#### **#5201-#5326, #7001-#7386, #14001-#14386 Измествания на детайла**

Изразите с макроси, могат да прочетат и настроят всички работни измествания. Това ви позволява да зададете предварително координати на точни местоположения или да зададете стойности на координатите на базата на резултатите от местоположенията и изчисленията на пропуснатите сигнали (измерени).

При прочитане на което и да било от изместванията интерпретацията на прогнозната поредица спира, докато блокът бъде изпълнен.

#### **#6001-#6250 Достъп до настройки с макро променливи**

Достъп до настройки чрез променливи #20000 - #20999 или #6001 - #6250, започващи съответно от настройка 1. Вижте Глава 19 за пълни описания на настройките, които са налични в управлението.

**ЗАБЕЛЕЖКА:** Обхватът с номера #20000 - 20999 съответства директно с номера на настройки. Трябва да използвате #6001 - #6250 за достъп до настройки, единствено ако искате вашата програма да бъде съвместима с по-стари машини на Haas

## **Системни променливи подробно (продълж.)**

#### **#6198 Следващо поколение идентификатор за управление**

Макро променлива #6198 съдържа стойност, която е само за четене от 1000000.

Може да тествате #6198 в програма, за да откриете версията на управлението и след това да използвате условие, за да активирате програмен код за тази версия на управлението. Например:

 $0/6$ 

IF (АКО) [#6198 EQ 1000000] GOTO5 (ОТИДИ НА 5) ;

(код, който не е NGC) ;

GOTO6;

N5 (NGC код) ;

N6 M30;

 $\frac{0}{0}$ 

При тази програма, ако стойността съхранена в #6198 е равна на 1000000, отива на следващия съвместим код със следващо поколение на управление и след това прекратява програмата. Ако стойността съхранена в #6198 не е равна на 1000000, пуска програма без-NGC и след това прекратява програмата.

#### **#6996-#6999 Достъп до параметър с макро променливи**

Тези макро променливи могат да имат достъп до всички параметри и до всеки от битовете на параметъра, както следва:

- #6996: Номер на параметъра
- #6997: Номер на бита (по избор)
- #6998: Съдържа стойността на номера на параметъра определен в променлива #6996
- #6999: Съдържа битовата стойност (0 или 1) на параметричния бит определен в променлива #6997.

**ЗАБЕЛЕЖКА:** Променливи #6998 и #6999 са само за четене.

Може също да използвате макро променливи #30000 - #39999, започващи съответно от параметър 1. Свържете се с вашия представител на Haas за повече информация относно номерата на параметрите.

#### **УПОТРЕБА**

За достъп до номер на параметър, копирайте номера на този параметър в променлива #6996. Стойността на този параметър е достъпна в макро променлива #6998, както е показано:

 $0/2$ 

#6996=601 (задава параметър 601) ;

#10000=#6998 (копира стойността на параметър 601 в променлива #10000) ;

 $\frac{0}{0}$ 

За достъп до бит на определен параметър, копирайте номера на параметъра във променлива 6996 и номера на бита в макро променлива 6997. Стойността на бита на този параметър е достъпна в макро променлива 6999, както е показано:

 $0/$ 

#6996=57 (задава параметър 57) ;

#6997=0 (Задайте стойност нула) ;

#10000=#6999 (Копира 0 бита на параметър 57 в променлива #10000) ;

 $\frac{0}{0}$ 

#### **Променливи на устройството за смяна на палети**

Статусът на палетите от автоматичното устройство за смяна на палети се проверява чрез тези променливи:

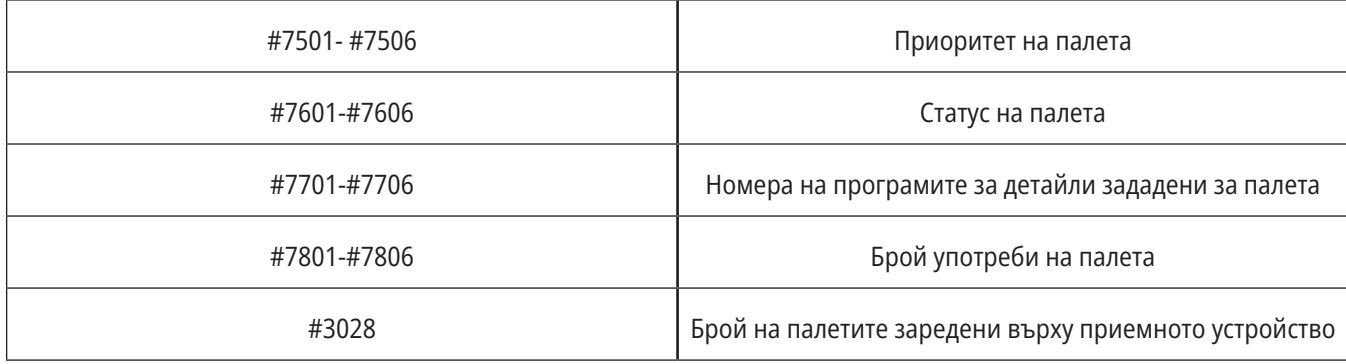

#### **#8500-#8515 Разширено управление на инструментите**

Тези променливи дават информация за Разширеното управление на инструменти (АТМ). Задайте променлива #8500 към номера на групата инструменти,

след това влезте в информацията за избраната инструментална група, чрез макрос само за четене #8501-#8515.

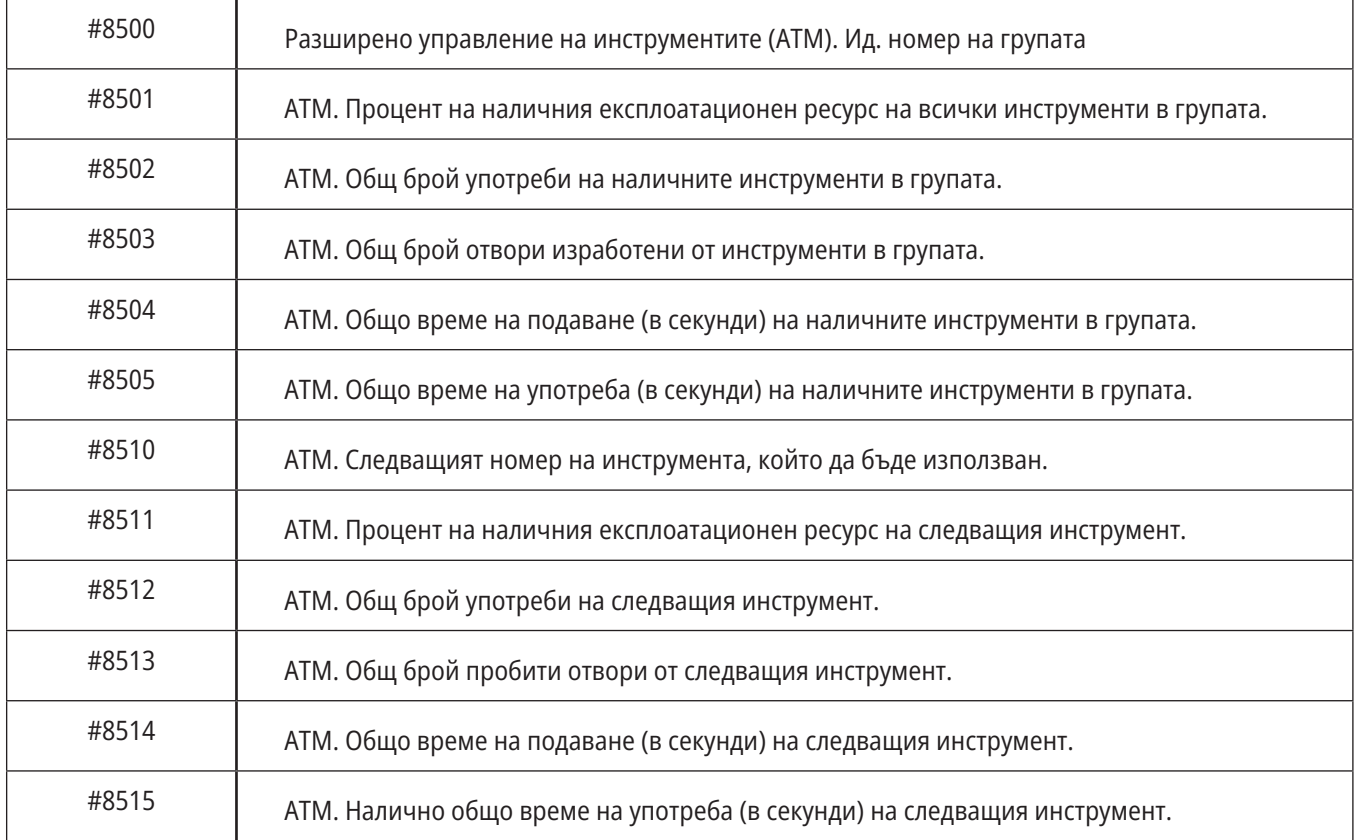

## **Системни променливи подробно (продълж.)**

#### **#8550-#8567 Разширено управление на инструментите**

Тези променливи предоставят информация за инструменталната екипировка. Задайте променлива #8550 към номера на групата инструменти, след това влезте в информацията за избраната инструментална група, чрез макрос само за четене #8551-#8567.

**ЗАБЕЛЕЖКА:** Макро променливи #1601-#2800

дават достъп до същите данни за индивидуални инструменти като #8550-#8567 дават за инструментите в инструментална група.

#### **#50001 - #50200 Вид инструмент**

Използвайте макро променливи #50001 - #50200,, за да прочетете или напишете типа на инструмента, зададен в страницата за изместване на инструмента.

#### **Налични типове инструменти за фреза**

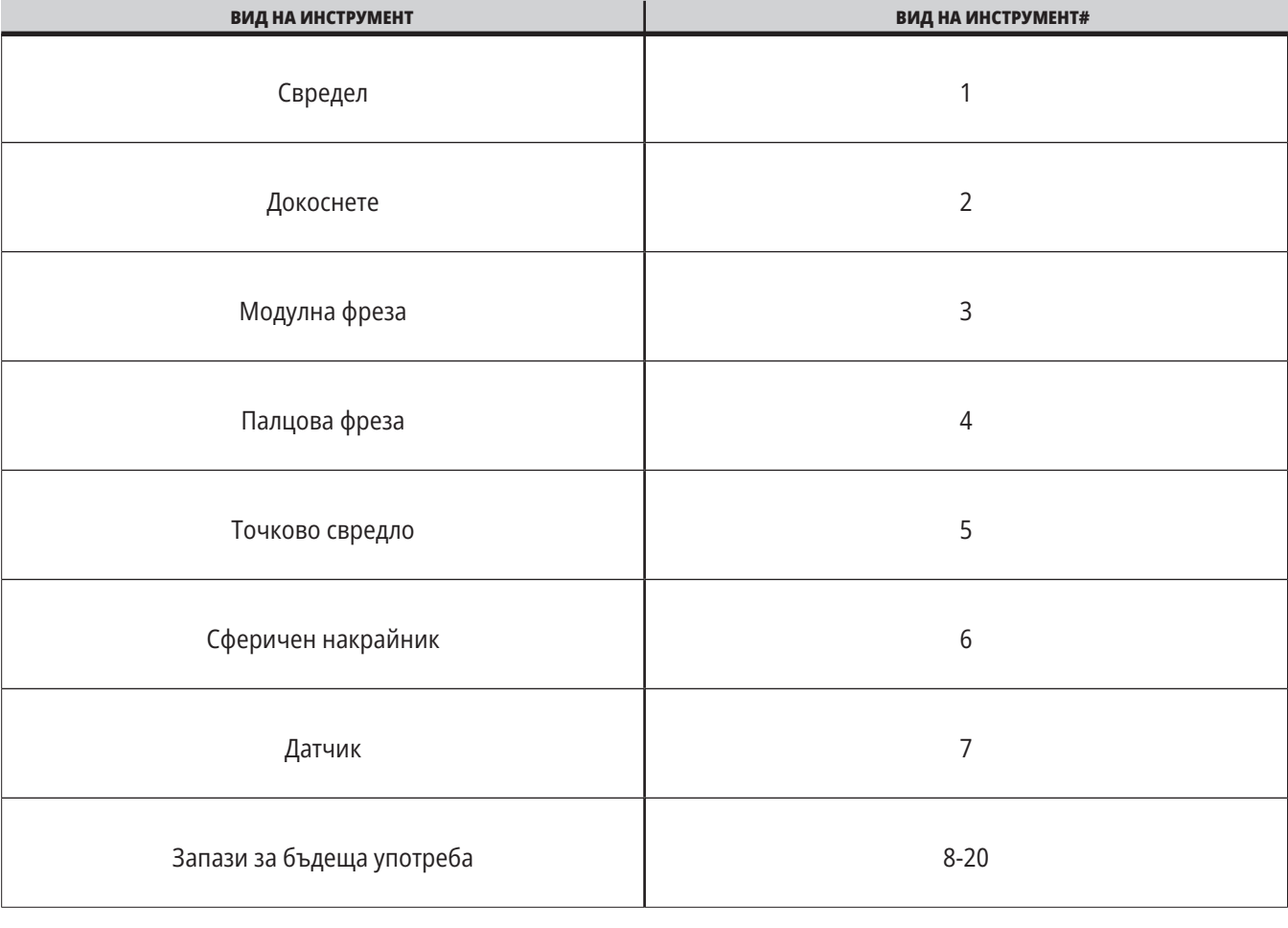

### **G65 Опция извикване на макрос подпрограма**

G65 е команда, която извиква подпрограма с възможност за адаптиране на аргументи към нея. Форматът е следният:

G65 Pnnnnn [Lnnnn] [аргументи] ;

Аргументи с курсив в квадратни скоби са по избор. Вижте раздела "Програмиране" за повече подробности относно аргументите на макроси.

Командата G65 изисква адрес съответстващ на номер на програма, която към момента се намира в диска на управлението. Когато се използва L адрес, извикването на макроса се повтаря зададения брой пъти.

Ако бъде извикана подпрограма, управлението търси подпрограмата в активния диск или директорията до програмата. Ако програмата не може да бъде открита в активния диск, управлението търси в обозначения диска в настройка 251. Вижте раздел настройка на локации за търсене за повече информация относно търсенето на подпрограма. Активира се аларма ако управлението не намери подпрограмата.

В пример 1 се извиква подпрограма 1000 веднъж без условия подадени към подпрограмата. Извикванията на G65 са подобни на, но не са същите като извикванията на M98. Извикванията на G65 могат да бъдат вмъкнати до 9 пъти, което означава, че програма 1 може да извика програма 2, програма 2 може да извика програма 3 и програма 3 може да извика програма 4.

#### **Пример 1:**

...

G65 P1000 (Извикване на подпрограма O01000 като макро) ;

M30 (Спиране на програма) ;

O01000 (Макро подпрограма) ;

M99 (Връщане от макрос подпрограма) ;

В пример 2, програмата LightHousing.nc е извикана с помощта на нейната директория.

#### **Пример 2:**

G65 P15 A1. B1.;

G65 (/Памет/LightHousing.nc) A1. B1.;

**ЗАБЕЛЕЖКА:** Директориите разпознават малки и големи букви.

В пример 3 подпрограмата 9010 е предназначена за пробиване на поредица от отвори по линия, чийто наклон е определен от аргументите X и Y, които са подадени към нея в командния ред G65. Дълбочината на пробиване Z се подава като Z, скоростта на подаване се подава като F, а броят на отворите, които трябва да се пробият, се подава като T. Линията от отвори се пробива, започвайки от текущата позиция на инструмента, когато се извика макропрограмата.

#### **Пример 3:**

ЗАБЕЛЕЖКА: Подпрограма O09010 трябва да присъства на активния диск или на диска обозначен с настройка 252.

G00 G90 X1.0 Y1.0 Z.05 S1000 M03 (Позициониране на инструмент) ;

G65 P9010 X.5 Y.25 Z.05 F10. T10 (Извикване на O09010) ;

M30;

O09010 (Диагонален шаблон с отвори) ;

F#9 (F=скорост на подаване) ;

WHILE (ДОКАТО) [#20 GT 0] DO1 (Повторение Т пъти) ;

G91 G81 Z#26 (Пробиване до дълбочина Z) ;

#20=#20-1 (брояч за забавяне) ;

IF (АКО) [#20 EQ 0] GOTO5 (Всички отвори са пробити) ;

G00 X#24 Y#25 (Придвижване по наклон) ;

N5 END1 ;

M99 (Връщане към извикването) ;

## **Съвместяване**

Съвместимите кодове са определените от потребителя G и M кодове, които отвеждат до макро програма. Съществуват 10 съвместими G кода и 10 съвместими M кода, налични за потребителите. Програми с номера 9010 до 9019 са запазени за съвместяване с G-кодове и от 9000 до 9009 са запазени за съвместяване с М-кодове.

Съвместяване означава задаване на G-код или M-код към последователност G65 P#####. Например, в предходния пример 2 би било по-лесно да се напише:

G06 X.5 Y.25 Z.05 F10. T10 ;

При съвместяване променливите могат да бъдат зададени с G-код, променливите не могат да бъдат зададени с M-код.

Тук неизползваният G-код беше заменен, G06 с G65 P9010. За да може да работи предходният блок, стойността свързана с подпрограма 9010 трябва да бъде зададена на 06. Вижте раздел настройка на съвместими програми относно как да настроите съвместими програми.

**ЗАБЕЛЕЖКА:** G00, G65, G66 и G67 не могат да бъдат съвместими. Всички други кодове между 1 и 255 могат да бъдат използвани за съвместяване.

Ако извикване на макрос подпрограма е настроена на G-код и подпрограмата не е в паметта, тогава се пуска аларма. Вижте раздел G65 Извикване на макрос подпрограма на страница 139 за това как да намерите подпрограмата. Прозвучава аларма, ако подпрограмата не бъде намерена.

Ако извикване на макрос подпрограма е настроена на G-код и подпрограмата не е в паметта, тогава се пуска аларма. Вижте раздел Извикване на макрос подпрограма относно това как да намерите подпрограмата. Прозвучава аларма, ако подпрограмата не бъде намерена.

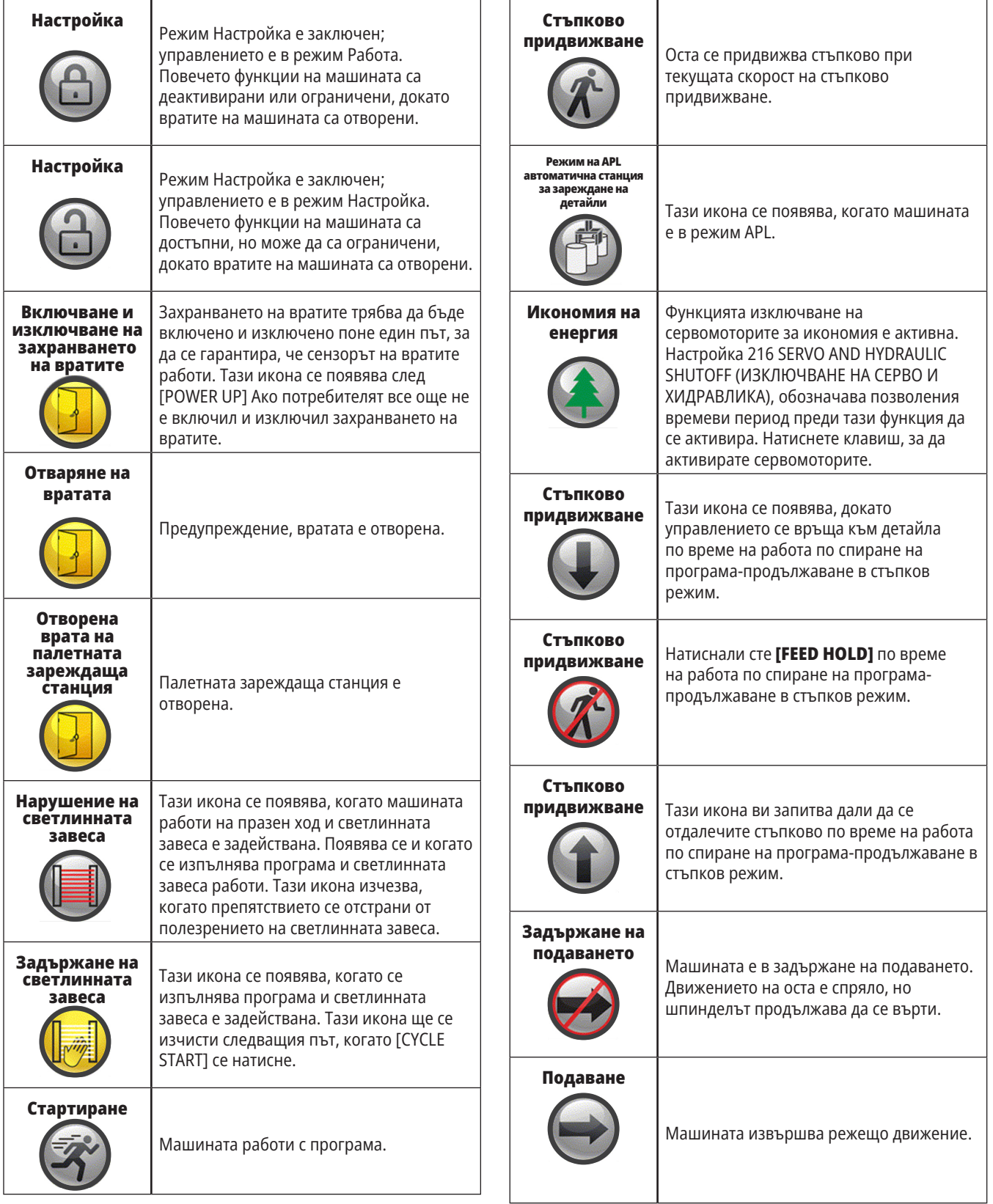

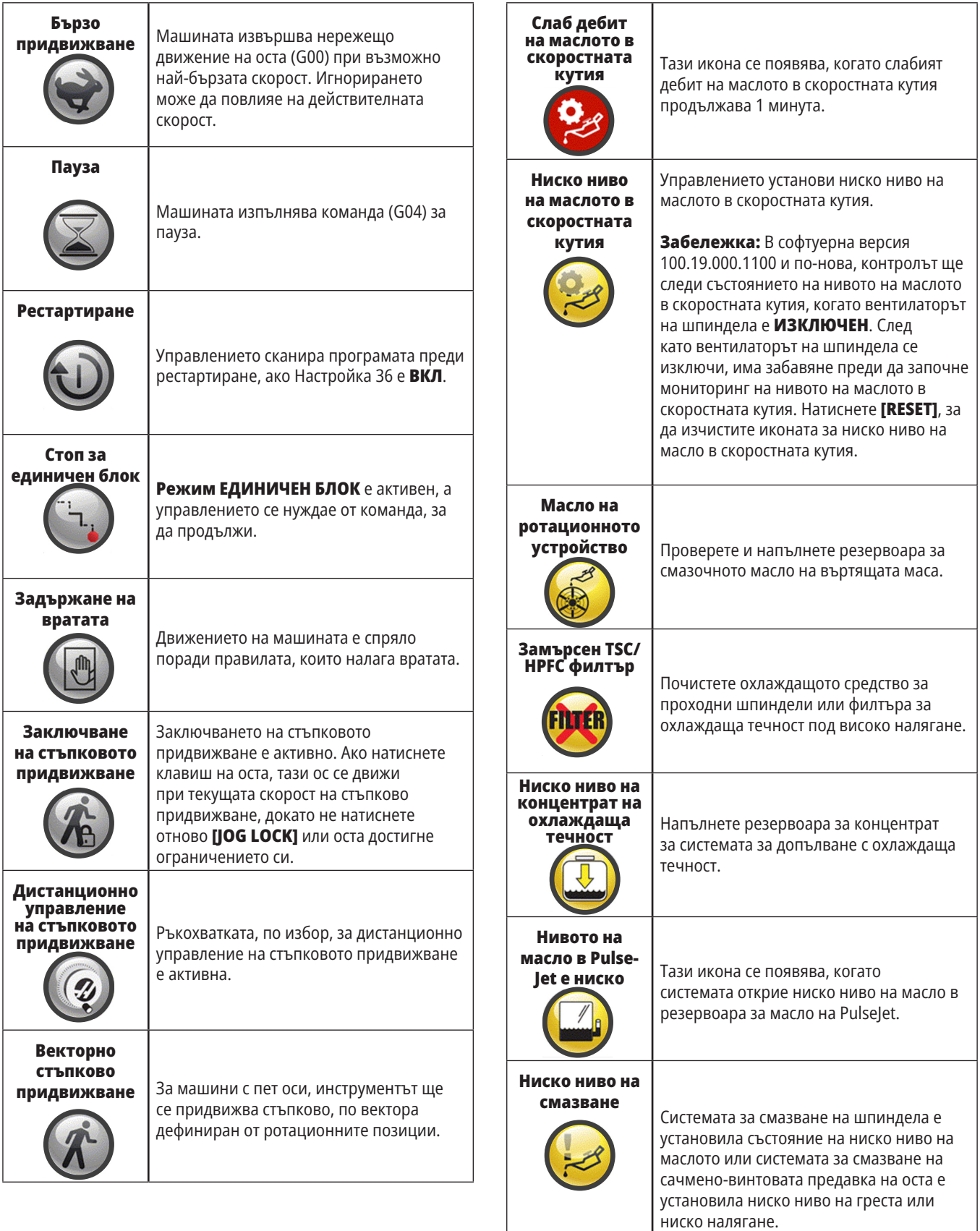

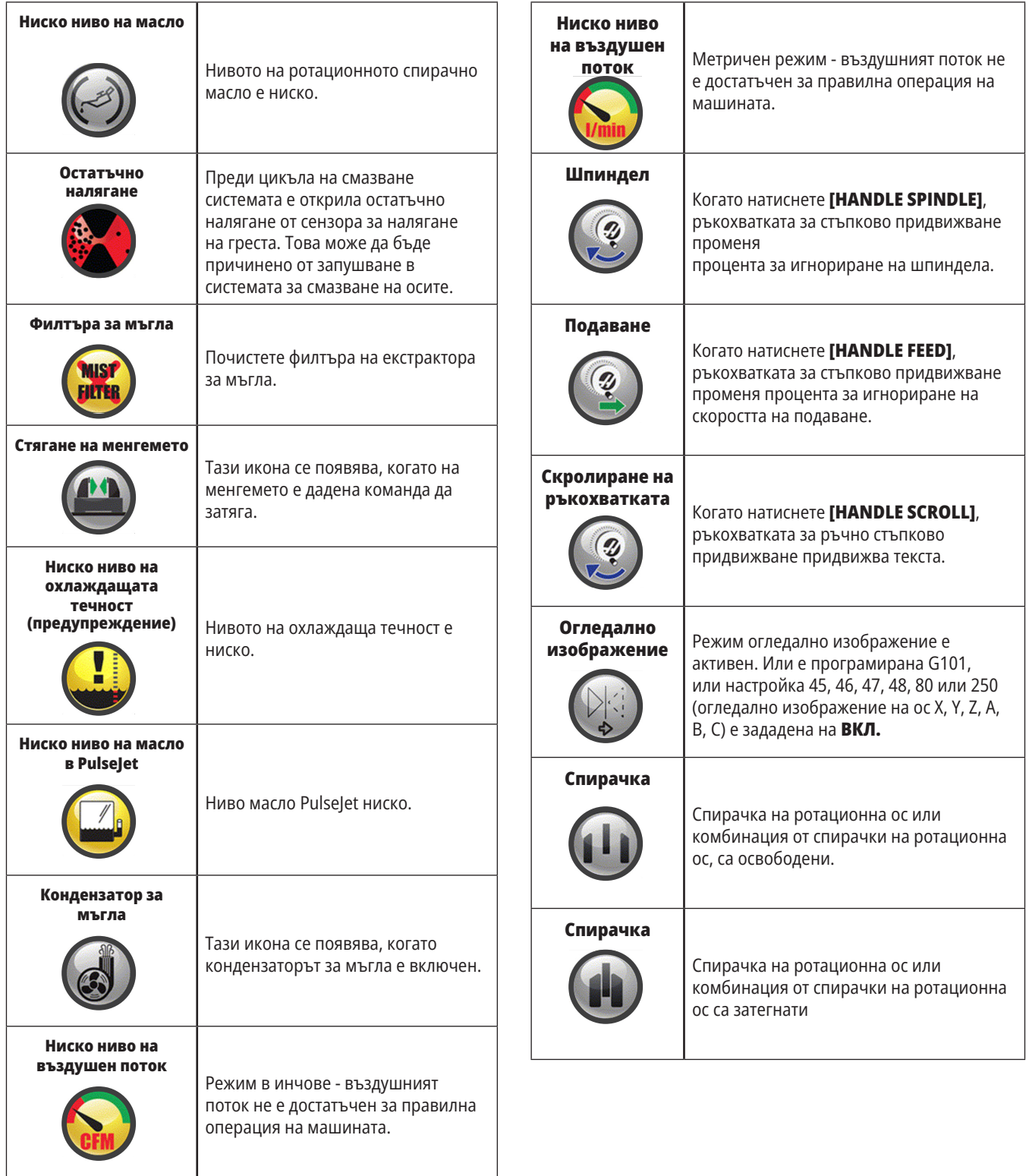

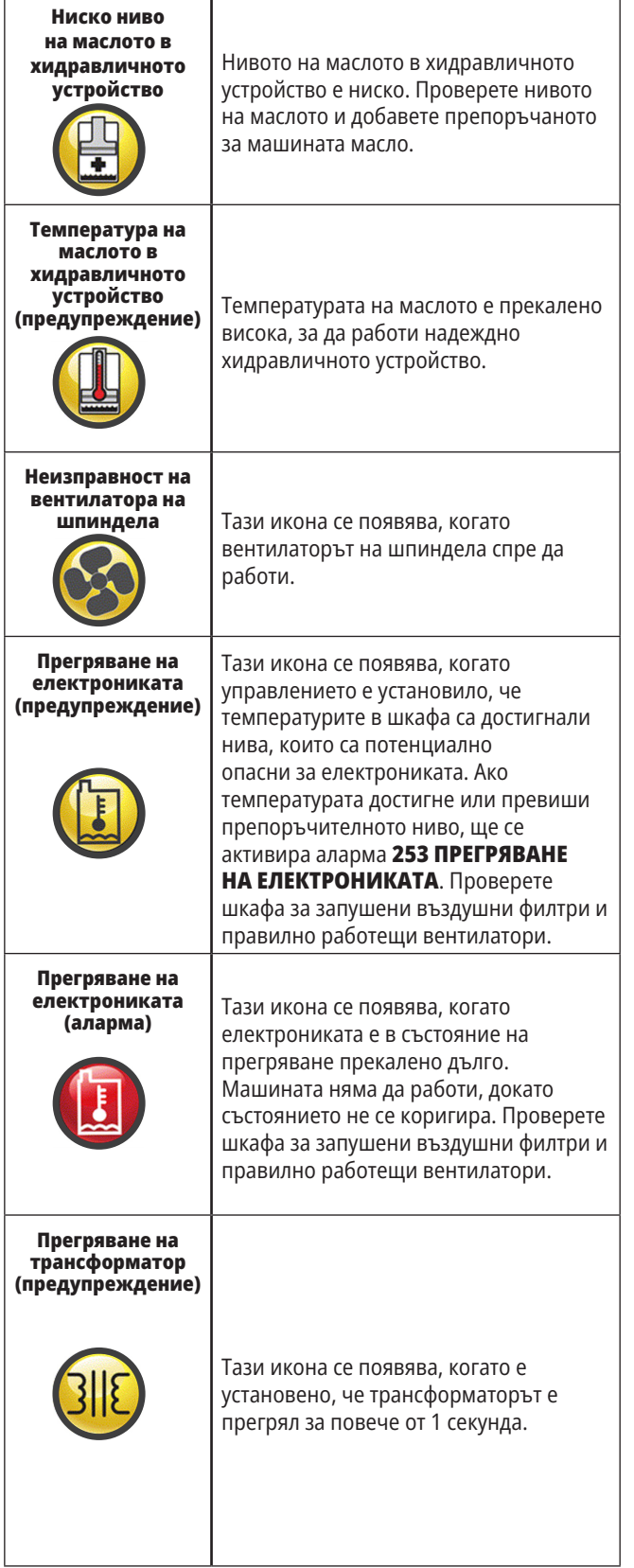

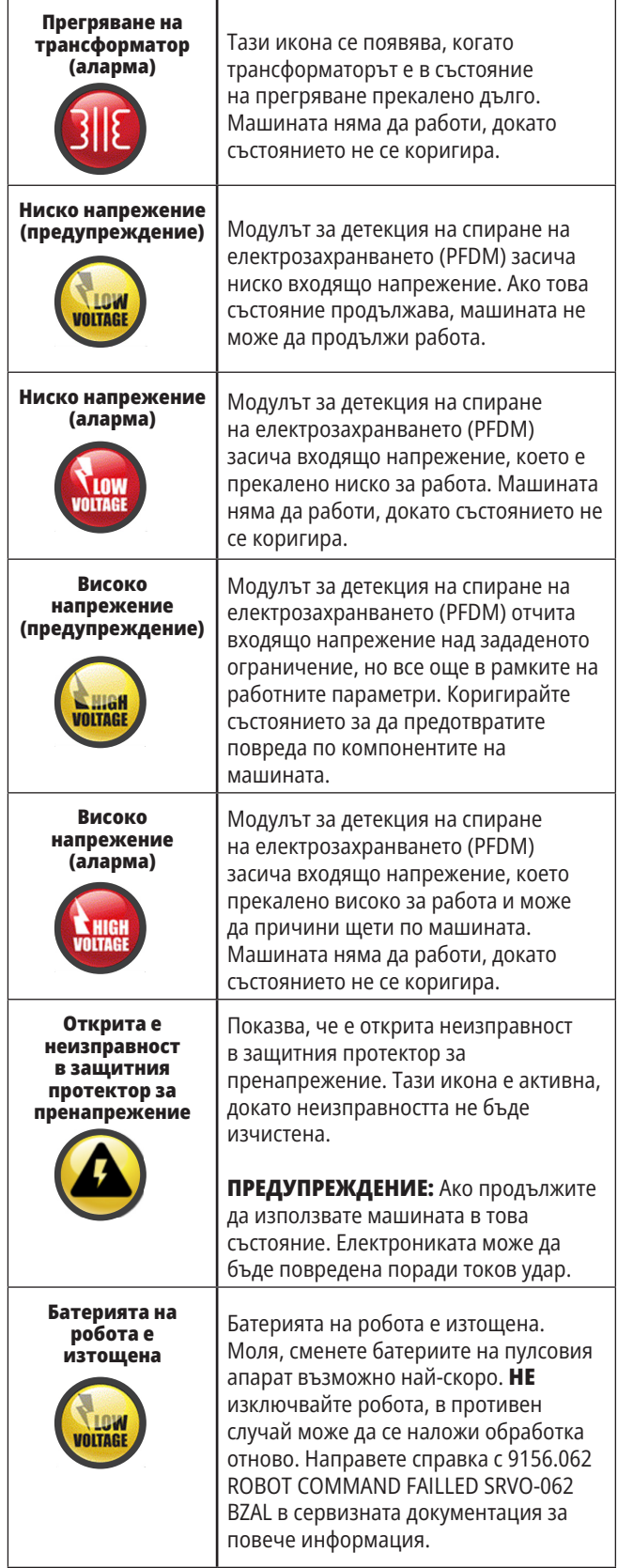
# **14.1 | ФРЕЗА - РЪКОВОДСТВО С ИКОНИ ЗА УПРАВЛЕНИЕ**

# **Ръководство с икони**

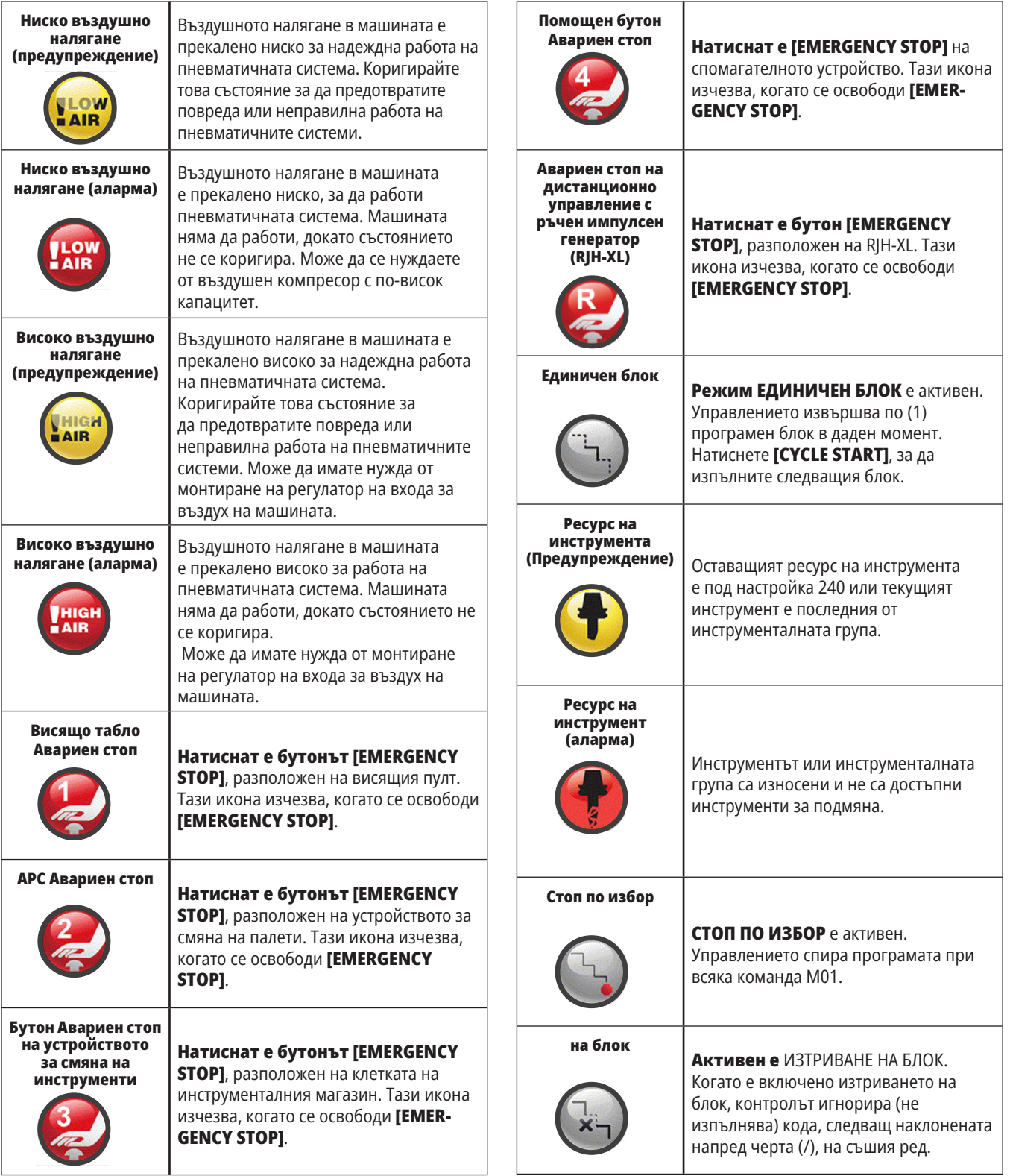

# **14.1 | ФРЕЗА – РЪКОВОДСТВО С ИКОНИ ЗА УПРАВЛЕНИЕ**

# **Ръководство с икони**

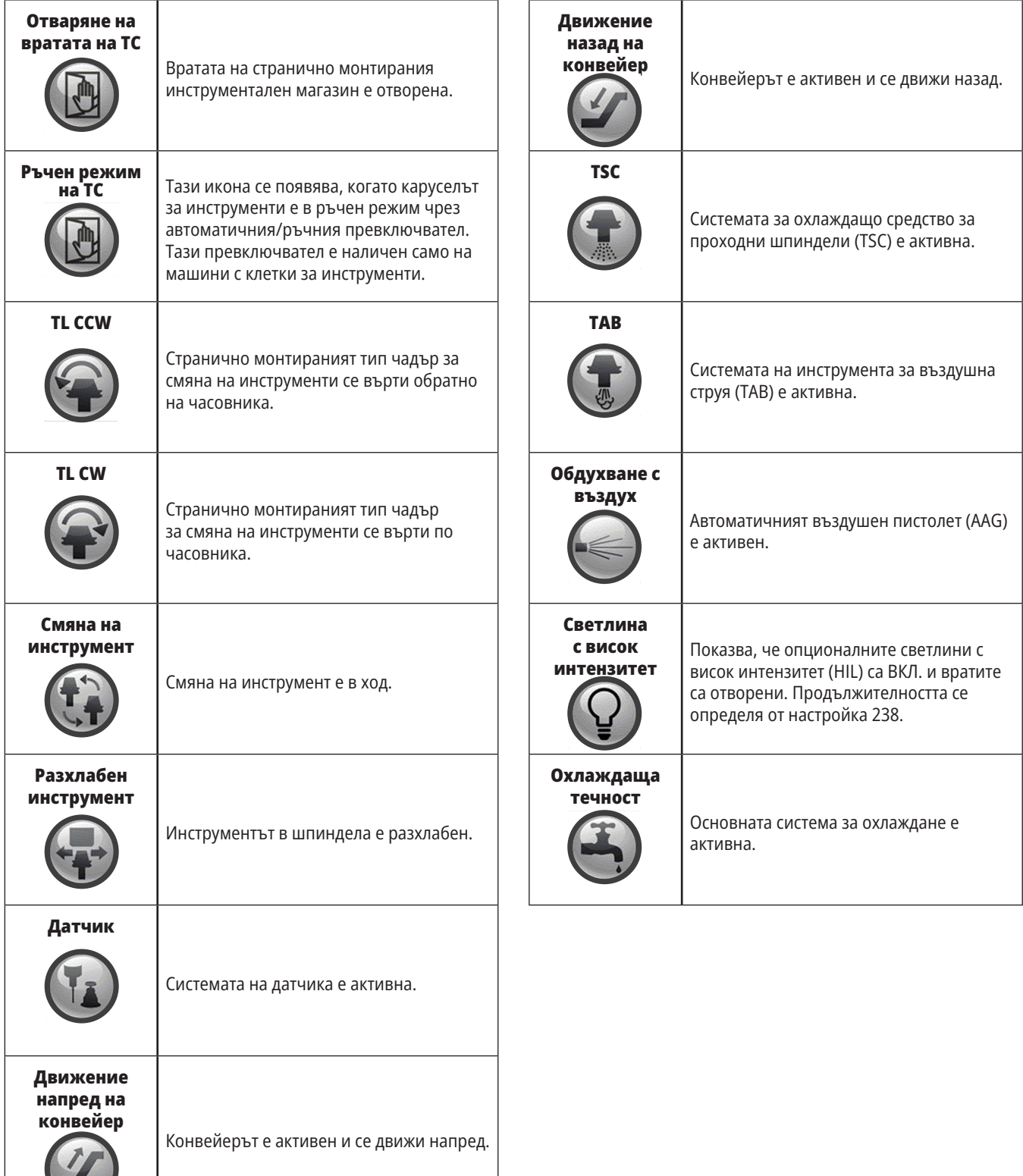

### **15.1 | ФРЕЗА – ПРЕГЛЕД НА RJH-TOUCH XL**

# **Преглед на XL RJH-Touch**

Дистанционното управление с ръчен импулсен генератор (RJH) е опционален аксесоар, който ви дава в ръката достъп до управлението за бързи и лесни настройки.

Вашата машина трябва да има управляващ софтуер от следващо поколение 100.21.000.1000 или по-висок клас, за да използвате всички функции RJH-Touch. Следващите раздели обясняват как да работите с RJH-Touch.

#### **Илюстрацията показва тези компоненти:**

- 1. Старт на програмата. Има същата функция като **[CYCLE START] (СТАРТ НА ПРОГРАМАТА)** от контролния пулт.
- 2. Задържане на подаването. Има същата функция като **[FEED HOLD] (ЗАДЪРЖАНЕ НА ПОДАВАНЕТО)** от висящото командно табло.
- 3. Функционални клавиши. Тези клавиши са за бъдеща употреба.
- 4. Бутон за бързо стъпково придвижване. Този клавиш удвоява скоростта на стъпково придвижване, когато се натисне едновременно с някой от бутоните за посока на стъпковото придвижване.
- 5. Клавиши за насочване на стъпковото придвижване. Тези клавиши работят същото като клавишите със стрелки за стъпково придвижване на клавиатурата. Можете да натиснете и задържите, за да придвижите стъпково оста.
- 6. LCD сензорен дисплей.
- 7. Кобур. За да активирате RJH-XL, го повдигнете от кобура. За да деактивирате RJH-XL, го пъхнете обратно в кобура.
- 8. Функционални раздели. Тези раздели имат различни функции в различните режими. Натиснете функционалния раздел, който съответства на функцията, която искате да използвате.
- 9. Колело за работа с дистанционното управление на стъпково придвижване. Това дистанционно управление работи като дистанционното управление на стъпково придвижване на висящото командно табло. Всяко натискане на ръчното стъпково придвижване придвижва избраната ос с една дължина на избраната степен на стъпката.
- 10. Авариен-стоп Има същата функция като **[EMERGENCY STOP]** от висящото командно табло.

Повечето функции на RJH са достъпни в режим Стъпково придвижване. В други режими екранът на RJH показва информация относно активни или MDI програми.

> **ЗАБЕЛЕЖКА: RIH-XL не може да** бъде премахнат, когато машината е включена.

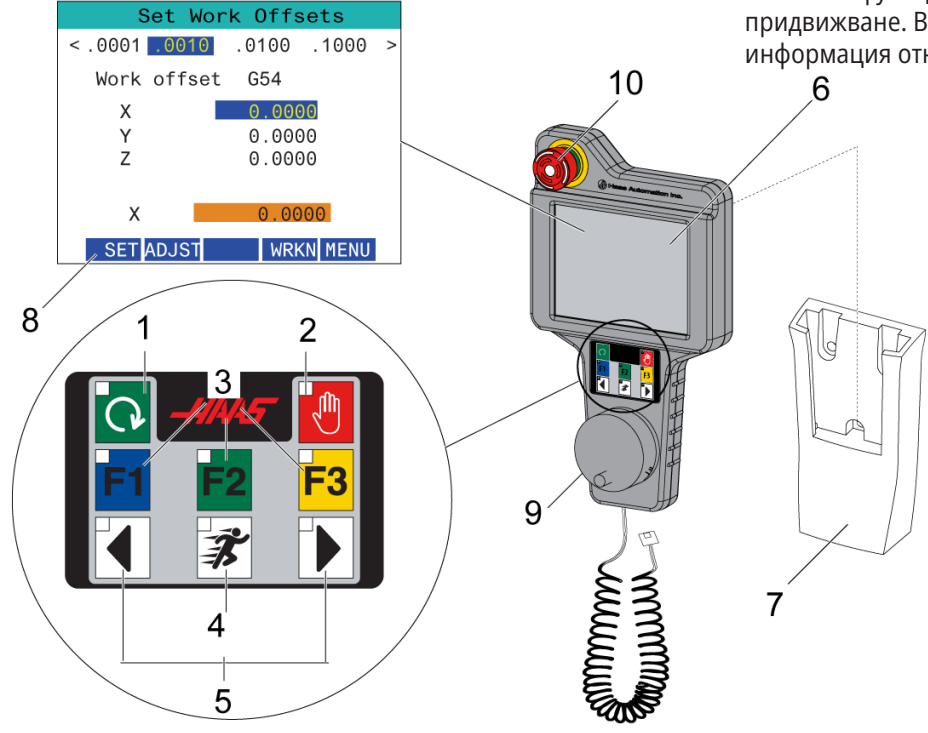

## **15.2 | ФРЕЗА – РЪЧНО СТЪПКОВО ПРИДВИЖВАНЕ НА RJH-TOUCH XL**

# **Ръчно стъпково придвижване на RJH-Touch XL**

1. Натиснете **[MENU]** на екрана.

**[F1]/[F3]** на RJH-XL за промяна на оста.

- 2. Натиснете **Manual Jogging** (Ръчно стъпково движение) на екрана.
- 3. Натиснете **.0001, .0010, .0100, или .1000** на екрана, за да промените скоростта на стъпково придвижване.
- 4. Натиснете позицията на оста на екрана или натиснете

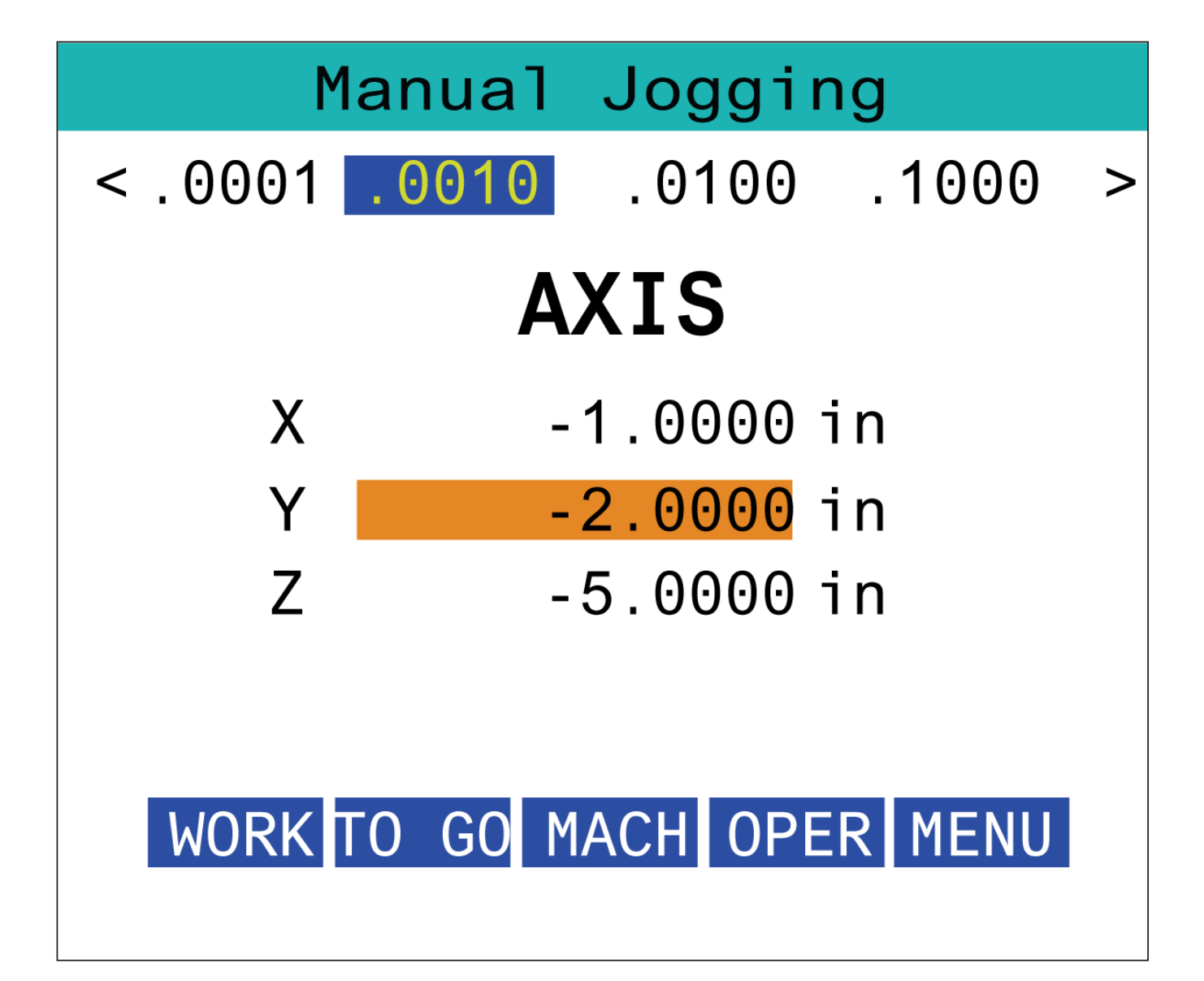

### **15.3 | ФРЕЗА – RJH-XL – ОФСЕТИ НА ИНСТРУМЕНТИТЕ**

# **RJH-XL - Офсети на инструментите**

За достъп до тази функция на RJH-XL, натиснете **[OFFSET]** от висящото командно табло и изберете страница Tool Offsets (Офсети на инструментите) или изберете **TOOL OFFSETS** (ОФСЕТИ НА ИНСТРУМЕНТИТЕ) от менюто на работния режим на RJH-XL.

Натиснете **.001, .0010, .0100, или .1000** на екрана, за да промените скоростта на стъпково придвижване.

Натиснете позицията на оста на екрана или натиснете **[F1]/[F3]** на RJH-XL за промяна на оста.

Натиснете **[NEXT]** на екрана, за да смените на следващия инструмент.

За да промените изместването на инструмента, маркирайте полето **TOOL OFFSET** (Офсет на инструмента) и използвайте дистанционното управление на стъпковото придвижване, за да смените стойността.

Използвайте дистанционното управление на стъпковото придвижване, за да преместите инструмента до желаната позиция. Натиснете функционален клавиш **[SETL]** (ЗАДАВАНЕ ДЪЛЖ), за да запишете дължината на инструмента.

За регулиране на дължината на инструмента, примерно ако искате да извадите от дължината на инструмента дебелината на хартията, която използвате, за да докоснете инструмента:

- 1. Натиснете бутона **[ADJUST]** на екрана.
- 2. Използвайте дистанционното управление на стъпковото придвижване, за да смените стойността (положителна или отрицателна) и да добавите към дължината на инструмента.
- 3. Натиснете бутона **[ENTER]** на екрана.

**ЗАБЕЛЕЖКА:** Ако вашата машина има програмируема опция за охлаждане, може да настроите позицията на дюзата за инструмента.

- 1. Маркирайте полето за **ПОЗ. НА ОХЛАЖДАЩА ТЕЧНОСТ**.
- 2. Натиснете бутона **[ADJST]** на екрана и използвайте дистанционното управление на стъпковото придвижване, за да промените стойността.
- 3. Натиснете бутона **[ENTER]** на екрана, за да приемете промяната на позицията на охлаждащата течност.

Може да използвате бутона [M08] на екрана, за да включите охлаждащата течност и да тествате позицията на дюзата. Натиснете отново бутона на екрана, за да изключите охлаждащата течност.

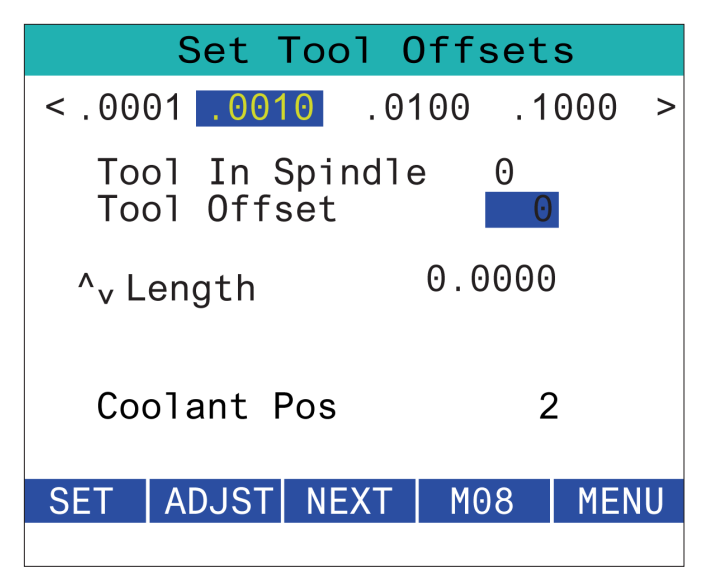

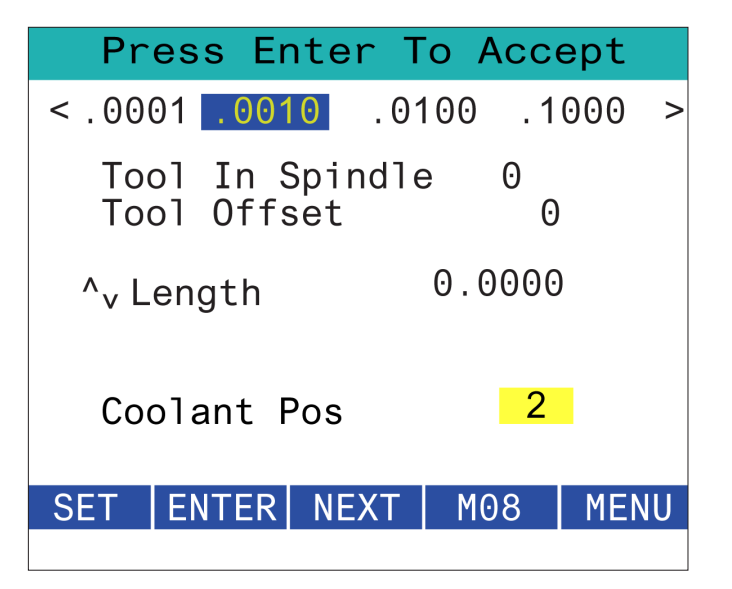

### **15.4 | ФРЕЗА – РАБОТНИ ОФСЕТИ НА RJH-TOUCH XL**

# **RJH-XL - Работни офсети**

За достъп до тази функция на RJH-XL натиснете **[OFFSET]** от висящото командно табло и изберете страница Work Offsets (офсет на детайла) или изберете WORK OFFSETS (Офсет на детайла) от менюто на работния режим на RJH-XL.

Натиснете **.0001, .0010, .0100, или .1000** на екрана, за да промените скоростта на стъпково придвижване.

Натиснете позицията на оста на екрана или натиснете **[F1]/[F3]** на RJH-XL за промяна на оста.

За да смените номера на работния офсет, натиснете бутон **[WORKN]** на екрана и копчето на дистанционното управление за стъпково придвижване за избор на нов номер на офсет.

Натиснете бутон **[ENTER]** на екрана, за да зададете новия офсет. Използвайте дистанционното за за стъпково придвижване, за да движите осите.

Когато достигнете позицията за изместване в оста, натиснете бутон **[SET]** на екрана, за да запишете позицията на офсета.

За да регулирате стойност на офсет:

- 1. Натиснете **функционалния клавиш [ADJUST]** (РЕГУЛИРАНЕ).
- 2. Използвайте импулсното копче за да смените стойността (положителна или отрицателна) за да добавите към изместването.
- 3. Натиснете функционални клавиш **[ENTER]** (ВЪВЕЖДАНЕ).

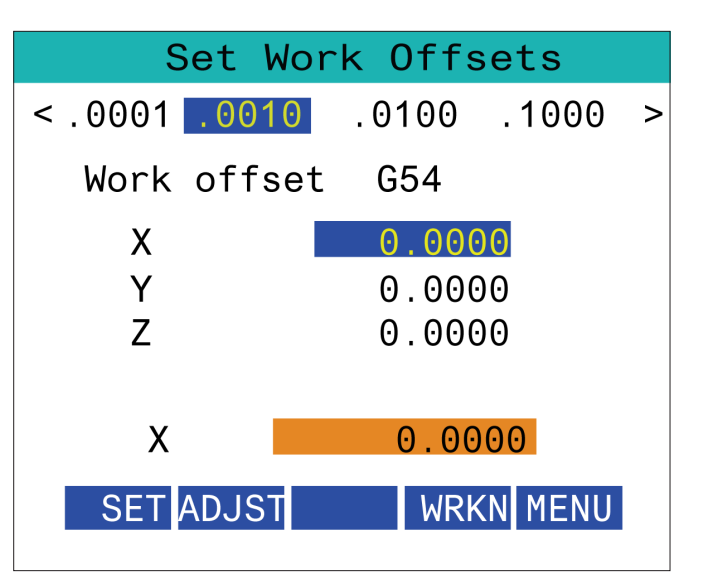

### **15.5 | ФРЕЗА – ВРЪЩАНЕ В НУЛЕВА ТОЧКА НА RJH-TOUCH XL**

# **RJH-XL - Работни офсети**

За достъп до тази функция на RJH-XL натиснете **[OFFSET]** от висящото командно табло и изберете страница Work Offsets (офсет на детайла) или изберете WORK OFFSETS (Офсет на детайла) от менюто на работния режим на RJH-XL.

Натиснете **.0001, .0010, .0100, или .1000** на екрана, за да промените скоростта на стъпково придвижване.

Натиснете позицията на оста на екрана или натиснете **[F1]/[F3]** на RJH-XL за промяна на оста.

За да смените номера на работния офсет, натиснете бутон **[WORKN]** на екрана и копчето на дистанционното управление за стъпково придвижване за избор на нов номер на офсет.

Натиснете бутон **[ENTER]** на екрана, за да зададете новия офсет. Използвайте дистанционното за за стъпково придвижване, за да движите осите.

Когато достигнете позицията за изместване в оста, натиснете бутон **[SET]** на екрана, за да запишете позицията на офсета.

За да регулирате стойност на офсет:

- 1. Натиснете **функционалния клавиш [ADJUST]** (РЕГУЛИРАНЕ).
- 2. Използвайте импулсното копче за да смените стойността (положителна или отрицателна) за да добавите към изместването.
- 3. Натиснете функционални клавиш **[ENTER]** (ВЪВЕЖДАНЕ).

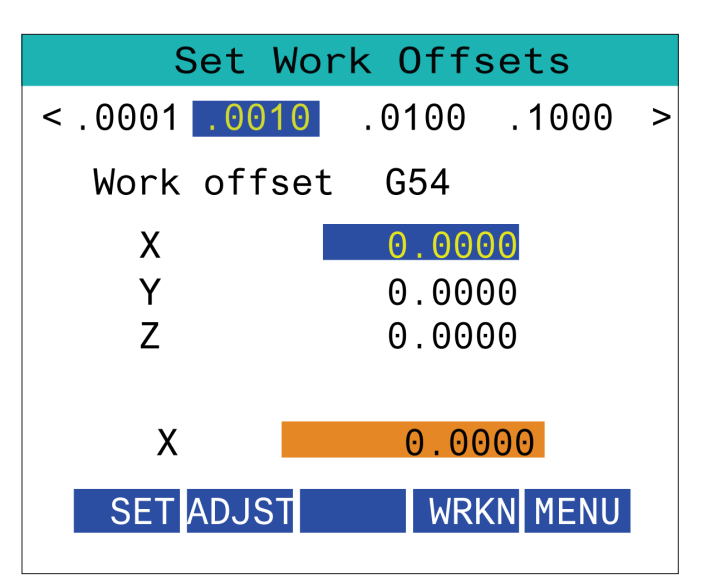

### **15.6 | ФРЕЗА – RJH-XL – ПОМОЩНО МЕНЮ**

# **Помощно меню на RJH-XL**

За достъп до тази функция на RJH-XL, изберете **AUXILIARY** MENU (СПОМНАГАТЕЛНО МЕНЮ) от менюто на работния режим RJH-XL.

Бутонът **[SPNDL]** на екрана ще завърти шпиндела по посока на часовниковата стрелка и обратно на часовниковата стрелка.

Бутонът **[M08]** на екрана може да контролира охлаждащата течност.

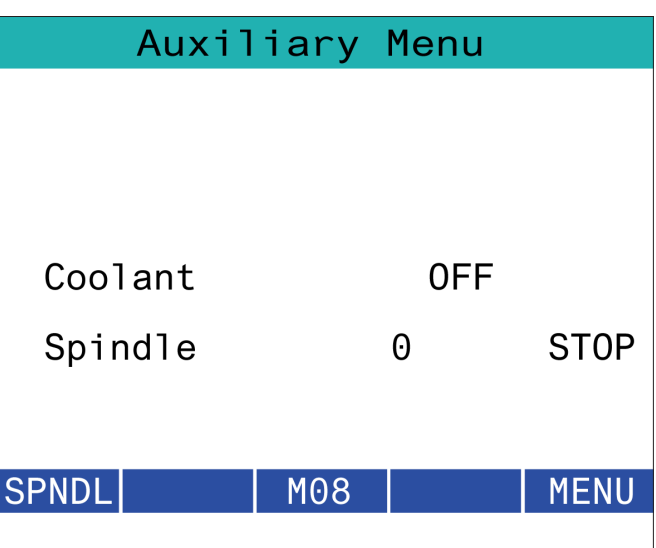

## **15.7 | ФРЕЗА – RJH-XL – ЗАКРЕПВАНЕ НА ДЕТАЙЛА**

# **RJH-XL - Закрепване на детайла**

За достъп до тази функция на RJH-XL, натиснете бутона **[CURRENT COMMANDS]** на висящото командно табло, след това под раздела за устройства навигирайте до работния раздел или изберете **WORKHOLDING (РАБОТНО СТАРТИРАНЕ)** от менюто на работния режим RJH-XL.

Натиснете бутоните **[CLAMP]/[UNCLA]** на екрана, за да затегнете/отпуснете избраното менгеме.

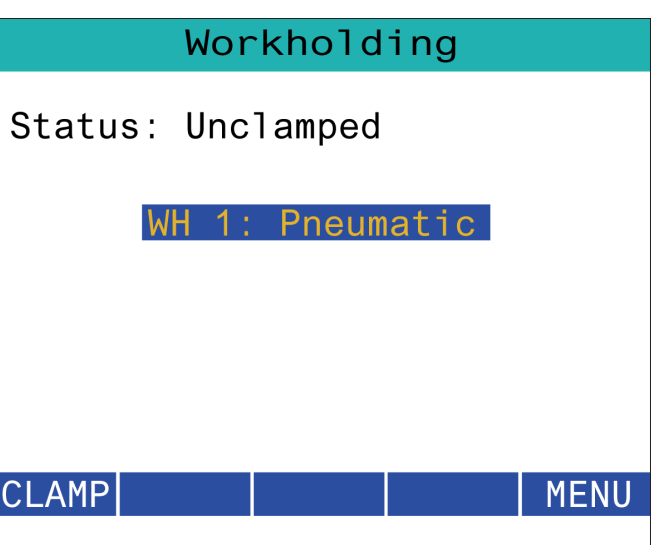

### **15.8 | ФРЕЗА – ПРОГРАМЕН РЕЖИМ RJH-TOUCH XL**

# **RJH-XL - Програмен режим**

**ЗАБЕЛЕЖКА: Изображенията показват MDI, но следните инструкции се прилагат както за MDI, така и за MEM.**

Когато MDI или MEM са натиснати на висящия пулт, има 4 основни раздела [1] на RJH: **WORK (РАБОТА)**, **TO GO (ОТИДИ КЪМ)**, **MACH (СЪВПАДЕНИЕ)** и **OPER (ОПЕРАЦИЯ)**.

Когато е маркирано **[WORK]**, екранът показва позициите на оста спрямо нулата на детайла.

Когато е маркирано **[TO GO]**, екранът показва оставащото разстояние, преди осите да достигнат тяхната зададена позиция.

Когато е маркирано **[MACH]**, екранът показва позициите на осите по отношение на машинна нулева точка.

Когато е маркирано **[OPER]**, екранът показва разстоянието, на което са били придвижвани осите.

В долната част на екрана има 5 бутона [2]: **SINGL**, OPSTP, **BLK D**, **M08**, **MENU**.

Когато бъде натиснат **SINGL**, той ще изпълни висок наклон [3] и ще спре и когато бъде натиснат **[CYCLE START]**, ще изпълни следващия ред и ще спре и т.н.

**OPSTP** е стоп по избор, когато се натисне, програмата ще спира при всеки възникнал M01.

**ЗАБЕЛЕЖКА:** При машини с автоматично отваряне на вратите, **OPSTP** ще спре на всеки M01 и ще отвори вратата(ите).

**BLK D** е изтриване на блок, когато бъде натиснат някой ред, започващ с наклонена черта напред [4] ще бъде пропусната при изпълнение на програмата.

Когато е натиснат **M08**, охлаждащата течност се включва и бутонът ще отчете **M09**, който ще изключи охлаждащата течност, когато бъде натиснат.

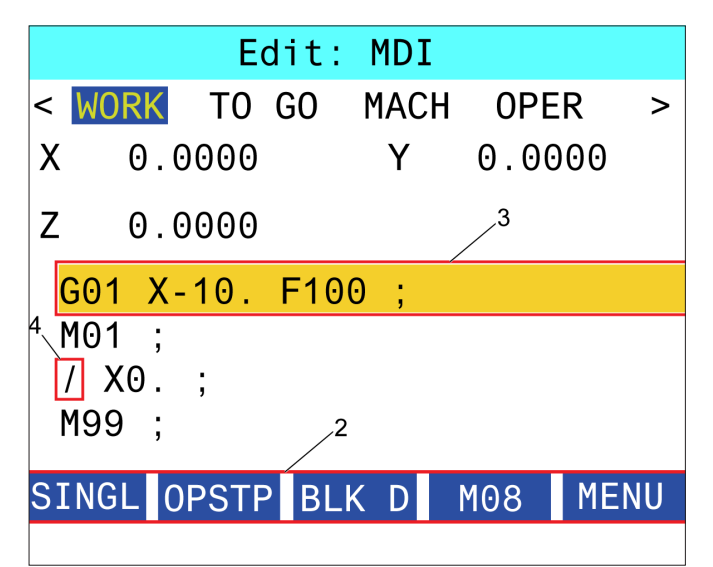

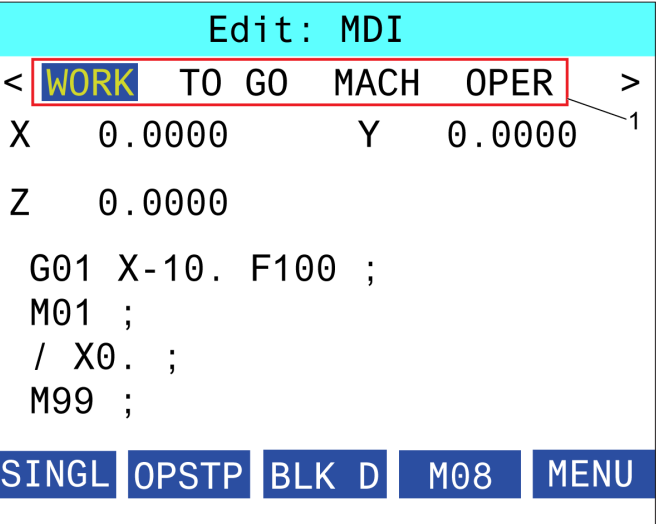

### **16.1 | ФРЕЗА – ПРОГРАМИРАНЕ НА ОПЦИИ/СПИСЪК С ФУНКЦИИ**

# **Увод**

В допълнение към стандартните функции, включени във Вашата машина, може също да имате оборудване по избор със специален начин на програмиране. Този раздел Ви насочва как да програмирате тези опции.

Можете да се свържете с Вашия HFO, за да поръчате повечето от тези опции, ако Вашата машина не бъде доставена оборудвана с тях.

# **Списък на функции**

Списъкът с функции съдържа, както стандартните, така и допълнителните опции за поръчка.

За достъп до списъка:

Натиснете **[DIAGNOSTIC] (ДИАГНОСТИКА).**

Отидете до раздел Параметри и след това до раздел Функции. (Закупените опции са маркирани в зелено и техния статут е зададен като ЗАКУПЕНИ.)

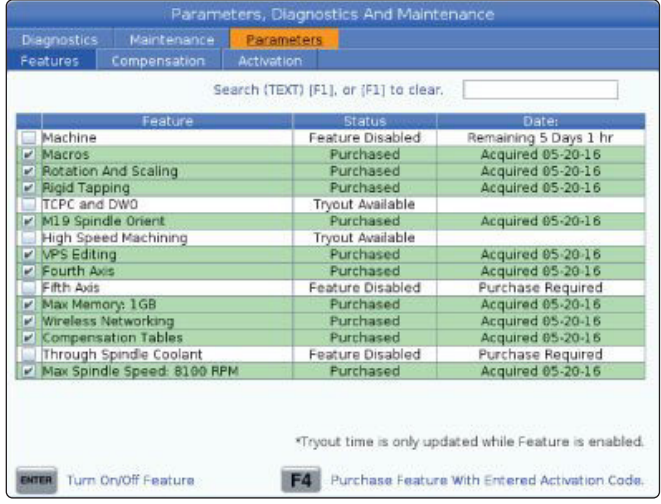

## **Активиране/деактивиране на закупени опции**

За да активирате или деактивирате закупена опция:

Маркирайте опцията от раздела **ФУНКЦИИ**.

Натиснете **[ENTER] (ВЪВЕЖДАНЕ)**, за да ВКЛ./ИЗКЛ. опцията.

**ЗАБЕЛЕЖКА:** Ако представената опция е ИЗКЛ., опцията не е налична.

# **Изпробване на опции**

Някои опции имат 200 часов пробен период. Колоната Статус в раздел FEATURES (ФУНКЦИИ) показва опциите, които са налични за пробен срок.

**ЗАБЕЛЕЖКА:** Ако опцията няма пробен период, колоната Статус показва ФУНКЦИЯТА Е ДЕАКТИВИРАНА и трябва да закупите опцията за да я използвате.

За да стартирате пробния период:

Маркирайте функцията.

Натиснете **[ENTER] (ВЪВЕЖДАНЕ)**. Натиснете отново **[ENTER] (ВЪВЕЖДАНЕ)**, за да деактивирате опцията и да спрете таймера.

Статутът на функцията се променя на ПОЗВОЛЕН ПРОБЕН ПЕРИОД и колоната с дата показва оставащите часове на пробния период. Когато пробният период изтече, статута се променя на ИЗТЕКЪЛ. Не можете да удължите пробния период на изтекла опция. Трябва да закупите опцията за да я използвате.

**ЗАБЕЛЕЖКА:** Времето за пробния период се актуализира само когато опцията е активирана.

## **16.2 | ФРЕЗА – ВЪРТЕНЕ И СКАЛИРАНЕ**

# **Завъртане и мащабиране**

Въртенето позволява да завъртите схема към друга позиция или около окръжност. Скалирането намалява или увеличава траектория на инструмента или на образец.

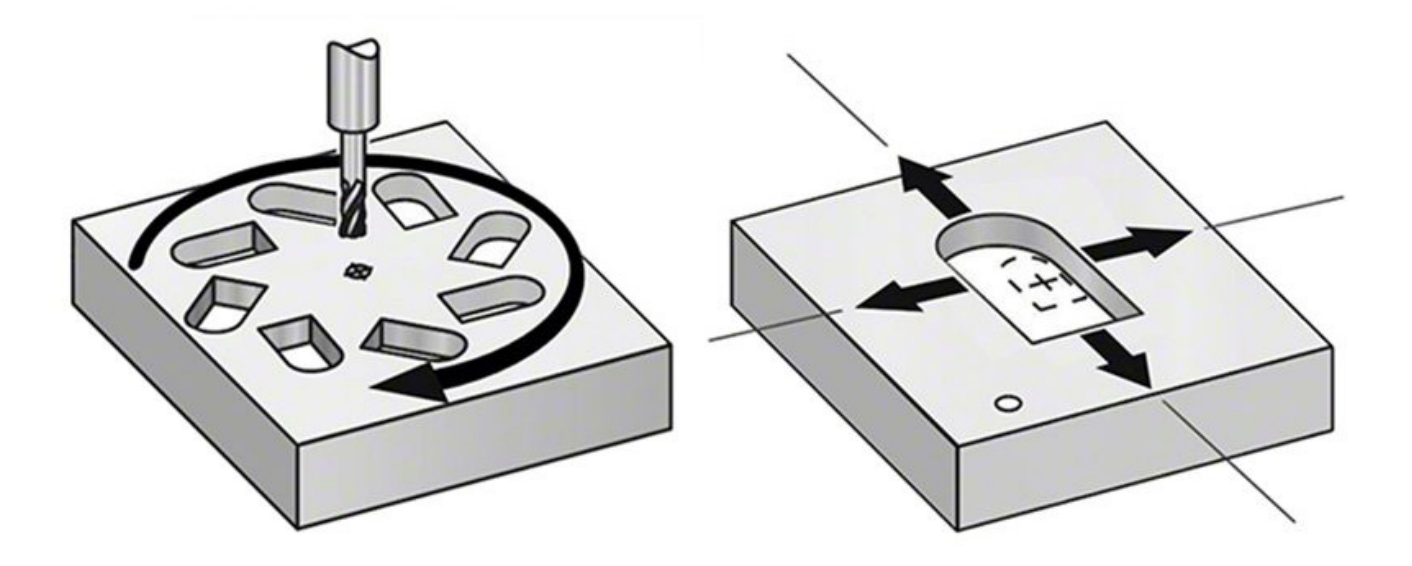

### **16.3 | ФРЕЗА – СИСТЕМА ЗА ВИЗУАЛНО ПРОГРАМИРАНЕ (VPS)**

## Система за визуално програмир

VPS ви позволява да разработвате бързо програми от програмни шаблони. За достъп до VPS, натиснете EDIT (РЕДАКТИРАНЕ) и след това изберете раздел VPS.

Стартов екран на VPS.

- [1] Наскоро използвани шаблони,
- [2] Прозорец на директорията на шаблоните,
- [3] ВЪВЕДЕТЕ, за да заредите шаблон,

[4] F4 за превключване между наскоро използвана директория и директория с шаблони.

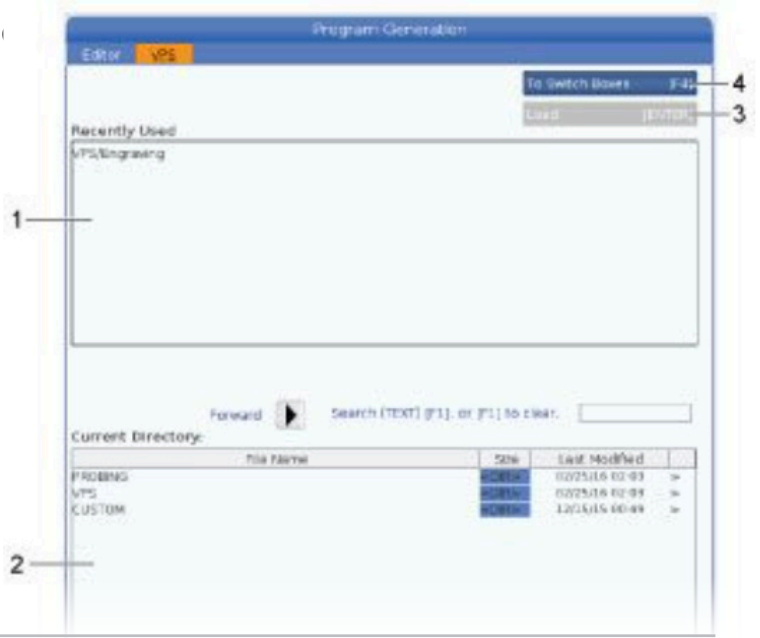

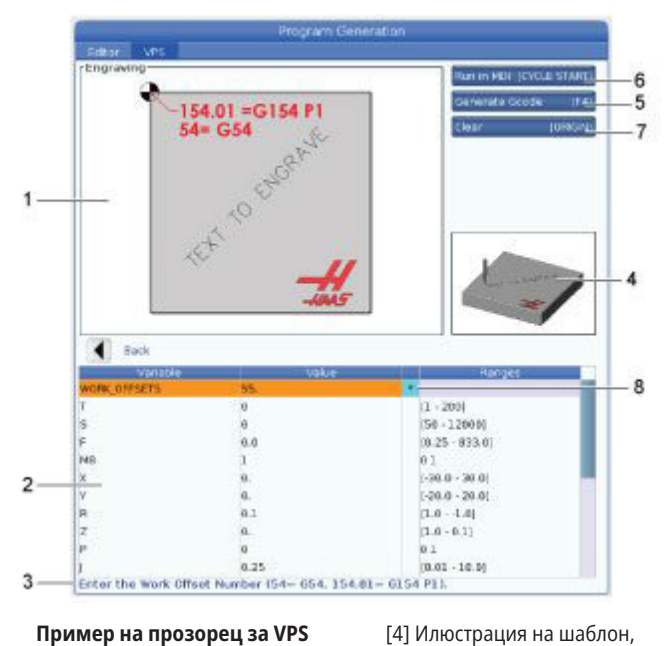

[5] Генериране на G код F4, [6] Стартиране в MDI CYCLE START, [7] Изчистване на ПРОИЗХОД, [8] Индикатор за промяна на стойността по подразбиране.

**Пример на прозорец за VPS за създаване на програма за гравиране.**

- [1] Илюстрация на променлива,
- [2] Таблица с променливи,
- [3] Текст на описание на

променлива,

**Пример за VPS**

Когато използвате VPS избирате шаблон за функцията, която искате да програмирате и след това въвеждате променливи, за да създадете програма. Шаблонът по подразбиране, включва функции за измерване и детайл. Може също да създадете потребителски шаблони. Свържете се с отдела за Приложения на вашия представител на HFO за помощ при потребителски шаблони.

- 1. Натиснете EDIT (РЕДАКТИРАНЕ) и след това изберете раздел VPS.
- 2. Използвайте курсорните клавиши със стрелки за да маркирате опцията VPS на менюто. Натиснете курсорен клавиш със стрелка НАДЯСНО за да изберете опция.
- 3. Маркирайте и изберете опция Гравиране от следващото меню.
- 4. В прозореца за генериране на програма използвайте курсорни клавиши със стрелки НАГОРЕ и НАДОЛУ, за да маркирате редовете с променливи.
- 5. Въведете стойност за осветената променлива и натиснете ENTER (ВЪВЕЖДАНЕ). Управлението ще покаже звездичка (\*) до променливата, ако стойността по подразбиране е променена. За да зададете променливата обратно по подразбиране, натиснете бутона ORIGIN. Натиснете курсорен клавиш със стрелка НАДОЛУ за да отидете към следващата променлива.

За да създадем примерното гравиране на кръг, използвахме тези стойности на променливи. Обърнете внимание, че всички стойности на позицията са представени в работни координати.

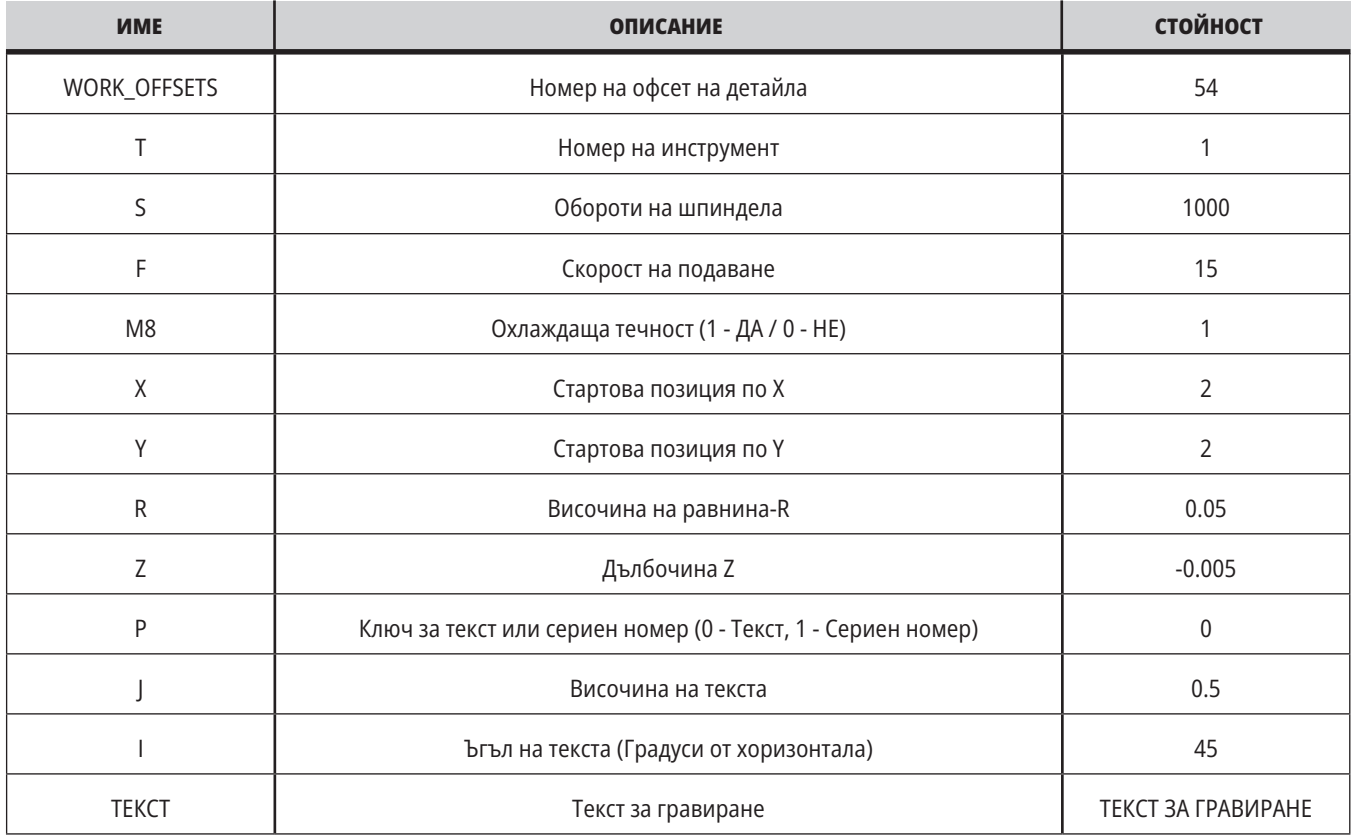

#### 6. При въведени всички променливи може да натиснете **[CYCLE START] (СТАРТИРАНЕ НА ПРОГРАМА)** за незабавно пускане на програмата в MDI или F4, за да изведете кода в буферната памет или MDI без пускане на програмата.

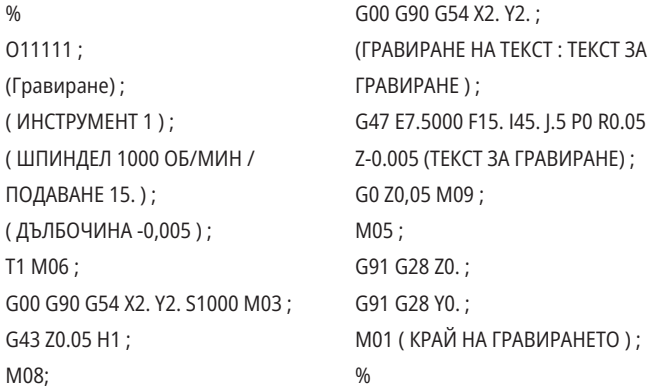

### **16.4 | ФРЕЗА – ТВЪРДО НАРЯЗВАНЕ НА РЕЗБА**

# **Твърд метчик**

Тази опция синхронизира ОБ/МИН на шпиндела с подаването по време на операция за нарязване на резба с метчик.

### **16.6 | ФРЕЗА – ВИСОКОСКОРОСТНА ОБРАБОТКА**

# **Високоскоростна обработка**

Опцията за високоскоростна обработка на Haas позволява по-бързи подавания и по комплексни траектории. HSM използва алгоритъм за движение наречен Ускорение преди интерполация комбиниран с пълна прогнозна функция, за да предостави контурно подаване до 1200 инча/ мин (30.5 м/мин) без риск от изкривяване на програмираната траектория. Това намалява времената на циклите, подобрява точността и изглажда движението.

### **16.5 | ФРЕЗА – M19 ОРИЕНТАЦИЯ НА ШПИНДЕЛА**

## **M19 Ориентация на шпиндела**

Ориентацията на шпиндела ви позволява да позиционирате шпиндела на програмирания ъгъл. Тази опция предоставя икономично, точно позициониране.

### **16.7 | ФРЕЗА – ДОПЪЛНИТЕЛНИ ОПЦИИ ЗА ПАМЕТ**

# **Допълнителни опции за памет**

Ориентацията на шпиндела ви позволява да позиционирате шпиндела на програмирания ъгъл. Тази опция предоставя икономично, точно позициониране.

### **16.8 | ФРЕЗА – ИЗМЕРВАНЕ**

# **Измерване**

Може да използвате опционална отчитаща система за задаване на измествания, проверка на детайла, измерване на инструменти и проверка на инструменти. Този раздел описва основната употреба на датчика и отстраняване на неизправности.

## **Проверка на датчика за инструмента**

Изпълнете тези стъпки за да се уверите, че датчикът за инструмента работи правилно:

#### **1. В режим MDI, пуснете:**

M59 P2 ; G04 P1.0; M59 P3 ; Това включва комуникацията на датчика на инструмента, изчаква една секунда и включва датчика на инструмента.. Светодиодът [1] на датчика за инструмента светва в зелено.

#### **2. Докоснете накрайника [2].**

Машината издава звуков сигнал и светодиодът става червен [1]. Това ви информира, че датчикът за инструмента е стартиран.

#### **3. Натиснете RESET**

**(НУЛИРАНЕ), за да** 

**деактивирате сондата.**

Светодиодът на датчика изгасва

[1].

# **Проверка на датчика за детайла**

Изпълнете следните стъпки, за да се уверите, че работният датчик функционира правилно:

- **1** Изберете работния датчик със смяна на инструмента или поставете ръчно работния датчик в шпиндела.
- **2** В режим MDI пуснете M69 P2 ; Това започва комуникация с работния датчик.

**3**в режим MDI: пуснете M59 P3 ;

Светодиодът на датчика светва в зелено [1].

**4** Докоснете накрайника [2].

Машината издава звуков сигнал и светодиодът става червен [3]. Това ви казва, че работният датчик е стартиран.

**5** Натиснете RESET (НУЛИРАНЕ), за да деактивирате датчика.

Светодиодът на работния датчик се изключва [1].

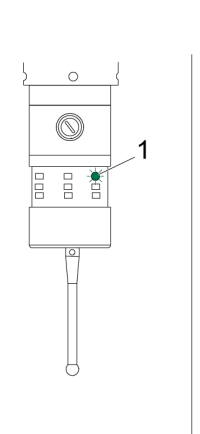

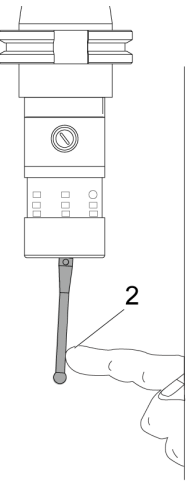

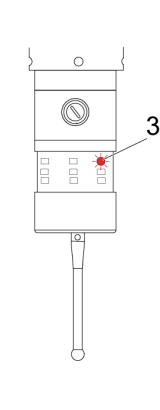

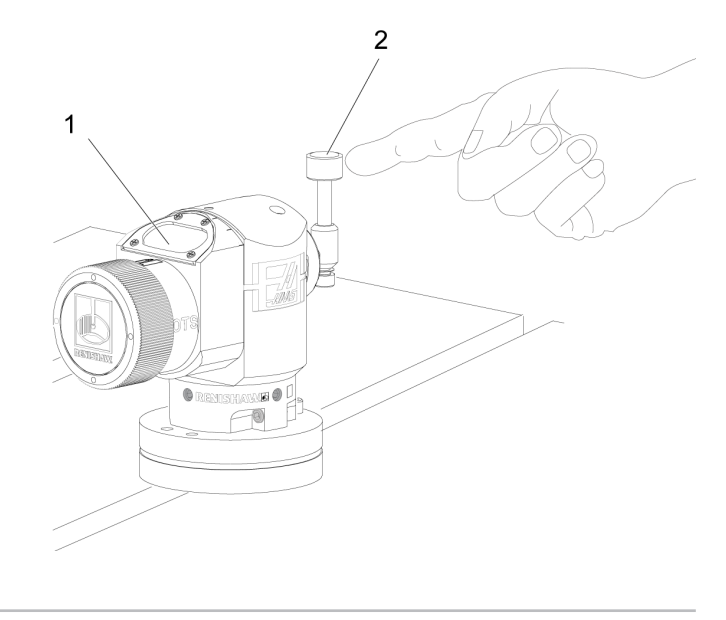

#### **16.8 | ФРЕЗА – ИЗМЕРВАНЕ**

### **Пример за датчик**

Можете да използвате датчик, за да проверите вашата част за правилни размери по време на процеса на обработка. Примерно тази програма използва датчик за детайла, за да провери за прави ъгли. Програмата използва G65 за да извика макро програма 9XXXXX създадена специално за измерване. Може да намерите

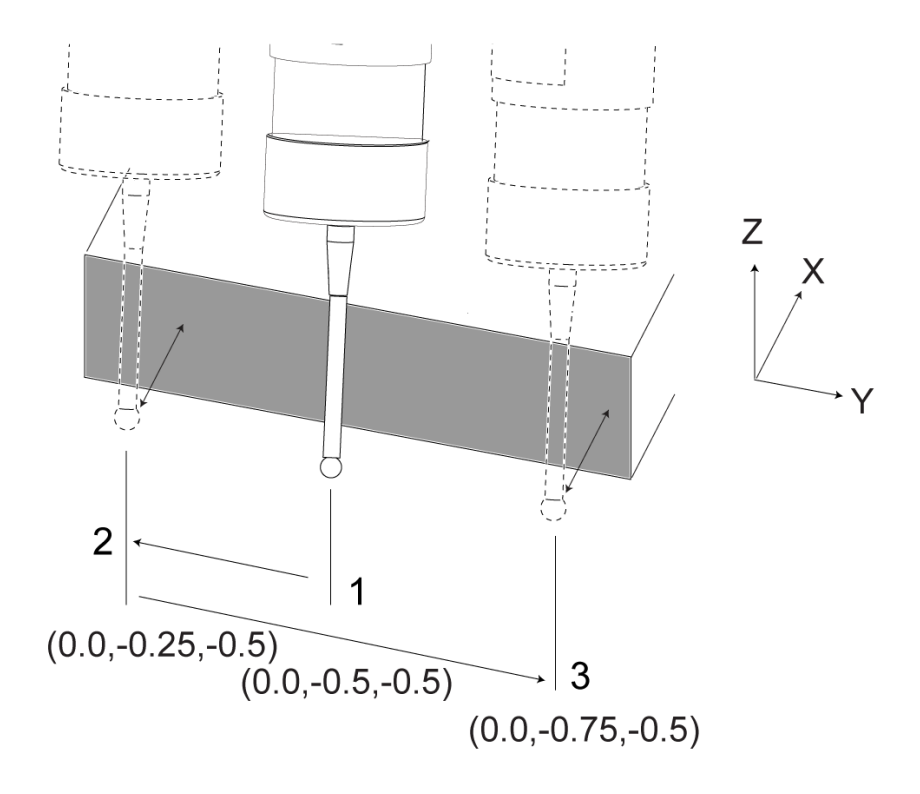

повече информация за тези програми в ръководствата на Renishaw в Интернет на haascnc.com след това кликнете на раздел Обслужване.

Програмата прави следното:

- **1** След смяна на инструмента, начало и добавяне на компенсация на дължината на инструмента, системата включва работния датчик и се премества на безопасно начално място.
- **2** Накрайникът на датчика се придвижва близко до повърхността към изискваната точка на ос Z, за да предостави централна стартова позиция [1].
- **3** Цикълът прави две замервания, симетрично на стартовата позиция, за да установи ъгъла на повърхността [2], [3].
- **4** Накрая стилусът на датчика се премества в безопасно изходно положение, изключва датчика и се връща в началното положение.

#### **Пример:**

 $0/2$ 

O00010 (ПРОВЕРКА ЗА КВАДРАТУРА) ; T20 M06 (ДАТЧИК) ; G00 G90 G54 X0. Y0.; G43 H20 Z6. ; G65 P9832 (ВКЛЮЧЕН РАБОТЕН ДАТЧИК) ; G65 P9810 Z-0.5 F100. (БЕЗОПАСЕН РЕЖИМ) ; G65 P9843 Y-0.5 D0.5 A15. (ИЗМЕРВАНЕ НА ЪГЪЛА) ;

G65 P9810 Z6. F100. (БЕЗОПАСЕН ИЗХОД) ; G65 P9833 (ИЗКЛЮЧЕН РАБОТЕН ДАТЧИК) ; G00 G90 G53 Z0. ; M01;

;

;

( ПРОГРАМА ЗА ДЕТАЙЛИ ) ; G00 G90 G54 X0. Y0.; T2 M06 (1/2" ПАЛЦОВА ФРЕЗА) ; G00 G90 G43 H02 Z1,5 ; G68 R#189 ; G01 X-2. F50. ; M30;

%

# **Употреба на датчик с макрос**

Макро командите избират и включват и изключват датчика по същия начин като М-кодовете.

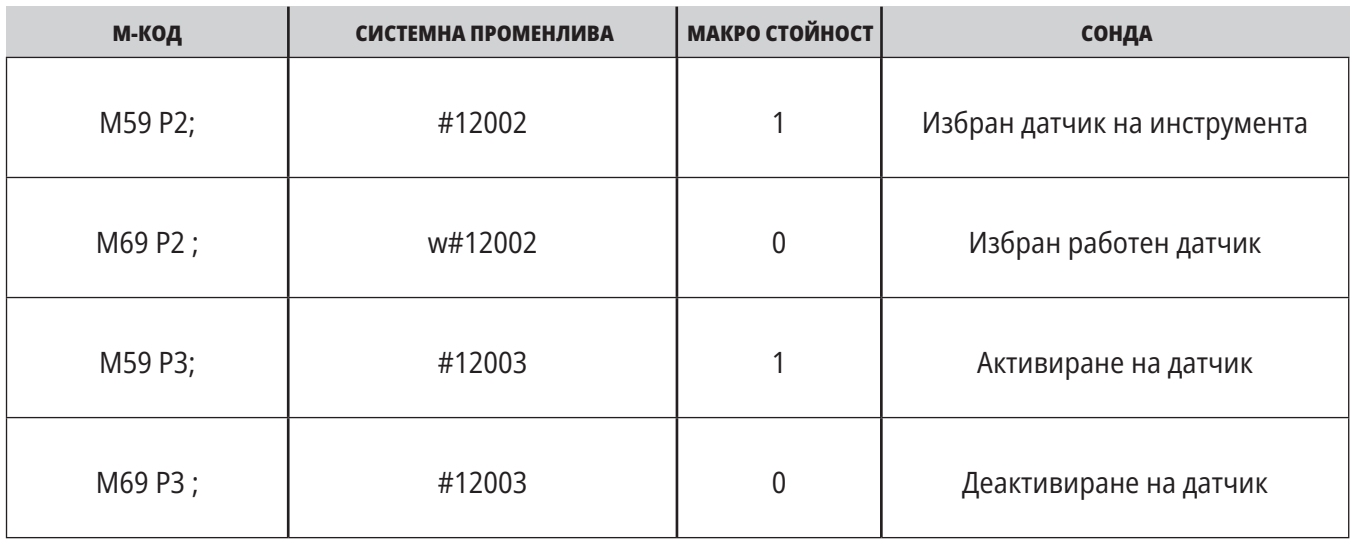

Ако назначите системната променлива към видима глобална променлива, може да видите промяната на макро стойността в раздел Макро променливи при ТЕКУЩИ КОМАНДИ.

Глобалната променлива #10003 показва резултата от M59 P3 ; като 1.000000. Това означава, че или датчикът за инструмента, или датчикът за детайла са включени.

Например,

M59 P3 ;

#10003=#12003 ;

### **16.9 | ФРЕЗА – МАКСИМАЛНИ ОБОРОТИ НА ШПИНДЕЛА**

### **16.10 | ФРЕЗА – ТАБЛИЦИ ЗА КОМПЕНСАЦИИ**

# **Максимални обороти на шпиндела**

Тази опция увеличава максималната скорост, при която може да работите с шпиндела на машината.

### **Таблици за компенсации**

С тази опция управлението съхранява работна маса с компенсации за корекция на малки грешки в ротиращата червячна предавка, както и малки грешки при X, Y и Z.

# **Въведение в G-кодовете на фрезата**

Тази глава предоставя подробни описания за G-кодове, които използвате, за да програмирате Вашата фреза.

**ВНИМАНИЕ:** Примерните програми в това ръководство са тествани за точност, но те са единствено с илюстративна цел. Програмите не определят инструментите, изместванията или материалите. Те не описват устройството за фиксиране на детайла или други фиксиращи приспособления. Ако изберете да пуснете примерна програма на вашата машина, извършете това в режим Графичен. Винаги следвайте безопасни практики на обработка, когато пускате непозната програма.

**ЗАБЕЛЕЖКА:** Примерните програми в това ръководство представят много консервативен стил на програмиране. Примерите са предназначени да демонстрират безопасни и надеждни програми и те не са задължително най-бързия или най-ефективния начин да работите с машината. Примерните програми използват G кодове, които може да изберете да не използвате при по-ефективни програми.

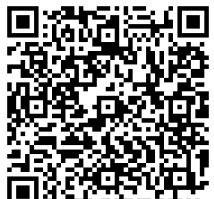

**СКАНИРАЙТЕ QR КОДА ЗА КАКВО СА G КОДОВЕТЕ?**

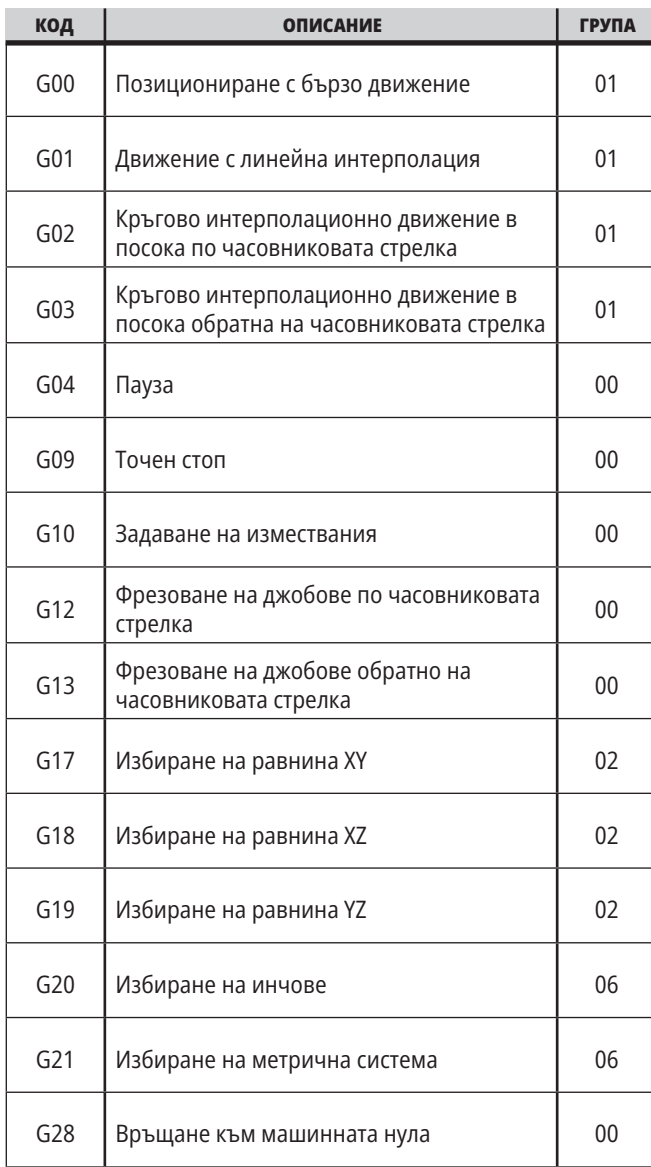

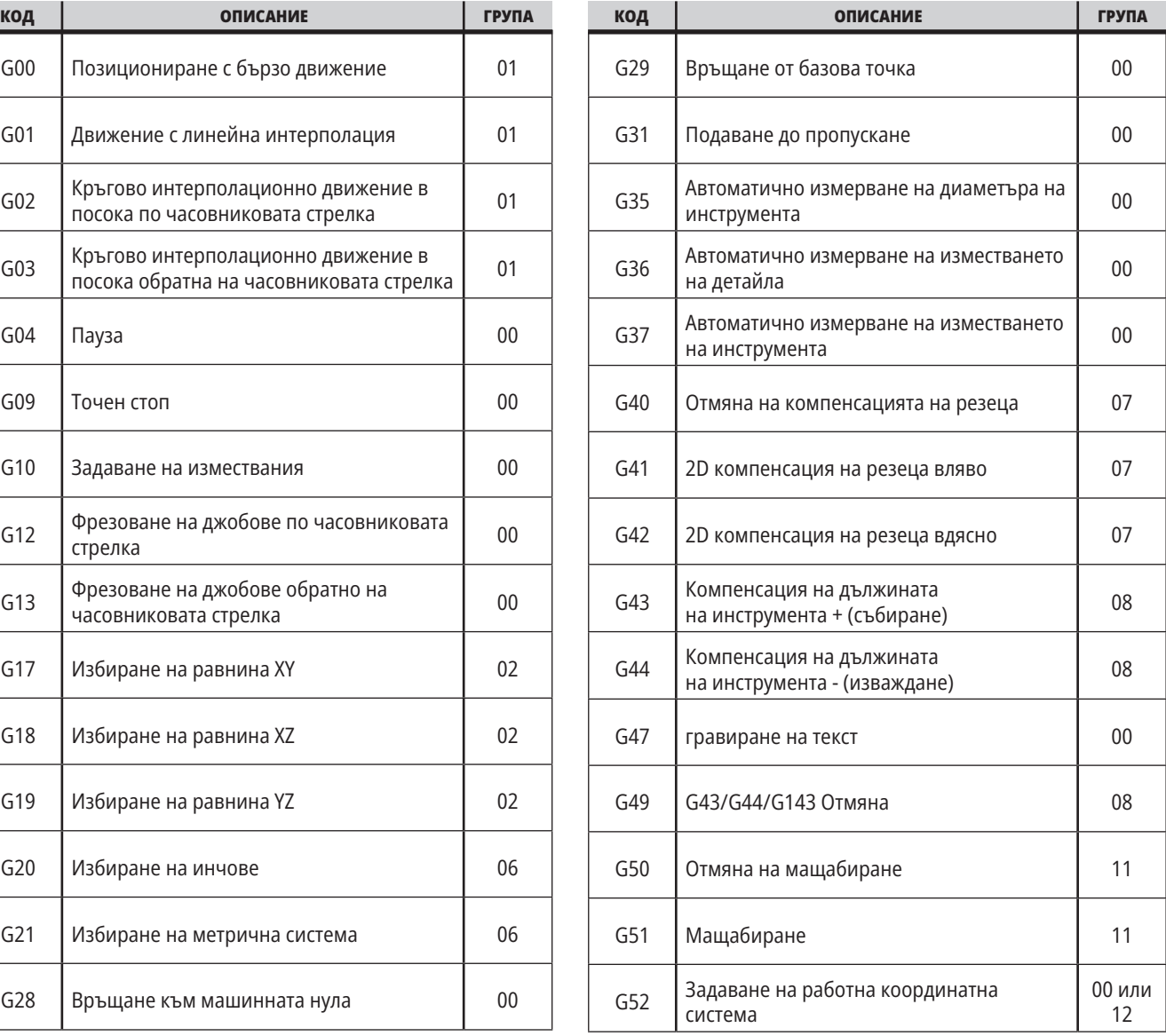

# **17.1 | ФРЕЗА – ВЪВЕДЕНИЕ В G КОДОВЕТЕ НА ФРЕЗАТА**

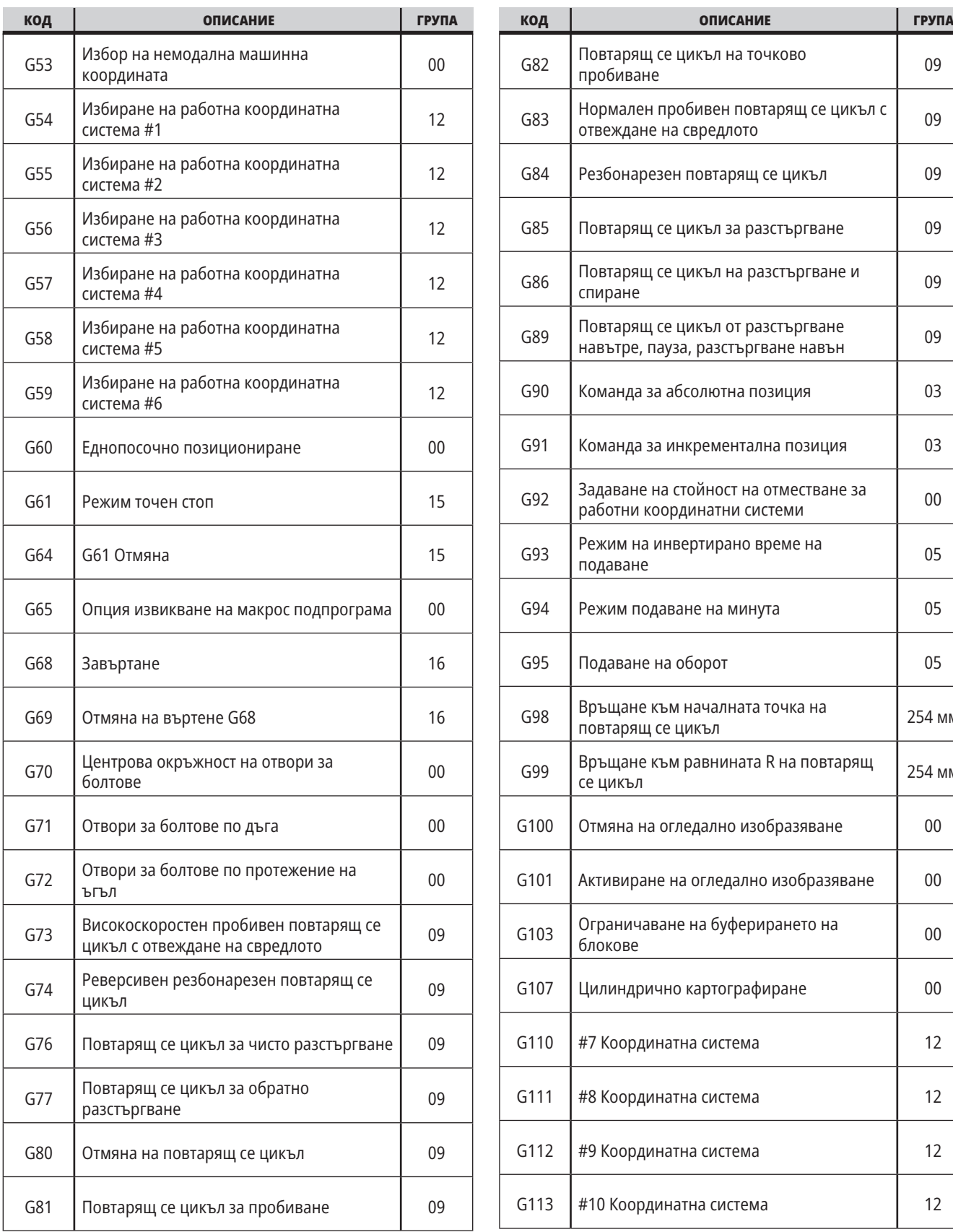

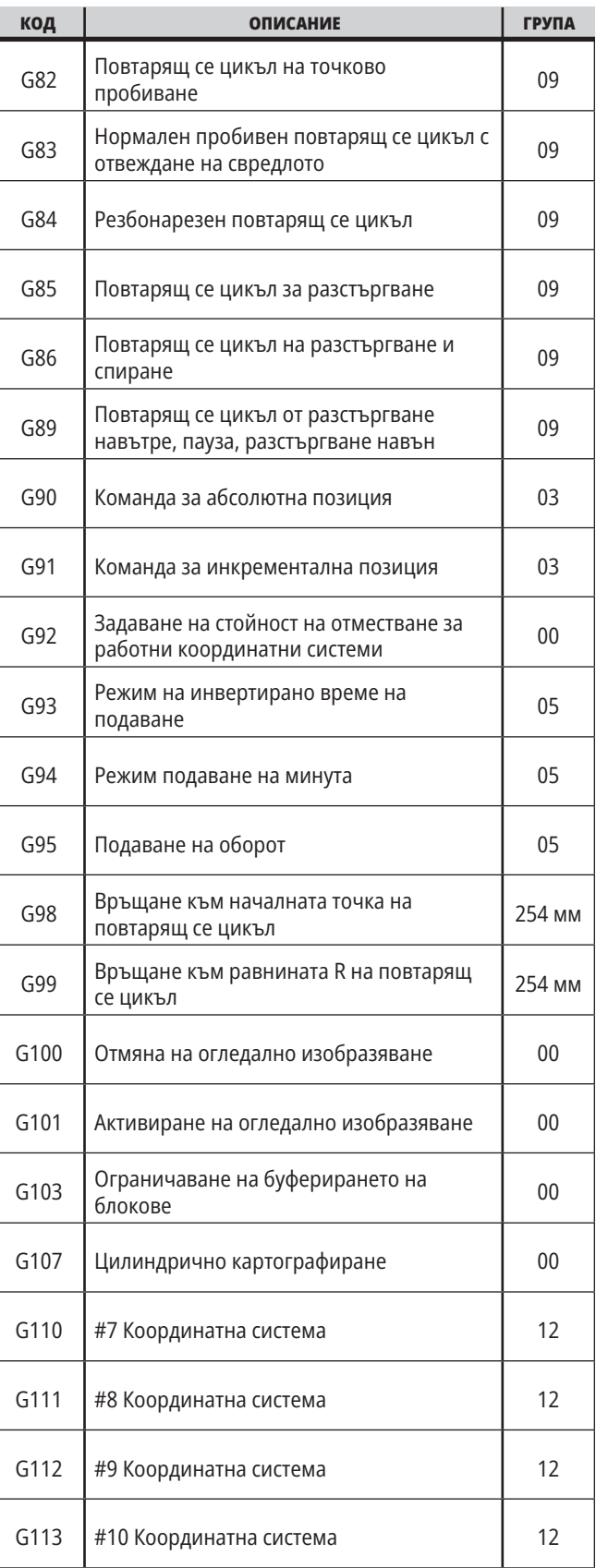

# **17.1 | ФРЕЗА – ВЪВЕДЕНИЕ В G КОДОВЕТЕ НА ФРЕЗАТА**

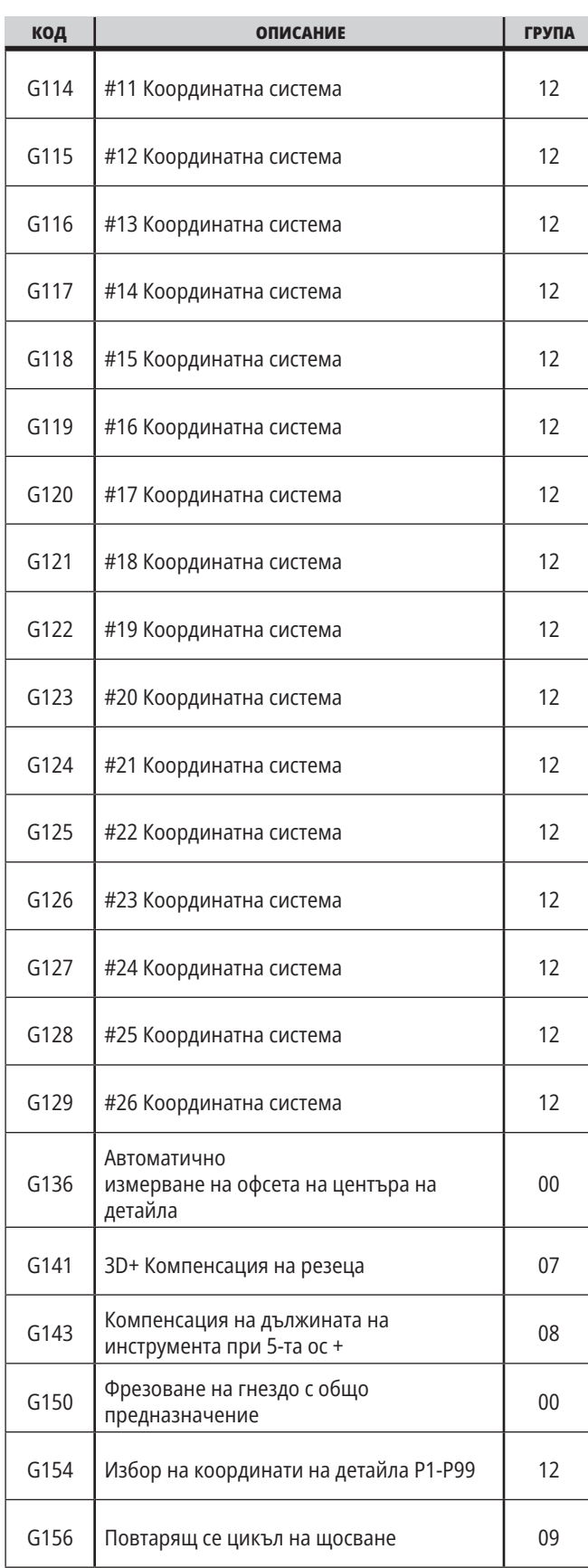

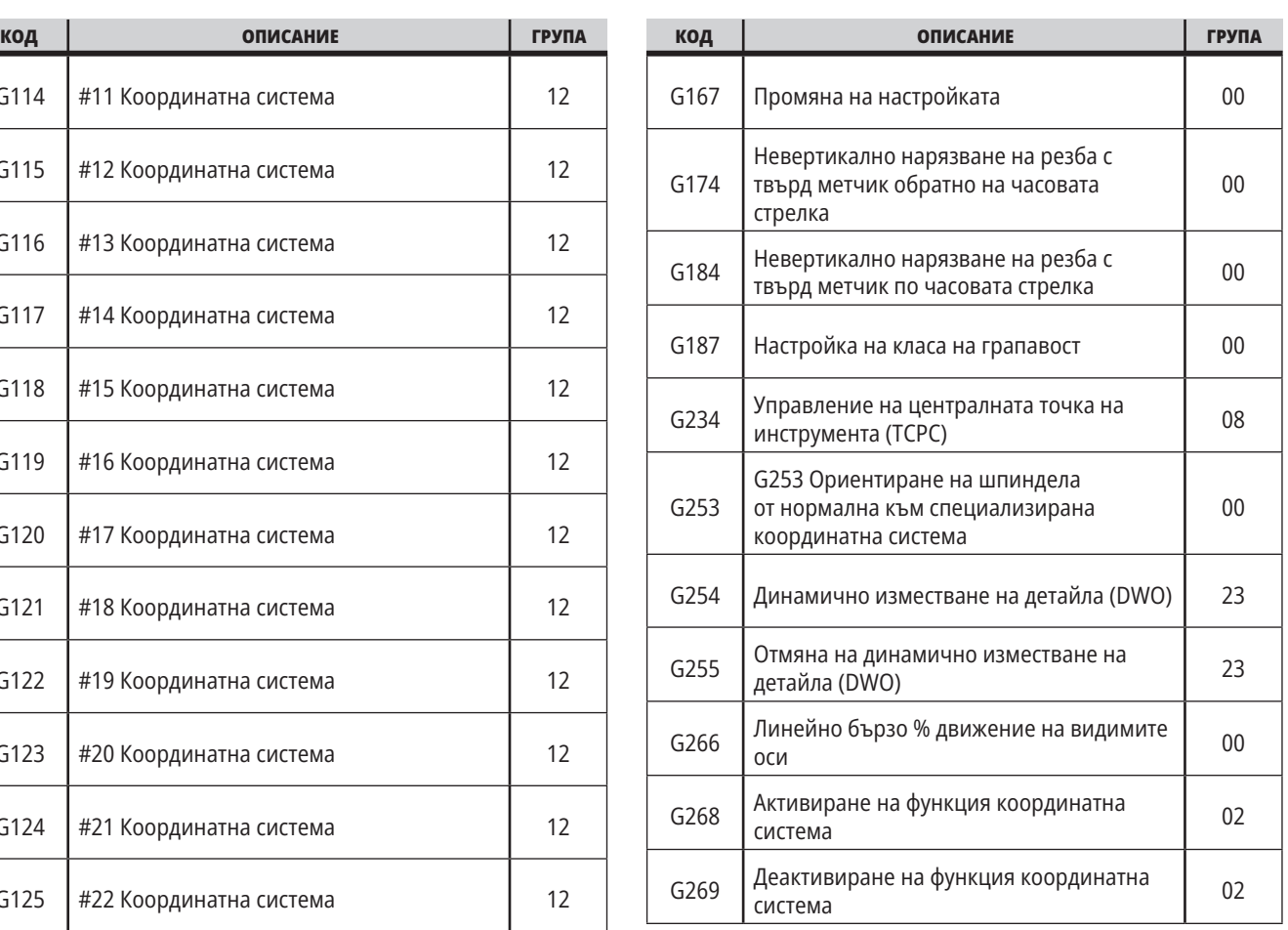

### **17.2 | ФРЕЗА – G КОДОВЕ ЗА РЯЗАНЕ**

# **G кодове за фреза Увод**

Основните G-кодове са категоризирани в интерполационно движение и повтарящи се цикли. Кодовете за рязане на интерполационното движение са разделени на:

- G01 Движение с линейна интерполация
- G02 Кръгово интерполационно движение по часовниковата стрелка
- G03 Кръгово интерполационно движение обратно на часовниковата стрелка
- G12 Фрезоване на джобове по часовниковата стрелка
- G13 Фрезоване на джобове обратно на часовниковата стрелка

# **Движение с линейна интерполация**

G01 Движение с линейна интерполация се използва за отрязване на прави линии. То изисква скорост на подаване, определена с адресния код Fnnn.nnnn. Xnn.nnnn, Ynn.nnnn, Znn.nnnn, и Annn. nnn са адресни кодове по избор за определяне на рязането. Следващите команди за осево движение ще използват стойността на подаване определена от G01, докато не се зададе друго осево движение, G00, G02, G03, G12, или G13.

По ъглите могат да се изработят фаски, чрез употребата на избираем аргумент Cnn.nnnn, за да се определи фаската. Ъглите могат да бъдат заоблени, чрез употребата на избираем адресен код Rnn.nnnn, за да се определи радиусът на дъгата. За повече информация вижте G01 линейно интерполационно движение (група 01).

### **Кръгово интерполационно движение**

G02 и G03 са G-кодовете за режещи кръгови движения. Кръгово интерполационно движение притежава няколко адресни кода за избор, за определяне на дъгата или окръжността. Дъгата или окръжността започват рязане от текущата позиция на инструмента [1] до геометрията определена в командата G02/ G03.

Дъгите могат да бъдат определени по два различни метода. Предпочитаният метод е да определите центъра на дъгата или окръжността с I, J и/или K и да определите крайната точка [3] на дъгата с X, Y и/или Z. Стойностите I J K определят относителните разстояния X Y Z от началната точка [2] до центъра на окръжността. Стойностите X Y Z определят абсолютните разстояния X Y Z от началната до крайната точка на дъгата в текущата координатна система. Това, също така, е единствения метод да изрежете окръжност. Като определите само стойностите I J K и не определите стойностите X Y Z на крайната точка, ще се изреже окръжност.

Другият метод за отрязване на дъга е да определите стойностите X Y Z за крайната точка и да определите радиуса на окръжността със стойност R.

Долу са примери за употреба на двата различни метода за отрязване на 180 градуса, обратна на часовниковата стрелка, дъга с радиус 2" (или 2 мм). Инструментът започва при X0 Y0 [1], придвижва се до началната точка на дъгата [2], и отрязва дъгата до крайната точка [3]:

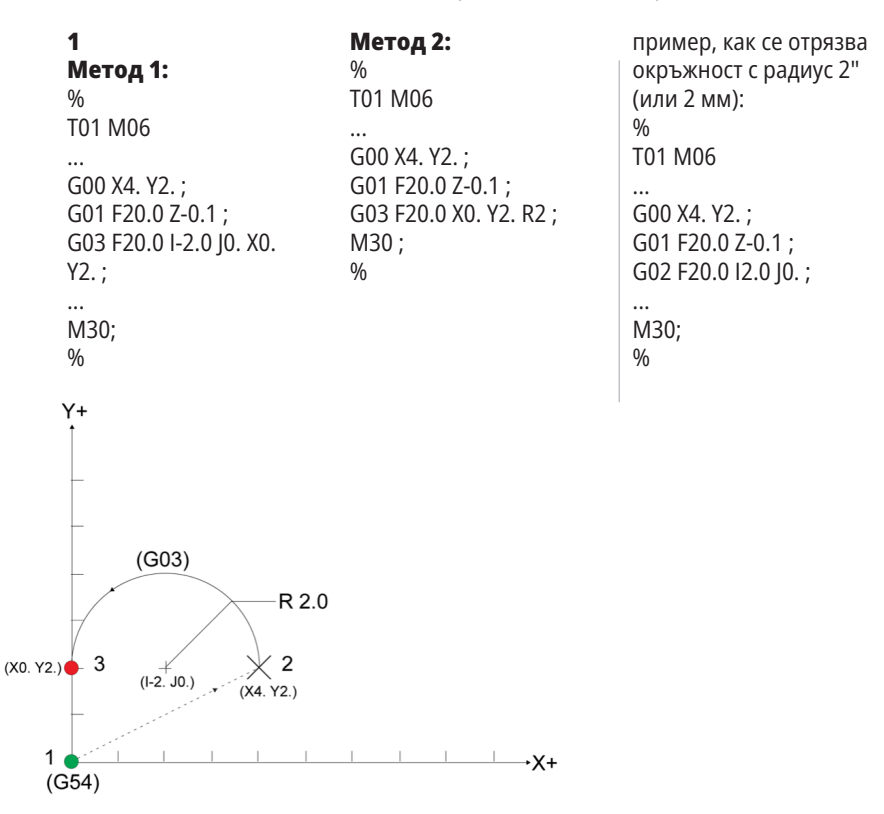

## **Компенсация на инструмента**

Компенсацията на инструмента е метод за отместване на траекторията на инструмента така, че действителната осева линия на инструмента се премества наляво или надясно от програмираната траектория.

Нормално компенсацията на резеца се програмира за отместване на инструмента с цел контрол на размера. Дисплеят на изместването се използва за въвеждане на стойността, с която трябва да се отмести инструмента.

Офсетът може да бъде въведен като стойност на диаметър или радиус, в зависимост от Настройка 40, за стойностите на геометрията и износването. Ако е зададен диаметърът, стойността на отместването е половината от въведената стойност.

Ефективните стойности на изместването са сумата от стойностите на геометрията и износването. Компенсацията на инструмента е на разположение само за ос X и ос Y за 2D обработка (G17). За триизмерна (3D) обработка компенсацията на инструмента е на разположение за ос X , ос Y, и ос Z (G141).

### **Общо описание на компенсацията на резеца**

G41 избира компенсация на режещия връх вляво. Това означава, че управлението придвижва инструмента към лявата страна на програмираната траектория (в съответствие с посоката на движение), за да радиуса на инструмента или диаметъра определен в таблицата за изместване на инструмента (Виж настройка 40). G42 избира компенсация на инструмента вдясно, което придвижва инструмента към дясната страна на програмираната траектория, в съответствие с посоката на движение.

Команда G41 или G42 трябва да притежава стойност Dnnn, за да избере правилното число в колонката за офсет радиус / диаметър. Числото, което да се използва с D, е в крайната лява колона на таблицата с офсети на инструментите. Стойността, която използва управлението за компенсация на инструмента е в колоната ГЕОМЕТРИЯ под D (ако Настройка 40 е ДИАМЕТЪР) или R (ако Настройка 40 е РАДИУС).

Ако стойността на офсет е отрицателна, компенсацията на инструмента работи, като при задаване на противоположния G код от програмата. Например, отрицателна стойност въведена за G41 ще има поведението като на положителна стойност въведена за G42. Когато е активна компенсация на резеца (G41 или G42), използвайте само равнината X-Y за кръгови движения (G17). Компенсацията на инструмента е ограничена до компенсация само в равнината X-Y.

G40 отменя компенсацията на инструмента и е условието по подразбиране, когато включите вашата машина. Когато компенсацията на резеца не е активна, програмираната траектория се връща към центъра на траекторията на резеца. Не можете да завършите програма (M30, M00, M01, или M02) с активна компенсация на инструмента.

Управлението работи с един блок за движение едновременно. Въпреки това, то ще преглежда напред при следващите (2) блока, които притежават движения по X или Y. Управлението проверява тези (3) блока от информация за смущения. Настройка 58 управлява начина, по който работи тази част от компенсацията на резеца. Налични стойности за настройка 58 са Fanuc или Yasnac.

Ако настройка 58 е настроена на Yasnac, управлението трябва да може да позиционира странично инструмента по протежение на всички ръбове на програмирания контур без подрязване при следващите две движения. Кръгово движение свързва всичките външни ъгли.

Ако настройка 58 е зададена на Fanuc, управлението не изисква режещият ръб на инструмента да бъде поставян по протежение на всички ръбове на програмирания контур за предотвратяване на подрязване. Въпреки това управлението ще генерира аларма, ако траекторията на резеца е програмирана, така че да извърши подрязване. Управлението свързва външни ъгли по-малки или равни на 270 градуса с остър ъгъл. Свързва външни ъгли по-големи от 270 градуса с допълнително линейно движение.

# **Компенсация на инструмента**

Тези схеми показват как работи компенсацията на инструмента за възможните стойности на настройка 58. Обърнете внимание, че рязане по-малко от радиуса на инструмента и под прав ъгъл спрямо предходното движение ще се осъществи само с настройката Fanuc.

#### **Компенсация на инструмента, стил YASNAC, G41** с Положителен диаметър на инструмента или G42 с Отрицателен диаметър на инструмента:

[1] Действителен център на траекторията на инструмента, [2] Програмирана траектория на инструмента, [3] Начална точка, [4] Компенсация на инструмент G41 / G42 и G40 са зададени, като команди при старта и в края на траекторията на инструмента.

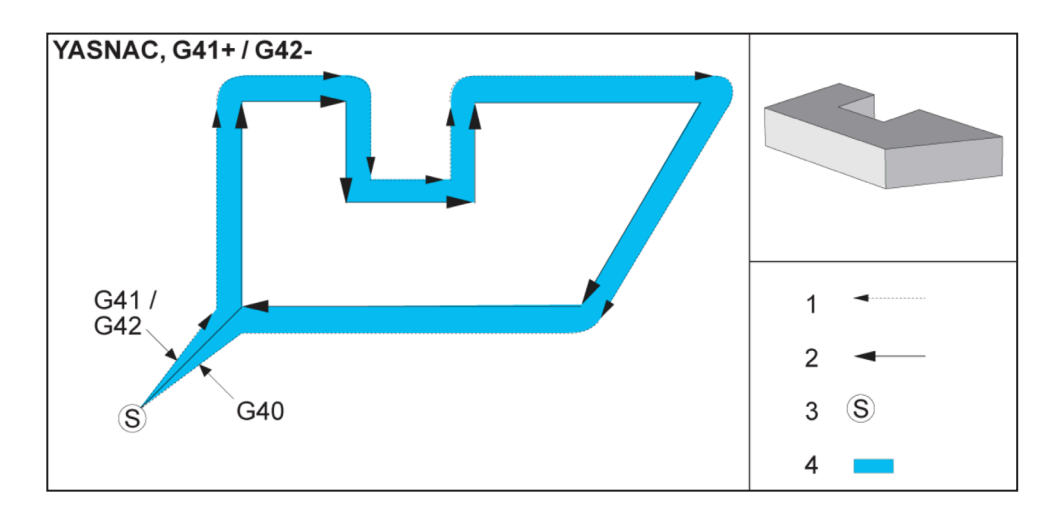

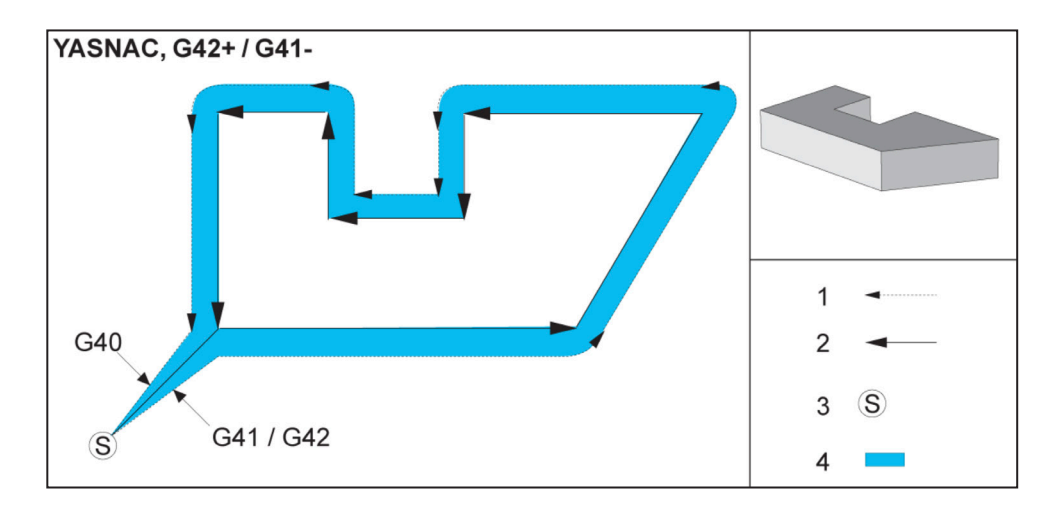

#### **Компенсация на инструмента, стил YASNAC, G42** с Положителен диаметър

на инструмента или G41 с Отрицателен диаметър на инструмента:

[1] Действителен център на траекторията на инструмента, [2] Програмирана траектория на инструмента, [3] Начална точка, [4] Компенсация на инструмент G41 / G42 и G40 са зададени, като команди при старта и в края на траекторията на инструмента.

## **17.2 | ФРЕЗА – КОМПЕНСАЦИЯ НА ИНСТРУМЕНТА**

# **Компенсация на инструмента (продълж.)**

**Компенсация на инструмента, стил FANUC, G41** с Положителен диаметър

на инструмента или G42 с Отрицателен диаметър на инструмента:

[1] Действителен център на траекторията на инструмента, [2] Програмирана траектория на инструмента, [3] Начална точка, [4] Компенсация на инструмент G41 / G42 и G40 са зададени, като команди при старта и в края на траекторията на инструмента.

#### **Компенсация на инструмента, стил FANUC,**

**G42** с Положителен диаметър на инструмента или G41 с Отрицателен диаметър на инструмента:

[1] Действителен център на траекторията на инструмента, [2] Програмирана траектория на инструмента,

[3] Начална точка,

[4] Компенсация на инструмент G41 / G42 и G40 са зададени, като команди при старта и в края на траекторията на инструмента.

#### **еправилна компенсация на инструмента:**

[1] Придвижването е по-малко от радиуса за компенсация на рязането, [2] Детайл, [3] Инструмент.

**ЗАБЕЛЕЖКА:** Рязане по-малко от радиуса на инструмента и под прав ъгъл спрямо предходното движение ще се осъществи само с настройката Fanuc. Ще бъде генерирана аларма за компенсацията на инструмента, ако машината е настроена с настройка Yasnac.

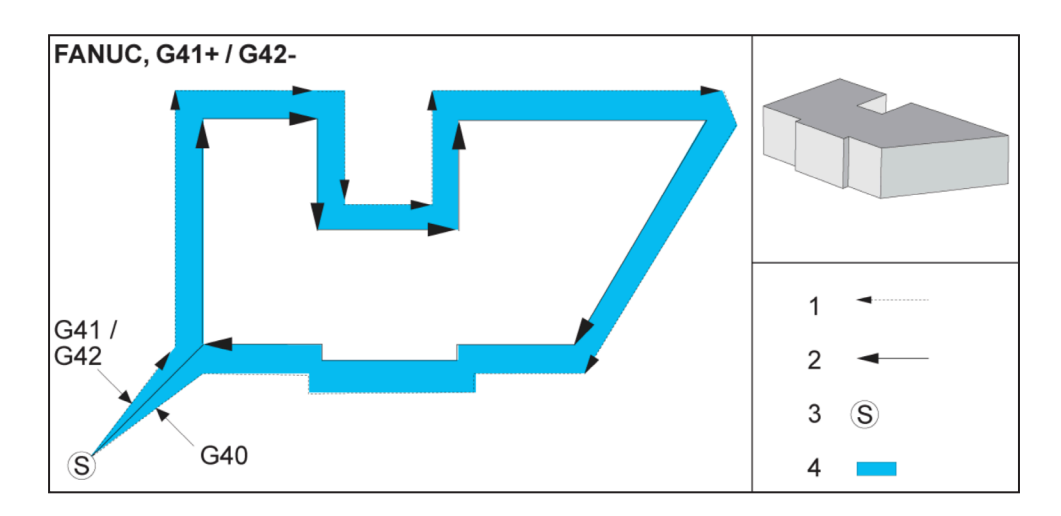

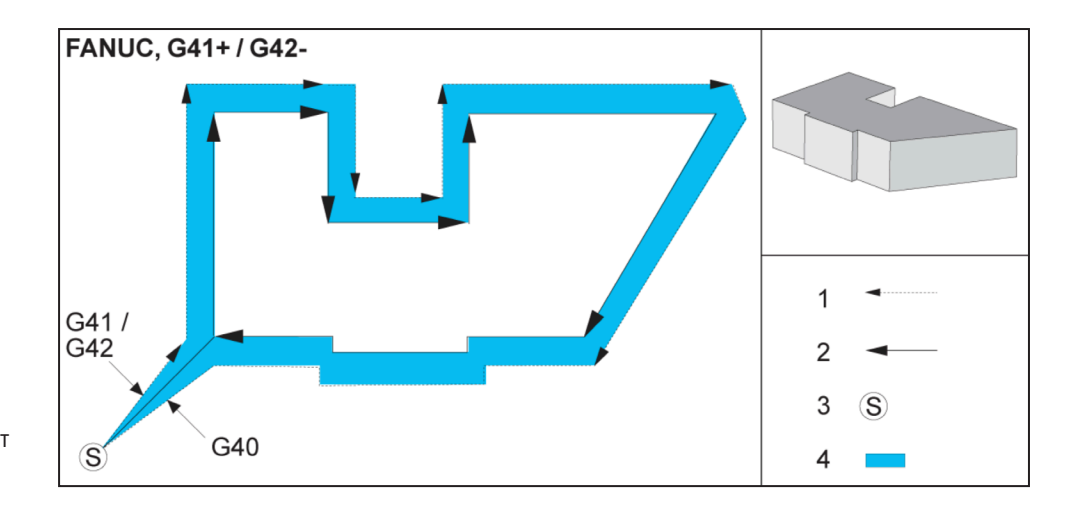

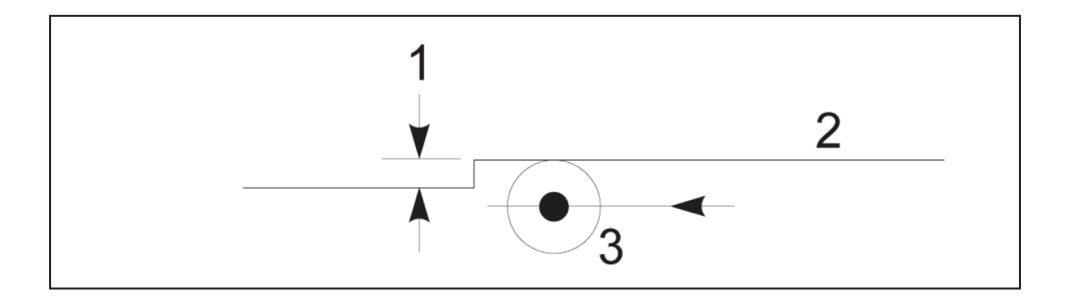

# **Настройки на подаването при компенсация на режещия инструмент**

При употреба на компенсация на инструмента при кръгови движения има възможност скоростта да бъде настроена спрямо програмираното. Ако целевото фино отрязване е от едната страна на кръговото движение, инструментът трябва да бъде забавен за да се гарантира, че подаването на повърхността няма да превиши целевата стойност указана от програмиста. Има обаче проблеми, когато скоростта е забавена твърде много. Поради тази причина настройка 44

#### **Вход за компенсация на инструмента (Yasnac) тип A и B:**

[1] Програмирана траектория, [2] Траектория на центъра на инструмента, [r] Радиус на инструмента

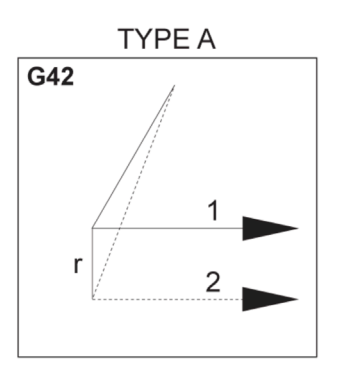

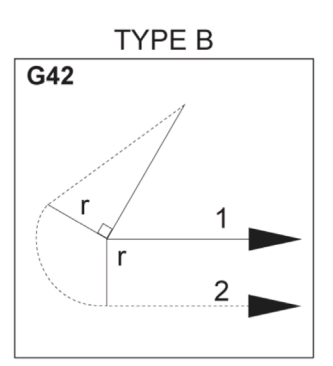

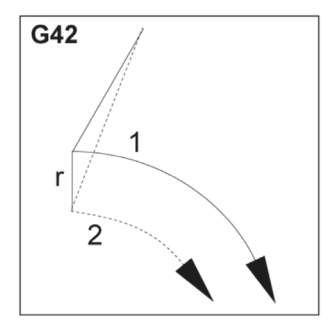

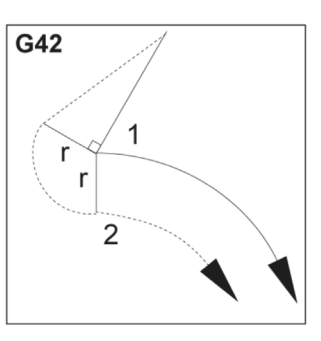

се използва за ограничаване на стойността, с която подаването се регулира в този случай. Тя може да бъде настроена между 1 % и 100 %. Ако е настроена на 100 %, няма да има промяна на скоростта. Ако е настроена на 1 %, скоростта може да бъде забавена до 1 % от програмираното подаване.

При външна обработка с рязане с кръгово движение няма регулиране за ускоряване на скоростта на подаване.

#### **Вход за компенсация на инструмента (стил Fanuc) тип A и B:**

[1] Програмирана траектория,

[2] Траектория на центъра на инструмента,

[r] Радиус на инструмента

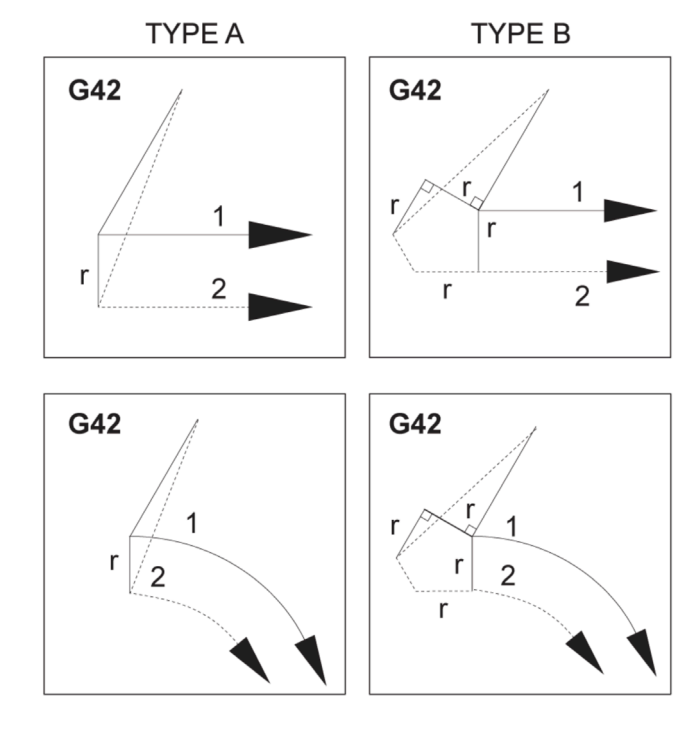

## **Кръгова интерполация и компенсация на резеца**

В този раздел употребата на G02 (кръгова интерполация по посока на часовниковата стрелка), G03 (кръгова интерполация по посока, обратна на часовниковата стрелка) и компенсация на инструмента (G41: компенсация на инструмента вляво G42: компенсация на инструмента вдясно) е описана.

При употреба на G02 и G03, можете да програмирате машината да реже с кръгово движение и радиуси. По принцип, при програмиране на профил или контур най-лесният начин за описване на радиус между две точки е с R и стойност. За пълни кръгови движения (360 градуса) трябва да бъдат зададени I или J със стойност. Илюстрацията на част от окръжност описва различните части на окръжността.

При употреба на компенсация на инструмента в тази част програмистът ще може да отмести инструмента с точна стойност и ще може да обработи профила или контура до точните отпечатани размери. При употреба на компенсация на инструмента времето за програмиране и вероятността от грешка в изчисления при програмирането намалява поради факта, че могат да бъдат програмирани реални размери и размерът и геометрията на детайла могат лесно да бъдат контролирани.

Налични са няколко правила за компенсация на инструмента, които трябва да следвате стриктно за успешно изпълнение на операциите за обработка. Винаги правете справка с тези правила, когато пишете програма.

Тази илюстрация показва как е изчислена траекторията на инструмента за компенсацията на резеца.

Детайлното сечение показва инструмента в стартова позиция и след това в изместена позиция, когато инструмента достигне детайла.

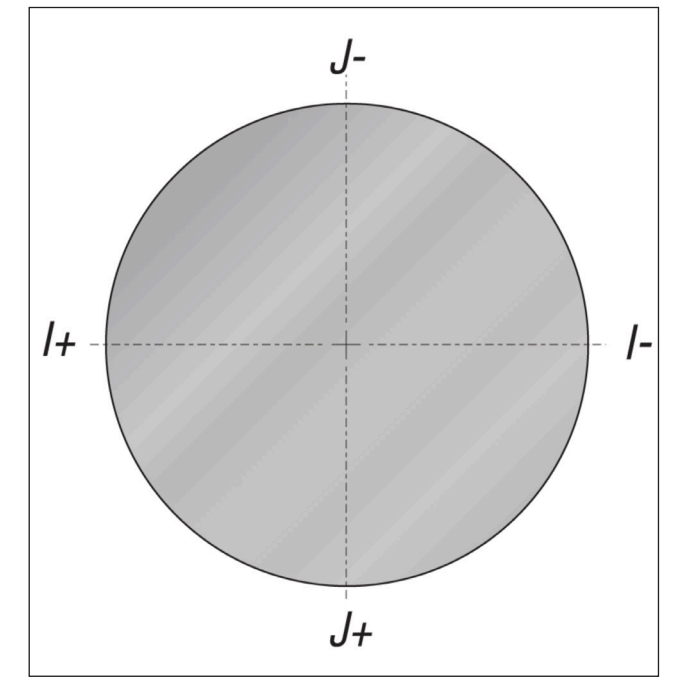

#### **Кръгова интерполация G02 и G03:**

- [1] 0,250" диаметър на палцова фреза,
- [2] Програмирана траектория,
- [3] Център на инструмента,
- [4] Начална позиция.
- [5] Траектория на офсет на инструмента.

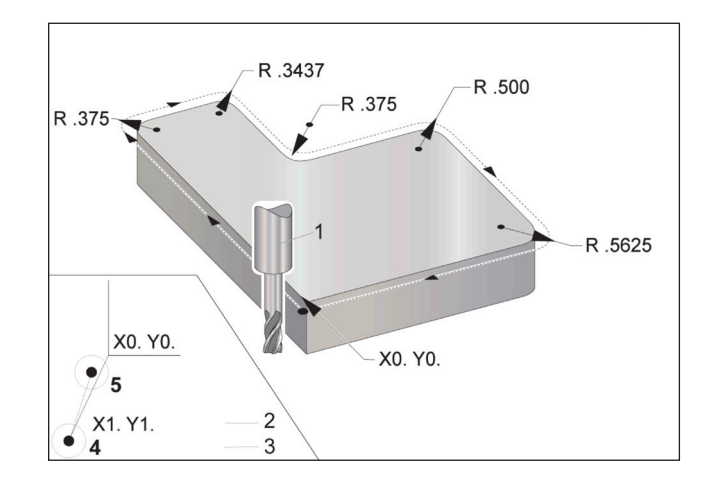

## **Кръгова интерполация и компенсация на инструмента (продълж.)**

#### **Упражнение за програмиране показващо траектория на инструмента.**

Тази програма използва компенсация на инструмента. Траекторията на инструмента е програмирана до осевата линия на инструмента. Това също е начин, по който управлението изчислява компенсацията на инструмента.

#### $\frac{0}{0}$

O40006 (компенсация на инструмент външна прогр.) ;

(G54 X0 Y0 е в долния ляв ъгъл на детайла) ;

(Z0 е на върха на детайла);

(T1 е .250 палцова фреза);

(СТАРТИРАНЕ ПОДГОТОВКА ЗА БЛОКОВЕТЕ);

T1 M06 (избор на инструмент 1);

G00 G90 G40 G49 G54 (бързо придвижване);

X-1. Y-1. (бързо придвижване до 1-ва позиция);

S1000 M03 (включване на шпиндела по часовника (CW));

G43 H01 Z0.1 (офсет на инструмент 1 вкл.);

M08 (Включване на охлаждащата течност);

(СТАРТИРАНЕ НА РЕЖЕЩИ БЛОКОВЕ) ;

G01 Z-1. F50. (Подаване до дълбочина на рязане)

G41 G01 X0 Y0 D01 F50. (Включена 2D компенсация на режещия инструмент) ;

Y4.125 (линейно движение) ;

G02 X0.25 Y4.375 R0.375 (закръгляне на ъглите) ;

G01 X1.6562 (линейно движение) ;

G02 X2. Y4.0313 R0.3437 (закръгляне на ъгъл) ;

G01 Y3.125 (линейно движение) ;

G03 X2.375 Y2.75 R0.375 (закръгляне на ъгъл) ;

G01 X3.5 (линейно движение) ;

G02 X4. Y2.25 R0.5 (закръгляне на ъгъл) ;

G01 Y0.4375 (линейно движение) ;

G02 X3.4375 Y-0.125 R0.5625 (закръгляне на ъгъл)

G01 X-0.125 (линейно движение) ;

G40 X-1. Y-1. (Последна позиция, компенсация на режещия инструмент) ;

(СТАРТИРАНЕ НА БЛОКОВЕТЕ ЗА ЗАВЪРШВАНЕ) ;

G00 Z0.1 M09 (Бързо изтегляне, изключване на охлаждащата течност) ;

G53 G49 Z0 M05 (нулиране на Z, изключване на шпиндела) ;

G53 Y0 (Y начална позиция) ;

M30 (Край на програмата) ;

 $0/2$ 

;

### **Повтарящи се цикли**

Повтарящи се цикли са G кодове, които изпълняват повтарящи се операции, като пробиване, нарязване на резба и разстъргване. Дефинирате повтарящ се цикъл с буквени адресни кодове. Докато повтарящият се цикъл е активен, машината извършва дефинираната операция всеки път, когато задавате команда за нова позиция, освен ако не зададете да не я извършва.

Повтарящите се цикли опростяват програмирането на детайли. Най-честите повтарящи се операции по оста Z, като пробиване, нарязване на резба и разстъргване

притежават повтарящи се цикли. Когато е активен, повтарящ се цикъл се извършва при всяка нова позиция на ос. Повтарящите се цикли изпълняват движения по осите, като бързи команди (G00) и операцията на повтарящия се цикъл се изпълнява след движението на оста. Това се прилага към цикли G17, G19 и движения на оста Y при стругове с ос Y.

# **Повтарящи се цикли за пробиване**

Всичките четири повтарящи се цикли за пробиване могат да бъдат повторени в G91, режим за инкрементално програмиране.

- G81 Повтарящ се цикъл за пробиване е основата на цикъла за пробиване. Използва се за пробиване на плитки отвори или за пробиване с охлаждаща течност на шпиндел (TSC).
- G82 Повтарящ се цикъл на пробиване на центрови отвор е същия, както повтарящ се цикъл за пробиване G81 с изключение на това, че може да направи пауза на дъното на отвора. Избираемият аргумент Pn.nnn определя продължителността на паузата.
- G83 Нормален повтарящ се цикъл за пробиване с начупване на стружката обикновено се използва за пробиване на дълбоки отвори. Дълбочината на отвеждане може да варира или да е константа и винаги инкрементална. Qnn.nnn. Не използвайте стойност Q при програмиране с I, J и K.
- G73 Високоскоростен пробивен повтарящ се цикъл с отвеждане на свредлото е същия, като нормален пробивен повтарящ се цикъл с отвеждане на свредлото G83, с изключение, че отвеждането на инструмента е определено с настройка 22 - Разстояние "делта" по Z на повтарящ се цикъл. Цикли на пробиване с отвеждане се препоръчват за отвори с дълбочина по-голяма от 3 пъти диаметъра на главата на свредлото. Първоначалната дълбочина на отвеждане, определена от I, трябва основно да бъде дълбочина от диаметъра на 1 инструмент.

# **Резбонарезни повтарящи се цикли**

Съществуват два резбонарезни повтарящи се цикъла. Всички резбонарезни повтарящи се цикъл могат да бъдат повтаряни в G91, режим за инкрементално програмиране.

Резбонарезен повтарящ се цикъл G84 е нормалният резбонарезен цикъл. Използва се за нарязване на дясна резба.

G74 Реверсивен резбонарезен повтарящ се цикъл е реверсивният резбонарезен цикъл. Използва се за нарязване на лява резба.

# **Цикли от разстъргване и райбероване**

Налични са (5) повтарящи се цикли на разстъргване. Всички повтарящи се цикли от разстъргване могат да бъдат повторени в G91, режим за инкрементално програмиране.

- G85 Повтарящ се цикъл от разстъргване е основата на цикъла от разстъргване. Той ще разстърже до желаната височина и ще се върне към определената височина.
- G86 Повтарящият се цикъл от разстъргване и стоп е същия, като G85 Повтарящ се цикъл на разстъргване, с изключение на това, че шпинделът ще спре на дъното на отвора, преди да се завърне до определената височина.
- G89 Повтарящ се цикъл от разстъргване навътре, пауза, разстъргване навън е същия, като G85, с изключение, че е налична пауза в дъното на отвора, а отворът продължава да се разстъргва при определената подаваща скорост, докато инструментът се връща в определената позиция. Това го отличава от останалите повтарящи се цикли от разстъргване, в които инструментът се предвижва в бързо движение или чрез ръчен стъпков ход, към позицията на връщане.

• G76 Повтарящ се цикъл за чисто разстъргване

разстъргва отвор до определената дълбочина и след разстъргването на отвора се придвижва, за да освободи инструмента от отвора преди изтегляне.

• G77 Повтарящ се цикъл за обратно разстъргване работи подобно на G76, с изключение, че преди започване на разстъргване на отвора, той предвижва инструмента, за да освободи отвора, придвижва се надолу в отвора и разстъргва до определената дълбочина.

# **Равнини R**

Равнини R или равнини на завръщане са команди G код, които определят височината на завръщане на оста Z по време на повтарящи се цикли.

G кодовете на равнината R остават активни по продължението на повтарящия се цикъл, с който се използват. G98 Връщане към началната точка на повтарящ се цикъл, придвижва оста Z до височината на оста Z преди повтарящия се цикъл.

G99 Връщане към равнината R на повтарящ се цикъл, придвижва оста Z до височината определена от аргумента Rnn.nnnn, определен с повтарящия се цикъл.

### **17.5 | ФРЕЗА – СПЕЦИАЛНИ G КОДОВЕ**

# **Специални G кодове**

Специални G кодове се използват за комплексно фрезоване. Това включва:

- Гравиране (G47)
- Фрезоване на джоб (G12, G13, и G150)
- Въртене и скалиране (G68, G69, G50, G51)
- Огледално изобразяване (G101 и G100)

# **Гравиране**

Гравирането G47 на текст с G-код ви дава възможност за гравирате текст включително някои ASCII символи) или последователни серийни номера с единичен блок от код.

Вижте G47 Гравиране на текст (група 00) за повече информация относно гравиране.

## **Фрезоване на гнездо**

Съществуват два типа G код за фрезоване на джоб на управлението на Haas:

Фрезоване на джобове се извършва с G кодовете за команда за фрезоване на джобове по часовниковата стрелка G12 и команда за фрезоване на джобове обратно на часовниковата стрелка G13.

Фрезоване на джоб с общо предназначение G150 използва подпрограма за обработка на определени от потребителя геометрии на гнездото.

Уверете се, че геометрията на подпрограмата е с напълно затворена форма. Уверете се, че началната точка X-Y в командата G150 е в границата на напълно затворената форма. Неспазването на това може да причини аларма 370 - грешка в дефиниране на джоб.

Вижте G12 фрезоване на джобове CW (по часовата стрелка)/ G13 фрезоване на джобове CCW (обратно на часовата стрелка) (група 00) за повече информация относно G-кодовете за фрезоване на джобове.

# **Завъртане и мащабиране**

**ЗАБЕЛЕЖКА:** Трябва да закупите опцията за въртене и мащабиране, за да използвате тези функции. Опция за изпробване в рамките на 200 часа, също е налична.

G68 Завъртане се използва, за да завърти координатната система в желаната равнина. Може да използвате тази функция заедно с режим за инкрементално програмиране G91 към машинни симетрични модели. G69 отменя въртене.

G51 прилага фактор за мащабиране, към стойностите за позициониране в блоковете след командата G51. G50 отменя мащабирането. Може да използвате мащабиране заедно с въртене, но уверете се, че първо сте подали команда за мащабиране.

Вижте G68 Въртене (Група 16) за повече информация относно G кодове за въртене и скалиране.

# **Огледално изобразяване**

G101 Позволяването огледално изобразяване ще изобрази огледално движение на ос спрямо зададената ос. Настройки 45-48, 80 и 250 позволяват огледално изобразяване относно оси X, Y, Z, A, B и C.

Точката на въртене на огледалото по оста се определя от аргумента Xnn.nn. Тя може да се зададе за оста Y, която е активирана в машината и в настройките чрез употребата на оста към огледалното изображение като аргумент. анулира . G100 отменя G101.

Вижте G100/G101 деактивиране/активиране на огледалния образ (група 00) за повече информация относно G-кодовете за огледалния образ.

# **Въведение в М-кодовете на фрезата**

Тази глава предоставя подробни описания за М-кодове, които използвате, за да програмирате Вашата машина.

**ВНИМАНИЕ:** Примерните програми в това ръководство са тествани за точност, но те са единствено с илюстративна цел. Програмите не определят инструментите, изместванията или материалите. Те не описват устройството за фиксиране на детайла или други фиксиращи приспособления. Ако изберете да пуснете примерна програма на вашата машина, извършете това в режим Графичен. Винаги следвайте безопасни практики на обработка, когато пускате непозната програма.

**ЗАБЕЛЕЖКА:** Примерните програми в това ръководство представят много консервативен стил на програмиране. Примерите са предназначени да демонстрират безопасни и надеждни програми и те не са задължително най-бързия или най-ефективния начин да работите с машината. Примерните програми използват G кодове, които може да изберете да не използвате при по-ефективни програми.

M-кодовете са различни машинни команди, които не командват движението на оста. Форматът на един M-код е буквата M, следвана от две до цифри, например, M03. Позволен е само един М-код, на един ред от кода. Всички M-кодове влизат в действие в края на блока.

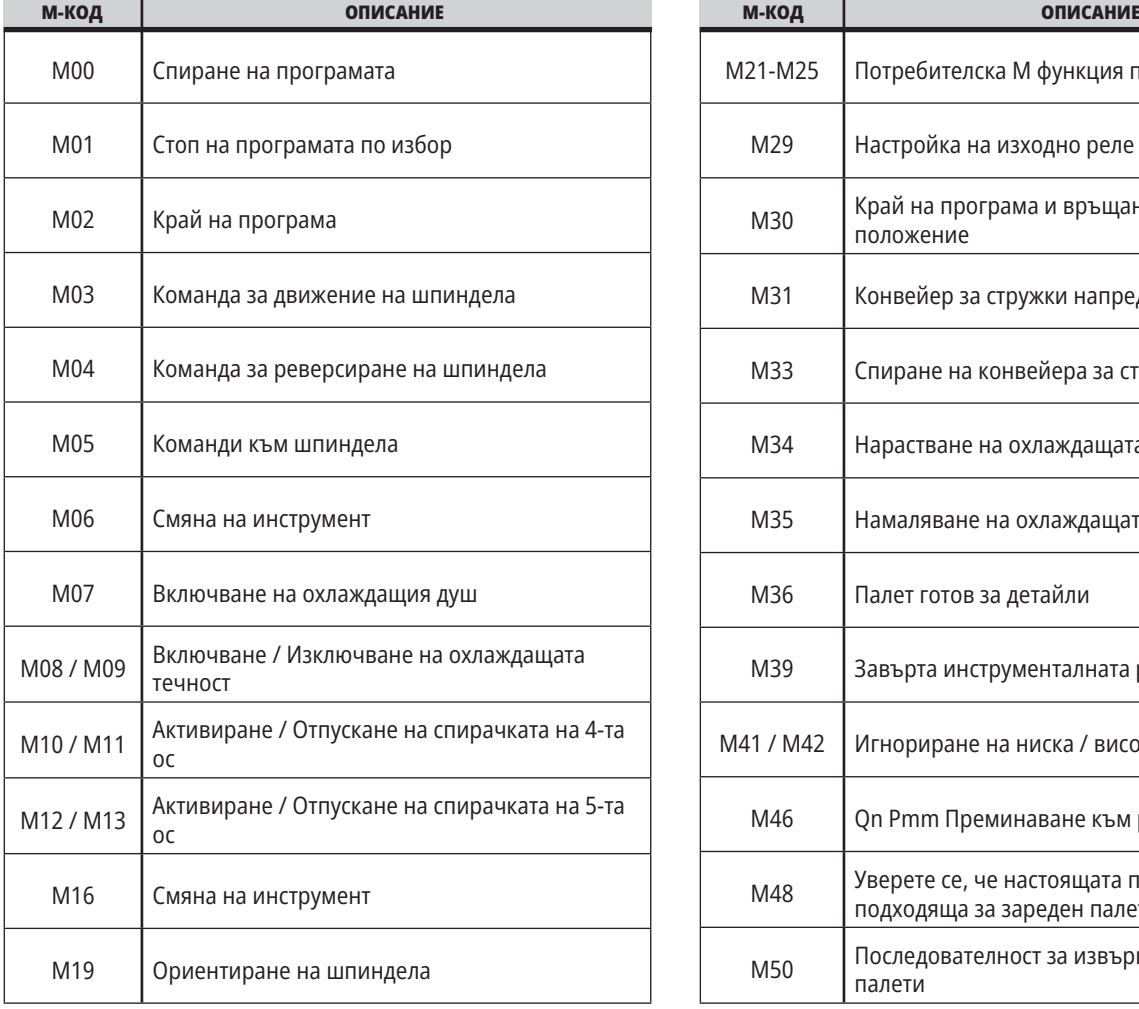

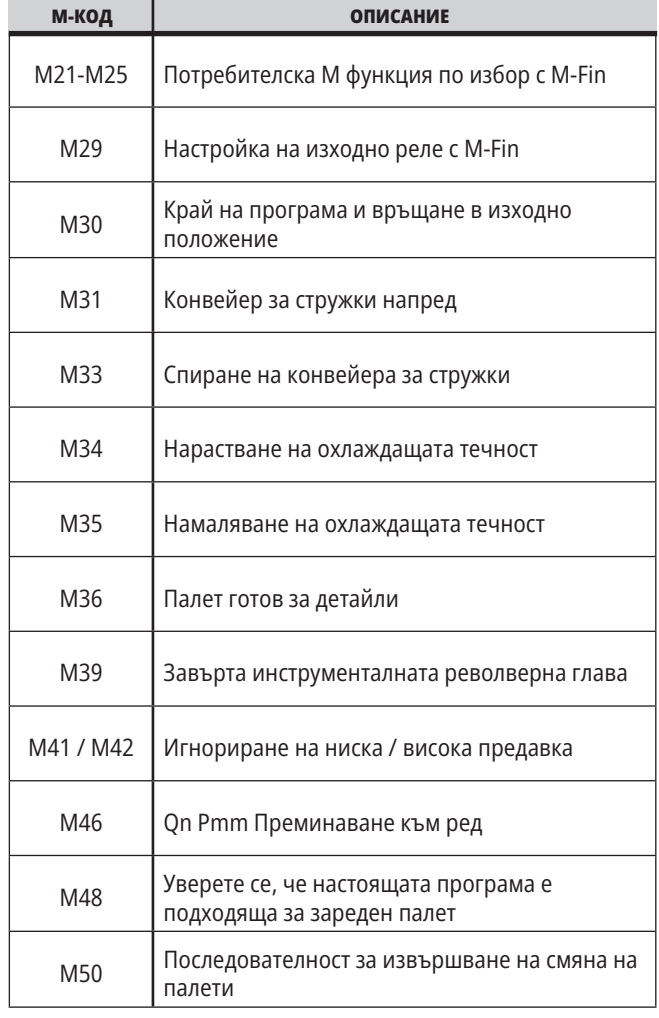

# **18.1 | ВЪВЕДЕНИЕ В G КОДОВЕТЕ ЗА ФРЕЗАТА**

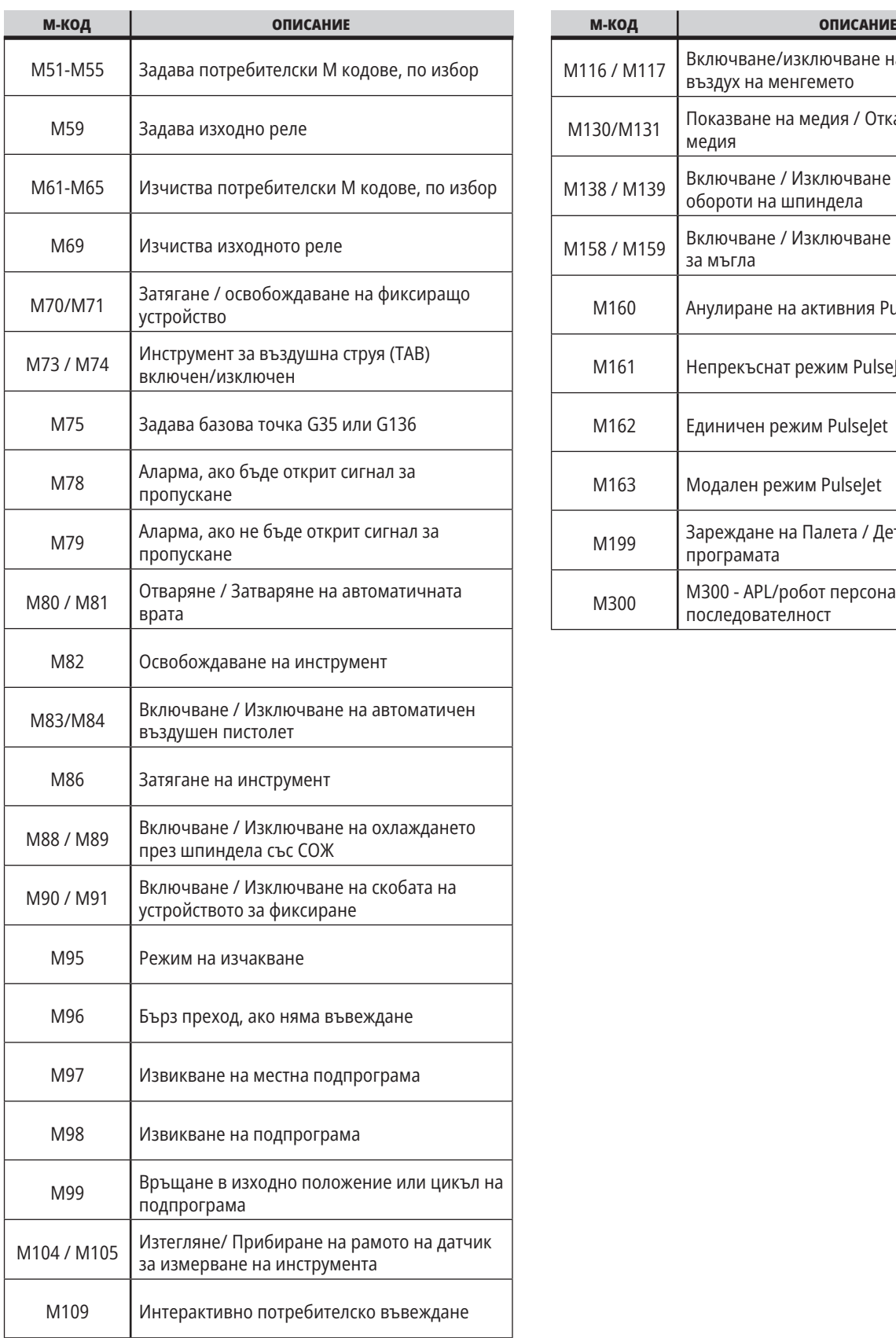

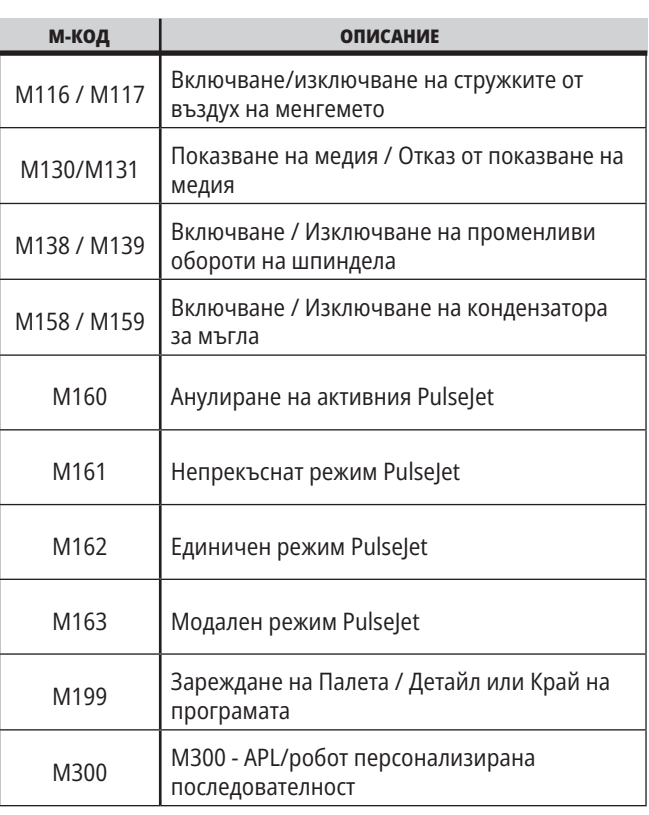

# **Въведение в настройките на фрезата**

Тази страница предоставя детайлно описание на настройките, които контролират начина на работа на машината.

#### **Списък с настройки**

Настройките са организирани в групи в раздел **НАСТРОЙКИ**. Използвайте курсорните клавиши със стрелка **[UP] (НАГОРЕ)** или **[DOWN] (НАДОЛУ)**, за да маркирате група настройки. Натиснете курсорен клавиш със стрелка **[RIGHT] (НАДЯСНО)**, за да видите настройките в определена група. Натиснете курсорен клавиш със стрелка **[LEFT] (НАЛЯВО)**, за да се върнете към списъка с групи за настройка.

За бърз достъп до единична настройка, уверете се, че раздел **НАСТРОЙКИ** е активен, въведете номера

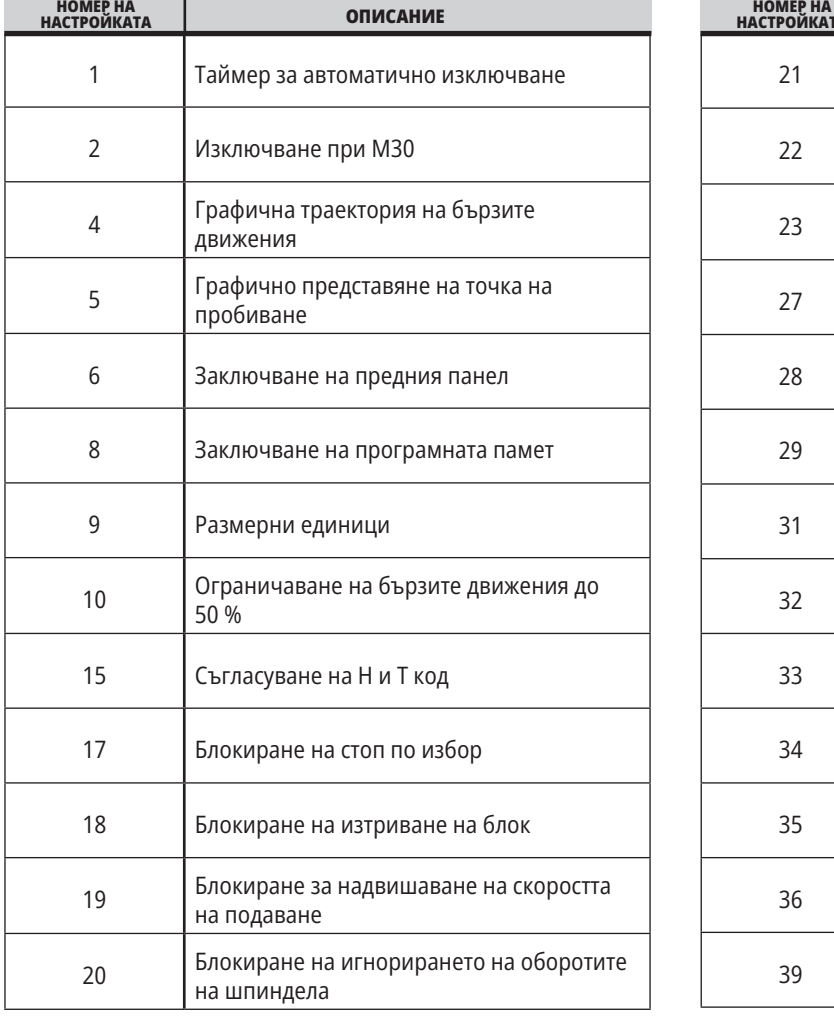

на настройката и след това натиснете **[F1]** или, ако настройката е маркирана, натиснете курсор **[DOWN] (НАДОЛУ)**.

Някой настройки имат числови стойности, които попадат в определен обхват. За да промените стойността на тези настройки, въведете новата стойност и натиснете **[ENTER] (ВЪВЕЖДАНЕ)**. Други настройки имат достъп до конкретни стойности, които може да изберете от списък. За тези настройки използвайте курсор **[RIGHT] (НАДЯСНО)**, за да изведете възможностите на екрана. Натиснете [UP] (НАГОРЕ) и **[DOWN] (НАДОЛУ)**, за да скролирате през възможностите. Натиснете **[ENTER] (ВЪВЕЖДАНЕ)**, за да изберете опцията.

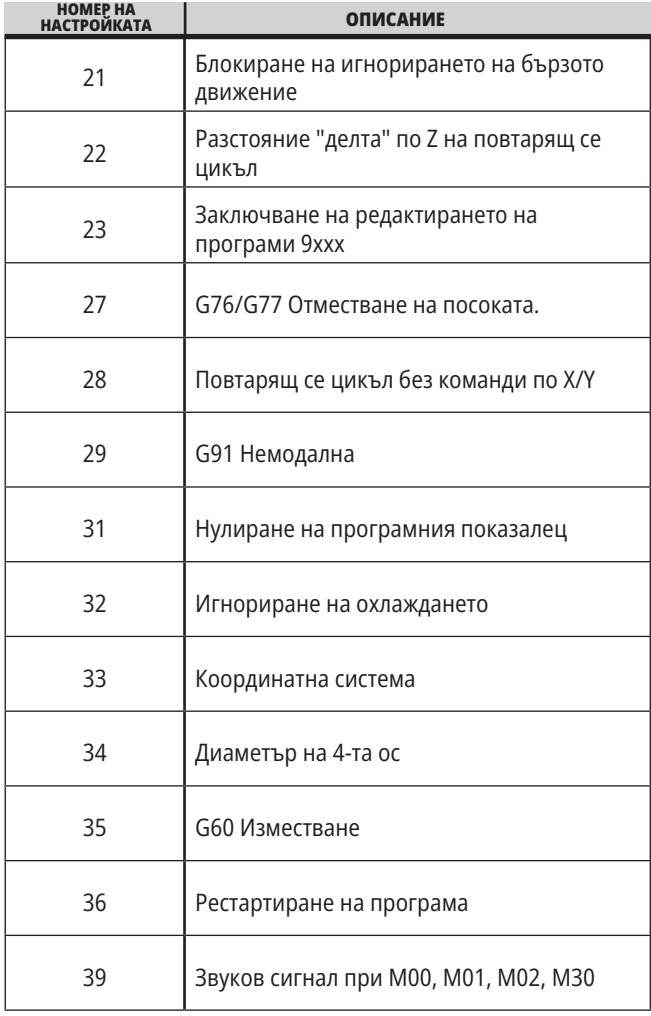

# **19.1 | НАСТРОЙКИ НА ФРЕЗАТА – ВЪВЕДЕНИЕ**

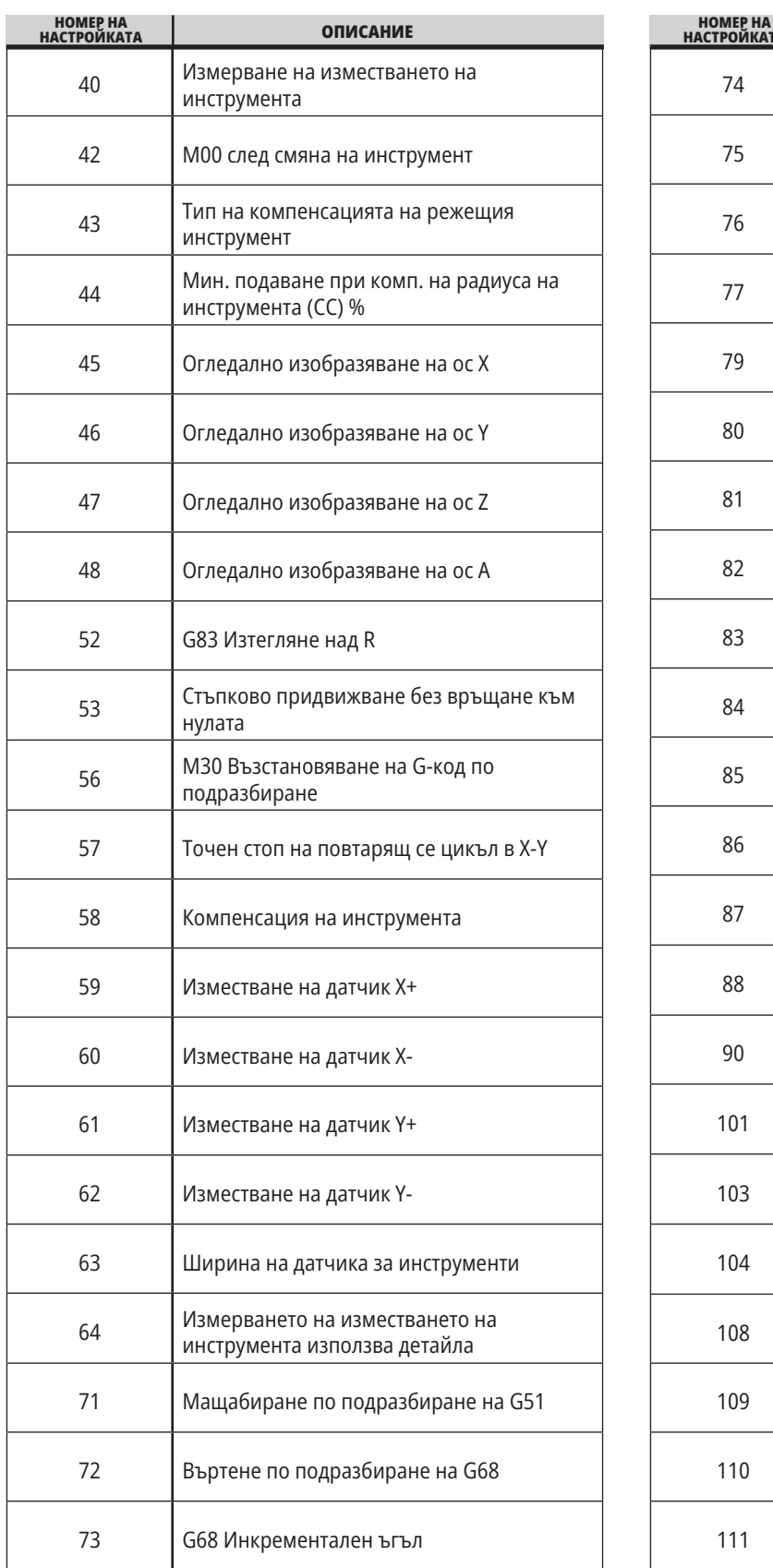

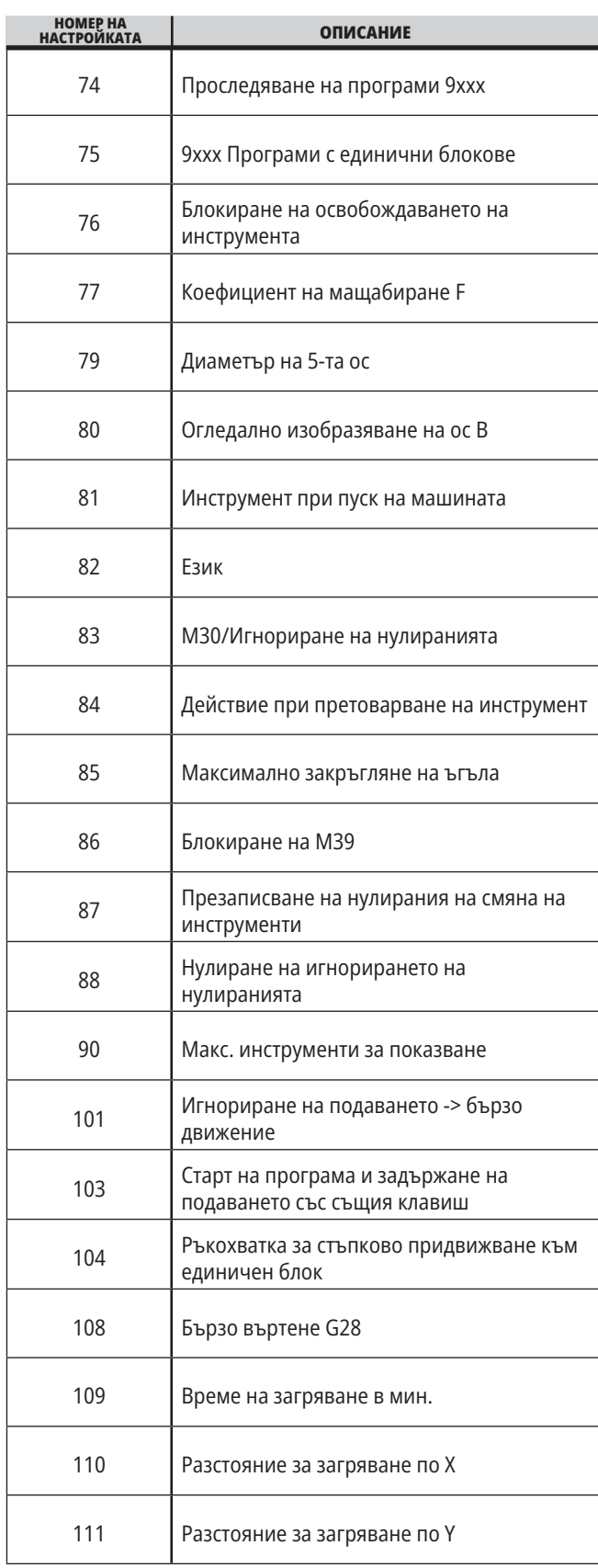
# **19.1 | НАСТРОЙКИ НА ФРЕЗАТА – ВЪВЕДЕНИЕ**

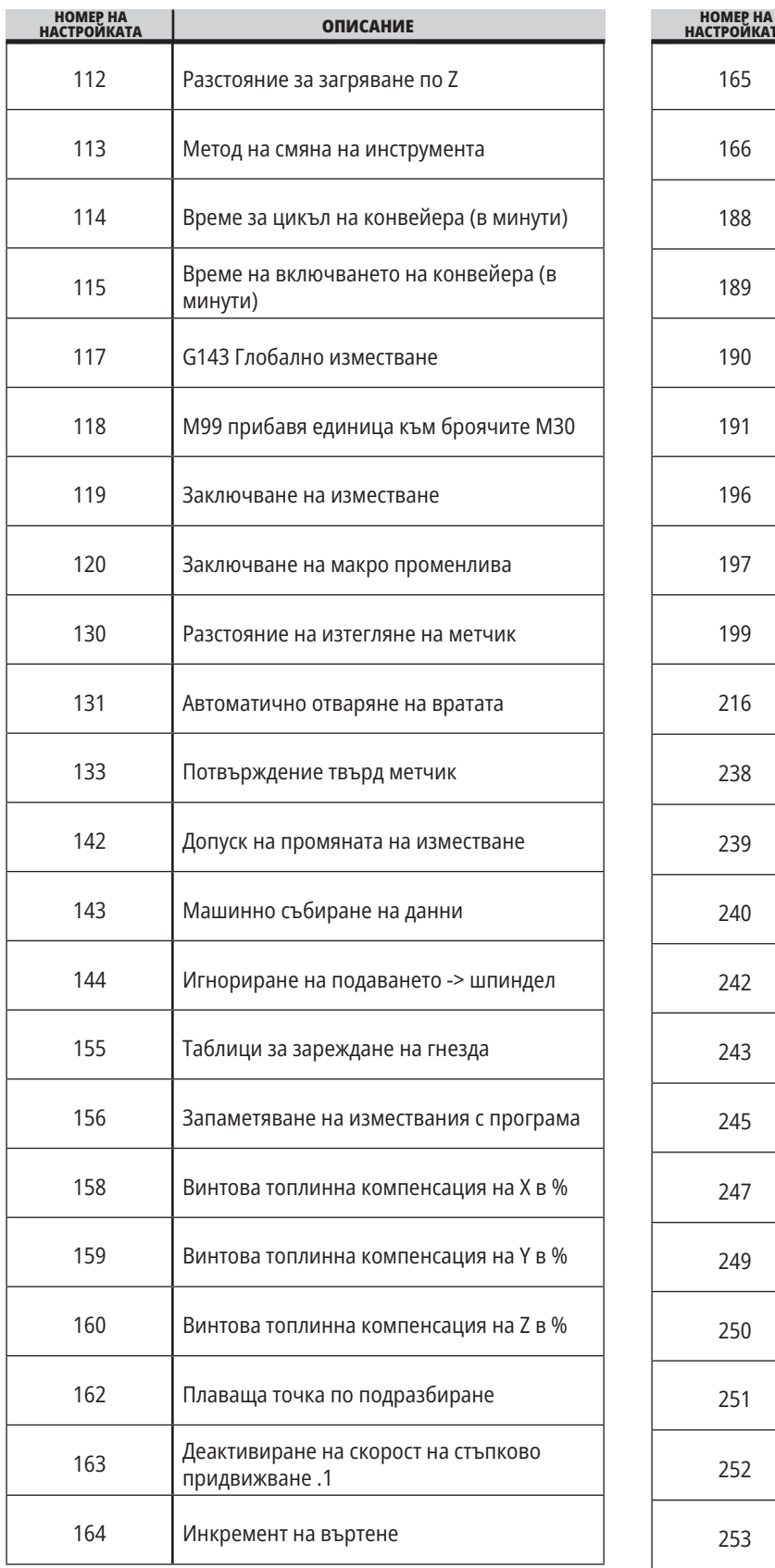

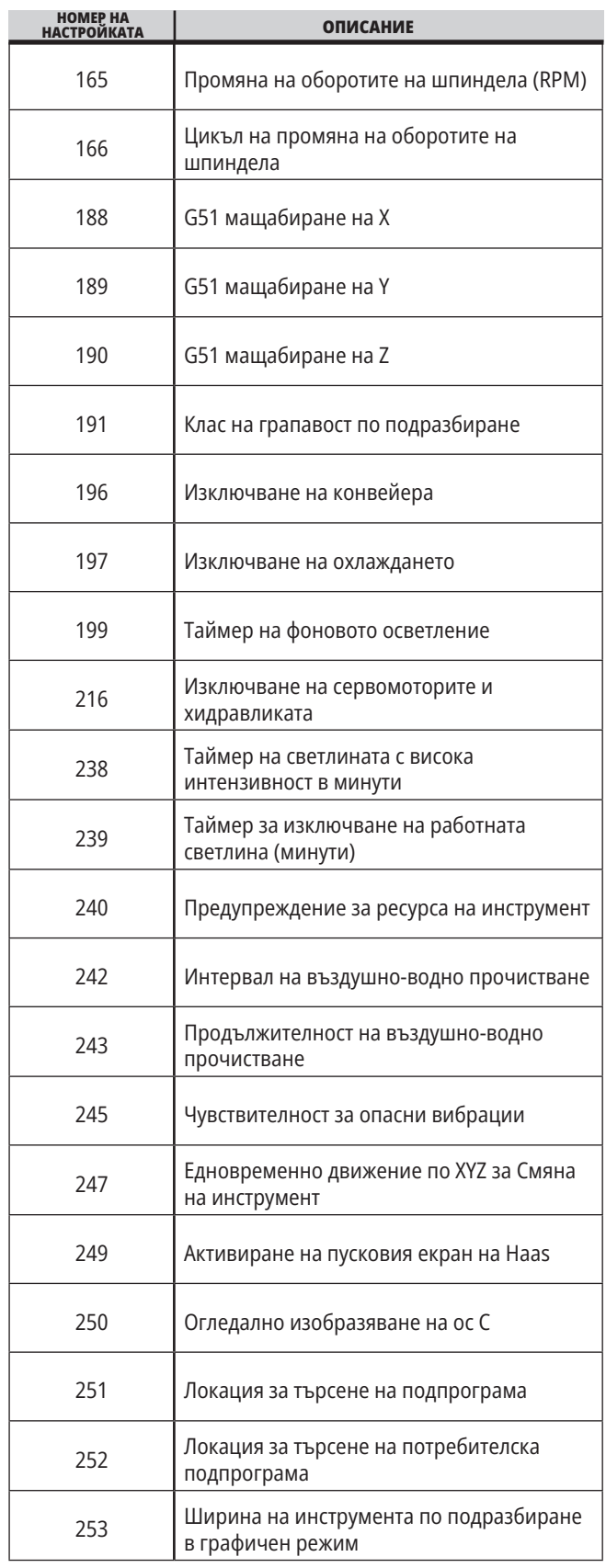

## **19.1 | НАСТРОЙКИ НА ФРЕЗАТА – ВЪВЕДЕНИЕ**

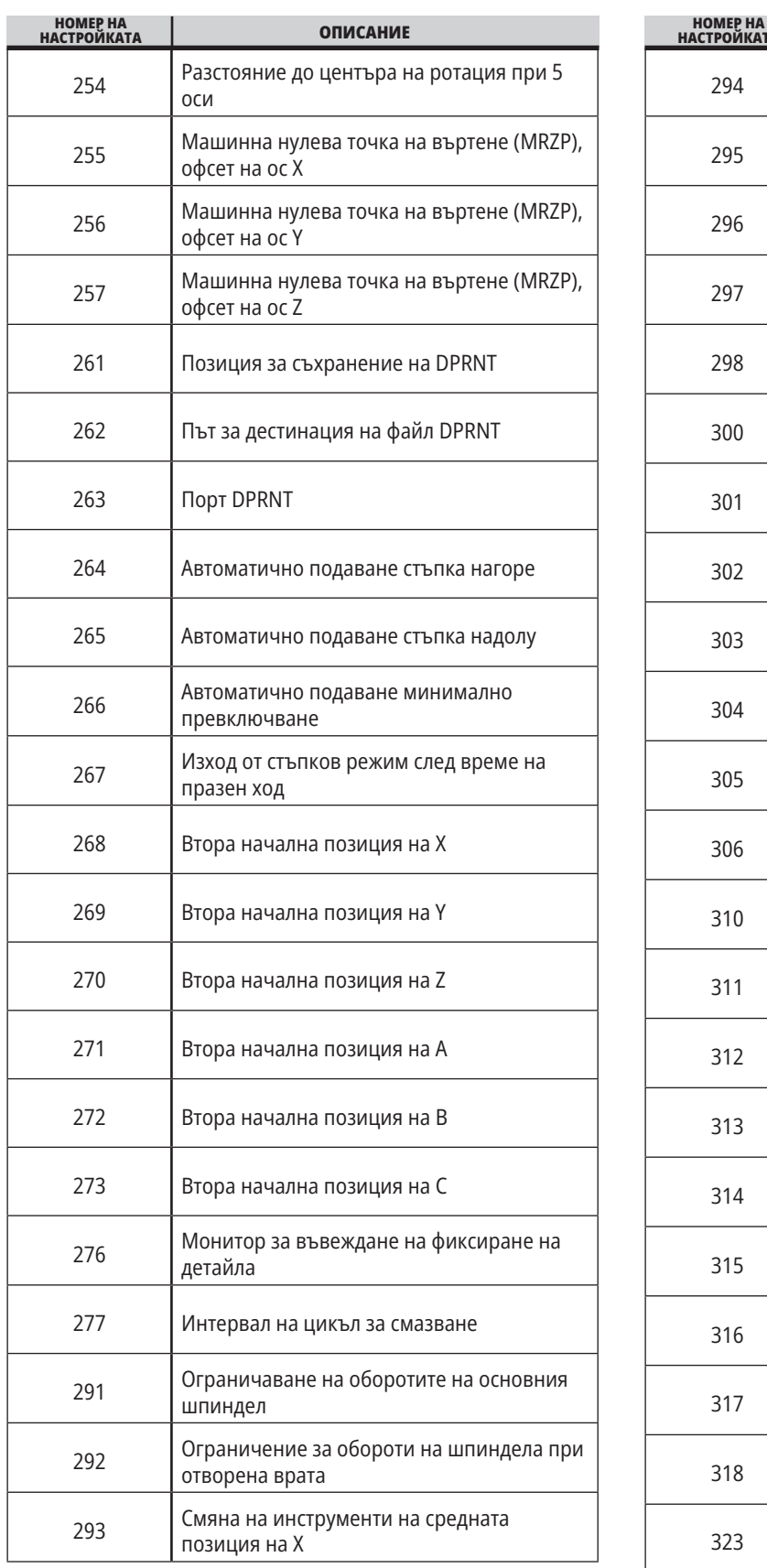

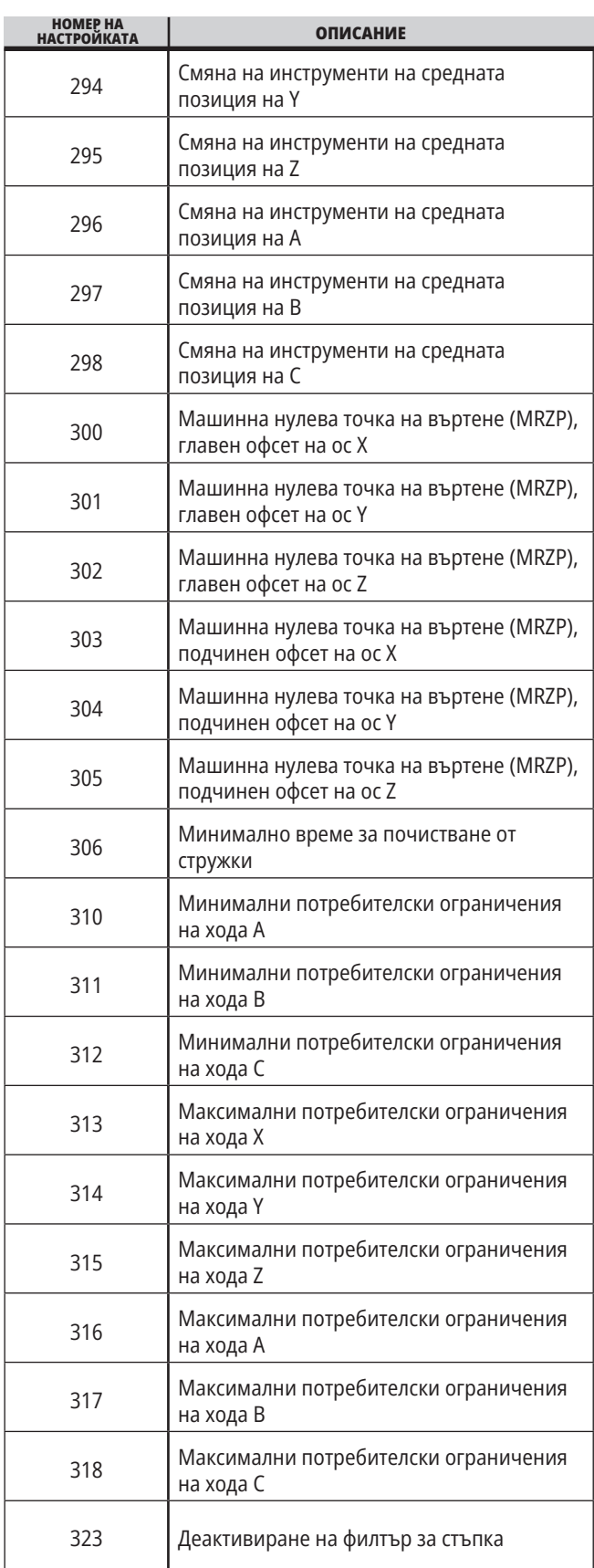

## **19.1 | НАСТРОЙКИ НА ФРЕЗАТА – ВЪВЕДЕНИЕ**

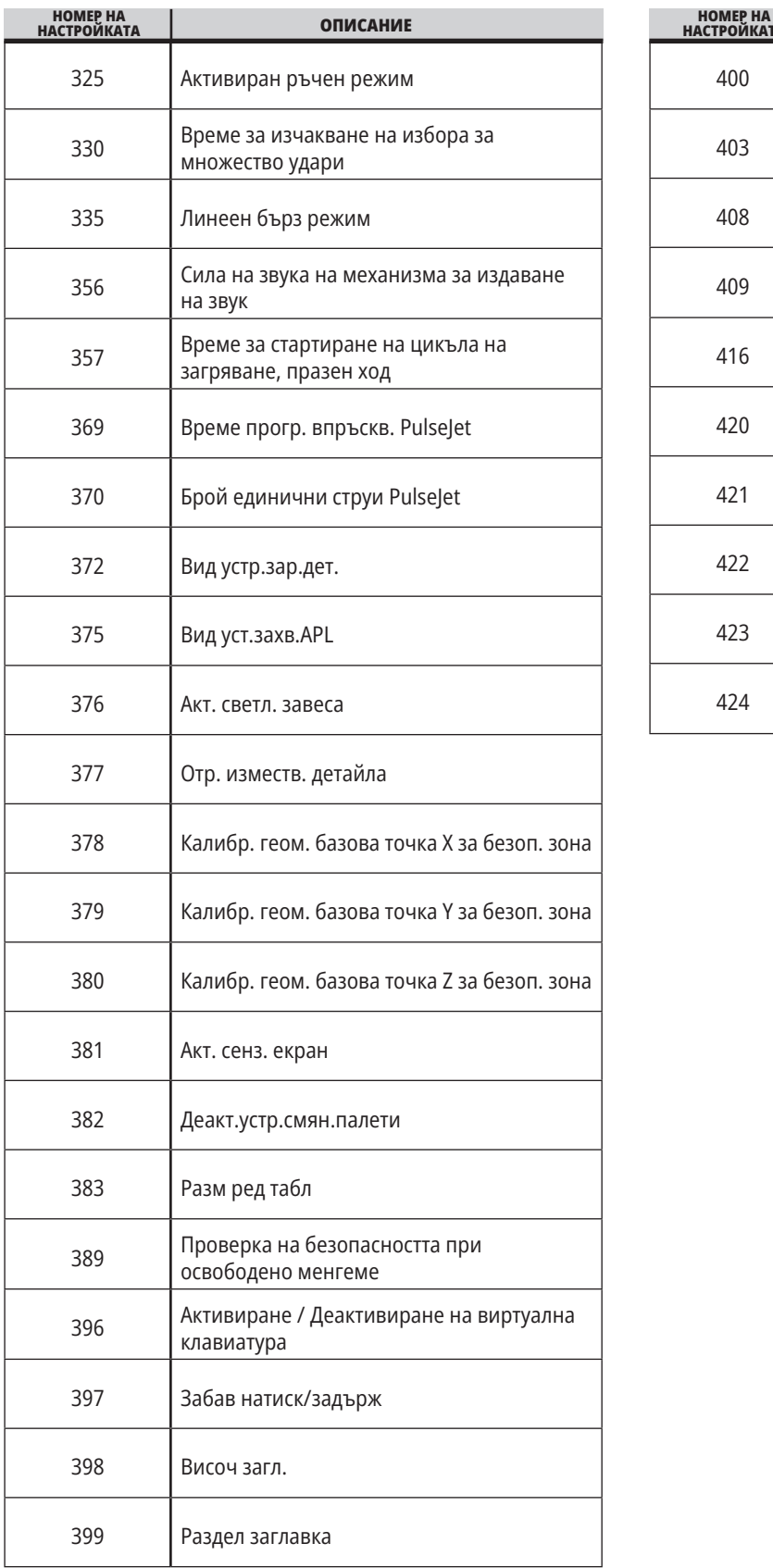

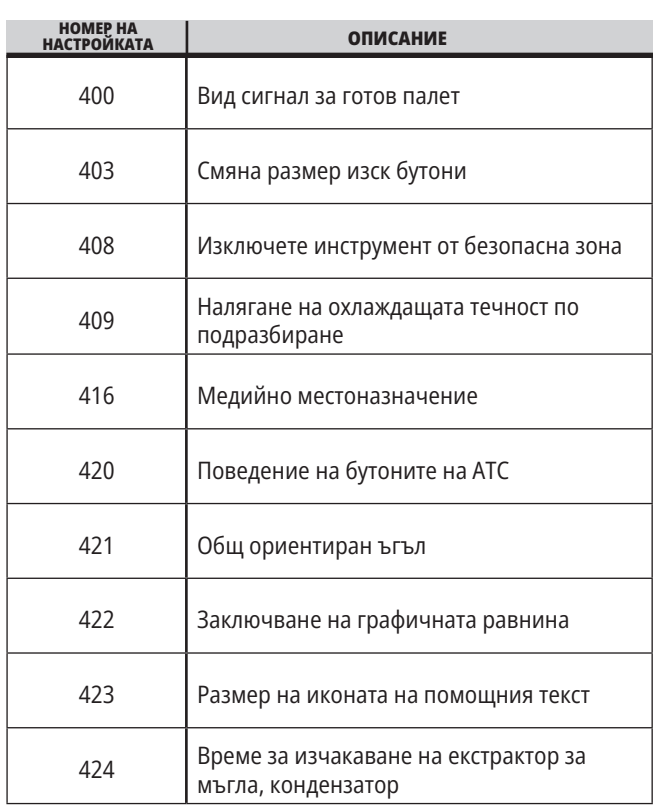

#### **19.2 | ФРЕЗА – МРЕЖА**

### **Раздел Network (Мрежа)**

Сканирайте QR кодовете по-долу, за да видите помощната информация за Wire/WIFI Connection Setup (Настройка на кабелна връзка/WIFI), Haas Drop, Haas Connect.

**ЗАБЕЛЕЖКА: Функцията Haas Drop и HaasConnect** може да бъде налична чрез приложението MyHaas.

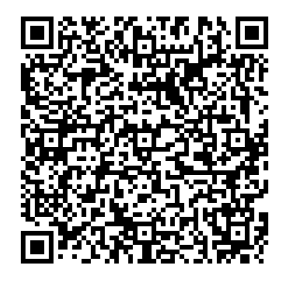

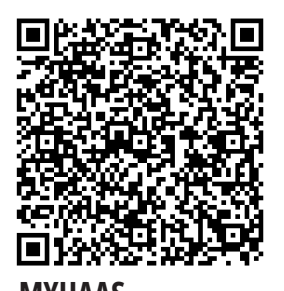

**СВЪРЗВАНЕ В МРЕЖА MYHAAS**

### **Преглед на отдалечен дисплей**

Тази процедура ще ви покаже как да преглеждате дисплея на машината от компютър. Устройството трябва да е свързано към мрежа с етернет кабел или с безжична връзка.

**ЗАБЕЛЕЖКА:** Разделът Remote Display (Дистанционно управление) е наличен за версия на софтуера **100.18.000.1020 или по-нова**.

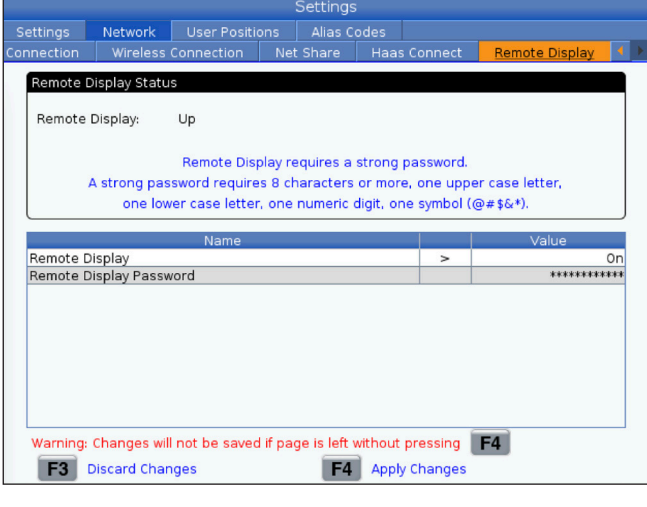

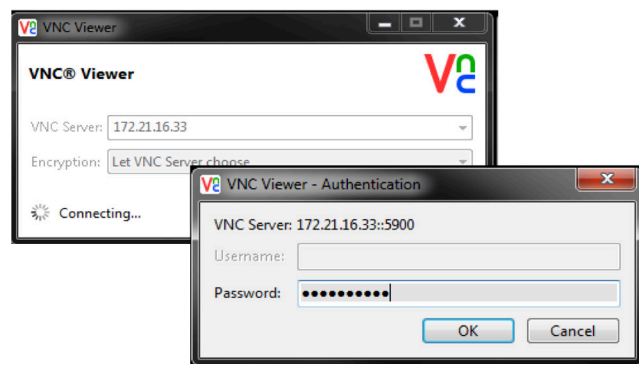

**ЗАБЕЛЕЖКА:** Трябва да изтеглите VNC Viewer на вашия компютър. Отидете на www.realvnc.com, за да изтеглите безплатно VNC Viewer.

Направете справка с раздела Network Connection (Мрежова връзка) за информация как да свържете вашата машина към компютърна мрежа.

**1** Натиснете бутона SETTING (НАСТРОЙКА).

Отидете в раздела Wired Connection (Кабелна връзка) или Wireless Connection (Безжична връзка) в раздела Network (Мрежа).

Напишете IP адресът на вашето устройство.

Отидете до раздела Remote Display (Дистанционно управление) в раздела Network (Мрежа).

Включете Remote Display (Дистанционно управление).

Задайте паролата за Remote Display (Дистанционно управление).

**ЗАБЕЛЕЖКА:** Функцията за Remote Display (Дистанционно управление) изисква силна парола, като се следват редовете за насоки на екрана.

Натиснете F4, за да приложите настройките.

**2** Отворете приложението VNC Viewer на компютъра си.

Въведете вашия IP адрес в VNC Server. Изберете Connect (Свързване).

В полето за вход въведете паролата, която сте въвели в управлението на Haas.

Изберете OK.

Дисплеят на машината се показва на екрана на вашия компютър

### **19.3 | ФРЕЗА – ВЪРТЯЩА МАСА**

### **Активиране на въртящите оси**

Сканирайте QR кода по-долу, за да отидете на процедурата за инсталация на ротационно устройство.

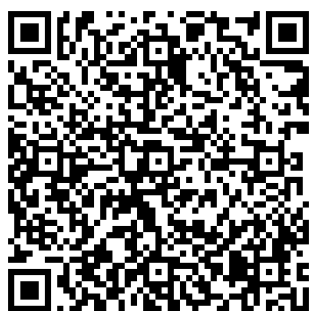

**ПРОЦЕДУРА ЗА АКТИВИРАНЕ НА РОТАЦИОННО УСТРОЙСТВО**

## **Общ преглед**

Този раздел събира настройки, които контролират позиционирането, дефинирани от потребителя, като например второ място, междинно позициониране за смяна на инструменти, централна линия на шпиндела, задно седло и ограничения на хода.

Вижте раздела "Настройки" на ръководството за повече информация относно настройките на тези позиционирания.

**ВНИМАНИЕ:** Неправилно зададеното позициониране от потребителя може да доведе до сблъсъци в машината. Задавайте внимателно потребителските позиционирания, особено след като сте променили приложението си по някакъв начин (нова програма, различни инструменти и т.н.). Проверете и променете поотделно всяко позициониране на оста.

За да зададете позициониране на потребителя, завъртете оста в позицията, която искате да използвате, и след това натиснете F2, за да зададете позиционирането. Ако позиционирането на оста е валидно, се показва предупреждение за сблъсък (с изключение на потребителските ограничения на хода). След като потвърдите, че искате да направите промяна на позицията, управлението задава позицията и прави настройката активна.

Ако позицията не е валидна, лентата за съобщения в долната част на екрана дава съобщение, обясняващо защо позицията не е валидна.

За да деактивирате и нулирате настройките за позиция на потребителя, натиснете ORIGIN, докато разделът за позициониране на потребителя е активен, след което изберете от менюто, което се показва.

- Натиснете 1, за да премахнете стойностите от текущо избраните настройки за позиции и ги деактивирайте.
- Натиснете 2, за да премахнете стойностите от всички настройки на втора начална позиция и да ги направите неактивни.
- Натиснете 3, за да премахнете стойностите от всички настройки за средно позициониране на инструмента за смяна на инструменти и ги деактивирайте.
- Натиснете 4, за да премахнете стойностите от всички настройки на максимални потребителски ограничения на хода и ги деактивирайте.
- Натиснете CANCEL (Отказ), за да излезете от менюто, без да правите промени.

### **20.1 | ФРЕЗА – ДРУГИ РЪКОВОДСТВА**

## **Интерактивни ръководства**

**Сканирайте QR кода, за да ги видите интерактивни ръководства**

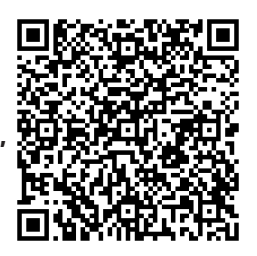

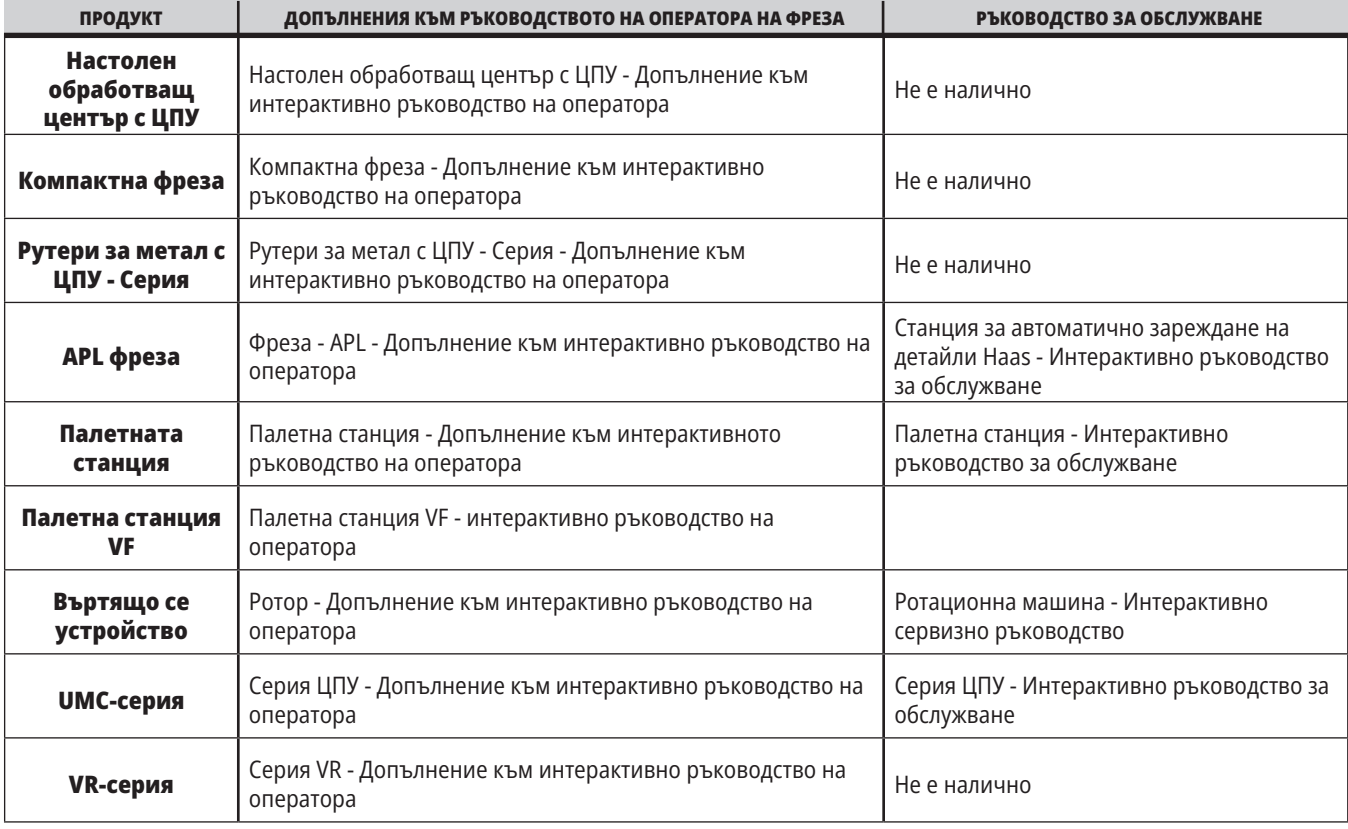

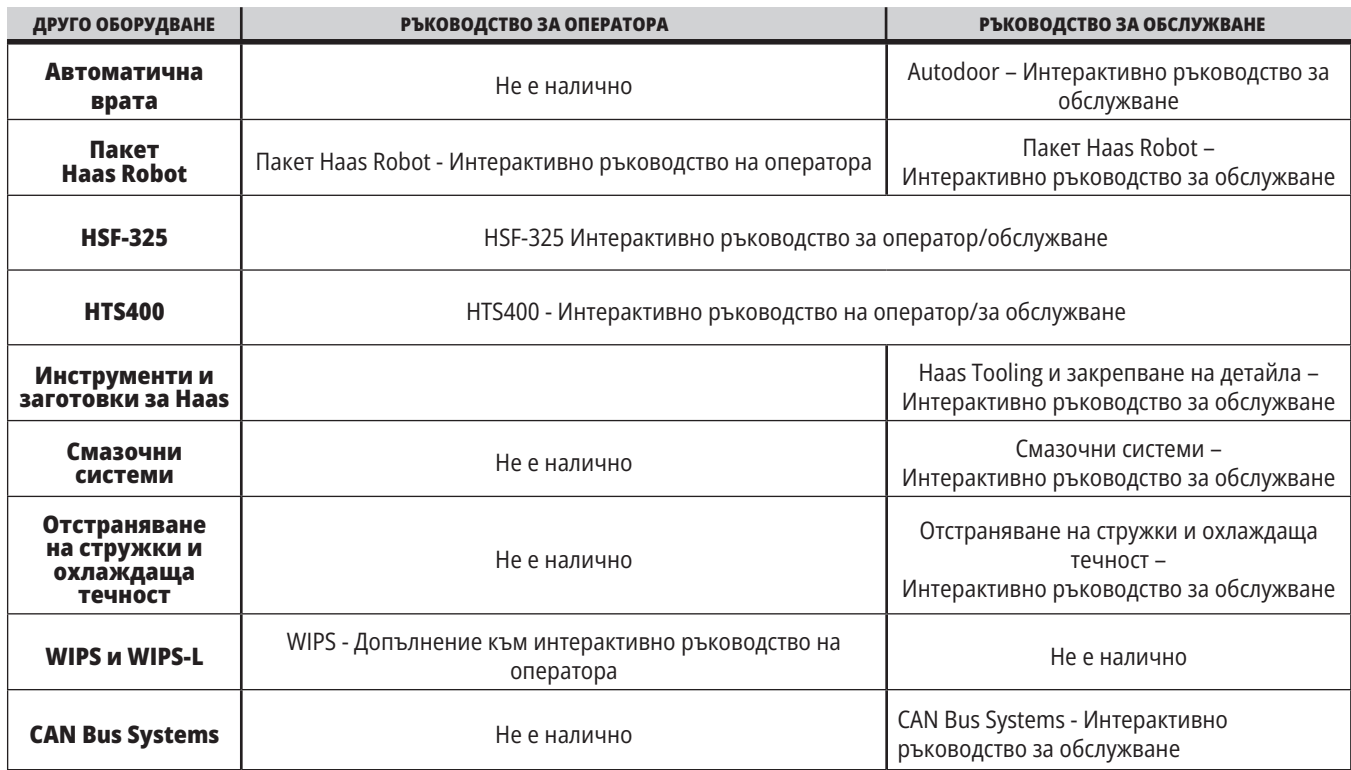